## **Oracle Financial Services Asset Liability Management Analytics**

**User Guide**

**Release 8.1.2.0.0**

**Jun 2024**

**E60528-01**

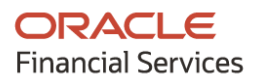

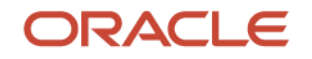

OFS Asset Liability Management Analytics User Guide

Copyright © 2024 Oracle and/or its affiliates. All rights reserved.

This software and related documentation are provided under a license agreement containing restrictions on use and disclosure and are protected by intellectual property laws. Except as expressly permitted in your license agreement or allowed by law, you may not use, copy, reproduce, translate, broadcast, modify, license, transmit, distribute, exhibit, perform, publish, or display any part, in any form, or by any means. Reverse engineering, disassembly, or decompilation of this software, unless required by law for interoperability, is prohibited.

The information contained herein is subject to change without notice and is not warranted to be errorfree. If you find any errors, please report them to us in writing.

If this is software or related documentation that is delivered to the U.S. Government or anyone licensing it on behalf of the U.S. Government, then the following notice is applicable:

U.S. GOVERNMENT END USERS: Oracle programs, including any operating system, integrated software, any programs installed on the hardware, and/or documentation, delivered to U.S. Government end users are "commercial computer software" pursuant to the applicable Federal Acquisition Regulation and agency-specific supplemental regulations. As such, use, duplication, disclosure, modification, and adaptation of the programs, including any operating system, integrated software, any programs installed on the hardware, and/or documentation, shall be subject to license terms and license restrictions applicable to the programs. No other rights are granted to the U.S. Government.

This software or hardware is developed for general use in a variety of information management applications. It is not developed or intended for use in any inherently dangerous applications, including applications that may create a risk of personal injury. If you use this software or hardware in dangerous applications, then you shall be responsible to take all appropriate fail-safe, backup, redundancy, and other measures to ensure its safe use. Oracle Corporation and its affiliates disclaim any liability for any damages caused by use of this software or hardware in dangerous applications.

Oracle and Java are registered trademarks of Oracle and/or its affiliates. Other names may be trademarks of their respective owners.

Intel and Intel Xeon are trademarks or registered trademarks of Intel Corporation. All SPARC trademarks are used under license and are trademarks or registered trademarks of SPARC International, Inc. AMD, Opteron, the AMD logo, and the AMD Opteron logo are trademarks or registered trademarks of Advanced Micro Devices. UNIX is a registered trademark of The Open Group.

This [software](http://www.google.com/) or hardware and documentation may provide access to or information about content, products, and services from third parties. Oracle Corporation and its affiliates are not responsible for and expressly disclaim all warranties of any kind with respect to third-party content, products, and services unless otherwise set forth in an applicable agreement between you and Oracle. Oracle Corporation and its affiliates will not be responsible for any loss, costs, or damages incurred due to your access to or use of third-party content, products, or services, except as set forth in an applicable agreement between you and Oracle.

Fo[r information](http://www.google.com/) on third party licenses, click [here.](https://docs.oracle.com/cd/E61555_01/licensing.htm)

## **Document Control**

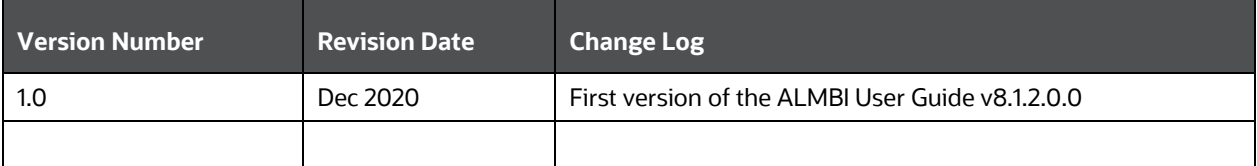

# **Table of Contents**

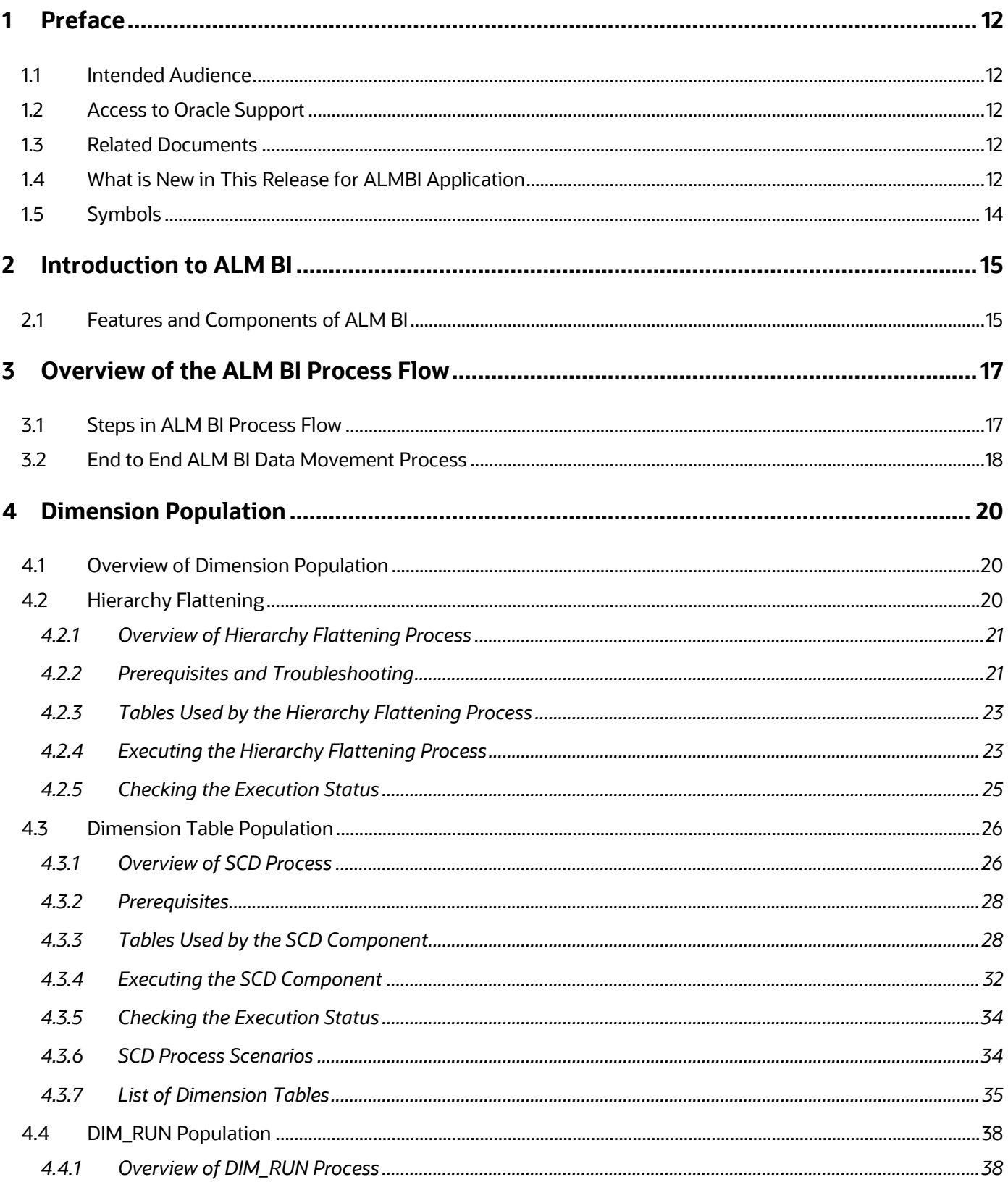

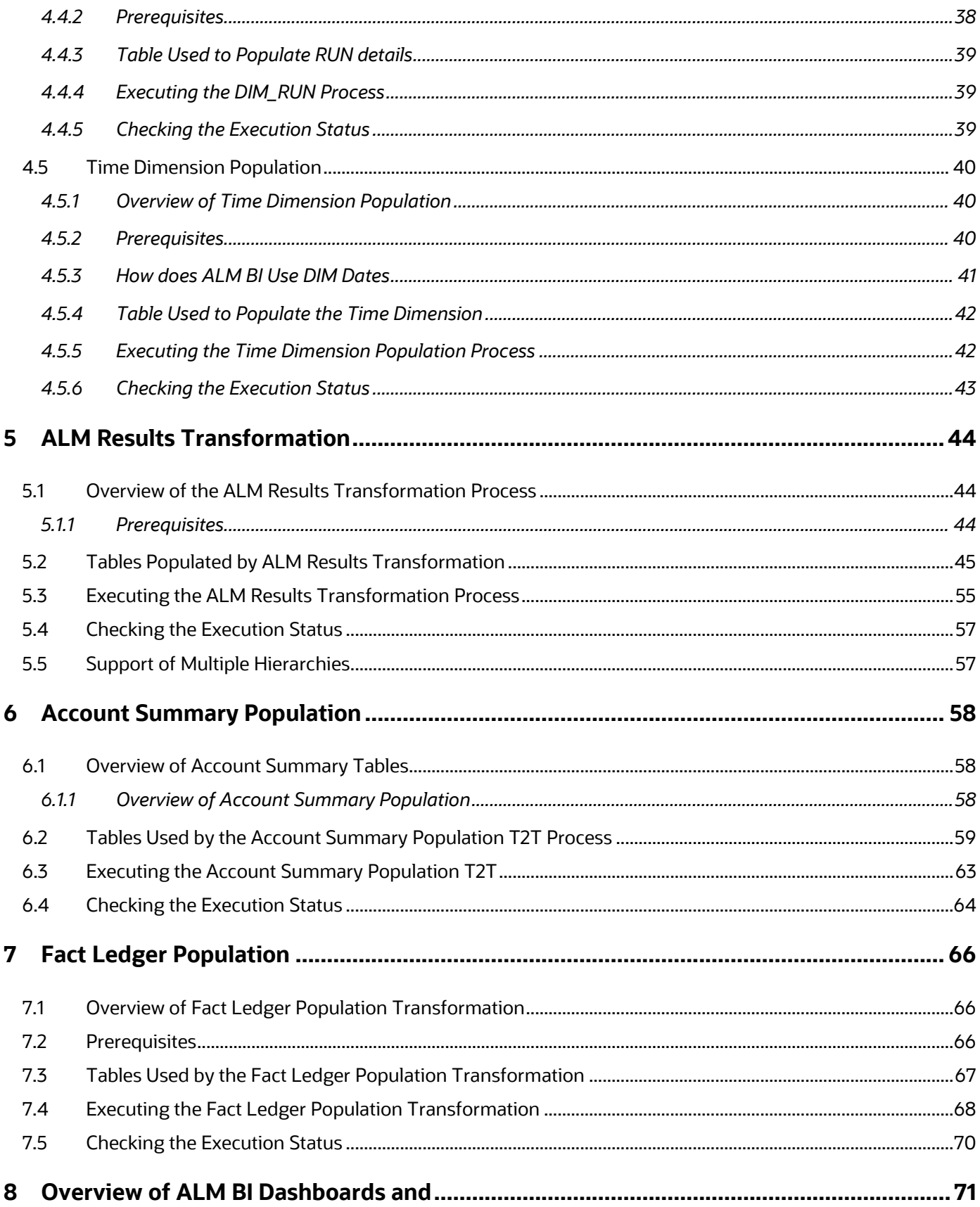

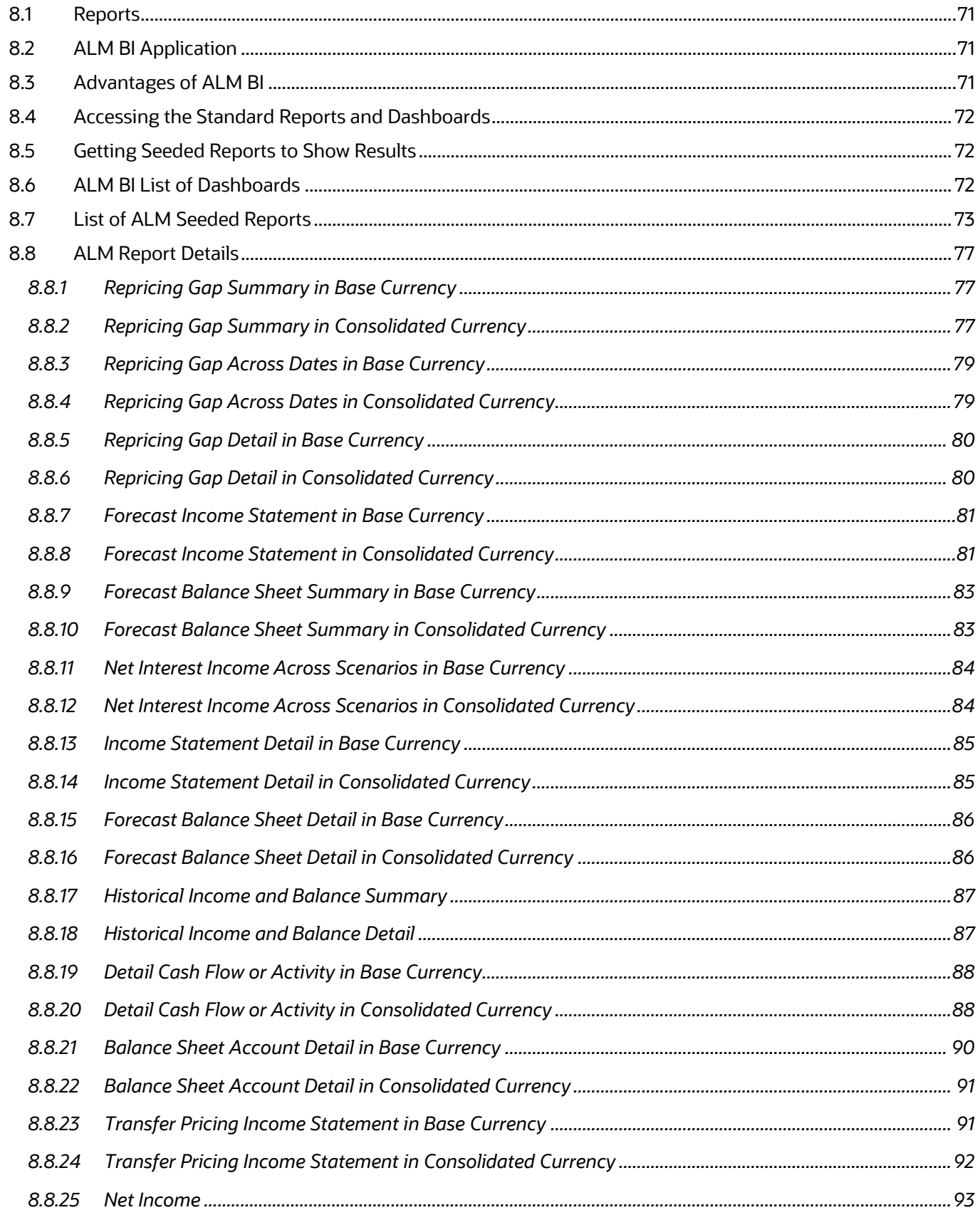

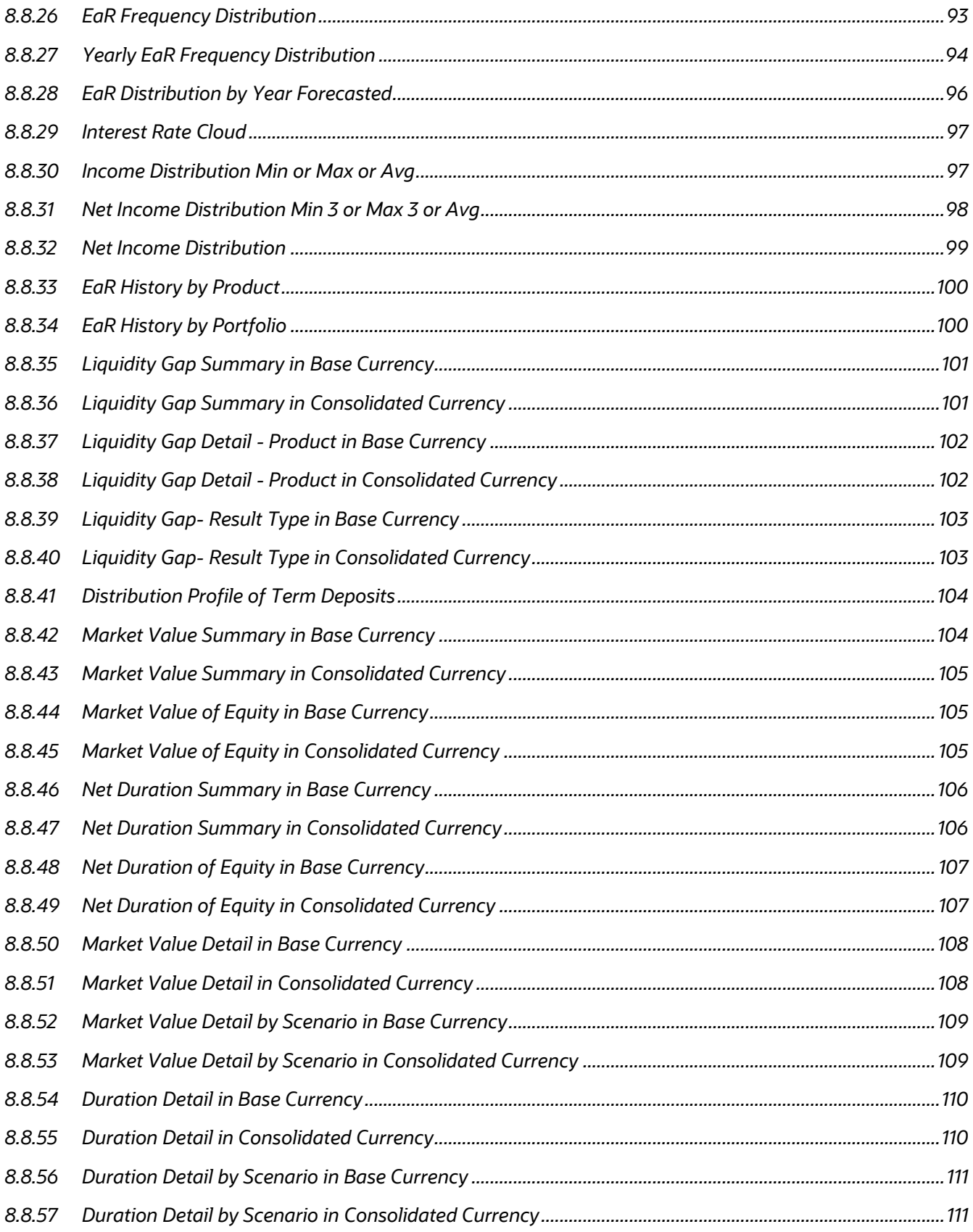

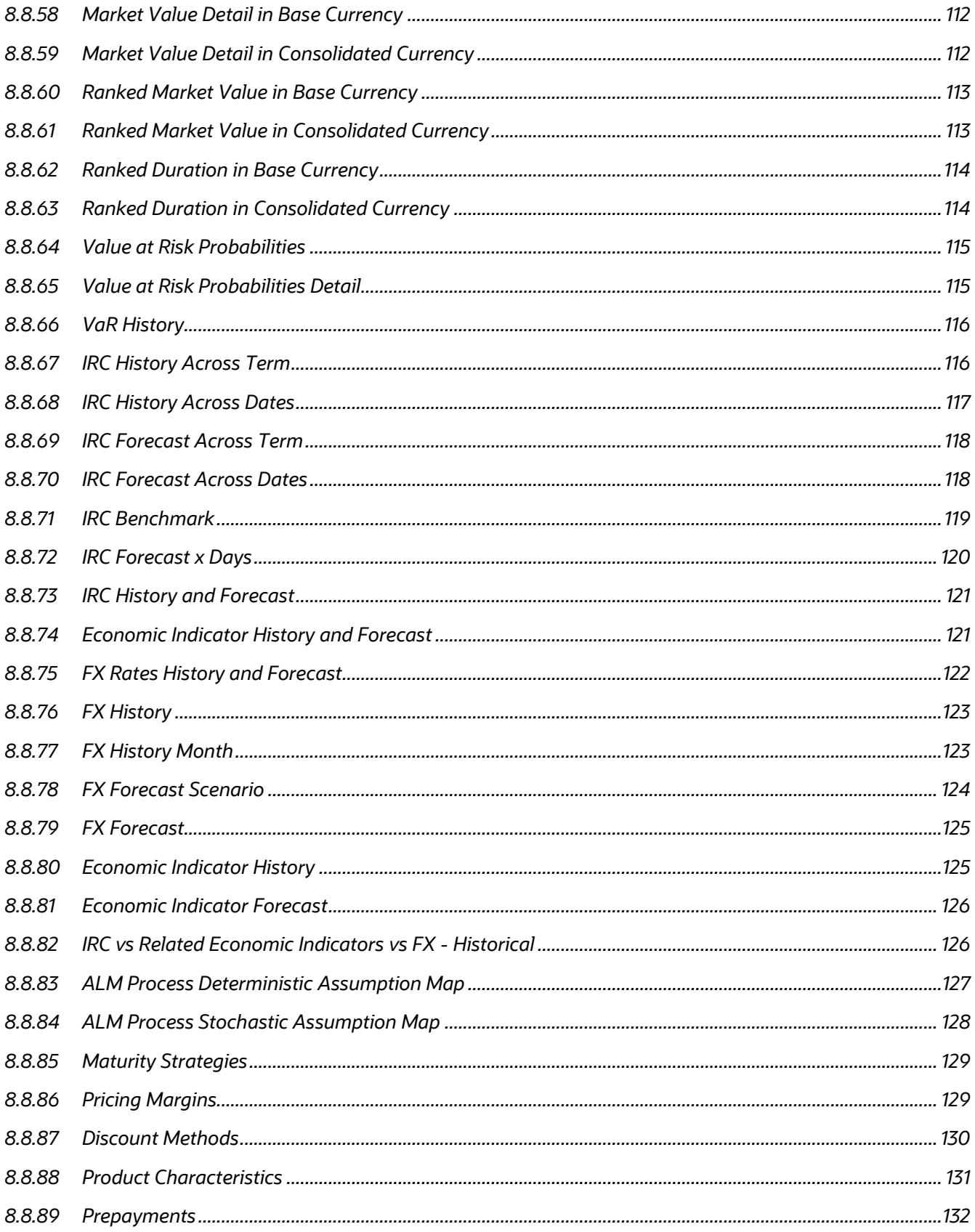

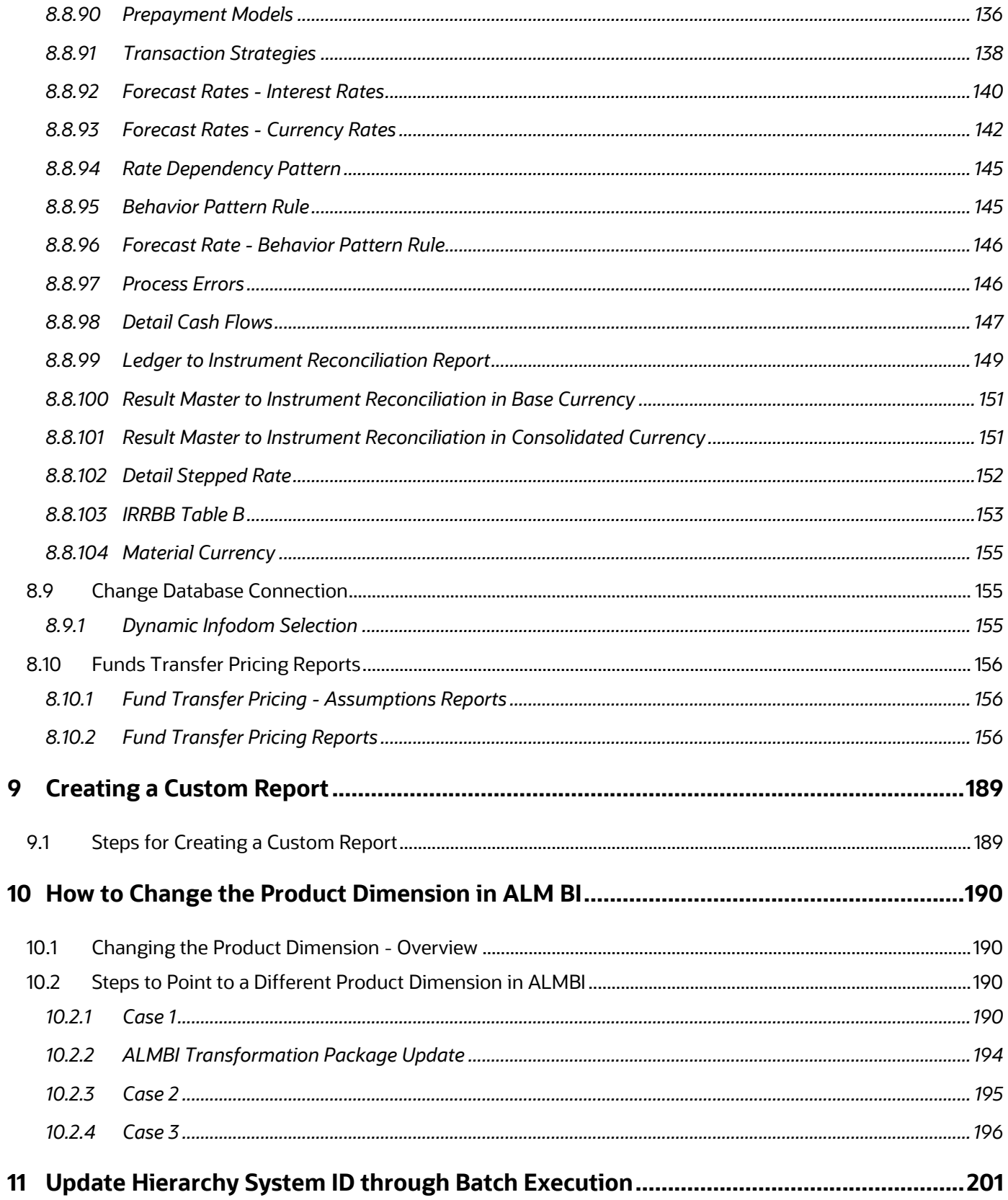

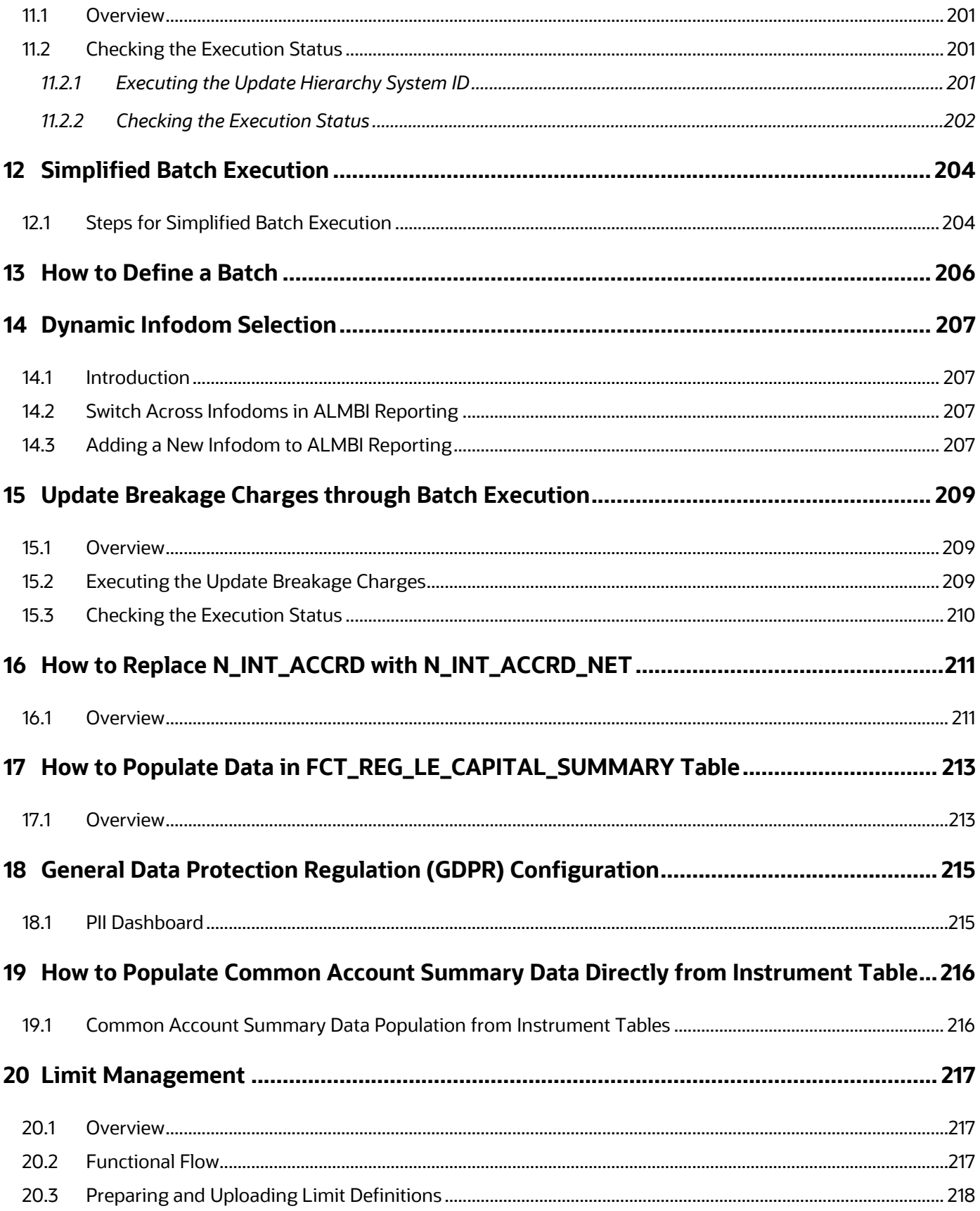

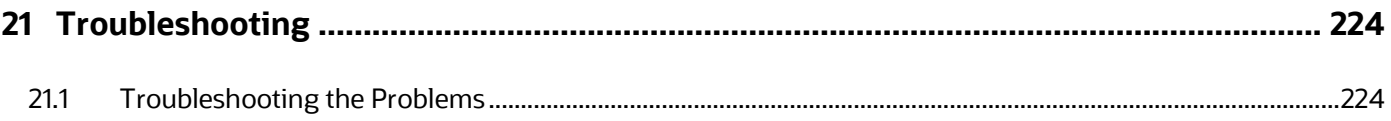

# <span id="page-11-0"></span>**1 Preface**

This Preface provides supporting information for the OFS Asset Liability Management Analytics User Guide and includes the following topics:

- **[Intended Audience](#page-11-1)**
- [Access to Oracle Support](#page-11-2)
- [Related Documents](#page-11-3)
- **[Conventions](#page-11-4)**
- **[Symbols](#page-13-0)**

### <span id="page-11-1"></span>**1.1 Intended Audience**

The OFS Asset Liability Management Analytics User Guide provides useful guidance and assistance to:

- Technical end users
- Functional end users
- Data Administrators
- Consultants
- Systems Analysts
- System Administrators
- Other MIS professionals

## <span id="page-11-2"></span>**1.2 Access to Oracle Support**

Oracle customers have access to electronic support through My Oracle Support. For information, visit <http://www.oracle.com/pls/topic/lookup?ctx=acc&id=info>or visit [http://www.oracle.com/pls/topic/lookup?ctx=acc&id=trs i](http://www.oracle.com/pls/topic/lookup?ctx=acc&id=trs%20)f you are hearing impaired.

### <span id="page-11-3"></span>**1.3 Related Documents**

For more information about using OFS Asset Liability Management Analytics User Guide, see the following related documents:

- [Oracle Financial Services Asset Liability Management \(OFSALM\) User Guide](https://docs.oracle.com/cd/F30048_01/homepage.htm)
- [Oracle Financial Services Funds Transfer Pricing User Guide](https://docs.oracle.com/cd/F30048_01/homepage.htm)

## <span id="page-11-4"></span>**1.4 What is New in This Release for ALMBI Application**

This preface lists new features and changes in OFS Asset Liability Management Analytics User Guide release v8.1.2.0.0.

 **Non-Maturity Products Modeling:** Helps to create a model that can calculate core/volatile balance for non-maturity products portfolio; based on historical end of period balances available from these products. You can define non-maturity behavior pattern based on model outputs like how much is core, how long core will be available based on decay rate profile generated by the model. These in-built PYTHON models can help you manage, funds available from non-maturity products more precisely to enhance your profitability

For more information, see the Non-Maturity Products Modeling section.

 **Cash Flow Edits:** A redesigned Cash Flow Edits is available to check quality of input data and cleanse it. In addition to a fresh user interface, rules are categorized into multiple groups/subgroups. User can select one or more group/sub-group to execute on the selected data. For a customer upgrading from prior release of ALM, both old and new Cash Flow Edits are available to maintain continuity. A fresh installation of ALM 8.1.2.0.0 will only have the new Cash Flow Edits. Overtime, all customers are expected to move to the new version.

For more information, see the Cash Flow Edits section.

 **Hybrid Curve IRC**: New curve types added - Custom Weighted Average, Maximum, and Minimum.

For more information, see the Interest Rates section.

 **Discount method to include EIR**: EIR is now included as a discount method in the Discount rule.

For more information, see the Discount Methods section.

 **IRRBB Fixed Margin cash flow:** Interest Rate Gap has been enhanced to include the margin cashflow post reprice of an instrument to maturity via new financial elements.

For more information, see the IRRBB section.

 **IRRBB Scalars:** The required scalars are also stored in table FSI\_IRC\_STDAPRCH\_SHOCKS. It is applied directly as per formula for SA Methods. Scalars are applied directly in the Forecast Rates screen when you Define and Apply.

For more information, see the Forecast Rate section.

 **Prepayment Rule - User Defined Tenor**: Ability to add a prepayment model to the user defined tenors in a prepayment rule is now supported.

For more information, see the Prepayment Rules section.

The OFS Asset Liability Management Analytics User Guide uses the following text and font characteristics:

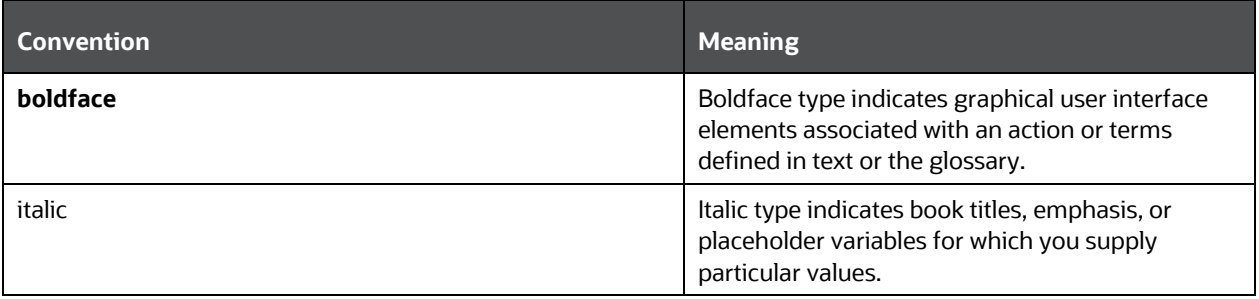

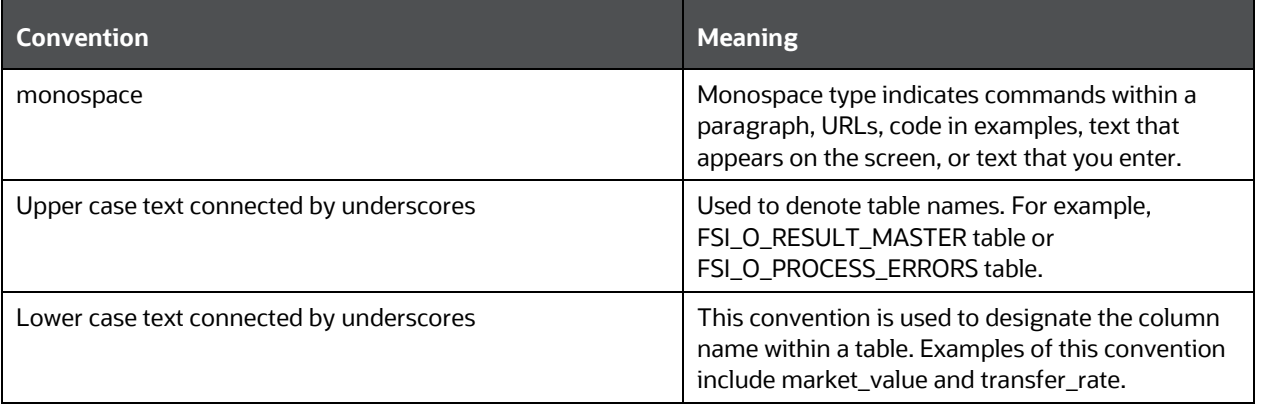

# <span id="page-13-0"></span>**1.5 Symbols**

Bullets indicate a list of items or topics.

Numbered lists are used for sequential steps in completing a procedure.

## <span id="page-14-0"></span>**2 Introduction to ALM BI**

This chapter provides a general description of the Asset Liability Management Analytics application.

**Topics:**

[Features and Components of ALM BI](#page-14-1)

### <span id="page-14-1"></span>**2.1 Features and Components of ALM BI**

Oracle Asset Liability Management Analytics (ALMBI) is a business intelligence application that integrates robust Oracle Business Intelligence (OBIEE) capabilities with the Asset Liability Management (ALM), Funds Transfer Pricing (FTP) results, thereby unleashing the power of backoffice data and turning it into fully operational intelligence.

The features of ALMBI application are as follows:

- Wide functional coverage for ALM, FTP, intelligence.
- Designed for performance in heavy data volume environments.
- The low total cost of ownership, efficient data movement, and template-like design to ease implementation.
- Unleash the power of Oracle Financial Services Analytical Applications (OFSAA) data content; extend the wealth of back-office data to executives, risk managers, finance, and treasury with role-based dashboards, driving insight into interest rate risk and liquidity risk management through powerful analytics.
- Pervasive, compelling, and actionable insight with comprehensive drill-down paths and analysis, increasing alignment, and effectiveness.

The ALMBI application is comprised of the following components:

- **1.** OFSAA ALMBI Reporting Mart (physical data model)
	- Many ALM related relational database tables optimized for reporting and analysis.
	- Results from each ALM process are consolidated into a single reporting table allowing for comparative reporting.
	- Historical results are retained for each process, allowing for a period over period and trend reporting.
	- Results are stored in both base currency and any reporting currency specified by users during processing.
	- Account-level data is (optionally) consolidated into a series of application-specific Account Summary tables, supporting drill-down to the finest grain of detail.
	- Audit data, such as detail cash flow information and rate outputs, are additionally stored in the ALMBI Data Mart.
- **2.** Data Movement Processes
	- **•** Data movement processes are provided to populate the required data into the ALMBI Data Mart. Data Movement is accomplished through the use of Table-to-Table (T2T)

functionality and Procedural Language or Structured Query Language (PL/SQL or PLSQL) procedures.

- **Data Movement processes can be executed directly through a batch process using the** Oracle Financial Services Analytical Applications Infrastructure (OFSAAI) or through a Simplified Batch process. These processes are detailed in the following sections.
- **3.** ALMBI OBIEE Repository
	- ALMBI specific OBIEE repository file is included with the ALMBI application, which provides the mapping of the physical data into the ALMBI Business Model.
	- **This repository defines the necessary data objects, join relationships, and calculated items** needed for ALMBI reporting.
- **4.** ALMBI OBIEE Web Catalog
	- **The ALMBI specific OBIEE Web Catalog provides out of the box dashboards and seeded** reports which provide users with a head-start in developing their organization-specific ALM, FTP, and related BI content.

# <span id="page-16-0"></span>**3 Overview of the ALM BI Process Flow**

This chapter provides an overview of the end-to-end process flow.

**Topics:**

- [Steps in ALM BI Process Flow](#page-16-1)
- [End to End ALM BI Data Movement Proces](#page-17-0)s

### <span id="page-16-1"></span>**3.1 Steps in ALM BI Process Flow**

The following steps include the ALMBI Process:

**1.** Hierarchy Flattening

Runs when a new Hierarchy is created and when an existing Hierarchy used within ALMBI is modified.

**2.** Dimension Table Population and Slowly Changing Dimension Processing

Runs after a new Hierarchy or ALM Process is created and after Hierarchy modification or the <ALM>Active Time Bucket definition is changed.

**3.** Populating the Dimension Run table

Runs only after a new ALM Process is created or modified.

**4.** Time Dimension Population

Runs before ALM Results Transformation. This process is also run automatically during ALM Results Transformation if the current data does not already exist.

**5.** ALM Results Transformation

Runs after the execution of any ALM Process. This process can be run manually as part of a batch process or automatically as an option embedded within each ALM process.

**6.** (Optional) The population of Account Summary data

Runs the Instrument Table-specific T2T processes for each new as-of-date and after all account-level processes have completed (if account level output option is selected). For example, ALM account level output of Market Value, Duration, Convexity, and so on.

**7.** (Optional) The population of Ledger data

This Ledger Transformation process can be run as part of a batch process to move data from the management ledger table (processing area) to fact ledger stat of ALMBI.

### <span id="page-17-0"></span>**3.2 End to End ALM BI Data Movement Process**

The following flowchart illustrates the end to end ALMBI data movement process:

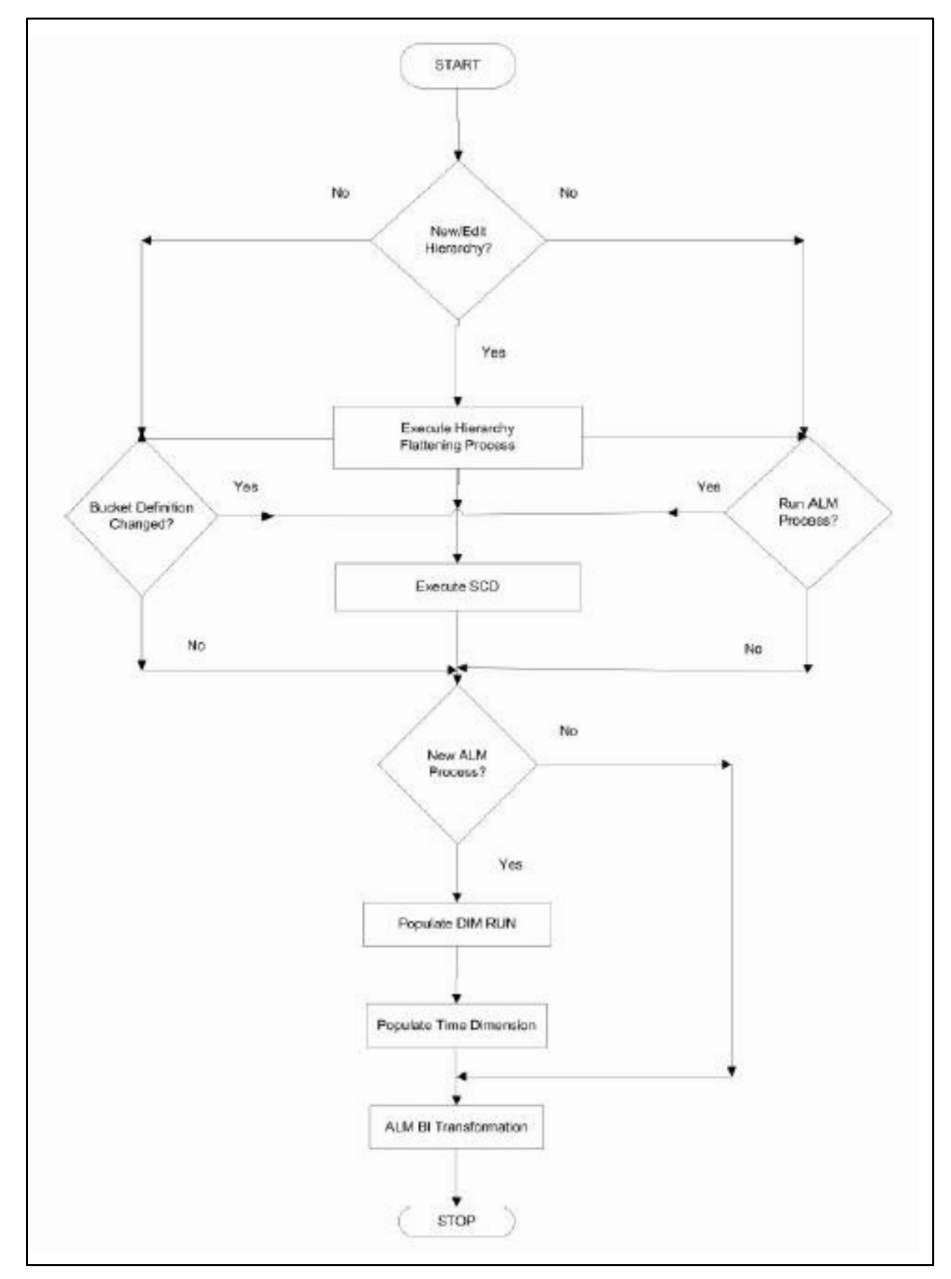

The end to end data movement process is typically managed through the execution of one or more Batch processes. The recommended approach is to define two batch processes to perform ALMBI Transformation, as follows:

- **1.** ALMBI Batch1, with a single Task includes:
	- **Hierarchy Flattening Process**
- **2.** ALMBI Batch2, with three Tasks in sequential order includes:
	- **Slowly Changing Dimension (SCD) Process**
- **Dimension Run Population Process**
- ALMBI Transformation Process
- **3.** (Optional) ALMBI Batch3, with Tasks to execute the required Account Summary T2T processes. This process is needed only if there is a requirement to report against the account-level data. It consists of:
	- **Populate Time Dimension**
	- **Slowly Changing Dimension Process**
	- Account Summary T2T Definition Processes (one per Instrument table)

See the following sections on how to create a batch and adding respective tasks. The following are a few examples of use cases and related processing requirements.

- **4.** Case 1: Initially, when a new Hierarchy is created or when edits are made to a Hierarchy, follow these steps:
	- **Run Hierarchy Flattening**
	- Run Dimension Table Population and Slowly Changing Dimension Processing
	- **Populate the Dimension Run table**
	- **Run ALM Results Transformation**
- **5.** Case 2: When the active time bucket definition has been changed. Follow these steps:
	- **Run Dimension Table Population and Slowly Changing Dimension Processing**
	- Run ALM Results Transformation
- **6.** Case 3: When a new ALM Process is created. Follow these steps:
	- Run Dimension Table Population and Slowly Changing Dimension Processing
	- **Populate the Dimension Run table**
	- Run ALM Results Transformation

## <span id="page-19-0"></span>**4 Dimension Population**

This chapter describes the steps required to set up and execute the SCD process.

**Topics:**

- [Overview of Dimension Population](#page-19-1)
- **•** [Hierarchy Flattening](#page-19-2)
- **•** [Dimension Table Population](#page-25-0)
- [DIM\\_RUN Population](#page-37-0)
- [Time Dimension Population](#page-39-0)

## <span id="page-19-1"></span>**4.1 Overview of Dimension Population**

In OFSAA, Hierarchies are defined and managed through the common infrastructure, Dimension Management User Interface. Before use in ALMBI, the related parent or child hierarchy data must first be converted to a flattened and level-based format. The dimension population process involves both the hierarchy flattening process and movement of the dimension data from processing dimension tables to the common reporting dimension tables, shared by all the OFSAA BI applications.

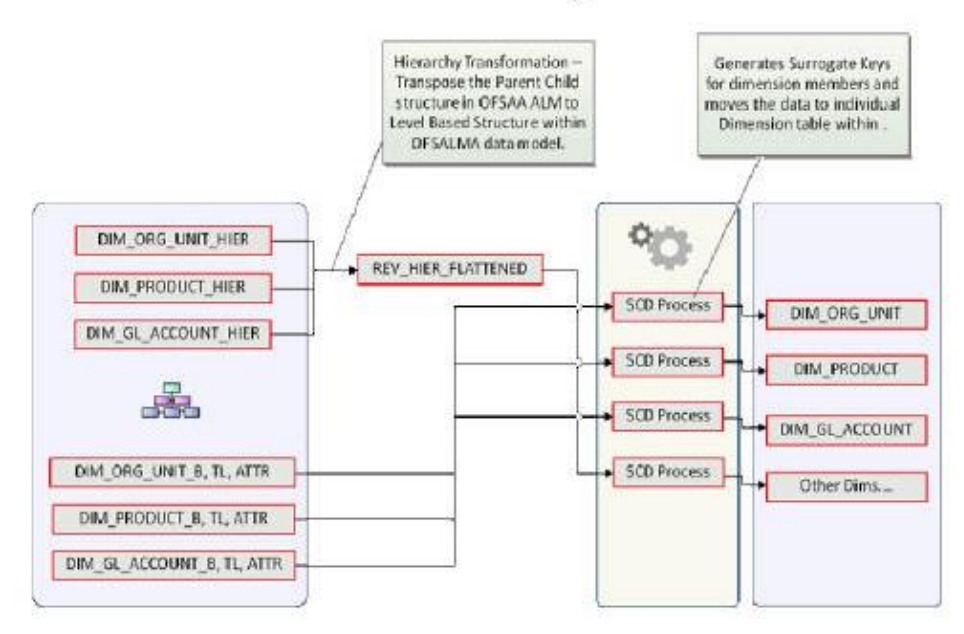

## **Dimension Population**

The Dimension Population process has the two components.

# <span id="page-19-2"></span>**4.2 Hierarchy Flattening**

#### **Topics:**

• [Overview of Hierarchy Flattening Process](#page-20-0)

- **•** Prerequisites [and Troubleshooting](#page-20-1)
- [Tables Used by the Hierarchy Flattening Process](#page-22-0)
- [Executing the Hierarchy Flattening Process](#page-22-1)
- [Checking the Execution Status](#page-24-0)

#### <span id="page-20-0"></span>**4.2.1 Overview of Hierarchy Flattening Process**

The Hierarchies are maintained in the Dimension Management component of OFSAA Infrastructure. (In the **Common Object Maintenance** menu, navigate to **Master Maintenance** and select **Dimension Management**, and then select **Hierarchies**).

The Hierarchy Flattening process is used to move hierarchy data from the parent-child storage data structure to a level based storage data structure. In the Hierarchy Dimension Population Management model, hierarchy data for any hierarchies created on seeded or user-defined dimensions is stored within dimension specific hierarchy tables for the respective dimensions. The Hierarchy Flattening process copies this data to the REV\_HIER\_FLATTENED table in the BI data model after flattering is completed.

For example:

The hierarchy data of one or more Product Hierarchies created on the Product dimension (a seeded dimension) is stored in the DIM\_PRODUCTS\_HIER table.

Similarly, assuming there is a user-defined dimension (for example, Legal Entity) and a hierarchy has been defined on this dimension, then the hierarchy data is stored in the DIM\_LE\_HIER table (assuming this is the hierarchy table created for this hierarchy).

The hierarchy data in the preceding example is moved to REV HIER FLATTENED in the BI data model by the hierarchy flattening process.

Database components used by this transformation are:

- REV\_BATCHHIERFLATTEN Oracle database function.
- REV HIER TRANSFORMATON BIAPPS Oracle database Package called by the preceding function.

Some of the features of the Hierarchy Flattening process are:

- You have the choice to process a single hierarchy or all hierarchies belonging to a particular dimension as part of a single execution.
- Any change made to the hierarchy using the Hierarchy Management maintenance window changes the flag FLATTENED\_ROWS\_COMPLETION\_CODE in REV\_HIER\_DEFINITIONS to Pending. This improves processing efficiency as the Flattening process will avoid hierarchies that have not been modified.

#### <span id="page-20-1"></span>**4.2.2 Prerequisites and Troubleshooting**

The following are the pre-requisites and troubleshooting steps:

**1.** All the post-install steps mentioned in the [Oracle Financial Services Analytical Applications](https://docs.oracle.com/cd/F29631_01/get_started.htm)  [Infrastructure \(OFSAAI\) Installation and Configuration Guide](https://docs.oracle.com/cd/F29631_01/get_started.htm) and the [Oracle Financial Services](https://docs.oracle.com/cd/E60202_01/homepage.htm) 

[Asset Liability Management Analytics Installation and Configuration guide.](https://docs.oracle.com/cd/E60202_01/homepage.htm) ALM Analytics have to be completed successfully.

- **2.** The Hierarchies are maintained in the Dimension Management component of OFSAA Infrastructure. (In the **Common Object Maintenance**, navigate to **Master Maintenance** and select Dimension Management, and then select **Hierarchies**).
- **3.** The steps mentioned subsequently in this section are debugging steps and must be checked only if the hierarchy flattening process has failed. Seeded Hierarchies which are included with the installation and any hierarchies created using the Dimension Management user interface will have the proper data in the following section Tables Used by the Hierarchy Flattening Process.
	- Check in the database (atomic schema) to confirm the FLATTENED ROWS COMPLETION CODE column in REV HIER DEFINITIONS table has the value Pending for the Hierarchy ID being processed. This column will have the value Pending for any new hierarchy created or modified using the OFSAAI Hierarchy management UI.
	- Check if the REV DIMENSIONS  $B$  table has a row for the dimension that is being processed. (Use a database SQL query to check. This is available in the section Executing the Hierarchy Flattening Transformation).
	- Check if the REV HIERARCHIES table has a row for the hierarchy ID that is being processed. (Use a database SQL query to check. This is available in the section Executing the Hierarchy Flattening Transformation).
- **4.** Application users must be mapped to a role which has the seeded batch execution function (BATPRO)
	- By default, this SMS function is mapped to the SMS Role Data Centre Manager (SYSOPC).
	- **The ALM Application seeds three user-profiles:** 
		- ALM Administration
		- ALM Analyst
		- ALM Auditor

After installation of ALM, the system administrator should additionally map the BATPRO function with the required ALM roles.

- **5.** Before executing a batch, check if the following services are running on the application server:
	- **ICCServer**
	- **-** Router
	- $-M$
	- Messageserver

For more information on how to check if the services are up and how to start the services if you find them not running, see th[e Oracle Financial Services Analytical](https://docs.oracle.com/cd/F29631_01/PDF/8.1.0.x/8.1.0.0.0/OFS_AAAI_Installation_Guide_8.1.0.0.0.pdf) Applications Infrastructure [User Guide.](https://docs.oracle.com/cd/F29631_01/PDF/8.1.0.x/8.1.0.0.0/OFS_AAAI_Installation_Guide_8.1.0.0.0.pdf)

**6.** Users must create Batch Processes for executing flattening and movement procedures. This process is explained in the section Executing the Hierarchy Flattening Transformation.

- **The flattening procedure takes Dimension ID and Hierarchy sys ID as additional parameters;** Dimension ID is mandatory whereas Hierarchy ID is optional.
- These processes can also be run using the Simplified Batch window, which allows for the execution of stored procedures.

#### <span id="page-22-0"></span>**4.2.3 Tables Used by the Hierarchy Flattening Process**

The following are the tables used by the hierarchy flattening process:

- REV HIERARCHIES: This is the master table for hierarchies with one row per hierarchy.
- REV DIMENSIONS B: This is the master table for dimensions with one row per dimension.
- REV\_HIER\_DEFINITIONS: The FLATTENED\_ROWS\_COMPLETION\_CODE column is checked to determine if the hierarchy can be processed.
- DIM <DIMENSIONNAME> HIER: This table stores the parent or child hierarchy data and is the source for the transformation. For example, DIM\_PRODUCTS\_HIER.
- REV HIER FLATTENED: This is the output table for the transformation into which the flattened hierarchy data gets populated.

#### <span id="page-22-1"></span>**4.2.4 Executing the Hierarchy Flattening Process**

You can execute the function from the Operations framework module of OFSAAI.

Define a new Batch and an underlying Task definition from the **Batch Maintenance** window of OFSAAI. For more information on defining a new Batch, see the **How to Define a Batch** section.

To define a new task for a Batch definition, follow these steps:

- **1.** Select the checkbox adjacent to the newly created Batch Name in the **Batch Maintenance** window.
- **2.** Click **Add (+)** from the Task Details grid. The **Task Definition** window is displayed.
- **3.** Enter the **Task ID** and **Description**.
- **4.** Select Transform Data from the **Transform Data** drop-down list.
- **5.** Select the following from the **Dynamic Parameters** drop-down list:
	- Datastore Type: Select the appropriate datastore type from the drop-down list:
	- **Datastore Name: Select the appropriate datastore name from the drop-down list.**
	- IP address: Select the IP address from the drop-down list.
	- Rule Name: Select BATCH\_HIERTRANSFORMATION from the drop-down list of available transformations. (This is a seeded Data Transformation procedure installed as part of the ALMBI application. If you do not see this procedure in the list, contact [Oracle support\)](https://support.oracle.com/).
	- Parameter List: These are comma-separated values of Dimension ID and Hierarchy ID. Following are the available Dimension ID values and Hierarchy ID values:

Dimension ID Values

ORG\_UNIT\_ID = 1

GL\_ACCOUNT\_ID = 2 COMMON\_COA\_ID = 3 PRODUCT\_ID = 4

**6.** If you are using a user-defined Dimension, execute the following query in the database to find the value, and use the value in the Dimension ID column to process the dimension name and description:

```
SELECT B.DIMENSION ID, T.DIMENSION NAME, T.DESCRIPTION FROM
REV DIMENSIONS B B INNER JOIN REV DIMENSIONS TL T ON
B.DIMENSION_ID = T.DIMENSION_ID AND T.DIMENSION_NAME LIKE '<DIMENSION 
NAME>'
```
**7.** Replace the tag <DIMENSION NAME> in this query with the Dimension Name you find in the UI (Navigate to **OFS ALM Home** page, select **Common Object Maintenance**, **select Master Maintenance**, and then select **Dimension Management**). This is the Dimension on which the Hierarchy you want to flatten is configured. You must create separate Batches for each Dimension.

If all the Hierarchies belonging to a Dimension are to be processed, then provide null (in lower case) as the parameter value. Otherwise, provide the System Identifier of the Hierarchy that needs to be transformed.

For example, you can find the Hierarchy ID through the Hierarchy user interface at the bottom of the window, as depicted in the following figure.

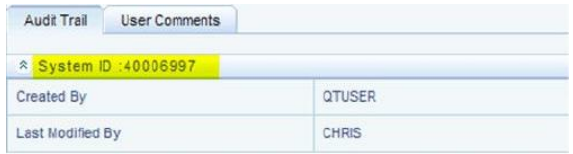

You can also execute the following query to find the unique system identifier for a specific Hierarchy:

SELECT B.OBJECT DEFINITION ID, SHORT DESC, LONG DESC FROM FSI\_M\_OBJECT\_DEFINITION\_B B INNER JOIN

FSI\_M\_OBJECT\_DEFINITION\_TL T ON B.OBJECT\_DEFINITION\_ID =

T.OBJECT\_DEFINITION\_ID AND B.ID\_TYPE =<ID\_TYPE>

Use the value in the HIERARCHY ID column as the parameter for the hierarchy to be processed.

<ID\_TYPE> represents the dimension number to which a particular hierarchy belongs.

For example, if all the Hierarchies for the GL Account Dimension must be processed, the parameter list should be given as follows:

'2', null, where '2' is the Dimension ID for the seeded Dimension GL Account.

If a particular Hierarchy with code 1000018112 needs to be processed, the parameter list should be given as follows:

'2', '1000018112'

**8.** Click **Save**. The Task definition is saved for the selected Batch.

**9.** Execute the Batch.

You can execute a Batch definition from the Batch Execution window of the OFSAAI Operations module.

> **NOTE** This process can also be run using the Simplified Batch user interface. In the optional parameters field within the Simplified Batch window, specify the parameters mentioned earlier.

Hierarchy transformation can also be directly executed on the database through SQLPLUS.

- **Function Name: REV\_BATCHHIERFLATTEN**
- Parameters: BATCH\_RUN\_ID, MIS\_DATE, PDIMENSIONID, and PHIERARCHYID.
- Sample Parameter Values: 'Batch1','20091231','2', and '1000018112'.

**NOTE** This process can also be run using the Simplified Batch user interface. In the optional parameters field within the Simplified Batch window, specify the parameters mentioned above.

The first paragraph should contain the command overview or a short description of the reference information.

#### <span id="page-24-0"></span>**4.2.5 Checking the Execution Status**

The status of execution can be monitored using the Batch Monitor window of the OFSAAI Operations module.

The status messages in Batch Monitor are:

- N: Not Started
- O: On Going
- F: Failure
- S: Success

The Event Log window in Batch Monitor provides logs for execution with the top row being the most recent. If there is any error during execution, it will get listed here. Even if you see Successful as the status in Batch Monitor it is advisable to go through the Event Log and re-check if there are any errors.

Alternatively, the execution log can be accessed on the application server in the following directory \$FIC\_DB\_HOME/log/date. The file name will have the Batch Execution ID.

The database-level operations log can be accessed by querying the FSI\_MESSAGE\_LOG table. The Batch Run ID column can be filtered for identifying the relevant log. (This is the same log you see in the Event Log window.)

Check the .profile file in the Installation Home if you are unable to navigate to these locations.

### <span id="page-25-0"></span>**4.3 Dimension Table Population**

The dimension table population process serves two purposes:

- Move flattened hierarchy data from operational tables to the BI Tables.
- Execute the SCD process against each processed dimension.

Dimension table population should be run after the initial creation of a hierarchy and after any changes are made to a hierarchy Dimensional data changes are handled in the ALMBI solution using the SCD component.

**Topics:**

- [Overview of SCD Process](#page-25-1)
- **[Prerequisites](#page-27-0)**
- **[Tables Used by the SCD Component](#page-27-1)**
- [Executing the SCD Component](#page-31-0)
- [Checking the Execution Status](#page-33-0)
- [List of Dimension Tables](#page-34-0)

#### <span id="page-25-1"></span>**4.3.1 Overview of SCD Process**

SCDs are used to maintain the history of dimension-member changes over time. SCD is a required process and is tied into the BI application. Without this process, the updated information will not be reflected in ALMBI. For example, if the Active Time Bucket Definition was changed for an ALM Process Execution, the SCD process is required to reflect the new Active Time Bucket details into the Result Area. It is mandatory to run the SCD process if the hierarchies have changed.

For more information on SCDs, see:

Oracle Data Integrator Best Practices for a Data Warehouse at

[http://www.oracle.com/technetwork/middleware/data-integrator/overview/odi-best](http)  [practices-d](http)atawarehouse-whi-129686.pdf

 Oracle Warehouse Builder Data Modeling, ETL, and Data Quality Guide, 11g Release 2 (11.2), Part #E10935-03 at

[http://docs.oracle.com/cd/E18283\\_01/owb.112/e10935/dim\\_objects.htm.](http)

The SCD component is delivered through an executable. For the ALMBI solution, the types of SCD supported are Type 1 and Type 2.

**1.** Type 1 SCD Methodology

The Type 1 methodology overwrites old data with new data, and therefore does not track changes to the data across time.

Example:

Consider a Dimension Table, DIM\_PRODUCT:

In this example:

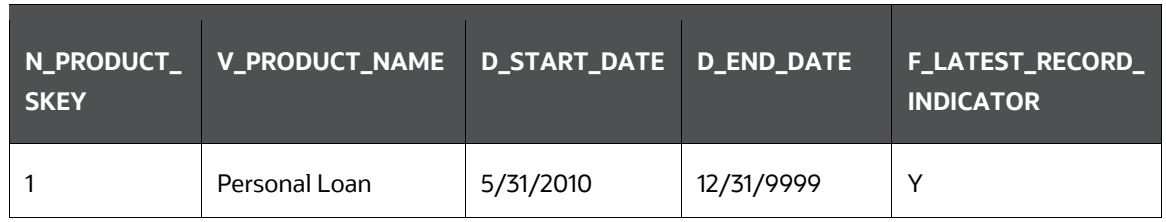

- N\_PRODUCT\_SKEY is the surrogate key column which is a unique key for each record in the dimension table.
- V\_PRODUCT\_NAME is the product name.
- D\_START\_DATE\_indicates the date from which this product record is valid.
- D\_END\_DATE indicates the date to which this product record is valid.
- F\_LATEST\_RECORD\_INDICATOR: A value *Y* indicates this is the latest record in the dimension table for this product and *N* indicates it is not. If the V PRODUCT NAME column is set as a Type 1 and if there is a change in the product name to *Personal Loan* from *PL* in the earlier example in the next processing period, then the record changes as shown in the following table:

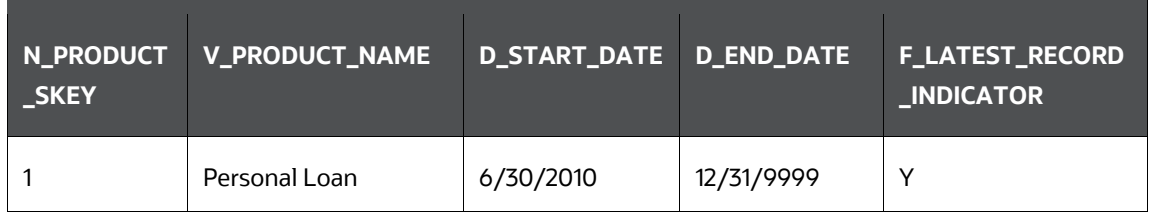

**2.** Type 2 SCD Methodology

The Type 2 method tracks historical data by creating multiple records for a given natural key in the dimensional tables with separate surrogate keys. With Type 2, the historical changes in dimensional data are preserved. In the earlier example, for the change in product name from *PL* to *Personal Loan* if history will be preserved then the V\_PRODUCT\_NAME column must be set as Type 2 in which case when SCD is processed for the processing period in which the change happens it will insert a new record as shown in the following example:

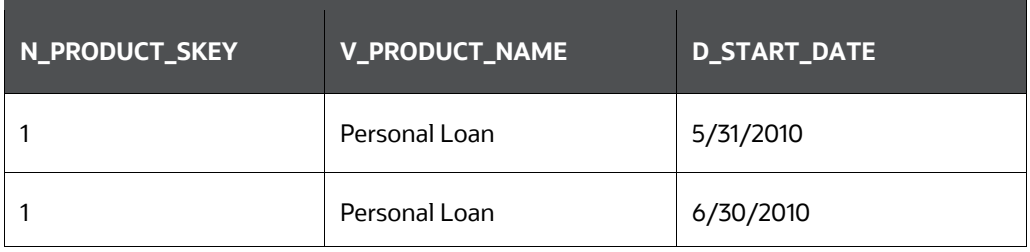

A new record is inserted to the product dimension table with the new product name and the latest record indicator for this is set as 'Y' indicating this is the latest record for the personal loan product and the same flag for the earlier record is set to 'N'.

#### <span id="page-27-0"></span>**4.3.2 Prerequisites**

The following are the prerequisites:

- The hierarchy flattening process has been run.
- The setup tables accessed by the SCD component, including SETUP\_MASTER, SYS\_TBL\_MASTER, and SYS\_STG\_JOIN\_MASTER have the required entries.
- Having entries in the table SETUP MASTER is optional. By default, SCD maintains only a history of changes to all the members within a dimension, without the context of any hierarchy. If instead, you wish to maintain the history of changes for a specific hierarchy, the SETUP MASTER table can be used for this purpose.
- This is achieved by specifying the sys-id of the required hierarchies, in table SETUP\_MASTER. This table is referenced during SCD execution and if a hierarchy ID is found, it would be included during the SCD process.
- The column  $\vee$  COMPONENT DESC is used to identify the dimension-type and V\_COMPONENT\_VALUE for the hierarchy sys-ID.

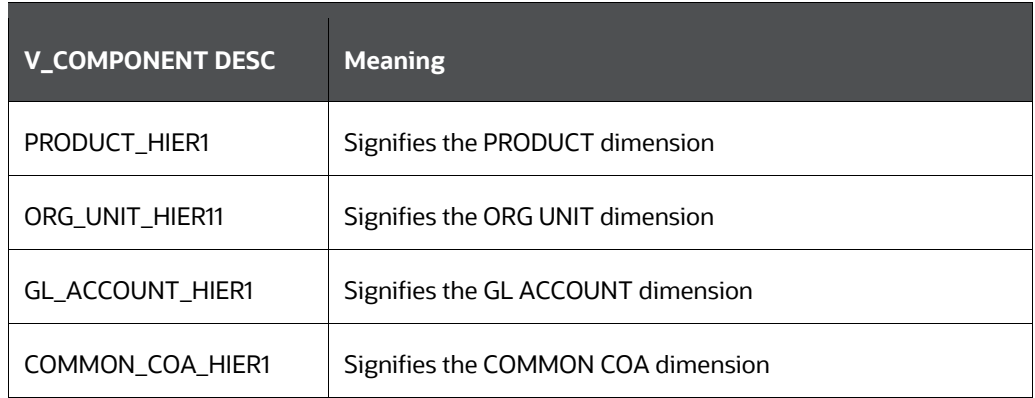

• The permissible values for the  $V$  COMPONENT DESC are listed in the following table:

- Separate rows in this table are seeded for different hierarchy sys-ID's, one-row corresponding to each of the four dimensions, that is PRODUCT, ORG UNIT, COMMON COA, and GL ACCOUNT. Add entries in this table only if you add a user-defined dimension.
- The tables SYS\_TBL\_MASTER and SYS\_STG\_JOIN\_MASTER are seeded for the Org unit, GL Account, Product, and Common COA dimensions. Add entries in these tables only if you add user-defined dimensions.
- Database Views with the name DIM <Dimension Name> V are seeded along with the seeded dimensions during the ALMBI installation. These views present data from the dimension tables as well as the flattened hierarchy data. For example, DIM\_PRODUCT\_V in usable format. New views should be included for any new dimensions defined.

#### <span id="page-27-1"></span>**4.3.3 Tables Used by the SCD Component**

These tables are described in the following sections:

#### **4.3.3.1 SETUP\_MASTER**

Rows for each of the four key dimensions PRODUCT, ORG UNIT, COMMON COA, and GL ACCOUNT will be seeded into this table during the ALMBI Installation.

The table structure is as follows:

- $\bullet$  v COMPONENT CODE: This column acts as a primary key.
- V COMPONENT DESC: This column contains a standard value used within the database view for a flattened hierarchy.
- V COMPONENT VALUE: This column contains the unique hierarchy identifier for the reporting hierarchies to be used in ALMBI.

Hierarchy unique identifiers can be obtained by executing the following query.

```
Select b.object definition id, short desc, long desc from
fsi m object definition b b inner join fsi m object definition tlt on
b.object_definition_id = t.object_definition_id and b.id_type = 5 and
b.leaf num id = <dimension id>; <dimension id>
```
represents the dimension number to which a particular hierarchy belongs.

Alternatively, the unique system identifier for each hierarchy can be found at the bottom of the Hierarchy Management page while in EDIT mode.

The following rows are seeded into the SETUP MASTER table, exactly as follows, with the exception of V\_COMPONENT\_VALUE. This value should reflect the unique system identifier of the Reporting Hierarchy for each dimension.

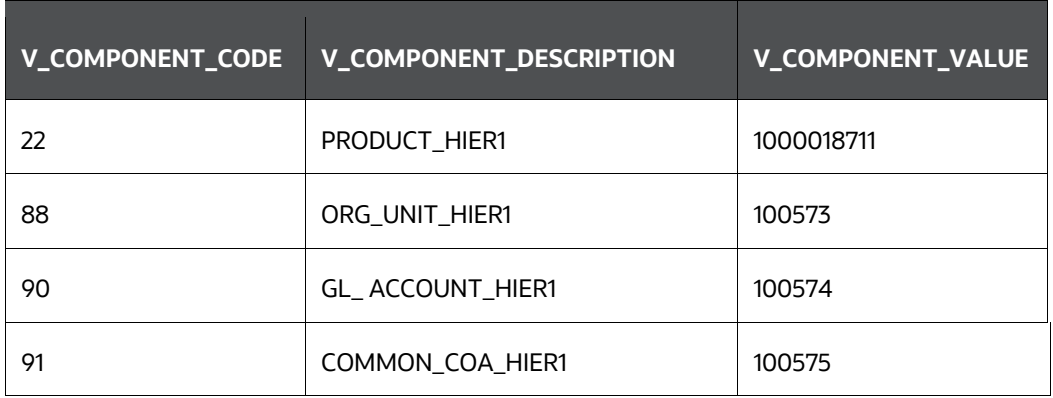

#### **4.3.3.2 SYS\_TBL\_MASTER**

The ALMBI application installer populates one row per dimension for the seeded dimensions in this table.

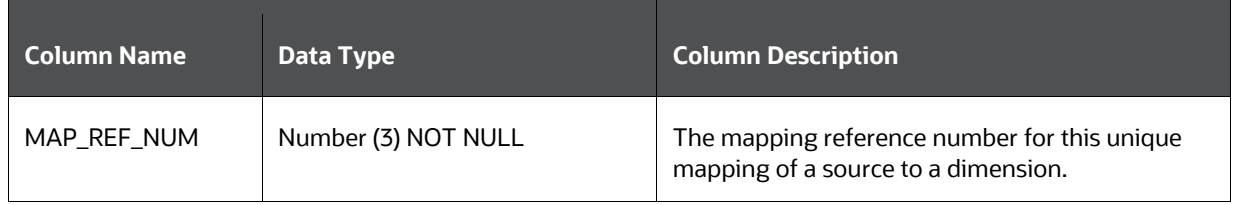

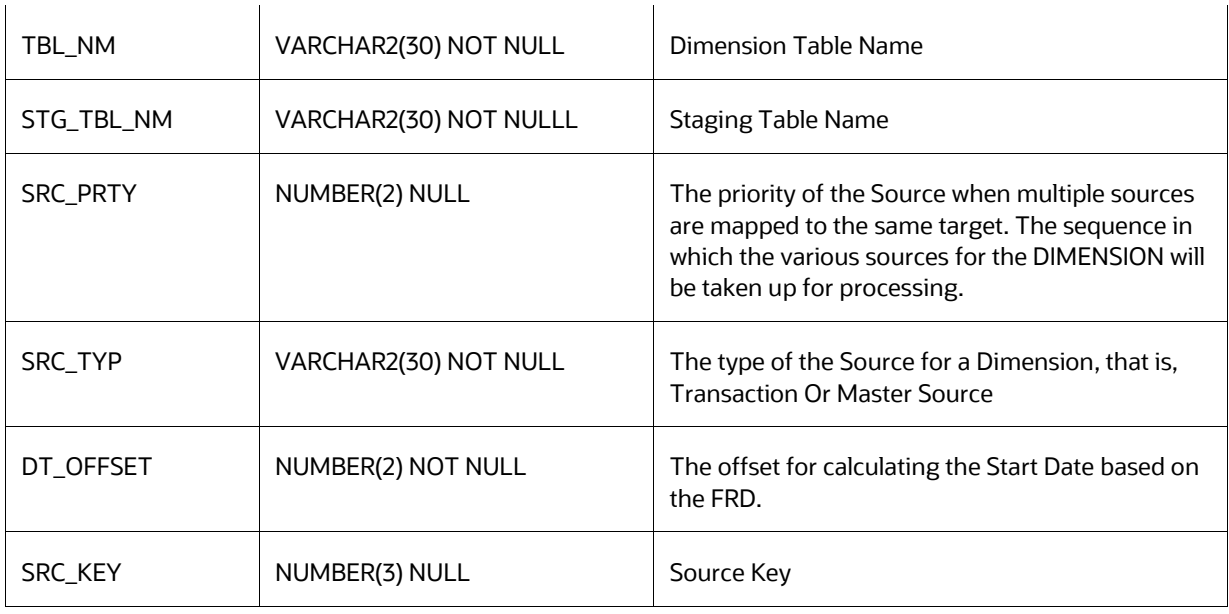

Example: The following data is inserted by the application installer for the product dimension.

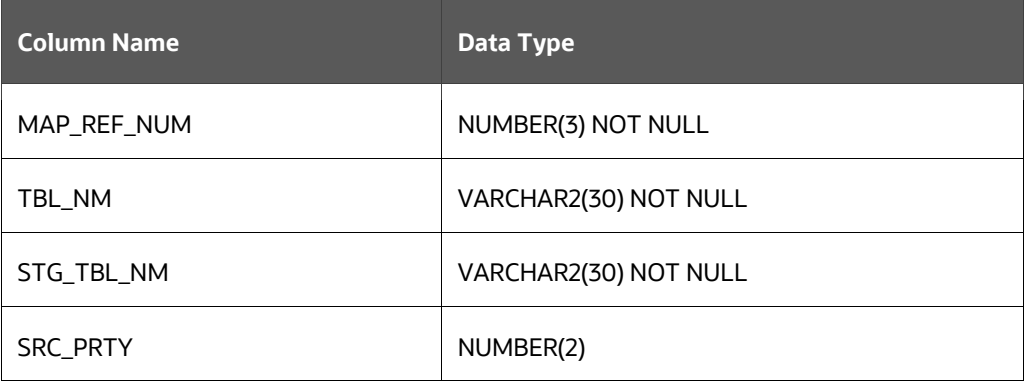

No changes are required to this table if the standard key dimensions are being used within ALMBI. If any new dimensions have been added (for example, ALM COA ID) a row will have to be inserted to this table manually.

#### **4.3.3.3 SYS\_STG\_JOIN\_MASTER**

The ALMBI application installer populates this table for the seeded dimensions.

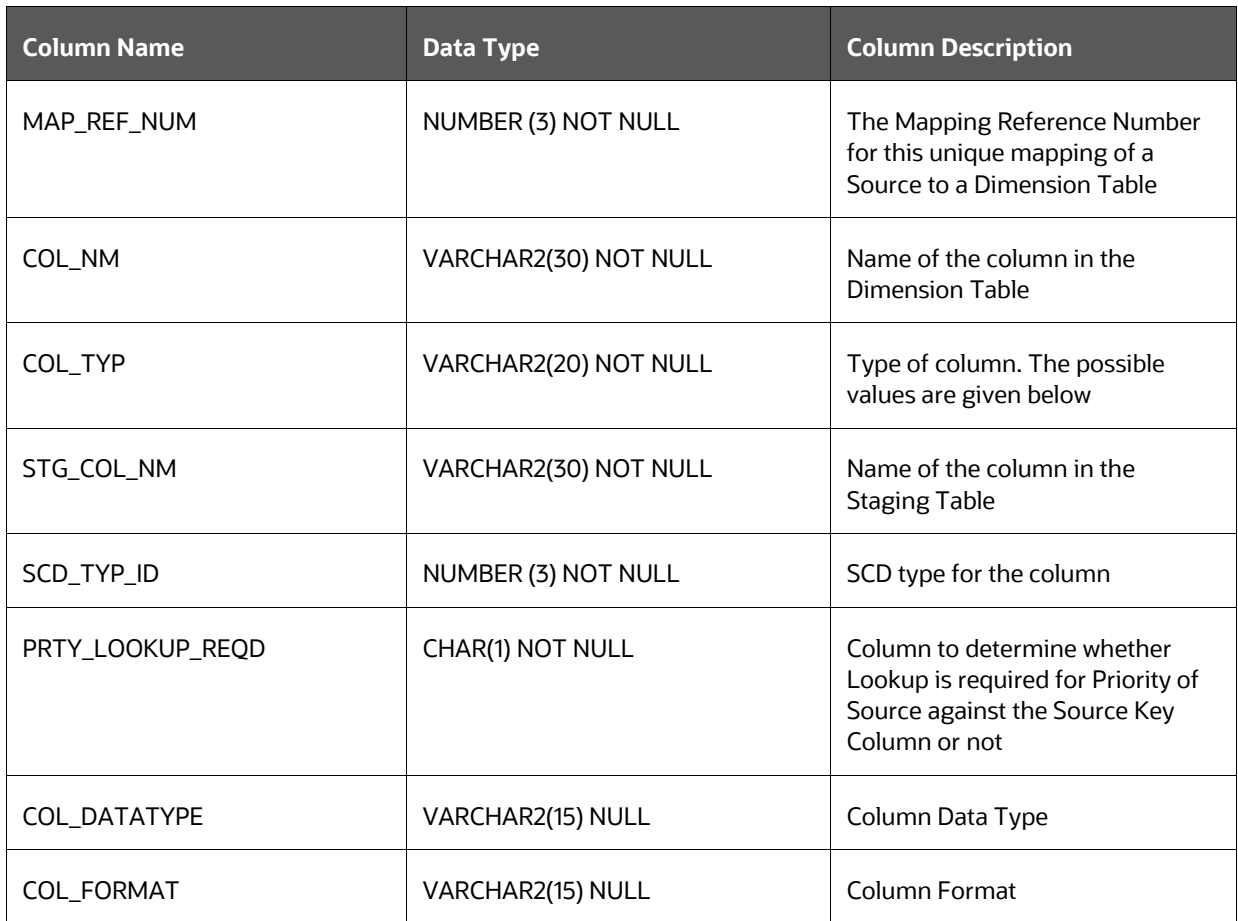

The possible values for column type (the column COL\_TYPE) in SYS\_STG\_JOIN\_MASTER are:

- PK: Primary Dimension Value (maybe multiple for a given "Mapping Reference Number")
- SK: Surrogate Key
- DA: Dimensional Attribute (maybe multiple for a given "Mapping Reference Number")
- SD: Start Date
- ED: End Date
- LRI: Latest Record Indicator (Current Flag)
- CSK: Current Surrogate Key
- PSK: Previous Surrogate Key
- **SS: Source Key**
- LUD: Last Updated Date or Time
- LUB: Last Updated By

Example: The following data is inserted by the application installer for the Product Dimension.

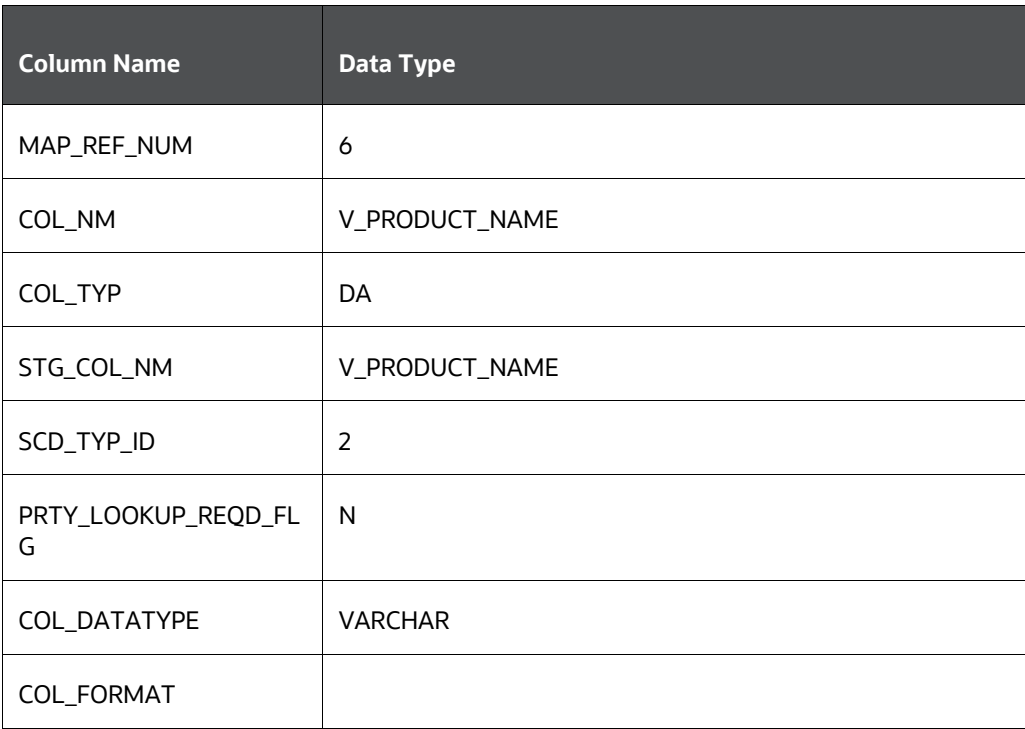

No changes are required to this table if the standard key dimensions are being used within ALMBI. If any new dimensions have been added (for example,  $ALM$  COA  $ID$ ), a row must be inserted to this table manually.

• DIM\_<dimensionname>\_V: The database view which SCD uses as the source.

Example:

Dim products V

These views come as part of the application installation.

For any new dimension added, a View will have to be created similar to DIM\_PRODUCTS\_V.

 DIM\_<dimensionname> – Output table to which SCD writes the dimension data. A sequence should be added for every user-defined dimension.

Example:

create sequence SEQ\_DIM\_<DIM> minvalue 1 maxvalue 999999999999999999999999999 increment by 1

#### <span id="page-31-0"></span>**4.3.4 Executing the SCD Component**

You can execute the function from the Operations framework module of OFSAAI.

Define a new Batch and an underlying Task definition from the Batch Maintenance window of OFSAAI. For more information on defining a new Batch, see the [How to Define a Batch](#page-205-0) section.

To define a new task for a Batch definition, follow these steps:

**1.** Select the checkbox adjacent to the newly created Batch Name in the **Batch Maintenance**  window.

- **2.** Click **Add (+)** from the Task Details grid. The **Task Definition** window is displayed. Enter the Task ID and Description.
- **3.** Select Run Executable from the **Run Executable** drop-down list.
- **4.** Select the following from the Dynamic Parameters drop-down list:

Executable: scd,<map\_ref\_num>

For example, scd, 125.

A third optional parameter (N or Y) passed during SCD execution (like SCD,<map\_ref\_no>,<N/Y>) determines if a soft delete should be executed on for old records. The default parameter value is 'N'. For example, if the records are not part of the STG tables and SCD is executed with a parameter 'Y', then the older records in the DIM table will get soft deleted by setting the LRI indicator to 'N'.

Use the following table to identify the map\_ref\_num to be used, while executing the SCD process.

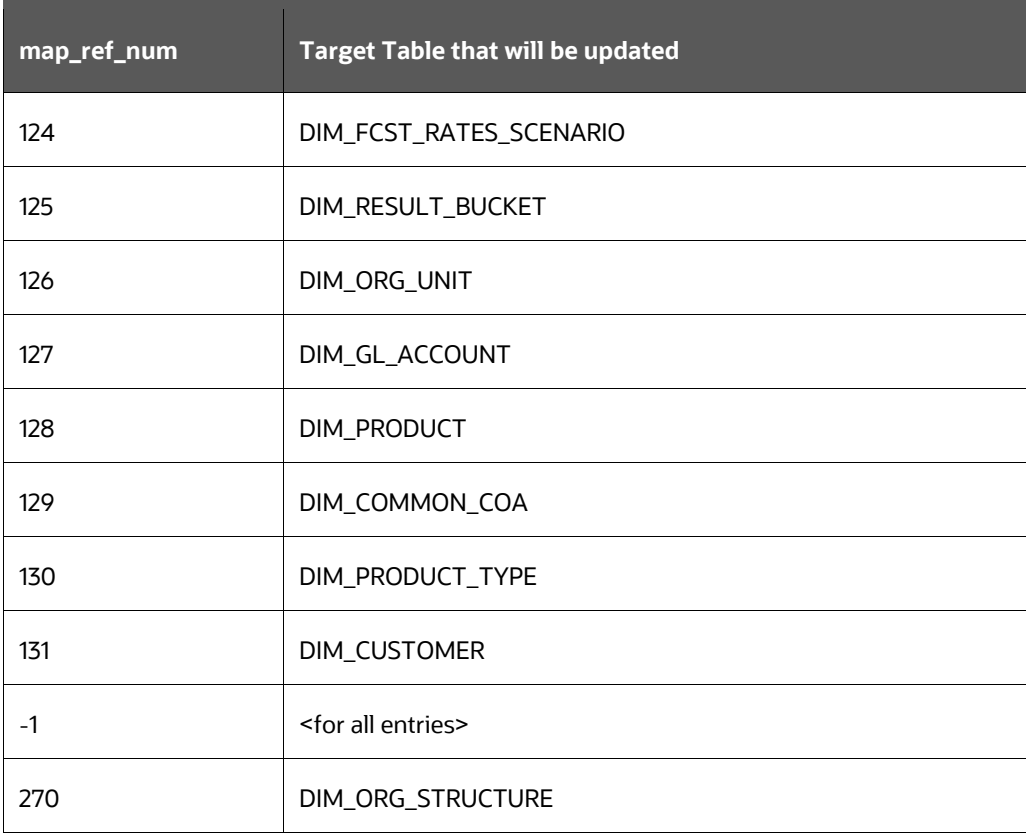

 Wait: When the file is being executed, you can either wait until the execution is complete or proceed with the next task. Select the checkbox for Yes or No.

Click Yes to wait for the execution to be complete. Click No to proceed with the next task.

- Batch Parameter: Select Y. (upper case required).
- **5.** Click **Save**. The Task definition is saved for the selected Batch.

**6.** Execute the Batch.

You can execute a Batch definition from the **Batch Execution** window of an OFSAAI Operations module.

You cannot execute the SCD process from the simplified batch window.

#### <span id="page-33-0"></span>**4.3.5 Checking the Execution Status**

The Batch execution status can be monitored through the **Batch Monitor** window of the OFSAAI Operations module.

The status messages in the batch monitor are:

- N: Not Started
- O: On Going
- F: Failure
- S: Success

The ICC execution log can be accessed on the application server in the directory \$FIC\_DB\_HOME/log/ficgen.

Sample Path: /dbfiles/home/oracle/OFSAAI/ficdb/log/ficgen

The file name will have the Batch Execution ID.

The detailed SCD component log can be accessed on the application server under  $\text{<}$ ftpshare>/<infodom name>/logs.

The file name will have the Batch Execution ID.

Sample Path: /dbfiles/home/oracle/ftpshare/OFSAADEMO/logs

Check the .profile file in the installation home if you are not able to find the paths mentioned earlier.

#### <span id="page-33-1"></span>**4.3.6 SCD Process Scenarios**

It is not necessary to run SCD for all dimensions. In certain cases, you should specify the specific dimension requiring updates.

The following common scenarios provide guidance on which dimensions must be rerun:

- Rerunning an existing ALM Process for the same as-of-date. It is not necessary to rerun any of the SCD dimensions.
- Running an existing ALM Process for a new as-of-date.
- Run SCD for Time Dimension (3), to refresh DIM\_RESULT\_BUCKET. Once per as-of-date and applies to all ALM processes run for that as-of-date.
- Running a new ALM Process:
	- **a.** Run SCD for Forecast Rate Scenarios or Stochastic Process (1)

**b.** If new as-of-date, also run for Time Dimension (3)

If Hierarchy changes are made, rerun SCD for the appropriate dimension(s). For example, 4- 7 as needed.

#### <span id="page-34-0"></span>**4.3.7 List of Dimension Tables**

List of ALMBI Dimensions impacted by the SCD procedure are:

• DIM\_FCST\_RATES\_SCENARIO: This table stores all Deterministic Processes with relevant details.

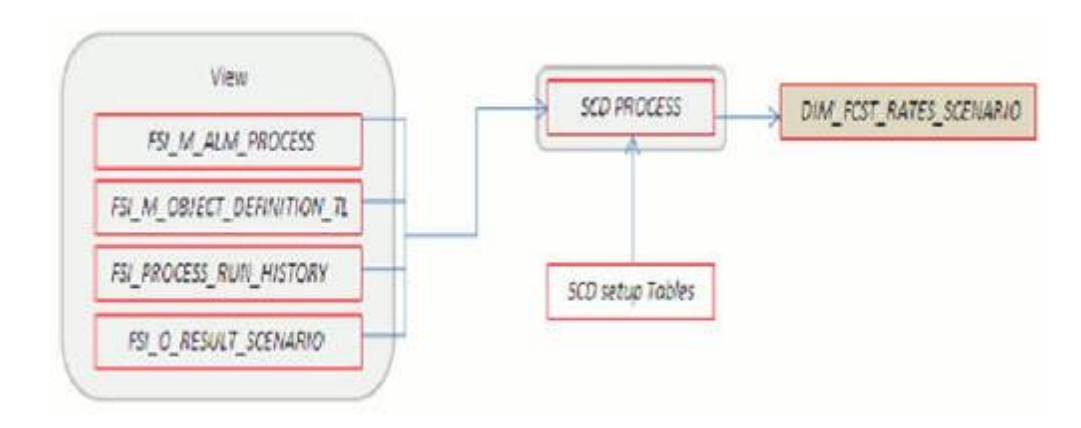

• DIM RESULT BUCKET: This table stores Income Simulation, Liquidity Risk Gap, and Interest Rate Gap Bucket information for each process

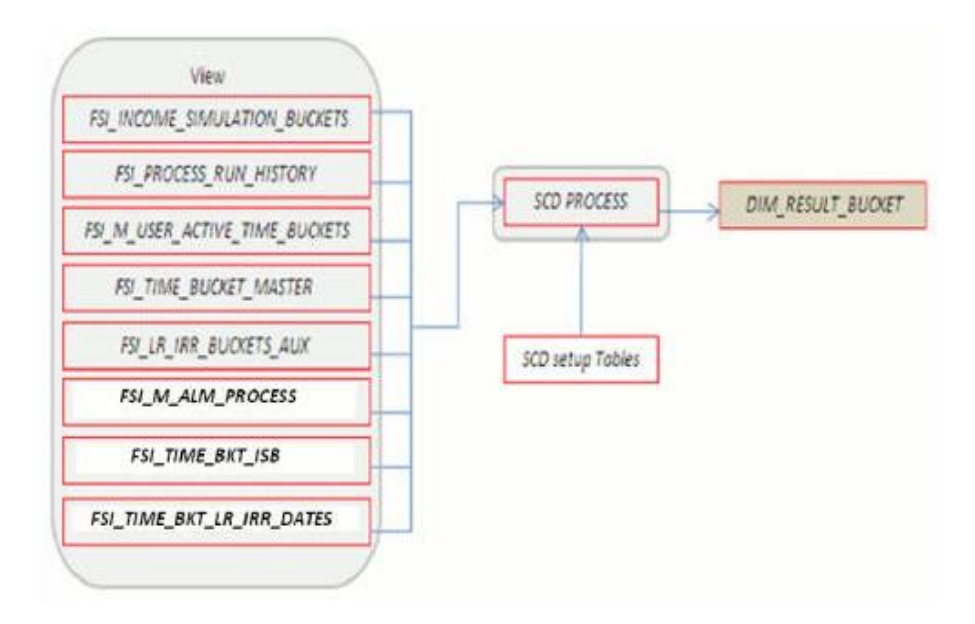

• DIM ORG UNIT: This table stores Organization Unit dimension information.

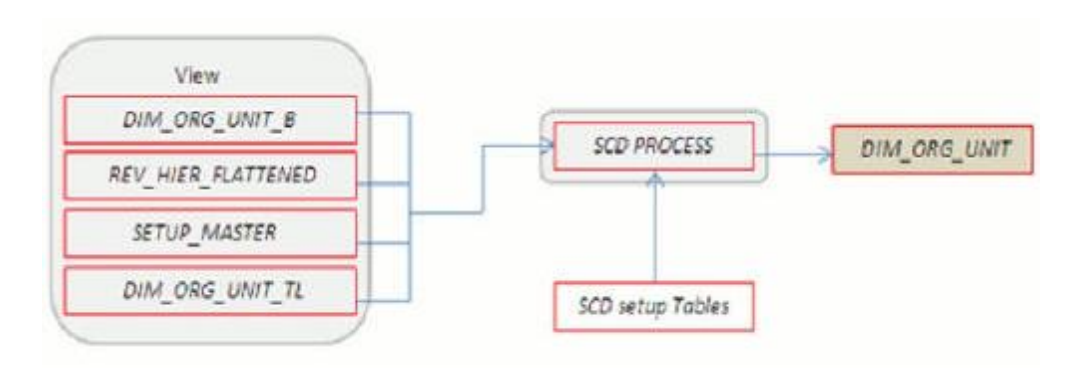

DIM\_GL\_ACCOUNT: This table stores General Ledger Account information.

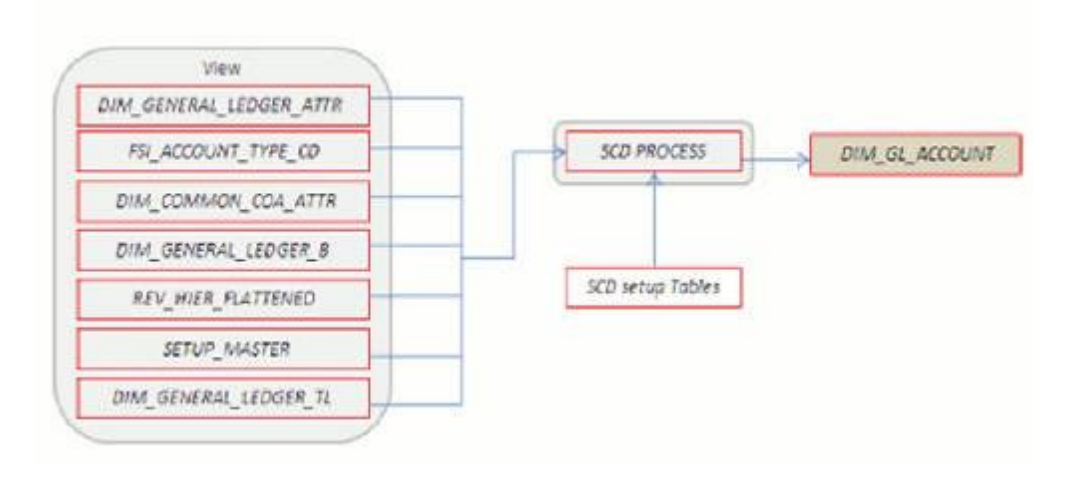

. DIM\_COMMON\_COA: This table stores Dimensional Attributes of the COMMON\_COA dimension.

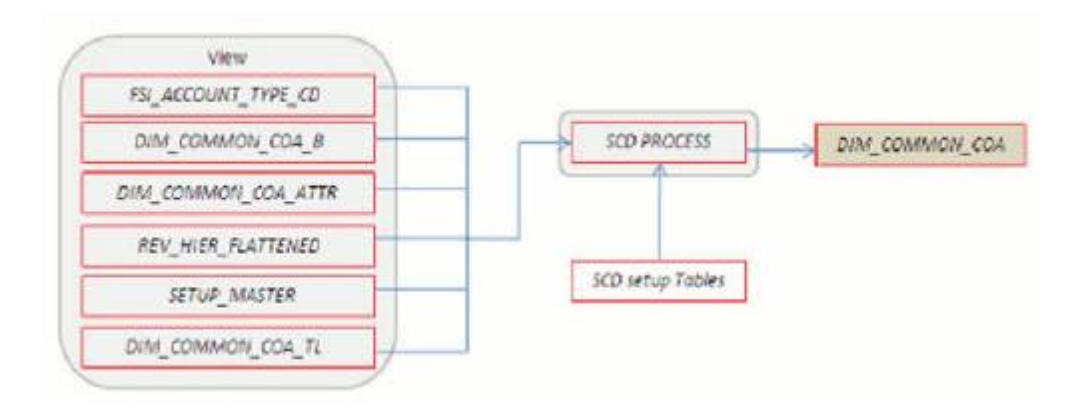
. DIM PRODUCT: This table stores Dimensional Attributes of the PRODUCT dimension.

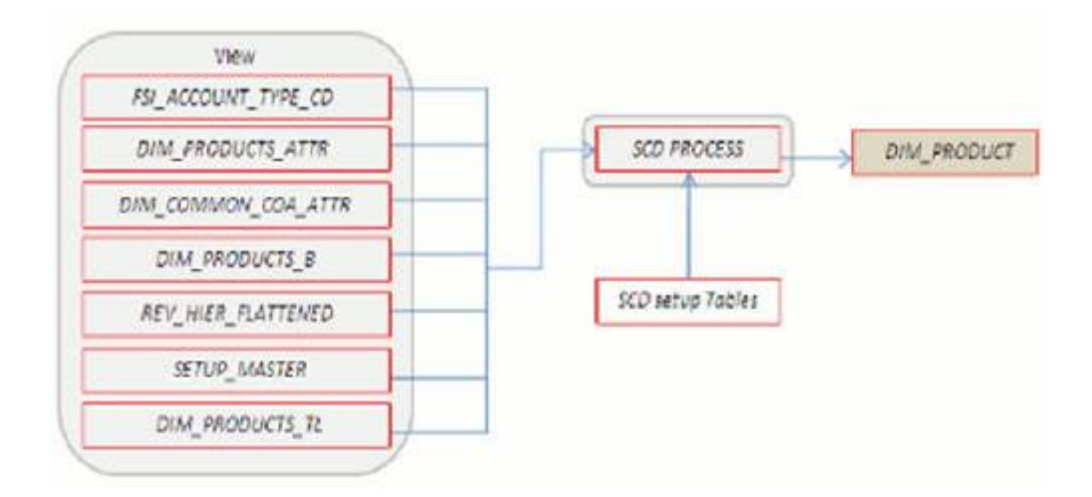

 DIM\_PRODUCT\_TYPE: This table stores Dimensional Attributes of the PRODUCT\_TYPE dimension.

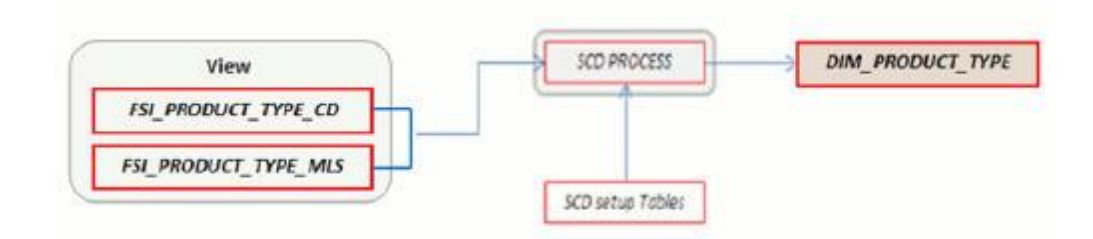

DIM CUSTOMER: This table stores Dimensional Attributes of the CUSTOMER dimension.

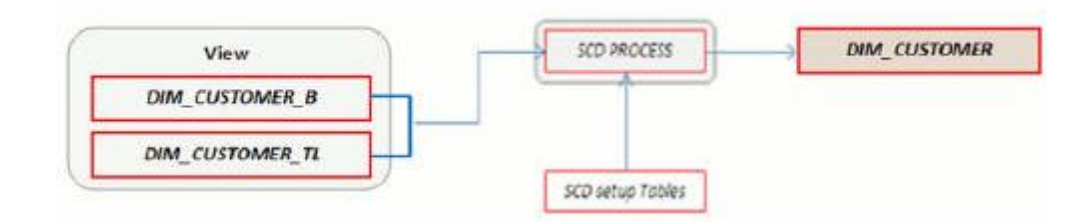

DIM\_ORG\_STRUCTURE: This table stores Dimensional Attributes of the Legal Entity Dimension.

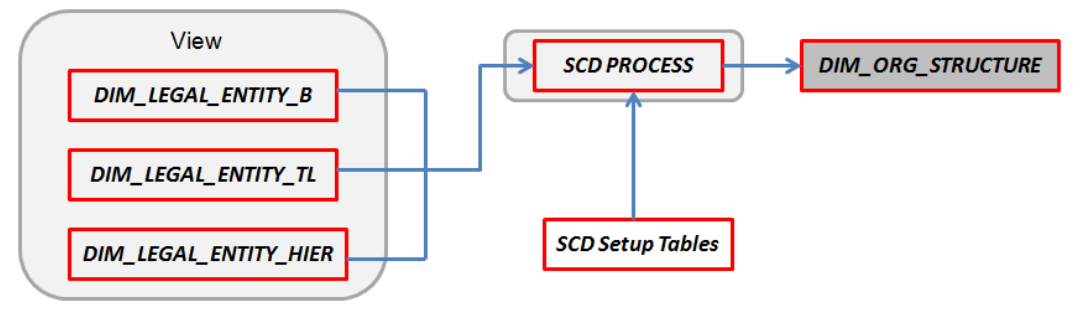

# **4.4 DIM\_RUN Population**

The DIM\_RUN table is the dimension object that stores dimensional data for both Stochastic and Deterministic ALM Processes. A Data Transformation process is provided to populate the DIM RUN table.

**Topics:**

- Overview of [DIM\\_RUN Process](#page-37-0)
- [Prerequisites](#page-37-1)
- [Table Used to Populate RUN details](#page-38-0)
- **[Executing the DIM\\_RUN Process](#page-38-1)**
- [Checking the Execution Status](#page-38-2)

## <span id="page-37-0"></span>**4.4.1 Overview of DIM\_RUN Process**

The database components used by this transformation are:

- Database function: FN\_DIM\_RUN\_ALM
- Database procedure: POP\_DIM\_RUN, that is invoked by the function FN\_DIM\_RUN\_ALM.

## <span id="page-37-1"></span>**4.4.2 Prerequisites**

Following are the pre-requisites for the DIM\_RUN Process:

- **1.** All the post-install steps mentioned in the [Oracle Financial Services Analytical Applications](https://docs.oracle.com/cd/F29631_01/PDF/8.1.0.x/8.1.0.0.0/OFS_AAAI_Installation_Guide_8.1.0.0.0.pdf) [Infrastructure \(OFSAAI\) Installation and Configuration Guide](https://docs.oracle.com/cd/F29631_01/PDF/8.1.0.x/8.1.0.0.0/OFS_AAAI_Installation_Guide_8.1.0.0.0.pdf) and the [Oracle Financial Services](https://docs.oracle.com/cd/E60202_01/homepage.htm)  [Asset Liability Management Analytics](https://docs.oracle.com/cd/E60202_01/homepage.htm) User Guide have to be completed successfully.
- **2.** Application users must be mapped to a role that has the seeded batch execution function (**BATPRO**).
- **3.** Before executing a batch, check if the following services are running on the application server.
	- Iccserver
	- **B** Router
	- AM
	- **Messageserver**

For more information on how to check if the services are up and on, and how to start the services if you find them not running, see the [Oracle Financial Services Analytical Applications](https://docs.oracle.com/cd/F29631_01/get_started.htm)  [Infrastructure User Guide.](https://docs.oracle.com/cd/F29631_01/get_started.htm)

**4.** Batches must be created for executing the function. This is explained in section Executing the DIM RUN Process.

## <span id="page-38-0"></span>**4.4.3 Table Used to Populate RUN details**

The physical table used in the ALM BI data model is DIM\_RUN.

FSI PROCESS RUN HISTORY, FSI M ALM PROCESS, and FSI M OBJECT DEFINITION TL are the source tables which are used to populate DIM\_RUN.

This table stores the Run details to be used for building the ALMBI reports. See the [Oracle Financial](https://docs.oracle.com/cd/E60528_01/fsdfhome.htm)  [Services Analytical Applications Data Dictionary](https://docs.oracle.com/cd/E60528_01/fsdfhome.htm) Guide or th[e ALM BI Erwin Data Model](https://docs.oracle.com/cd/E60528_01/fsdfhome.htm) for viewing the structure of this table.

## <span id="page-38-1"></span>**4.4.4 Executing the DIM\_RUN Process**

You can execute the function from the Operations framework module of OFSAAI.

Define a new Batch and an underlying Task definition from the Batch Maintenance window of OFSAAI. For more information on defining a new Batch, see th[e How to Define a Batch](#page-205-0) section.

To define a new task for a Batch definition, follow these steps

- **1.** Select the check box adjacent to the newly created Batch Name in the **Batch Maintenance** window.
- **2.** Click **Add (+)** from the Task Details grid. The **Task Definition** window is displayed. Enter the Task ID and Description.
- **3.** Select Transform Data from the **Transform Data** drop-down list.
- **4.** Select the following from the **Dynamic Parameters** list:
	- Rule Name: Select Populate Dim Run ALM from the list of all available transformations. (This is a seeded Data Transformation process which is installed as part of the ALM BI application, if you don't see this process in the list, contact [Oracle support\)](https://support.oracle.com/portal/).
	- Parameter List: Not Required.
- **5.** Click **Save**. The Task definition is saved for the selected Batch.
- **6.** Execute the Batch. You can execute a Batch definition from the Batch Execution window of the OFSAAI Operations module.

You cannot execute this process from the **Simplified Batch** window.

### <span id="page-38-2"></span>**4.4.5 Checking the Execution Status**

The Batch execution status can be monitored through the Batch Monitor window of the OFSAAI Operations module.

The status messages in the batch monitor are:

- N: Not Started
- O: On Going
- F: Failure
- S: Success

The execution log and the detailed Dim Run population component log can be accessed from the location \$FIC\_DB\_HOME/log/date.

The file name will have the Batch Execution ID.

Sample Path: /dbfiles/home/oracle/OFSAAI/ficdb/log/date

The database-level operations log can be accessed by querying the  $FSI$  MESSAGE LOG table. The Batch Run ID column can be filtered for identifying the relevant log.

Check the .profile file in the installation home if you are not able to find the paths mentioned earlier.

# **4.5 Time Dimension Population**

ALM Business data is commonly represented as of a point in time or across a range of time periods. For this reason, the creation of a Time Dimension in OBIEE is an important capability. The following section describes how the time dimension is created and managed in ALM BI.

**Topics:**

- [Overview of Time Dimension Population](#page-39-0)
- **•** [Prerequisites](#page-39-1)
- [How does ALM BI Use DIM Dates](#page-40-0)
- [Table Used to Populate the Time Dimension](#page-41-0)
- [Executing the Time Dimension Population Process](#page-41-0)
- [Checking the Execution Status](#page-42-0)

### <span id="page-39-0"></span>**4.5.1 Overview of Time Dimension Population**

The Time Dimension is treated as a Calendar dimension in OBIEE, which contains all dates for a specified period. The data is used on a day to day basis to populate the Account Summary Tables and many of the ALM BI result tables. The Time Dimension population process is used to populate the DIM DATES table with values (between two dates) specified by the user.

The database components used by this process are:

- Database function: FN\_DIM\_DATES
- Database procedure: PROC\_DIM\_DATES\_POPULATION, which is invoked by the function FN\_DIM\_DATES.

### <span id="page-39-1"></span>**4.5.2 Prerequisites**

Following are the prerequisites for Time Dimension Population:

- **1.** All the post-install steps mentioned in the [Oracle Financial Services Analytical Applications](https://docs.oracle.com/cd/F29631_01/PDF/8.1.0.x/8.1.0.0.0/OFS_AAAI_Installation_Guide_8.1.0.0.0.pdf)  [Infrastructure \(OFSAAI\) Installation and Configuration Guide](https://docs.oracle.com/cd/F29631_01/PDF/8.1.0.x/8.1.0.0.0/OFS_AAAI_Installation_Guide_8.1.0.0.0.pdf) and the [Oracle Financial Services](https://docs.oracle.com/cd/E60202_01/homepage.htm)  [Asset Liability Management Analytics User Guide](https://docs.oracle.com/cd/E60202_01/homepage.htm) must be completed successfully.
- **2.** Application users must be mapped to a role that has the seeded batch execution function (BATPRO).
- **3.** Before executing a Batch, check if the following services are running on the application server.
- **I**ccserver
- Router
- AM
- Messageserver

For more information on how to check if the services are up and on, and how to start the services if you find them not running, see the [Oracle Financial Services Analytical Applications](https://docs.oracle.com/cd/F30049_01/get_started.htm)  [Infrastructure User Guide.](https://docs.oracle.com/cd/F30049_01/get_started.htm)

**4.** Batches must be created for executing the function. This is explained in the section Executing the Time Dimension Population Process

### <span id="page-40-0"></span>**4.5.3 How does ALM BI Use DIM Dates**

During ALM BI transformation, each result table joins to the DIM\_DATES table.

For example:

An ALM Deterministic Process inserts data into the following tables:

- Result Detail (RES\_DTL\_xxxx, CONS\_DTL\_xxxx)
- Result Master (FSI O RESULT MASTER, FSI O CONSOLIDATED MASTER)
- Process Cash Flows (FSI O PROCESS CASH\_FLOWS)
- Interest Rate Audit (FSI O INTEREST RATES AUDIT)
- Exchange Rate Audit (FSI O EXCHANGE RATES AUDIT)
- Economic Indicator Audit (FSI O ECONOMIC IND AUDIT)
- Process Errors (FSI\_PROCESS\_ERRORS)

Result data is written to Process Cash Flows:

- (FSI O PROCESS CASH FLOWS), Interest Rate Audit
- (FSI\_O\_INTEREST\_RATES\_AUDIT), Exchange Rate Audit
- (FSI\_O\_EXCHANGE\_RATES\_AUDIT), and Economic Indicator Audit
- (FSI\_O\_ECONOMIC\_IND\_AUDIT) tables, only when the corresponding process option is selected

An ALM Stochastic Process can insert data into the Value at Risk result tables and the Earnings at Risk result tables based on the process options selected in the ALM Stochastic Process rule. The following tables are populated for each type of process:

- Value at Risk
	- $\blacksquare$  VaR by Product and Rate Path (FSI  $\odot$  STOCH VAR)
	- Total VaR by Rate Path (FSI\_O\_STOCH\_TOT\_VAR)
	- Market Value by Product and Rate Path (FSI O STOCH\_MKT\_VAL)
	- Total Market Value by Rate Path (FSI O STOCH TOT MKT VAL)
	- **Interest Rate Audit (FSI O INTEREST RATES AUDIT)**
- Detail Cash Flows (FSI O\_PROCESS\_CASH\_FLOWS)
- Process Errors (FSI\_PROCESS\_ERRORS)
- Earnings at Risk
	- Average EaR by Product (FSI O EAR LEAF AVG)
	- **EaR by Product and Rate Path (FSI\_O\_EAR\_LEAF\_DTL)**
	- **Average Net EaR (FSI\_O\_EAR\_TOTAL\_AVG)**
	- Net EAR by Product (FSI O EAR TOTAL DTL)
	- **Interest Rate Audit (FSI O INTEREST RATES AUDIT)**
	- Detail Cash Flows (FSI O\_PROCESS\_CASH\_FLOWS)
	- **Process Errors** (FSI PROCESS ERRORS)

To successfully transform data from each of the above tables into the reporting model, the dates contained in these tables must also exist in the DIM\_DATES table.

This includes the as\_of\_date, all dynamic start dates, and the dates corresponding to all active time bucket start and end dates. Result data is written to Interest Rate Audit (FSI\_O\_INTEREST\_RATES\_AUDIT) and Detail Cash Flows (FSI\_O\_PROCESS\_CASH\_FLOWS) tables only when the corresponding process option is selected.

### **4.5.4 Table Used to Populate the Time Dimension**

The physical table used to store the time dimension in the ALM BI data model is:

DIM DATES: This table holds the date details to be used for building the ALMBI reports.

### <span id="page-41-0"></span>**4.5.5 Executing the Time Dimension Population Process**

You can execute the function from the Operations framework module of OFSAAI.

Define a new Batch and an underlying Task definition from the Batch Maintenance window of OFSAAI. For more information on defining a new Batch, see the How to Define a Batch.

To define a new task for a Batch definition:

- **1.** Select the checkbox adjacent to the newly created Batch Name in the **Batch Maintenance**  window.
- **2.** Click **Add (+)** from the Task Details grid. The **Task Definition** window is displayed.
- **3.** Enter the Task ID and Description.
- **4.** Select Transform Data from the **Transform Data** drop-down list.
- **5.** Select the following from the **Dynamic Parameters** drop-down list:
	- F Rule Name: Select  $Dim$  Dates Population from the list of all available transformations. (This is a seeded Data Transformation which is installed as part of the ALM BI application, if you don't see this in the drop-down list, contact [Oracle support\).](https://support.oracle.com/portal/)
	- Parameter List: Enter the Start Date and End Date in 'yyyymmdd' format. This is a mandatory parameter.
- For example, 19000101','20120101'
- Start Date: This is the date from which the Transformation will populate the DIM\_DATES table.
- End Date: This is the date up to which the Transformation will populate the DIM\_DATES table.
- **6.** Click **Save**. Execute the Batch.
- **7.** You can execute a Batch definition from the **Batch Execution** window of the OFSAAI Operations module.
- **8.** You can execute this process from the Simplified Batch window. For more details, see [Simplified](#page-203-0)  [Batch Execution.](#page-203-0)
- **9.** The function can also be executed directly on the database through SQLPLUS by providing the following details:
	- Function Name: FN\_DIM\_DATES
	- Parameters: P\_BATCH\_RUN\_ID, P\_AS\_OF\_DATE, P\_ST\_DT, and P\_ED\_DT

Sample Parameter Values: 'Batch1', '20091231', '19000101', and '19050101'

## <span id="page-42-0"></span>**4.5.6 Checking the Execution Status**

The Batch execution status can be monitored through the Batch Monitor window of the OFSAAI Operations module.

The status messages in the batch monitor are:

- N: Not Started
- O: On Going
- F: Failure
- S: Success

The Batch Process execution log and the detailed Time Dimension component log can be accessed from the location \$FIC DB HOME/log/date.

The file name will have the Batch Execution ID.

Sample Path: /dbfiles/home/oracle/OFSAAI/ficdb/log/date

The database-level operations log can be accessed by querying the FSI\_MESSAGE\_LOG table. The Batch Run ID column can be filtered for identifying the relevant log.

Check the .profile file in the installation home if you are not able to find the paths mentioned above.

# **5 ALM Results Transformation**

This chapter describes the steps required to set up and execute the ALM Result transformation process.

ALM Results Transformation is the process of pushing the ALM Results from the ALM Processing area to the ALM BI Mart. It transforms both Deterministic and Stochastic ALM results, as well as other related information such as forecast rates and detailed cash flows, based on the type of process and processing options selected.

### **Topics:**

- [Overview of the ALM Results Transformation Process](#page-43-0)
- [Tables Populated by ALM Results Transformation](#page-44-0)
- **[Executing the ALM Results Transformation Process](#page-54-0)**
- [Checking the Execution Status](#page-56-0)
- [Support of Multiple Hierarchies](#page-56-1)

# <span id="page-43-0"></span>**5.1 Overview of the ALM Results Transformation Process**

ALM Results Transformation is used to move ALM result data from ALM Processing Tables to ALM BI FACT Tables for Reporting.

The following Database components are used by the ALM Results Transformation:

- FN ALM BI TRANSFORMATION: Oracle database function.
- PKG ALM BI TRANSFORMATIONS: Oracle database Package invoked by the above function.

## **5.1.1 Prerequisites**

Following are the pre-requisites for the ALM Results Transformation Process:

- **1.** An ALM Process (or processes) (Stochastic or Deterministic) has been executed successfully and produced results.
- **2.** Hierarchy Transformation is executed successfully.
- **3.** Dimension Movement (SCD) and DIM\_RUN population executed successfully.
- **4.** Dim Dates process executed successfully.
- **5.** All the post-install steps mentioned in the Oracle Financial Services Analytical Applications [Infrastructure \(OFSAAI\) Installation and Configuration Guide](https://docs.oracle.com/cd/F30049_01/get_started.htm) and the [Oracle Financial Services](https://docs.oracle.com/cd/F29933_01/get_started.htm) [Asset Liability Management User Guide](https://docs.oracle.com/cd/F29933_01/get_started.htm) and [Oracle Financial Services Asset Liability Analytics](https://docs.oracle.com/cd/F29933_01/get_started.htm)  [User Guide m](https://docs.oracle.com/cd/F29933_01/get_started.htm)ust be completed successfully.
- **6.** Application users must be mapped to a role that has the seeded batch execution function (BATPRO).
- **7.** Before executing a batch, check if the following services are running on the application server.
	- **ICCServer**
	- Router
- AM
- Messageserver

For more information on how to check if the services are up and on, and how to start the services if you find them not running, see the Oracle Financial Services Analytical Applications [Infrastructure User Guide.](https://docs.oracle.com/cd/F29631_01/get_started.htm)

Batches must be created for executing the function. This is explained in section Executing the ALM Results Transformation Process.

# <span id="page-44-0"></span>**5.2 Tables Populated by ALM Results Transformation**

One or more of the following tables may be included in the ALM Results Transformation process, depending on the calculation element and audit selections in the specific process being transformed. For example, if you have selected to produce only standard cash flow output and are not consolidating multi-currency results, then only the FCT\_AGG\_BASE\_CCY\_CASHFLOWS table will be populated by the transformation process. If currency consolidation is selected, and you have multiple currencies in your data set, then additionally the consolidated results table will be populated. Similarly, when the Interest Rate Gap or Liquidity Gap calculation elements are selected in the ALM Process, then results will also be written to the corresponding FCT\_ tables. The following are the primary target FCT\_ tables populated by the ALM Results Transformation process:

FCT\_AGG\_BASE\_CCY\_CASHFLOWS

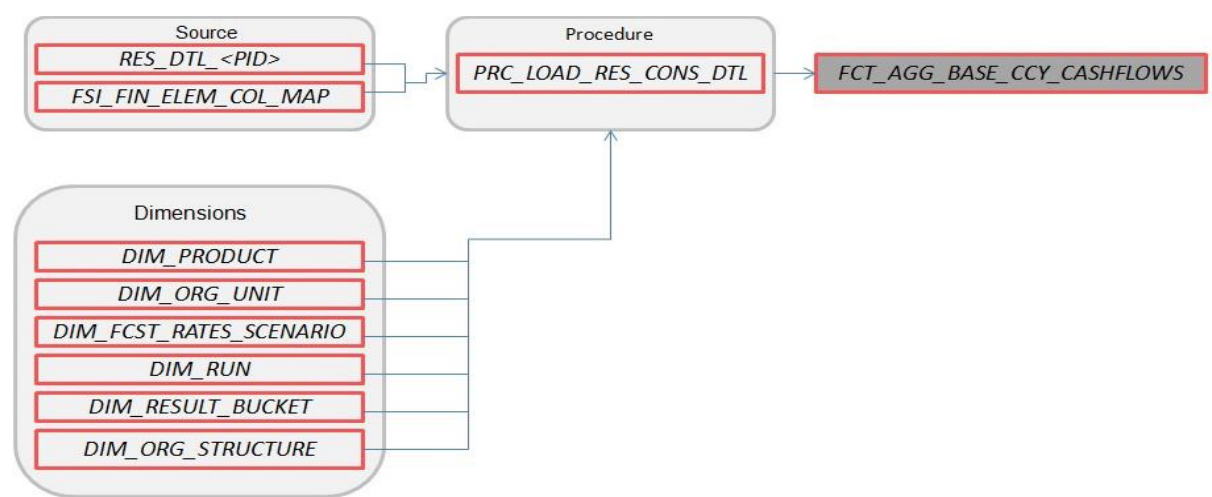

Where, RES\_DTL\_<Process ID> contains the standard (base currency) cash flow output for all current position and forecast balances, across all forecast rate scenarios.

### FCT\_AGG\_CONS\_CCY\_CASHFLOWS

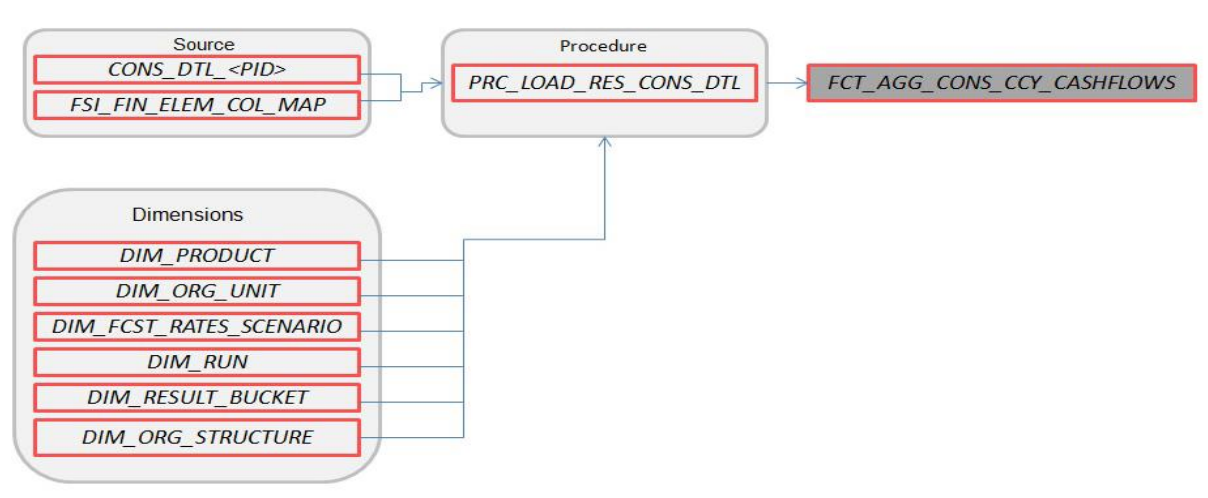

Where, CONS\_DTL\_<Process ID> contains standard (consolidated to reporting currency) cash flow output for all current position and forecast balances, across all forecast rate scenarios.

FCT\_AGG\_BASE\_CCY\_LR\_GAP

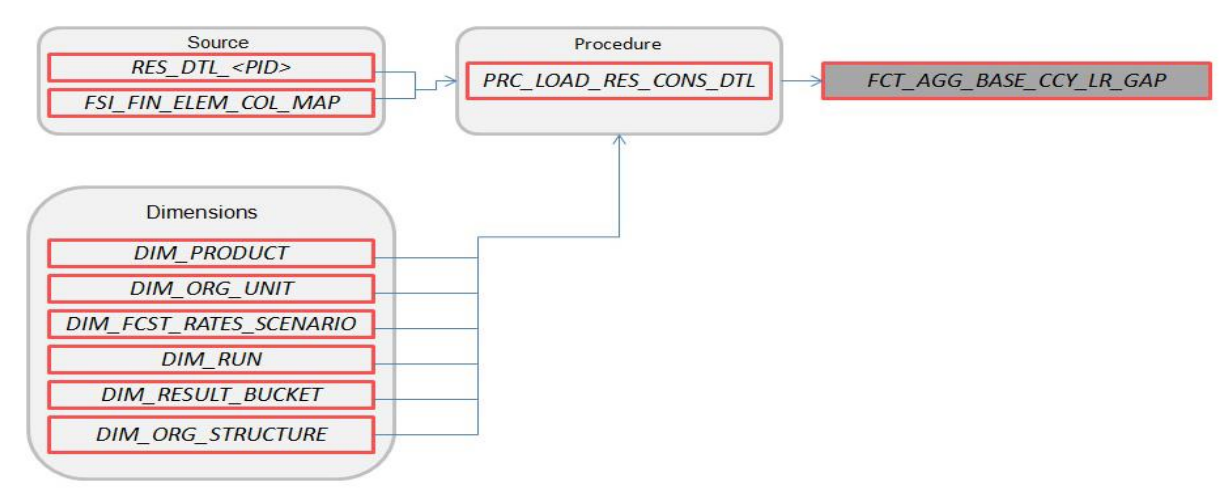

Where, RES\_DTL\_<Process ID> contains Liquidity Gap Financial Element (base currency) cash flow output for all current position balances, across all forecast rate scenarios.

### FCT\_AGG\_CONS\_CCY\_LR\_GAP

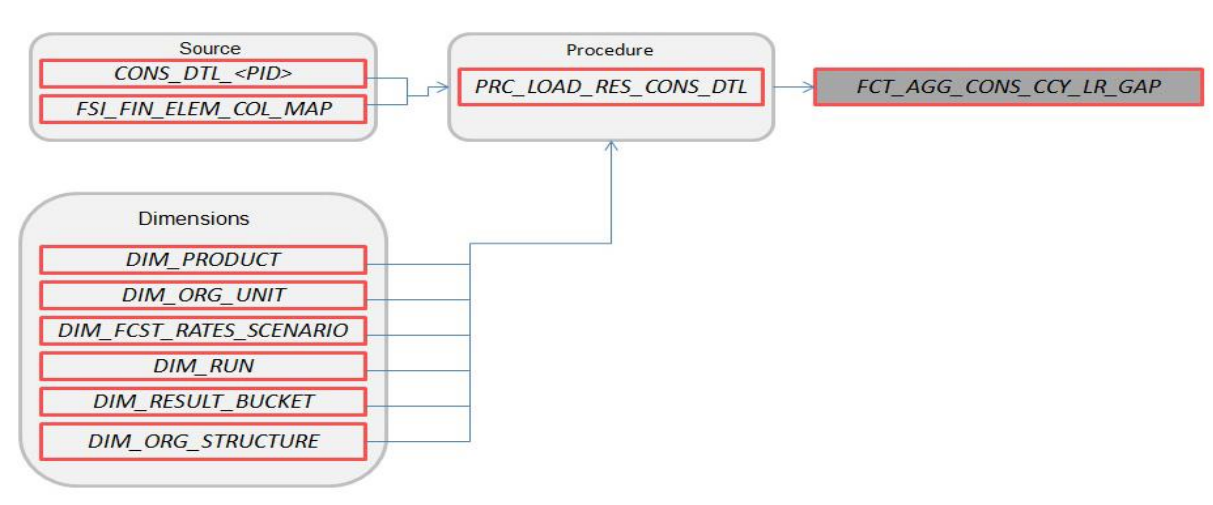

Where, CONS\_DTL\_<Process ID> contains Liquidity Gap Financial Element (consolidated to reporting currency) cash flow output for all current position balances, across all forecast rate scenarios.

FCT\_AGG\_BASE\_CCY\_IRR\_GAP

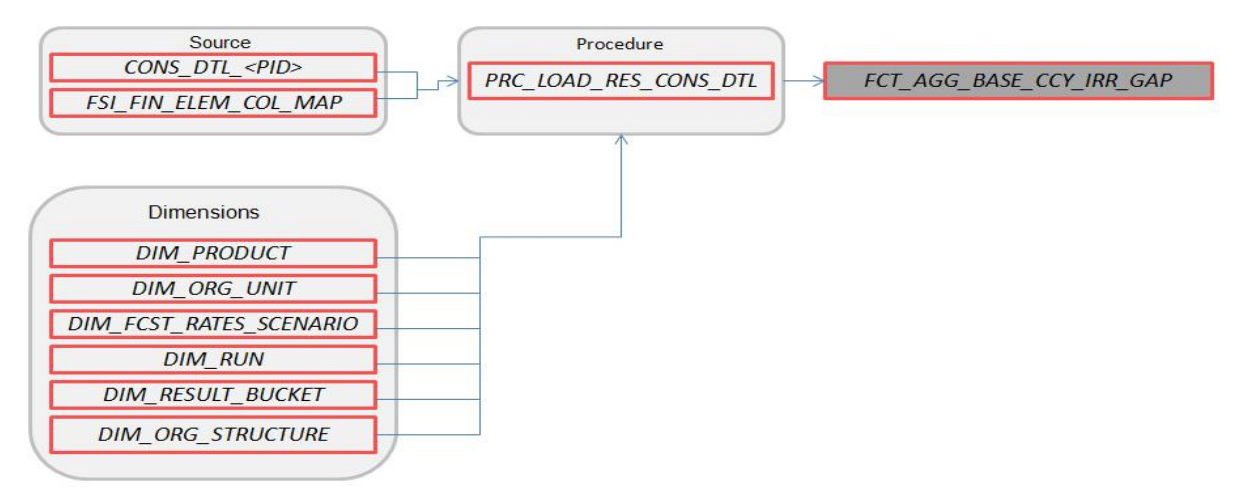

Where, CONS\_DTL\_<Process ID> contains Repricing Gap Financial Element (consolidated to reporting currency) cash flow output for all current position balances, across all forecast rate scenarios.

### FCT\_AGG\_CONS\_CCY\_IRR\_GAP

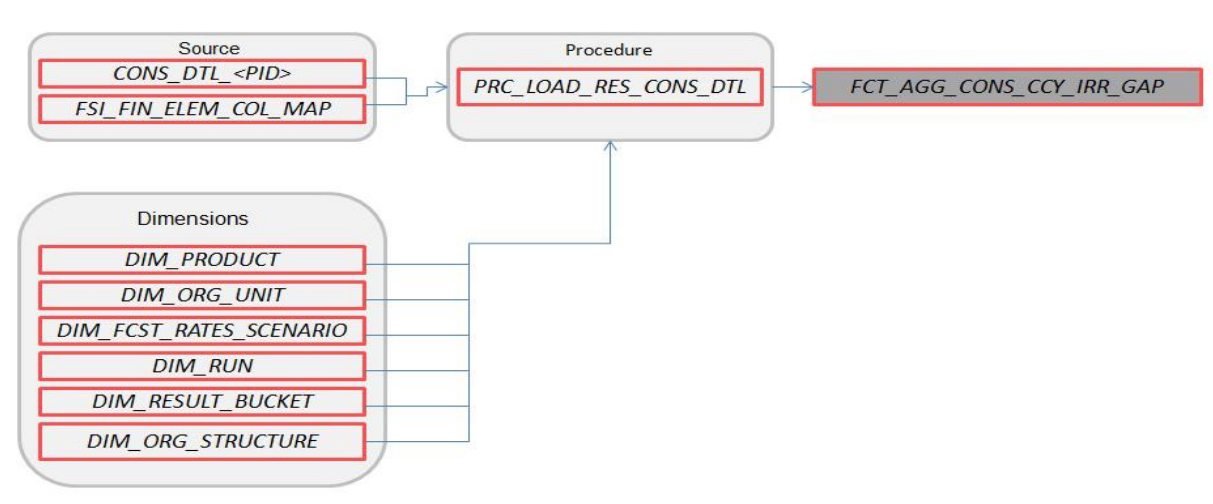

Where, CONS\_DTL\_<Process ID> contains Repricing Gap Financial Element (consolidated to reporting currency) cash flow output for all current position balances, across all forecast rate scenarios.

FCT\_AGG\_BASE\_CCY\_ALM\_MEASURES

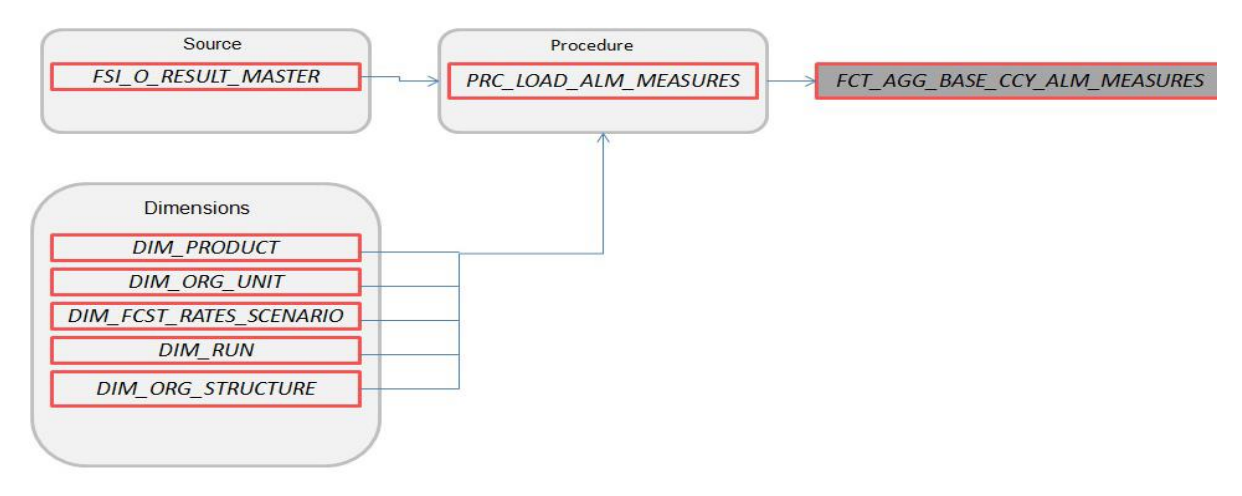

Where, FSI\_O\_RESULT\_MASTER contains Market Value, Duration, and Convexity information (base currency) for all current position balances, across all forecast rate scenarios.

### FCT\_AGG\_CONS\_CCY\_ALM\_MEASURES

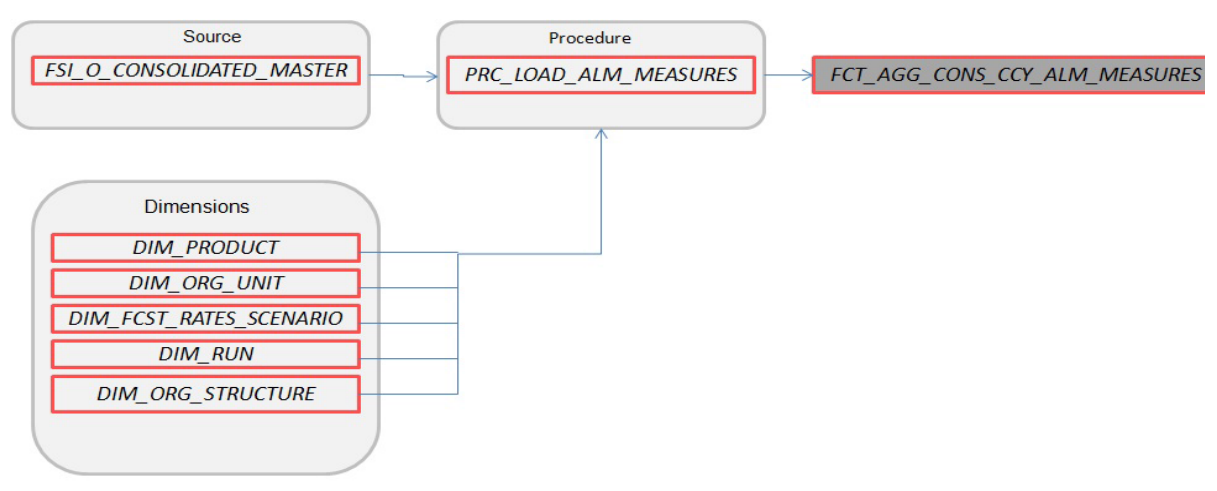

Where, FSI\_O\_CONSOLIDATED\_MASTER contains Market Value, Duration, and Convexity information (consolidated to reporting currency) for all current position balances, across all forecast rate scenarios.

FCT\_PROCESS\_CASHFLOW

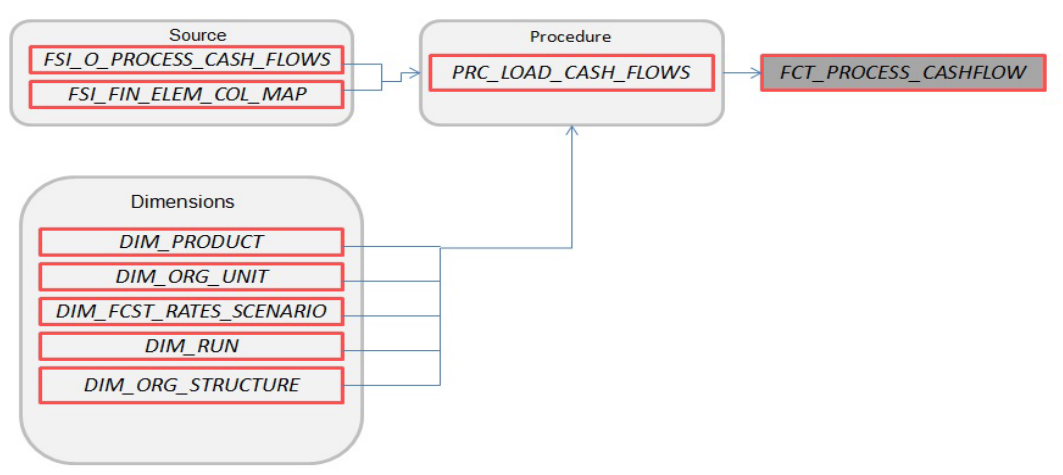

Where, FSI\_O\_PROCESS\_CASH\_FLOWS contains account level detailed cash flow information for the number of instrument records selected on the Audit block of the ALM Process.

Note: Here, FCT\_COMMON\_ACCOUNT\_SUMMARY is a pre-requisite for FCT\_PROCESS\_CASHFLOW. To run the Cash flow successfully, first load the table FCT\_COMMON\_ACCOUNT\_SUMMARY(PK) and then FCT\_PRCESS\_CASHFLOW(FK). There is a Referential Integrity (PK-FK) between these two tables which should be satisfied.

FCT\_RATE\_TIERS\_CASHFLOW

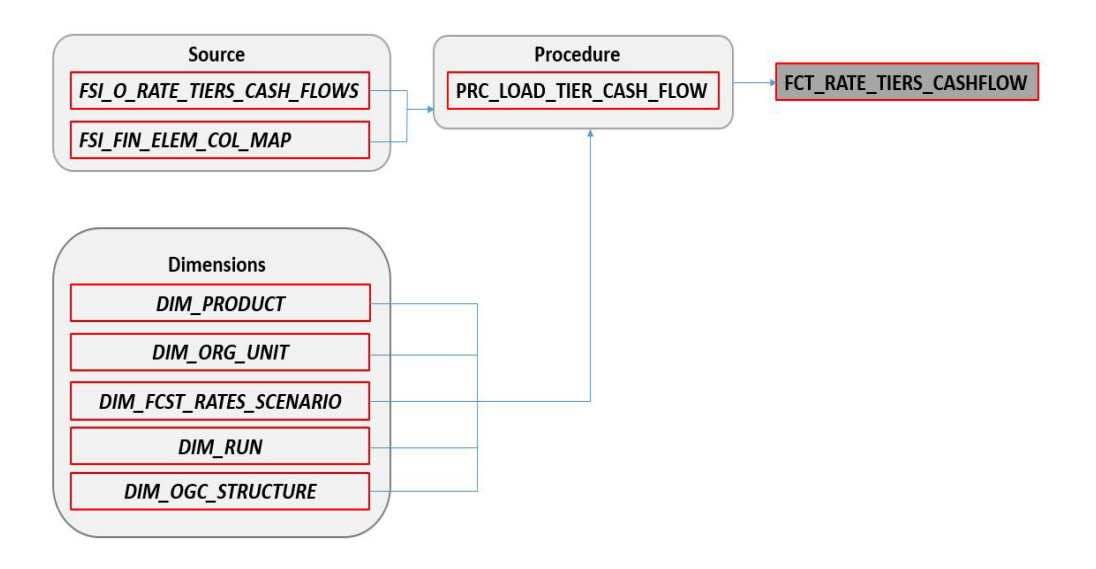

Where, FSI\_O\_PROCESS\_CASH\_FLOWS contains account level detailed cash flow information for the number of instrument records selected on the Audit block of the ALM Process.

FCT\_CONS\_CCY\_STOCH\_VAR

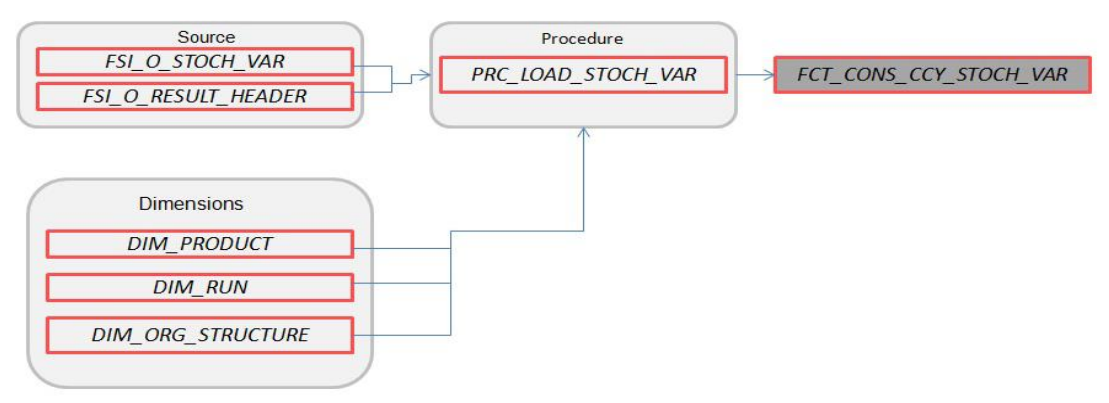

Where, FSI\_O\_STOCH\_VAR contains Value at Risk information (in Consolidated Currency) for each Monte Carlo rate path at the Product COA level.

FCT\_AGG\_CONS\_CCY\_STOCH\_VAR

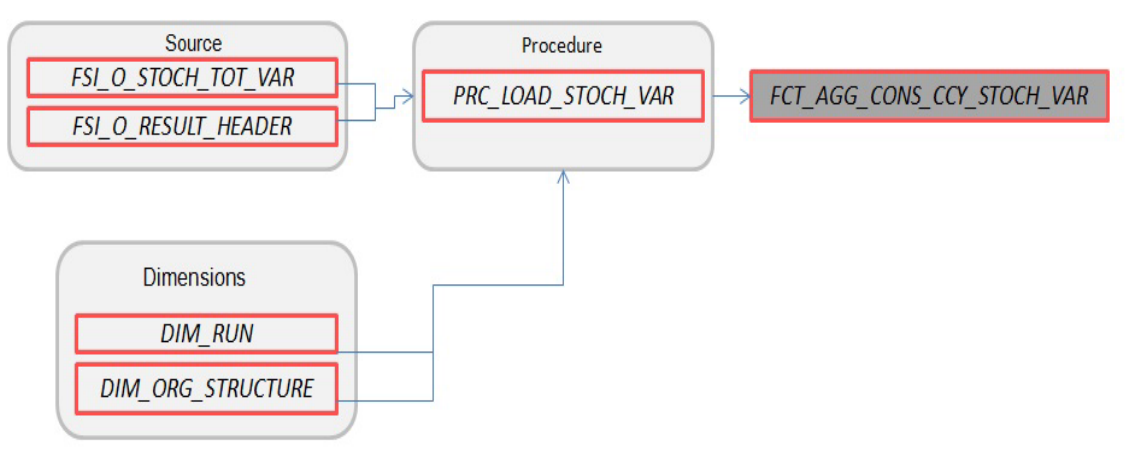

Where, FSI\_O\_STOCH\_TOT\_VAR contains Value at Risk information (in Consolidated Currency) for each Monte Carlo rate path at the Portfolio level.

FCT\_CONS\_CCY\_STOCH\_MKT\_VAL

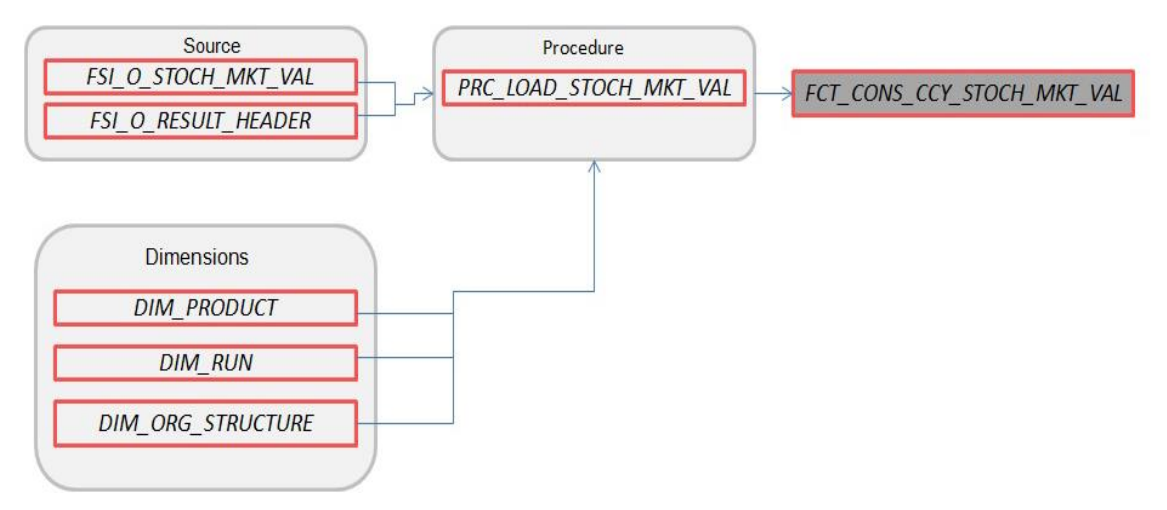

Where, FSI\_O\_STOCH\_MKT\_VAL contains Market Value information (in Consolidated Currency) for each Monte Carlo rate path at the Product COA level.

#### FCT\_CONS\_CCY\_EAR\_AVG

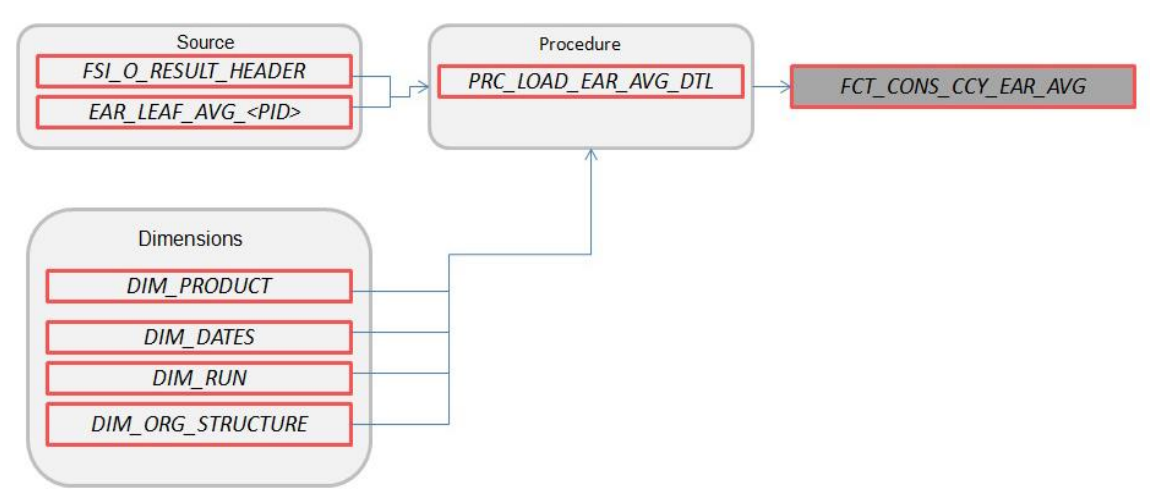

Where, EAR\_LEAF\_AVG\_<Process ID> contains the average Earnings at Risk information (in Consolidated Currency) across all Monte Carlo rate paths at the Product COA level.

FCT\_CONS\_CCY\_EAR\_DETAIL

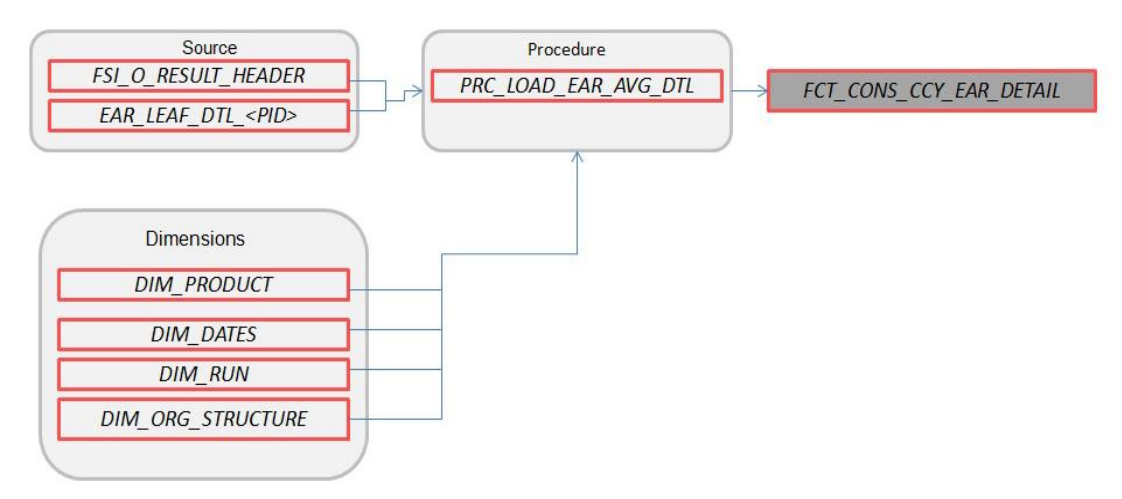

Where, AR\_LEAF\_DTL\_<Process ID> contains Earnings at Risk information (in Consolidated Currency) for each Monte Carlo rate path at the Product COA level.

### FCT\_AGG\_CONS\_CCY\_EAR\_AVG

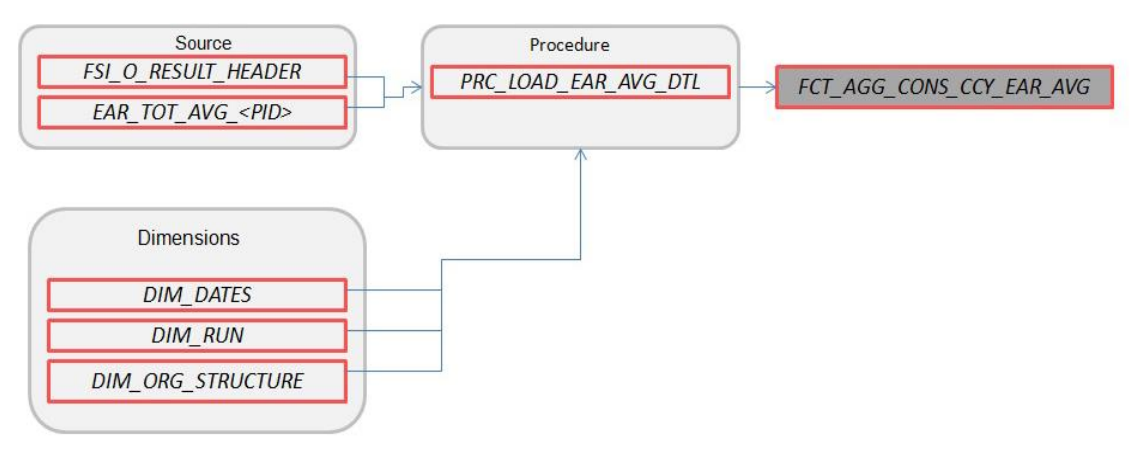

Where, EAR\_TOT\_AVG\_<Process ID> contains average Earnings at Risk information (in Consolidated Currency) across all Monte Carlo rate paths at the Portfolio level (net interest income - net interest expense).

FCT\_AGG\_CONS\_CCY\_EAR\_DETAIL

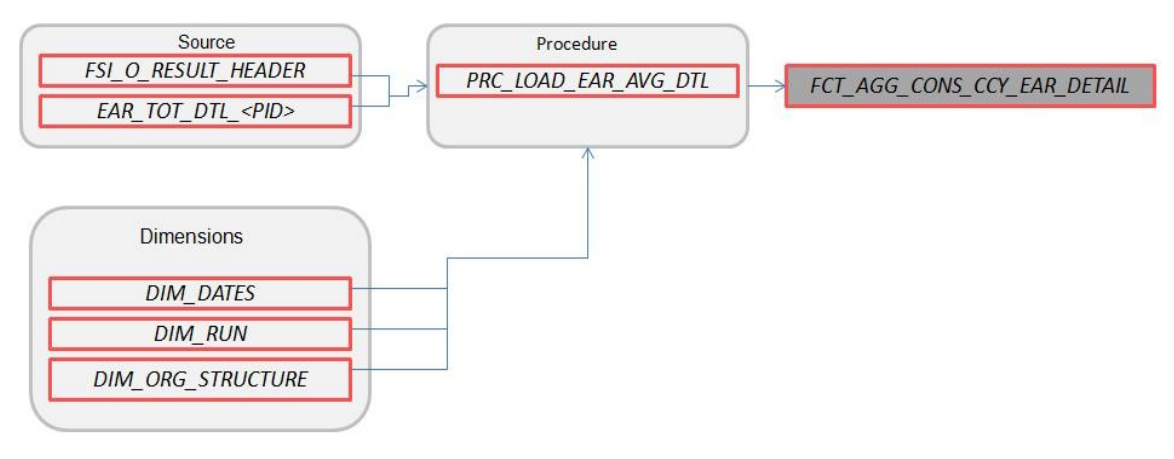

Where, EAR\_TOT\_DTL\_<PID> contains Earnings at Risk information (in Consolidated Currency) for each Monte Carlo rate path at the Portfolio level (net interest income – net interest expense).

FCT\_STOCH\_FCST\_INTEREST\_RATES

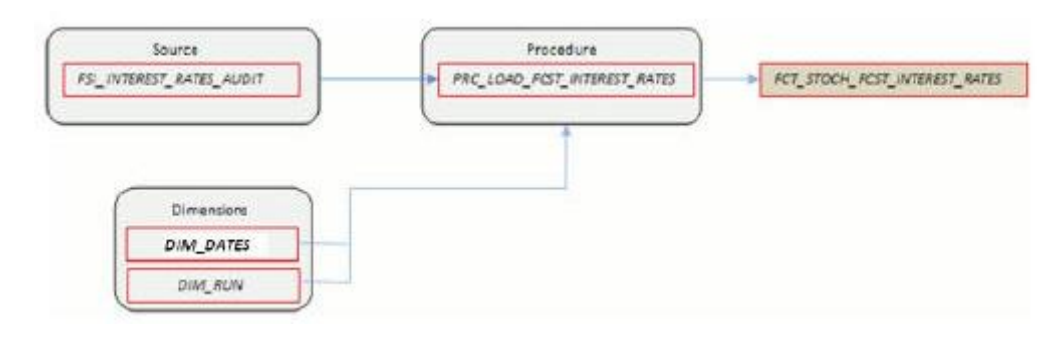

Where, FCT\_STOCH\_FCST\_INTEREST\_RATES contains 1M forward rates output from the Monte Carlo process for each scenario, typically used for Audit purposes.

FCT\_FCST\_INTEREST\_RATES

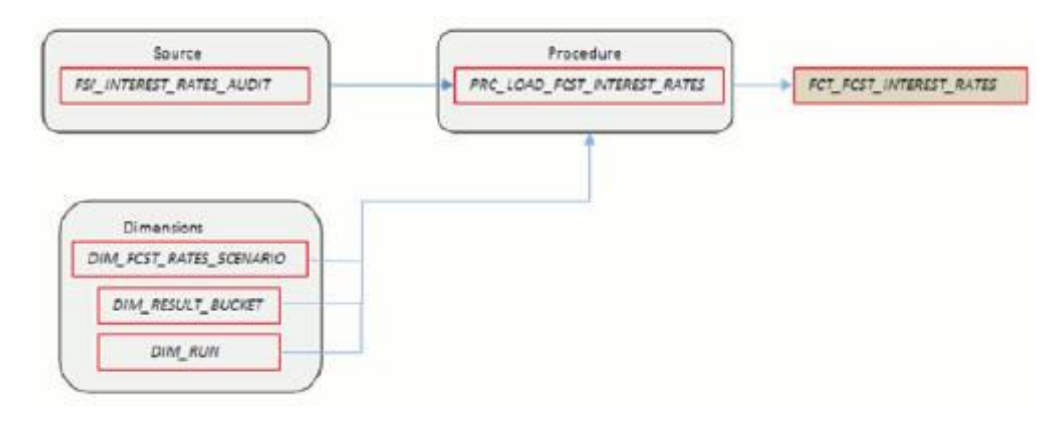

Where, FCT\_FCST\_INTEREST\_RATES contains forecast interest rates for each ALM Deterministic Process, for each scenario.

FCT\_FCST\_EXCHANGE\_RATES

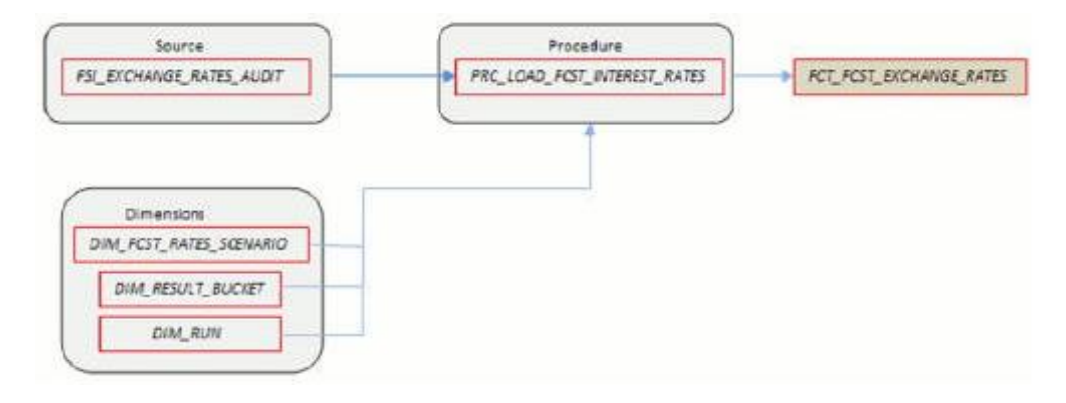

Where, FCT\_FCST\_EXCHANGE\_RATES contains forecast currency exchange rates for each ALM Deterministic Process, for each scenario.

FCT\_FCST\_ECO\_IND

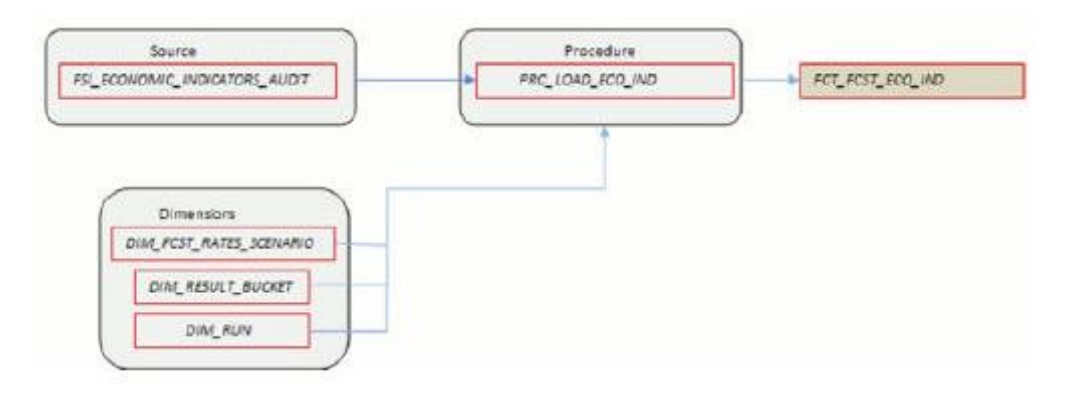

Where, FCT\_FCST\_ECO\_IND contains forecast Economic Indicators for each ALM Deterministic Process, for each scenario.

FCT\_ALM\_GAP\_LIMIT\_DTL

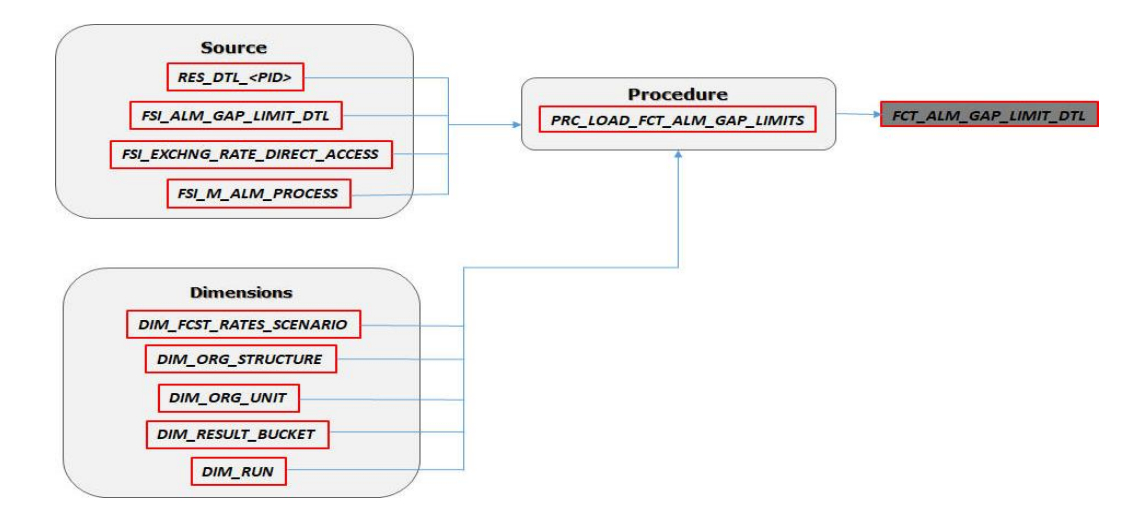

Where, FCT\_ALM\_GAP\_LIMIT\_DTL contains a repricing gap limit for each ALM process and for each scenario.

See the [Oracle Financial Services Analytical Applications Data Model Data Dictionary](https://docs.oracle.com/cd/E60202_01/commonguides.htm) or the ALM BI Erwin Data Model to view the detailed structure of these tables.

# <span id="page-54-0"></span>**5.3 Executing the ALM Results Transformation Process**

There are four ways to execute the ALM Results Transformation process. Depending on your preference and particular use case, you can choose to run ALM Results Transformation using any of these methods.

**1.** Select the **ALM Results Transformation** option from the **Output Preferences** block of the **ALM Processing** window. When this option is selected, the **ALM BI Transformation** runs automatically as the ALM process run.

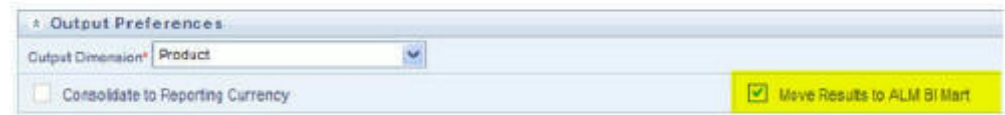

- **2.** From the **ALM Processing Summary** page, select any ALM Process and then select the **Transform ALM Results** option. This triggers the immediate execution of the ALM BI transformation process.
- **3.** Create and run a Batch process using the infrastructure Batch Processing.
- **4.** Create and run a batch process using the simplified batch window. For more information, see the Simplified Batch Execution section.

The following steps describe how to execute the ALM Results Transformation process from the OFSAAI Batch Processing framework.

You can execute the function from the Operations framework module of OFSAAI.

Define a new Batch and an underlying Task definition from the Batch Maintenance window of OFSAAI. For more information on defining a new Batch, see the How to Define a Batch section.

To define a new task for a Batch definition, follow these steps

- **1.** Select the check box adjacent to the newly created Batch Name in the **Batch Maintenance** window.
- **2.** Click **Add (+)** from the Task Details grid. The **Task Definition** window is displayed.
- **3.** Enter the Task ID and Description.
- **4.** Select Transform Data from the **Transform Data** drop-down list.
- **5.** Select the following from the Dynamic Parameters list:
	- Rule Name: Select ALM\_BI\_TRANSFORMATION from the list of all available transformations. (This is a seeded Data Transformation which is installed as part of the ALM BI application. If you don't see this in the list, contact [Oracle support\)](https://support.oracle.com/).
	- **Parameter List: Enter the Process ID, Rerun Flag, and Limit Flag.**
	- Process ID indicates the process for which the data is to be transformed from ALM operational tables to ALM BI tables. This is a mandatory parameter.

Rerun Flag indicates whether the current run is a fresh run or a rerun for the same process ID. 'N' indicates a fresh run and 'Y' indicates a rerun. When ALM Results Transformation is executed for a new ALM process, it is treated as a new run. The BI\_TRANSFORM\_STATUS will be NULL in FSI\_PROCESS\_RUN\_HISTORY for the Process and As-of-date combination.

When the Transformation is performed for an existing process, it becomes a rerun, which means the related FACT table records are first deleted for the process and new results are reinserted. The BI\_TRANSFORM\_STATUS will be "1" in FSI\_PROCESS\_RUN\_HISTORY for the Process and As-of-date combination.

The sample parameters for this task are: 40006526, 'Y' (uppercase required).

- **6.** Click Save. The Task definition is saved for the selected Batch.
- **7.** Execute the Batch.
	- You can execute a Batch definition from the Batch Execution window of the OFSAAI Operations module.
	- The function can also be executed directly on the database through SQLPLUS using the following details:

Function Name: FN\_ALM\_BI\_TRANSFORMATION

Parameters: P\_BATCH\_RUN\_ID, P\_AS\_OF\_DATE, PID, and P\_RE\_RUN\_FLAG.

Sample parameter values are 'Batch1','20111231', '40006526', and 'Y'

**NOTE** When prompted for the execution date, select the 'As of Date' corresponding to the ALM results that you want to transform. If some other date is selected, the ALM Result Transformation will not run for the expected data set.

# <span id="page-56-0"></span>**5.4 Checking the Execution Status**

The Batch execution status can be monitored through the **Batch Monitor** window of the OFSAAI Operations module.

The status messages in the batch monitor are:

- N: Not Started
- O: On Going
- F: Failure
- S: Success

The Batch Process execution log and the detailed ALM Transformation component log can be accessed on the application server at  $$FICھ\__DB$  HOME/log/date.

The file name will have the Batch Execution ID.

Sample Path: /dbfiles/home/oracle/OFSAAI/ficdb/log/date. The database-level operations log can be accessed by querying the FSI\_MESSAGE\_LOG table. The Batch Run ID column can be filtered for identifying the relevant log.

To monitor the progress of the transformation program query the table FSI\_MESSAGE\_LOG with process ID and batch run ID as follows.:

select \* from fsi message log where a.process id=<ProcessID> and batch run id=<Batch Run ID>;

Check the .profile file in the installation home if you are not able to find the paths mentioned above.

# <span id="page-56-1"></span>**5.5 Support of Multiple Hierarchies**

Multiple hierarchies on a single dimension can be set up in ALMBI.

One can view multiple hierarchies in a report in a single view through the following steps:

- **1.** Create your product hierarchy (for example, Product Hierarchy 1).
- **2.** Perform Hierarchy Transformation.
- **3.** Run the SCD process.
- **4.** Run the ALM Results Transformation process for a particular As of Date.

Records will be populated into the relevant FACT tables for the mentioned hierarchy and As of Date. Similarly, perform these steps for multiple hierarchies and run the ALMBI Transformation accordingly. From this point, you will be able to select any of the multiple hierarchies while designing a new report.

# <span id="page-57-1"></span>**6 Account Summary Population**

This chapter describes how and when to execute the data movement processes needed to populate account-level data in the reporting mart.

Account Summary tables are account level BI tables that are used to consolidate information from the various product-specific tables used in both the Staging Area and Operational Processing areas. The Account Summary tables in the ALM BI data model are loaded from both the Staging Area tables and operational Instrument Tables using the Table to Table (T2T) component of the OFSAAI framework.

### **Topics:**

- **[Overview of Account Summary Tables](#page-57-0)**
- [Tables Used by the Account Summary Population T2T Process](#page-58-0)
- **[Executing the Account Summary Population T2T](#page-62-0)**
- [Checking the Execution Status](#page-63-0)

# <span id="page-57-0"></span>**6.1 Overview of Account Summary Tables**

Within ALM BI, customer account-level data from both the OFSAA Staging Area and Instrument tables and consolidated into the standardized relational ALM BI data model. This consolidation is performed to organize all the relevant account-level data into a single Fact structure to be used for reporting.

This relational BI model consists of four vertically partitioned Account Summary tables that are organized by application subject area:

- FCT\_COMMON\_ACCOUNT\_SUMMARY: This table is shared by all OFSAA BI applications and contains dimensional values, attributes, and financial measures which are generally applicable to the individual account records. This data is sourced directly from the staging area.
- FCT\_ALM\_ACCOUNT\_SUMMARY: This table contains ALM specific financial measures and is sourced from the operational Instrument Tables.
- FCT\_FTP\_ACCOUNT\_SUMMARY: This table contains FTP specific financial measures and is sourced from the operational Instrument Tables.
- FCT\_LOAN\_COMMITMENTS: This table contains loan commitments, which are loans that are not yet booked and is sourced from the operational Instrument Table FSI D LOAN COMMITMENTS.

## **6.1.1 Overview of Account Summary Population**

Upon installation of the ALM BI application, you will see multiple T2T process definitions for each Instrument table. Each T2T process maps instrument table data to the three Account Summary tables mentioned above. The T2T process definitions are primarily direct column to column mappings from Instrument to Fact table and in certain cases might have expressions that apply SQL functions or do arithmetic operations on instrument columns before moving them to the Fact table.

The Database functions are used for conversion if there is a data type difference between the mapped columns of an Instrument Table. For example:

TO\_NUMBER(TO\_CHAR(NEXT\_PAYMENT\_DATE,'YYYYMMDD')).

Or an arithmetic operation if a currency conversion is required for a balance column.

For example:

FSI D CREDIT CARDS.GROSS FEE INCOME \*

FSI\_EXCHANGE\_RATE\_HIST.EXCHANGE\_RATE)

Also, a surrogate key is populated in Fact (BI) table dimension columns by doing SQL joins between the Instrument tables and Dimension tables, based on the relevant ID column and populating the surrogate key from the Dimension Table for each Instrument dimension ID value.

While moving data using the T2T processes, the account number linkage between Staging, instrument, and Fact table records is preserved since the movement happens at an account level. Also, the unique Account Number links the data flowing into Fact tables from both EPM instrument tables and ERM account level tables.

### **6.1.1.1 Prerequisites**

Following are the pre-requisites for Account Summary population:

- All the post-install steps mentioned in the [Oracle Financial Services Analytical Applications](https://docs.oracle.com/cd/F29631_01/PDF/8.1.0.x/8.1.0.0.0/OFS_AAAI_Installation_Guide_8.1.0.0.0.pdf)  [Infrastructure \(OFSAAI\) Installation and Configuration Guide](https://docs.oracle.com/cd/F29631_01/PDF/8.1.0.x/8.1.0.0.0/OFS_AAAI_Installation_Guide_8.1.0.0.0.pdf) and the [Oracle Financial Services](https://docs.oracle.com/cd/E60202_01/homepage.htm)  [Asset Liability Management Analytics User Guide](https://docs.oracle.com/cd/E60202_01/homepage.htm) have to be completed successfully.
- Application users must be mapped to a role that has the seeded batch execution function (BATPRO).
- Before executing a batch, check if the following services are running on the application server:
	- **ICCServer**
	- **Router**
	- AM
	- **Messageserver**

For more information on how to check if the services are up and on, and how to start the services if you find them not running, see the Oracle Financial Services Analytical Applications [Infrastructure User Guide.](https://docs.oracle.com/cd/F29631_01/PDF/8.1.0.x/8.1.0.0.0/OFS_AAAI_Installation_Guide_8.1.0.0.0.pdf)

- Batches must be created for executing the function. This is explained in section Executing the Account Summary Population T2T.
- The Dimension Table Population step must be done before you execute the T2T batch. For more details, see section [Executing the Account Summary Population T2T.](#page-57-1)

# <span id="page-58-0"></span>**6.2 Tables Used by the Account Summary Population T2T Process**

There are separate T2T definitions configured for each instrument or stage t.able, which are used to populate each of - FCT\_COMMON\_ACCOUNT\_SUMMARY, FCT\_FTP\_ACCOUNT\_SUMMARY, FCT ALM ACCOUNT SUMMARY, and FCT LOAN COMMITMENTS.

The following table lists the seeded T2T Definitions, with related Source Table and Destination tables.

ACCOUNT SUMMARY POPULATION

**TABLES** USED BY THE ACCOUNT SUMMARY POPULATION T2T PROCESS

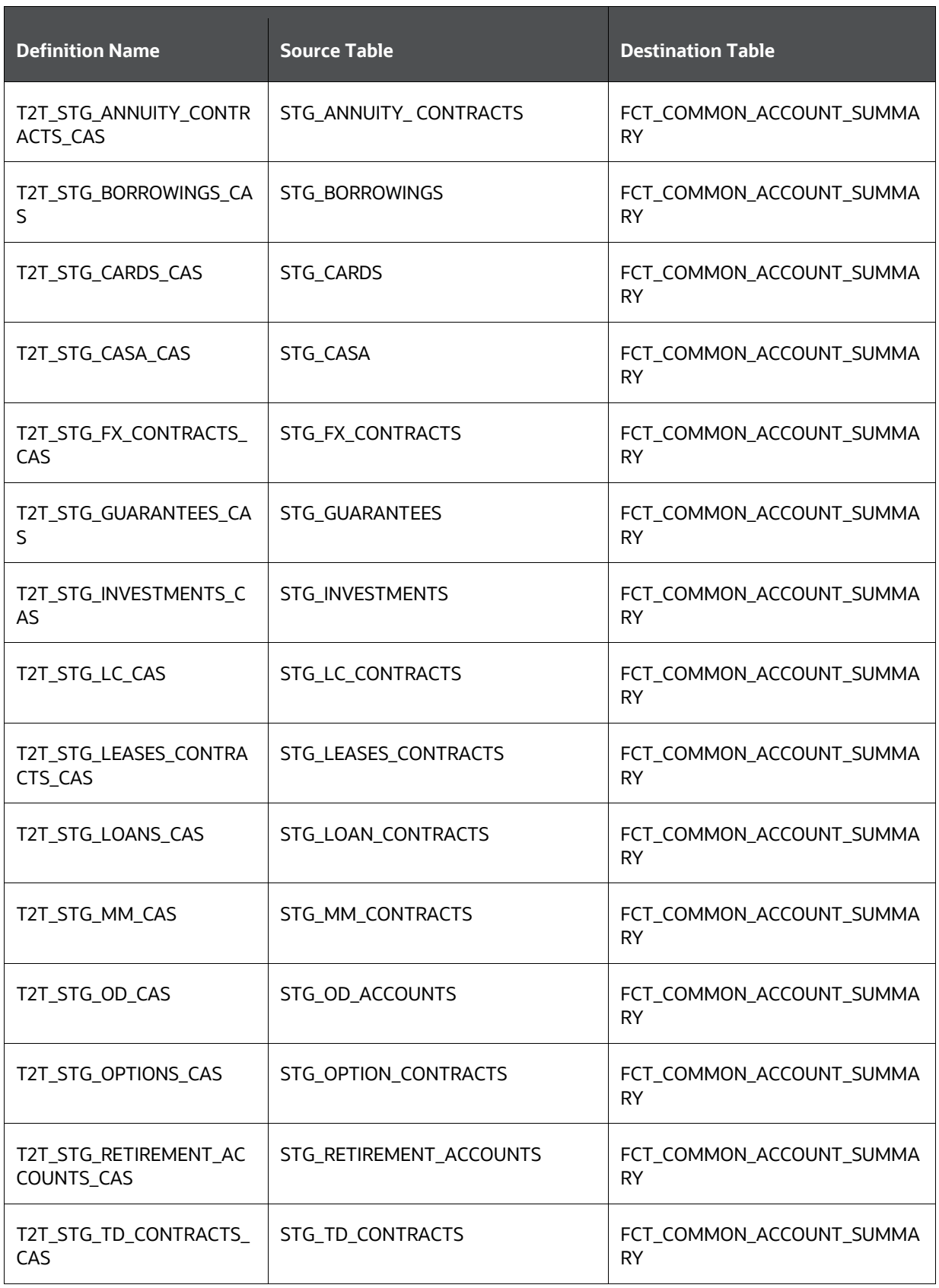

**TABLES** USED BY THE ACCOUNT SUMMARY POPULATION T2T PROCESS

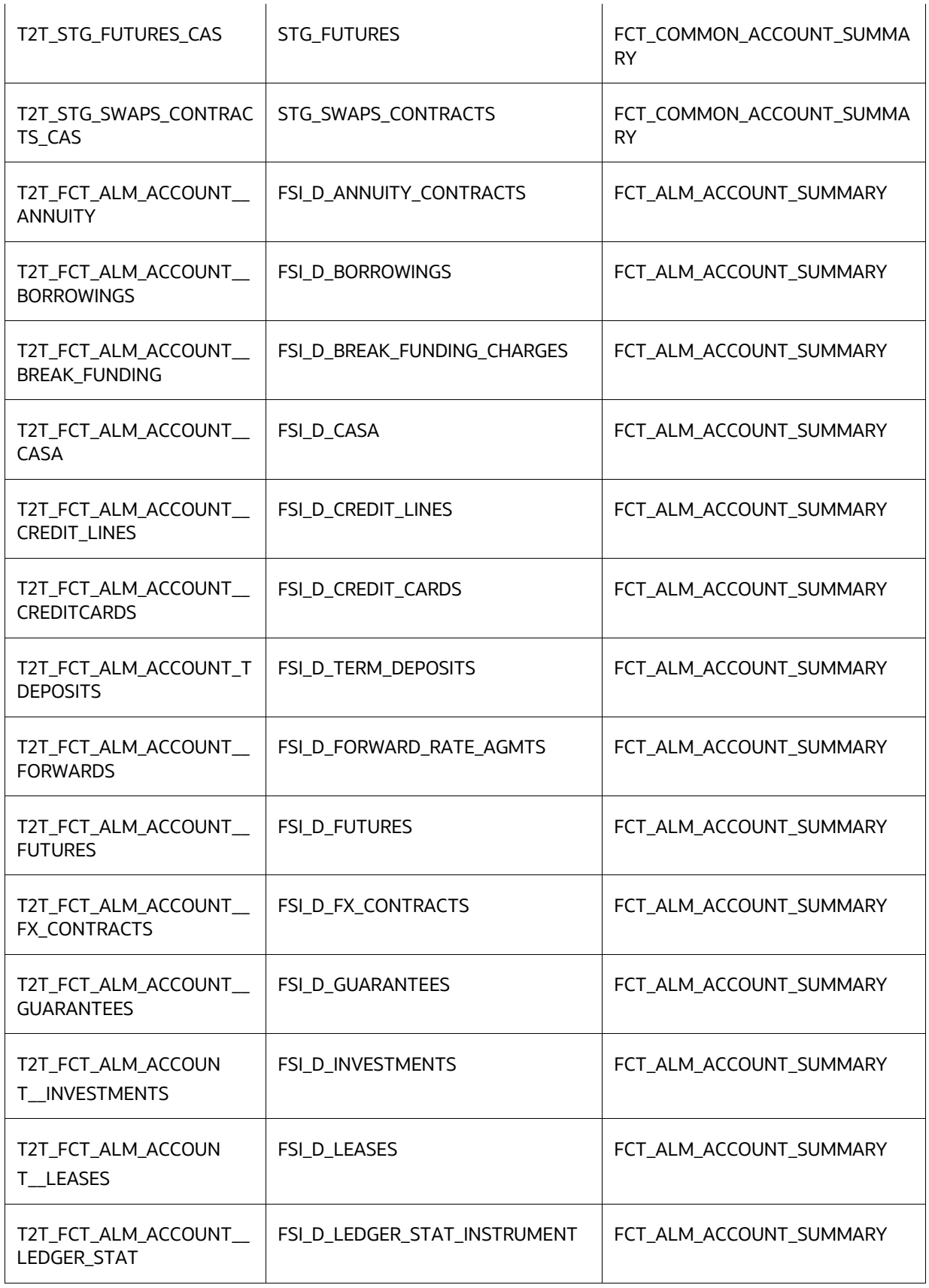

**TABLES** USED BY THE ACCOUNT SUMMARY POPULATION T2T PROCESS

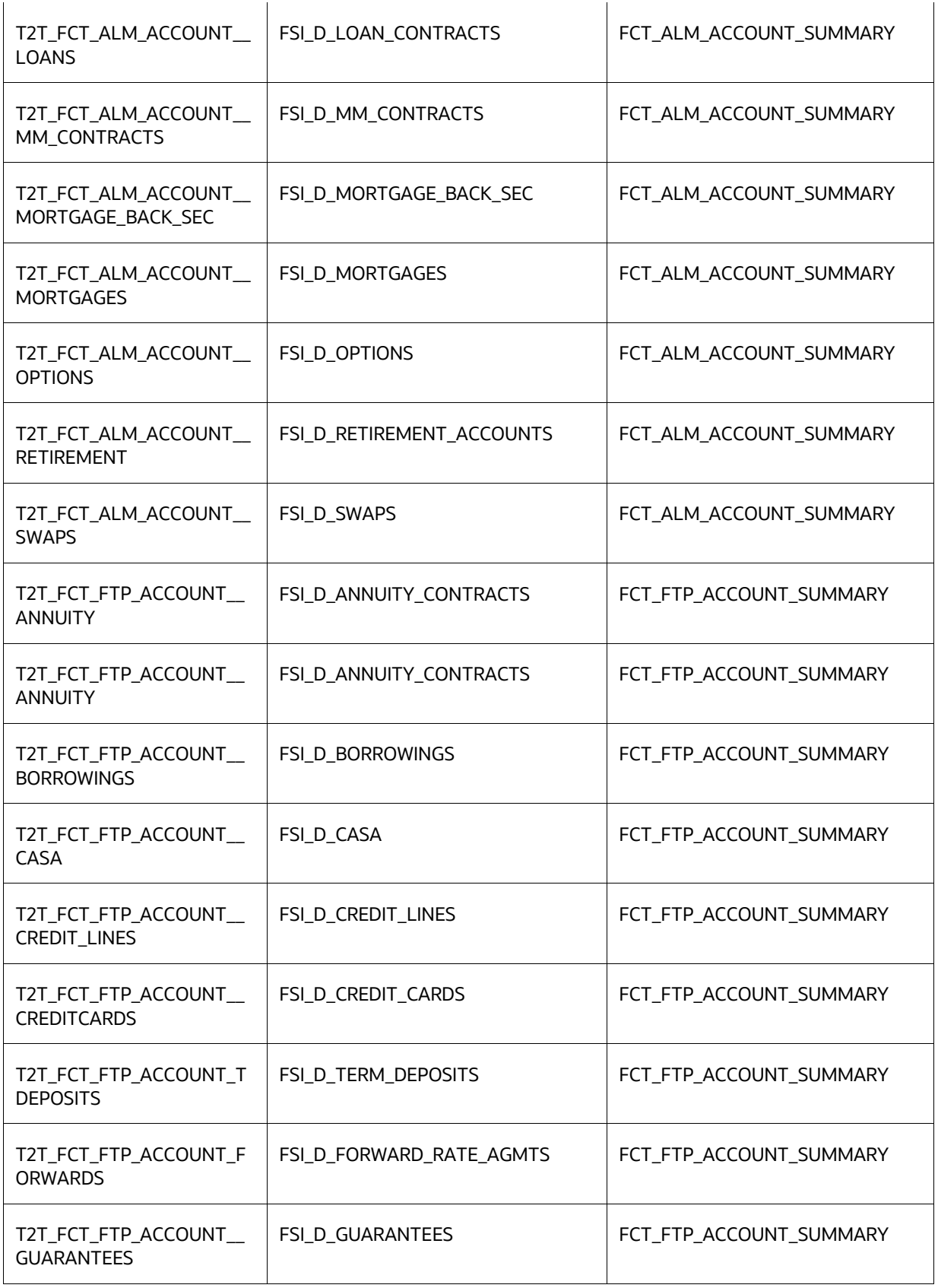

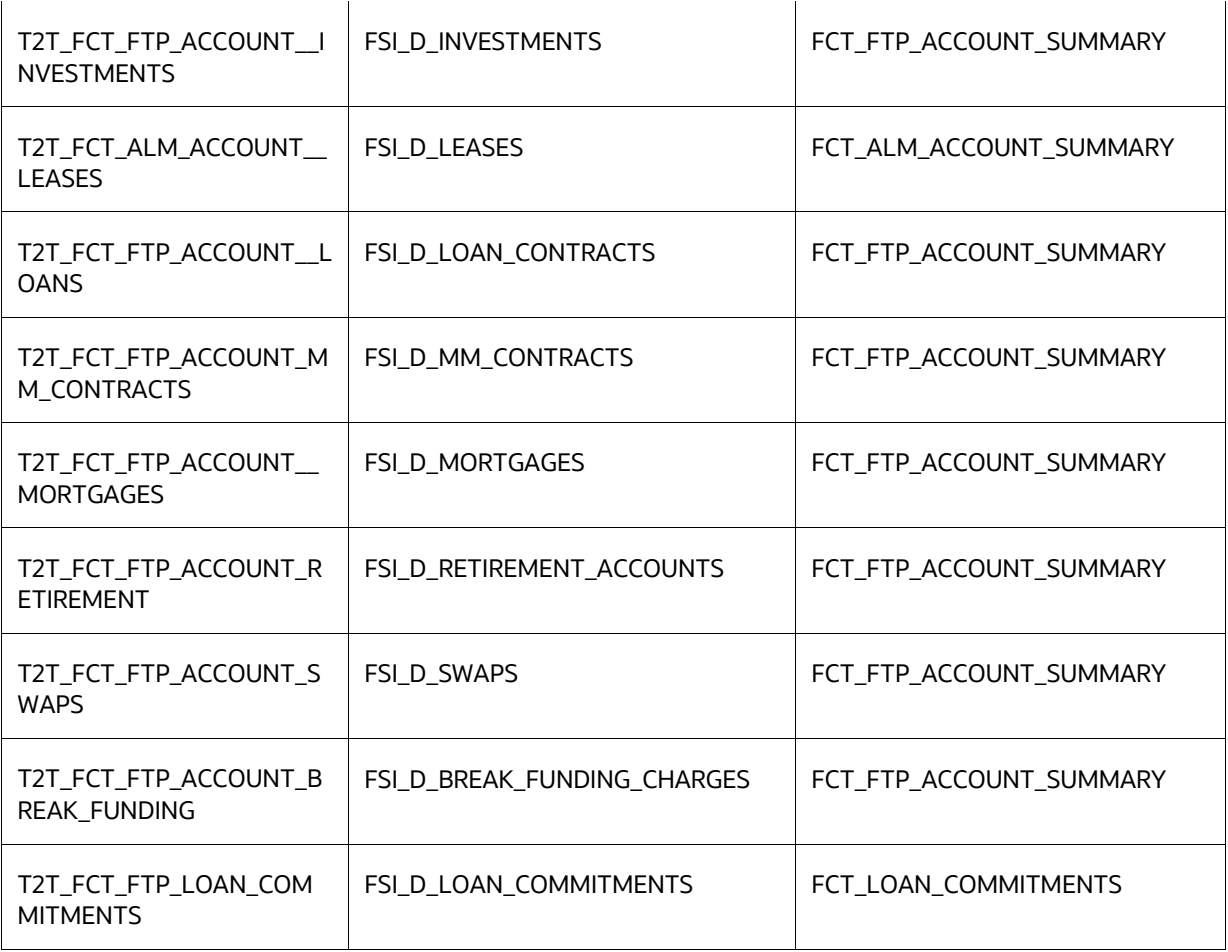

# <span id="page-62-0"></span>**6.3 Executing the Account Summary Population T2T**

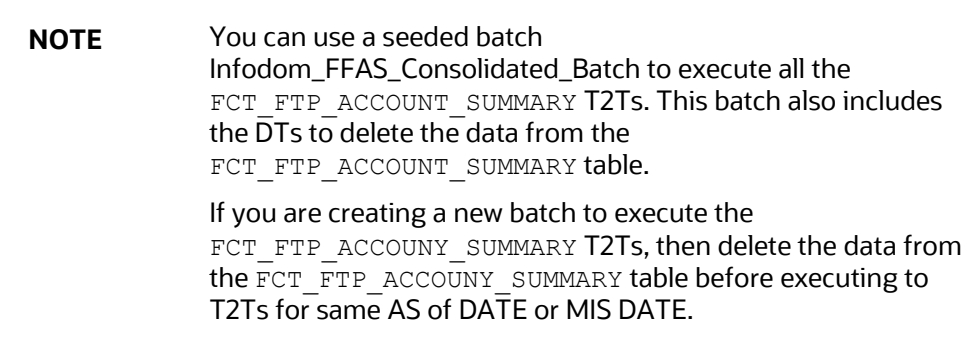

The following steps describe how to execute the ALM BI Account Summary T2T processes from the OFSAAI Batch Processing framework.

You can execute the function from the Operations module of OFSAAI, as mentioned below.

Define a new Batch and an underlying Task definition from the **Batch Maintenance** window of OFSAAI. For more information on defining a new Batch, the How to Define a Batch section.

To define a new task for a Batch definition, follow these steps:

- **1.** Select the check box adjacent to the newly created Batch Name in the **Batch Maintenance** window.
- **2.** Click **Add (+)** from the Task Details grid. The **Task Definition** window is displayed.
- **3.** Enter the Task ID and Description.
- **4.** Select Load Data from the **Load Data** drop-down list.
- **5.** Select the following from the **Dynamic Parameters** list:
	- **Datastore Type: Select the appropriate datastore from the list.**
	- **•** Datastore Name: Select the appropriate name from the list.
	- **IF Address: Select the IP address from the list.**
	- **Load Mode: Select Table to Table from the list.**
	- Source Name: Select PROCESSING from the list. (This is seeded with the ALM BI solution install.)
	- File Name: Select the T2T name for the instrument you want to process. This is a seeded T2T name installed as part of the ALM BI solution installer. If you don't see this in the dropdown, contact **Oracle support**.
	- Data file Name: NULL
	- Default Value: Enter the reporting currency value in the following format. [DRCY]='ABC' (where 'ABC' denotes reporting currency code, for example, 'USD').
- **6.** Click **Save**. The Task definition is saved for the selected Batch.
- **7.** Execute the Batch.

You can execute a Batch definition from the Batch Execution window of the OFSAAI Operations module.

> **NOTE** You cannot execute this process from the **Simplified Batch** window.

## <span id="page-63-0"></span>**6.4 Checking the Execution Status**

The Batch execution status can be monitored through the **Batch Monitor** window of the OFSAAI Operations module.

The status messages in the batch monitor are:

- N: Not Started
- O: On Going
- F: Failure
- S: Success

The Batch Process execution log and the detailed Time Dimension component log can be accessed on the application server at \$FIC\_DB\_HOME/log/t2t.

The file name will have the Batch Execution ID.

For more information on populating the Common Account Summary data directly from Instrument tables, see the [Update Breakage Charges through Batch Execution.](#page-208-0)

# **7 Fact Ledger Population**

Fact Ledger population involves populating the FCT\_LEDGER\_STAT table from the LEDGER\_STAT table.

**Topics:**

- [Overview of Fact Ledger Population Transformation](#page-65-0)
- **•** [Prerequisites](#page-65-1)
- [Tables Used by the Fact Ledger Population Transformation](#page-66-0)
- [Executing the Fact Ledger Population Transformation](#page-67-0)
- [Checking the Execution Status](#page-69-0)

# <span id="page-65-0"></span>**7.1 Overview of Fact Ledger Population Transformation**

The LEDGER STAT table is optimized for processing purposes but is not a convenient structure for reporting purposes. In generating FACT\_LEDGER\_STAT, time from LEDGER\_STAT is transformed into an explicit dimension in FACT\_LEDGER\_STAT.

Fact Ledger Population transformation is used to populate the FCT LEDGER STAT table from the LEDGER STAT table. The horizontally structured MONTH and YTD columns in Ledger or Stat are transposed to a vertical structure. The twelve Month Columns in LEDGER\_STAT are replaced by a single N\_AS\_OF\_DATE\_SKEY column in FCT\_LEDGER\_STAT with each month value stored in N\_VALUE column. Similarly, the YTD column value is stored in N\_VALUE\_YTD. This is done to make reporting easier, considering Time is a dimension in most of the reports.

The database components, used by the Fact Ledger Population transformations are:

- Database function FSI\_LEDGER\_STAT\_TRM
- Database function LEDGER STAT TRM, which is called by the function FSI LEDGER STAT TRM mentioned above.

# <span id="page-65-1"></span>**7.2 Prerequisites**

Following are the pre-requisites for the Fact Ledger Population Transformation:

- **1.** All the post-install steps mentioned in the [Oracle Financial Services Asset Liability Management](https://docs.oracle.com/cd/E60202_01/homepage.htm)  [Analytics Installation and Configuration Guide](https://docs.oracle.com/cd/E60202_01/homepage.htm) have been completed successfully.
- **2.** The application User must be mapped to a role that has seeded batch execution function (BATPRO).
- **3.** Ensure that your FISCAL year information is configured properly. It has the following two columns.
	- **FISCAL\_PERIOD:** This gives the number of months in the given FISCAL period.
	- START\_MONTH: This indicates which month of the calendar year is the FISCAL starting month. For example, a value '1' for this column means FISCAL year starts from January, and the value of '4' indicates that the FISCAL year starts from April.
- **4.** Before executing a Batch, check if the following services are running on the application server.
	- Iccserver
	- Router
	- **AM Server**
	- **Messageserver**
	- Olapdataserver

For more information on how to check if the services are up and how to start the services, see the [Oracle Financial Services Analytical Applications Infrastructure User](https://docs.oracle.com/cd/F29631_01/PDF/8.1.0.x/8.1.0.0.0/OFS_AAAI_Installation_Guide_8.1.0.0.0.pdf) Guide.

**5.** Batches must be created for executing the function. For more information, see the **How to** Define a Batch section.

# <span id="page-66-0"></span>**7.3 Tables Used by the Fact Ledger Population Transformation**

Following are the tables used by the Fact Ledger Population Transformation:

• FCT ALM SIGNIFICANT CURRENCY: This table helps to identify which of the currencies for a given legal entity have material exposure. It stores a list of currencies for each legal entity on the books and marks them as 'significant' if the assets or liabilities in a significant currency exceed a certain threshold. That is, as per Interest Rate Risk in Banking Book regulation a currency is considered to have 'material exposure' if it accounts for more than 5% of either banking book assets or liabilities.

Below are the details:

- N\_MIS\_DATE\_SKEY: key of the date. The date-key is stored in YYYYMMDD format.
- V\_CALC\_BASIS\_CODE: This column stores code that identifies the basis that was used in significant currency calculation. Example Asset, Liability, Transaction Turnover, Cashflows, IRRBB, and so on.
- N\_ENTITY\_SKEY: This column stores the surrogate key of the legal entity for which calculation is being performed.
- v ISO CURRENCY CODE: Three letter ISO currency code.
- N\_ASSET\_BAL\_TOTAL: This column stores the total asset balance of selected legal entity across all currencies.
- $\blacksquare$  N\_ASSET\_BAL\_CCY\_WISE: This column stores the currency-wise asset balance of a given legal entity.
- I N LIAB BAL TOTAL: This column stores the total liability balance of selected legal entity across all currencies.
- I N LIAB BAL CCY WISE: This column stores the currency-wise liability balance of given legal entity.
- F SIGNIFICANT CCY FLAG: This column indicates the significant material exposure. 'Y' indicates significant while 'N' indicates non-significant.
- V\_REPORTING\_CURRENCY\_CODE: This column stores the code for currency in which all amounts are denominated.
- FSI FISCAL YEAR INFO: This table has the FISCAL year info. The entries required in this table are mentioned in the Prerequisites section.
- FSI BI SETUP TABLE: This table has the setup information used by the Fact Ledger Population Transformation. They are:
	- TARGET\_TABLE\_NAME: This is the destination table name for transformation.
	- " TARGET COLUMN NAME: This is the Destination column name in the FCT LEDGER STAT table.
	- **•** MEMBER COL NAME: This is the column Name in the LEDGER STAT table.
	- SOURCE DIM TABLE NAME: This is the dimension table to which the Ledger data has to be joined to get the surrogate key value.
	- SOURCE\_COLUMN\_NAME: This is the column in the dimension table to which the LEDGER STAT ID column is joined.
	- SKEY COLUMN NAME: This is the column in the dimension table which has the surrogate key value.
	- JOIN REQUIRED: This provides the information, whether the column to be moved into FCT\_LEDGER\_STAT is directly available in LEDGER\_STAT or a join must be taken with the dimension table to get the surrogate key.
- LEDGER STAT: This table is the source of the transformation.
	- DIM\_<Dimension Name>: The flattened dimension tables used in Business Intelligence (BI) reporting are accessed to obtain the surrogate key to be populated to FCT\_LEDGER\_STAT dimension columns. For example, DIM\_ORG\_UNIT, DIM\_PRODUCT, and so on.
- FCT LEDGER STAT: This is the output table for the transformation. For more details on viewing the structure of these tables, see Oracle Financial Services Analytical Applications Data Model [Data Dictionary](https://docs.oracle.com/cd/E60202_01/commonguides.htm) or the ALMBI Erwin Data Model. The Custom Dimensions can be added to the target table, FCT\_LEDGER\_STAT by updating the configuration table FSI\_BI\_SETUP\_TABLE.
- DIM\_LOB and DIM\_ORG\_STRUCTURE are two Custom Dimension tables, for which the dimension data must be entered manually during implementation.

# <span id="page-67-0"></span>**7.4 Executing the Fact Ledger Population Transformation**

You can execute the function from the Operations framework module of OFSAAI.

This component for ALMBI has been seeded with the Batch ID <INFODOM>\_Fact\_Table\_Transformation - Task1, which can be executed from the Batch Execution window. A single Batch triggers the transformation for FCT LEDGER STAT.

The Parameter List includes pstart month, pend month, pyears, pidentity\_code, psource\_type, pre\_run\_flg, and prcy.

For example, 1,12,1994,'','','Y','USD'.

You can also define a new Batch and an underlying Task definition from the Batch Maintenance window of OFSAAI. For more information on defining a new Batch, see the How to Define a Batch.

To define a new task for a Batch definition, follow these steps:

- **1.** Select the check box adjacent to the newly created Batch Name in the **Batch Maintenance**  window.
- **2.** Click **Add (+)** from the Task Details grid. The Task Definition window is displayed.
- **3.** Enter the Task ID and Description.
- **4.** Select Run Executable from the **Run Executable** drop-down list.
- **5.** Select the following from the **Dynamic Parameters** list:
	- **•** Datastore Type: Select the appropriate datastore type from the drop-down list.
	- **Datastore Name: Select the appropriate datastore name from the list.**
	- **IF address: Select the IP address from the list.**
	- Rule Name: Select FSI\_LEDGER\_STAT\_TRM from the drop-down list of available transformations. (This is a seeded Data Transformation which is installed as part of the ALMBI solution installer. If you don't see this in the list, contact Oracle support).
	- **Parameter List: Enter** pStart Month , pEnd Month , pYears , pIdentity Code , pSource Type , pRe Run Flg, and pRCY.
		- $-$  pStart Month: This is an optional parameter that indicates the Starting Month.
		- $-\frac{1}{2}$  pEnd Month: This is an optional parameter that indicates the Ending Month.
		- $\equiv$  pYears: This is a mandatory parameter that indicates the Year value.
		- pIdentity Code: This is an optional parameter that indicates the Identity Code.
		- $-$  This is the identity code in the LEDGER STAT table. The value '0' in this field indicates, only the rows in LEDGER STAT with identity code '0' should get processed. Identity code '0' indicates rows in LEDGER\_STAT loaded by the ledger load program. This results in the movement of rows loaded by ledger load program to FCT\_LEDGER\_STAT. Similarly, any particular allocation output values can be moved by filtering on the identity code.
		- pSource\_Type: This is an optional parameter that indicates the Source Type. Source Type indicates which process populated a row in LEDGER\_STAT. For example, '0' indicates it was loaded by the Ledger Load program and '100' indicates the allocation rule populated it, and so on.
		- $\rightharpoonup$  pRe Run Flg: This is an optional parameter that indicates the Rerun Flag. If the value is 'Y', the existing data in the fact table will be removed and reloaded.
		- pRCY: This indicates the reporting currency with Default Value 'USD'.
- **6.** Click **Save**. The Task definition is saved for the selected Batch.
- **7.** Execute the Batch.

You can execute a Batch definition from the **Batch Execution** window of the OFSAAI Operations module.

Ledger Stat Transformation can also be directly executed on the database through SQLPLUS.

Use the following details:

- Function Name: FSI\_LEDGER\_STAT\_TRM
- Parameters: pBatch\_Id, pAs\_of\_date, pStart\_Month, pEnd\_Month, pYears, pIdentity\_Code, pSource\_Type, pRe\_Run\_Flg, and prcy.
- Sample parameter values are 'Batch1', '20091231', 1, 8, 2009, 0, 0, 'Y', and 'GBP' respectively.

## <span id="page-69-0"></span>**7.5 Checking the Execution Status**

The Batch execution status can be monitored through the **Batch Monitor** window of the OFSAAI Operations module.

The status messages in Batch Monitor are:

- N: Not Started
- O: On Going
- F: Failure
- **S: Success**

The execution log can also be accessed on the application server in the directory \$FIC DB HOME/log/date, where the file name will have the Batch Execution ID.

You can access the database level operations log by querying the FSI\_MESSAGE\_LOG table. Filter the Batch Run ID column for identifying the relevant log. Check the .profile file in the installation home if you are unable to find this path.

# **8 Overview of ALM BI Dashboards and**

## **8.1 Reports**

This chapter describes the seeded reports and dashboards.

#### **Topics:**

- [ALM BI Application](#page-70-0)
- [Advantages of ALM BI](#page-70-1)
- [Accessing the Standard Reports and Dashboa](#page-71-0)rd
- [ALM BI List of Dashboards](#page-71-1)
- [List of ALM Seeded Reports](#page-72-0)
- [ALM Report Details](#page-76-0)

**NOTE** FTP Reports do not work correctly in standalone ALM setup. You must install the FTP application to view the FTP reports correctly.

# <span id="page-70-0"></span>**8.2 ALM BI Application**

The ALM BI application integrates the results generated by the Oracle Asset Liability Management application with Oracle Business Intelligence, giving users the ability to perform queries on ALM Results. This ability enables the user to access seeded reports and dashboards and to quickly develop new reports on a wide variety of information.

Standard reports and dashboards are part of the installation of ALM BI. You can implement these reports as they are available, or modify them to the specifications of your users. Within minutes, you can access valuable information such as Gap Reports, Market Value Sensitivity, and Income Simulation results for quick decision making.

This chapter describes the advantages of ALM BI and discusses how to access seeded reports.

# <span id="page-70-1"></span>**8.3 Advantages of ALM BI**

ALM BI leverages OBIEE, to provide out of the box reporting of your Asset Liability Management results. It includes an ALM Reporting Data Mart, Transformation, and Data Movement processes to populate the data mart, the OBIEE Repository file containing all required data elements, join relationships, calculations and hierarchies, and the OBIEE Web Catalog containing definitions of the seeded reports and dashboards.

Through OBIEE, you have access to a robust reporting engine for managing all of your Business Intelligence needs. The key elements are:

- Tabular and Pivot Table reporting
- Drill down and Drill across the capability
- Dashboard publishing
- Graphing and Charting
- Export options, such as Excel, Word, PowerPoint, and PDF

# <span id="page-71-0"></span>**8.4 Accessing the Standard Reports and Dashboards**

After installing the ALM BI application, (for more information, see the OFS ALM Installation and [Configuration Guide\)](https://docs.oracle.com/cd/F29933_01/get_started.htm), you will be able to access the standard Dashboards and seeded reports by accessing the OBIEE end user URL and logging in to the application. When you sign-on to the application, you will be directed to your Home Page, which will show basic summary reports.

At the top of the window, you will see a drop-box list containing the listing of all of the seeded dashboards that you can select for navigating to the desired location. Within each dashboard, you will see the associated seeded reports, which are typically providing two views, For example, Base Currency and Consolidated Currency.

Depending on the data being processed, one or both views may be relevant.

From the dashboard, you will have the option to Modify any of the reports, or you can choose the option from the top of the page to navigate to the report writer, where you will be able to access all of the seeded reports. You will also be able to access the Presentation Layer from the report writer if you wish to begin creating new reports.

# **8.5 Getting Seeded Reports to Show Results**

Each seeded dashboard contains a set of Prompts at the top of the page, which require selections for the reports to produce results. Make the appropriate selections for each prompt to correctly filter the query for your results

# <span id="page-71-1"></span>**8.6 ALM BI List of Dashboards**

The following dashboards are available in ALMBI.

- 01 ALM Home
- 02 Repricing Gap
- 03 Financial Results
- 04 Earnings At Risk
- 05 Liquidity Risk
- 06 Market Value
- 07 Value At Risk
- 08 Rates
- 09 Assumptions
- 10 Audit
- 11 IRRBB Reporting
Change Database Connection

Dynamic Infodom Selection

Funds Transfer Pricing Reports

- Fund Transfer Pricing Assumptions Reports
- Fund Transfer Pricing Reports

## **8.7 List of ALM Seeded Reports**

The following seeded reports are available in ALM BI

#### **8.7.1.1 01 ALM Home**

- **1.** Liquidity Gap Summary in Base Currency
- **2.** Repricing Gap Summary in Base Currency
- **3.** Forecast Income Statement in Base Currency
- **4.** Forecast Balance Sheet Detail in Base Currency
- **5.** Forecast Balance Sheet Detail in Consolidated Currency
- **6.** Historical Income and Balance Summary
- **7.** Historical Income and Balance Detail
- **8.** Balance Sheet Account Detail in Base Currency
- **9.** Balance Sheet Account Detail in Consolidated Currency

#### **8.7.1.2 02 Repricing Gap**

- **10.** Repricing Gap Summary in Base Currency
- **11.** Repricing Gap Summary in Consolidated Currency
- **12.** Repricing Gap Across Dates in Base Currency
- **13.** Repricing Gap Across Dates in Consolidated Currency
- **14.** Repricing Gap Detail in Base Currency
- **15.** Repricing Gap Detail in Consolidated Currency

#### **8.7.1.3 03 Financial Results**

- **16.** Forecast Income Statement in Base Currency
- **17.** Forecast Income Statement in Consolidated Currency
- **18.** Forecast Balance Sheet Summary in Base Currency
- **19.** Forecast Balance Sheet Summary in Consolidated Currency
- **20.** Net Interest Income Across Scenarios in Base Currency
- **21.** Net Interest Income Across Scenarios in Consolidated Currency
- **22.** Income Statement Detail in Base Currency
- **23.** Income Statement Detail in Consolidated Currency
- **24.** Forecast Balance Sheet Detail in Base Currency
- **25.** Forecast Balance Sheet Detail in Consolidated Currency
- **26.** Historical Income and Balance Summary
- **27.** Historical Income and Balance Detail
- **28.** Detail Cash Flow/Activity in Base Currency
- **29.** Detail Cash Flow /Activity in Consolidated Currency
- **30.** Balance Sheet Account Detail in Base Currency
- **31.** Balance Sheet Account Detail in Consolidated Currency
- **32.** Transfer Pricing Income Statement in Base Currency
- **33.** Transfer Pricing Income Statement in Consolidated Currency

#### **8.7.1.4 04 Earnings at Risk**

- **34.** Net Income
- **35.** EaR Frequency Distribution
- **36.** Yearly EaR Frequency Distribution
- **37.** EaR Distribution by Year Forecasted
- **38.** Interest Rate Cloud
- **39.** Income Distribution Min / Max / Avg
- **40.** Net Income Distribution Min 3 / Max 3 / Avg
- **41.** Net Income Distribution
- **42.** EaR History by Portfolio
- **43.** EaR History by Product

#### **8.7.1.5 05 Liquidity Risk**

- **44.** Liquidity Gap Summary in Base Currency
- **45.** Liquidity Gap Summary in Consolidated Currency
- **46.** Liquidity Gap Detail Product in Base Currency
- **47.** Liquidity Gap Detail Product in Consolidated Currency
- **48.** Liquidity Gap- Result Type in Base Currency
- **49.** Liquidity Gap- Result Type in Consolidated Currency
- **50.** Distribution Profile of Term Deposits

#### **8.7.1.6 06 Market Value**

- **51.** Market Value Summary in Base Currency
- **52.** Market Value Summary in Consolidated Currency
- **53.** Market Value of Equity in Base Currency
- **54.** Market Value of Equity in Consolidated Currency
- **55.** Net Duration Summary in Base Currency
- **56.** Net Duration Summary in Consolidated Currency
- **57.** Net Duration of Equity in Base Currency
- **58.** Net Duration of Equity in Consolidated Currency
- **59.** Market Value Detail in Base Currency
- **60.** Market Value Detail in Consolidated Currency
- **61.** .Market Value Detail by Scenario in Base Currency
- **62.** Market Value Detail by Scenario in Consolidated Currency
- **63.** Duration Detail in Base Currency
- **64.** Duration Detail in Consolidated Currency
- **65.** Duration Detail by Scenario in Base Currency
- **66.** Duration Detail by Scenario in Consolidated Currency
- **67.** Market Value Detail in Base Currency
- **68.** Market Value Detail in Consolidated Currency
- **69.** Ranked Market Value in Base Currency
- **70.** Ranked Market Value in Consolidated Currency
- **71.** Ranked Duration in Base Currency
- **72.** Ranked Duration in Consolidated Currency

#### **8.7.1.7 07 Value at Risk**

- **73.** Value at Risk Probabilities
- **74.** Value at Risk Probabilities Detail
- **75.** VaR History

#### **8.7.1.8 08 Rates**

- **76.** IRC History Across Term
- **77.** IRC History Across Dates
- **78.** IRC Forecast Across Term
- **79.** IRC Forecast Across Dates
- **80.** IRC Benchmark
- **81.** IRC Forecast x Days
- **82.** IRC History and Forecast
- **83.** Economic Indicator History and Forecast
- **84.** FX Rates History and Forecast
- **85.** FX History
- **86.** FX History Month
- **87.** FX Forecast Scenario
- **88.** FX Forecast
- **89.** Economic Indicator History
- **90.** Economic Indicator Forecast
- **91.** IRC vs Related Economic Indicators vs FX Historical
- **92.** IRC vs Related Economic Indicators vs FX Forecast

#### **8.7.1.9 09 Assumption**

- **93.** ALM Process Deterministic Assumption Map
- **94.** ALM Process Stochastic Assumption Map
- **95.** Maturity Strategies
- **96.** Pricing Margins
- **97.** Discount Methods
- **98.** Product Characteristics
- **99.** Prepayments
- **100.** Prepayment Models
- **101.** Assumptions Forecast Balance
- **102.** Transaction Strategies
- **103.** Forecast Rates Interest Rates
- **104.** Forecast Rates Currency Rates
- **105.** Forecast Rates Economic Indicator
- **106.** Rate Dependency Pattern
- **107.** Behavior Pattern Rule
- **108.** Forecast Rate Behavior Pattern Rule

#### **8.7.1.10 10 Audit**

**109.** Process Errors

- **110.** Detail Cash Flows
- **111.** Ledger to Instrument Reconciliation Report
- **112.** Result Master to Instrument Reconciliation in Base Currency
- **113.** Result Master to Instrument Reconciliation in Consolidated Currency
- **114.** Detail Stepped Rate

#### **8.7.1.11 11 IRRBB Reporting**

- **115.** IRRBB Table B
- **116.** Material Currency

#### **8.8 ALM Report Details**

The following section provides information on report content for the majority of seeded reports. Some report details have been excluded in cases where report structure is redundant or where report content is intended for illustrative purposes only. All of the following content is available within the installed ALM BI web catalog by navigating to Answers and opening the desired report in edit mode.

#### **8.8.1 Repricing Gap Summary in Base Currency**

#### **8.8.2 Repricing Gap Summary in Consolidated Currency**

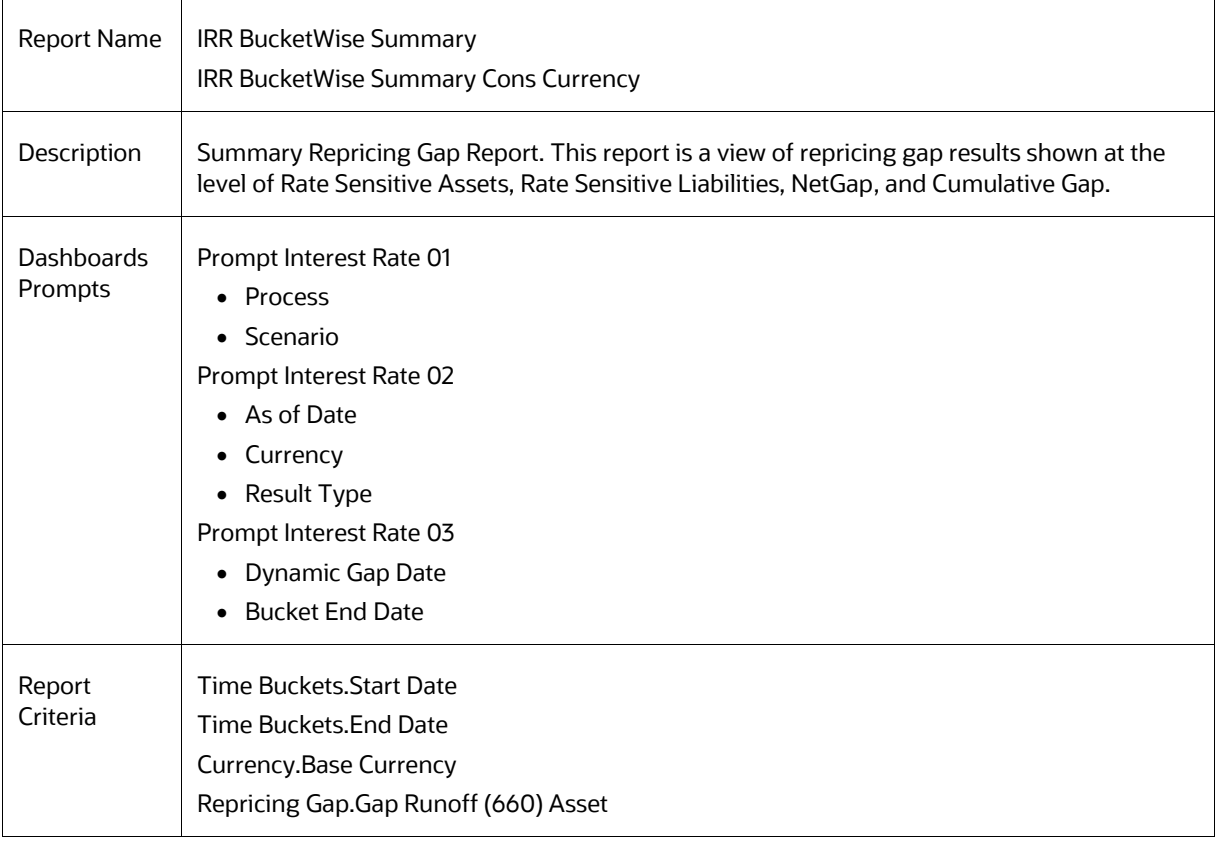

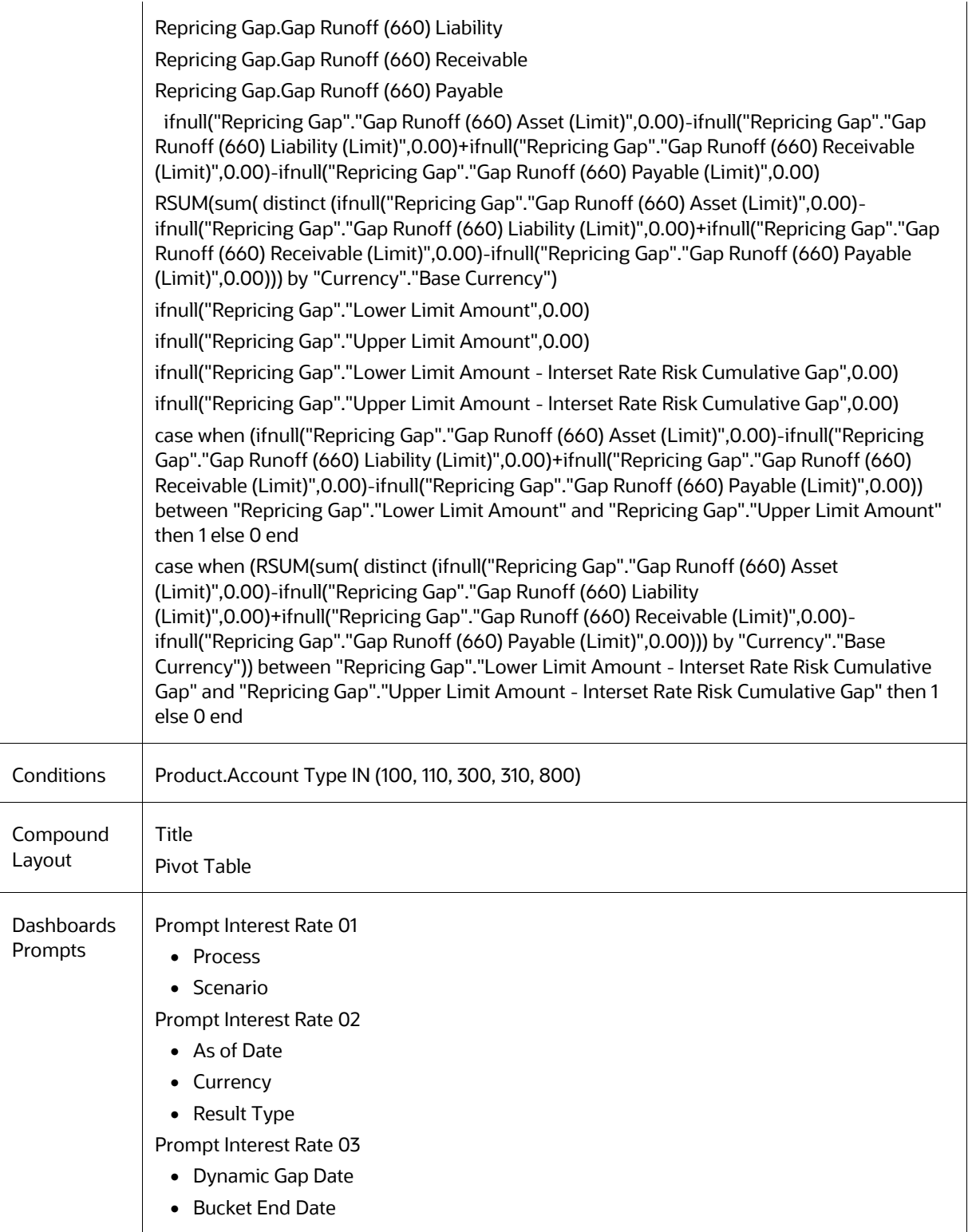

## **8.8.3 Repricing Gap Across Dates in Base Currency**

## **8.8.4 Repricing Gap Across Dates in Consolidated Currency**

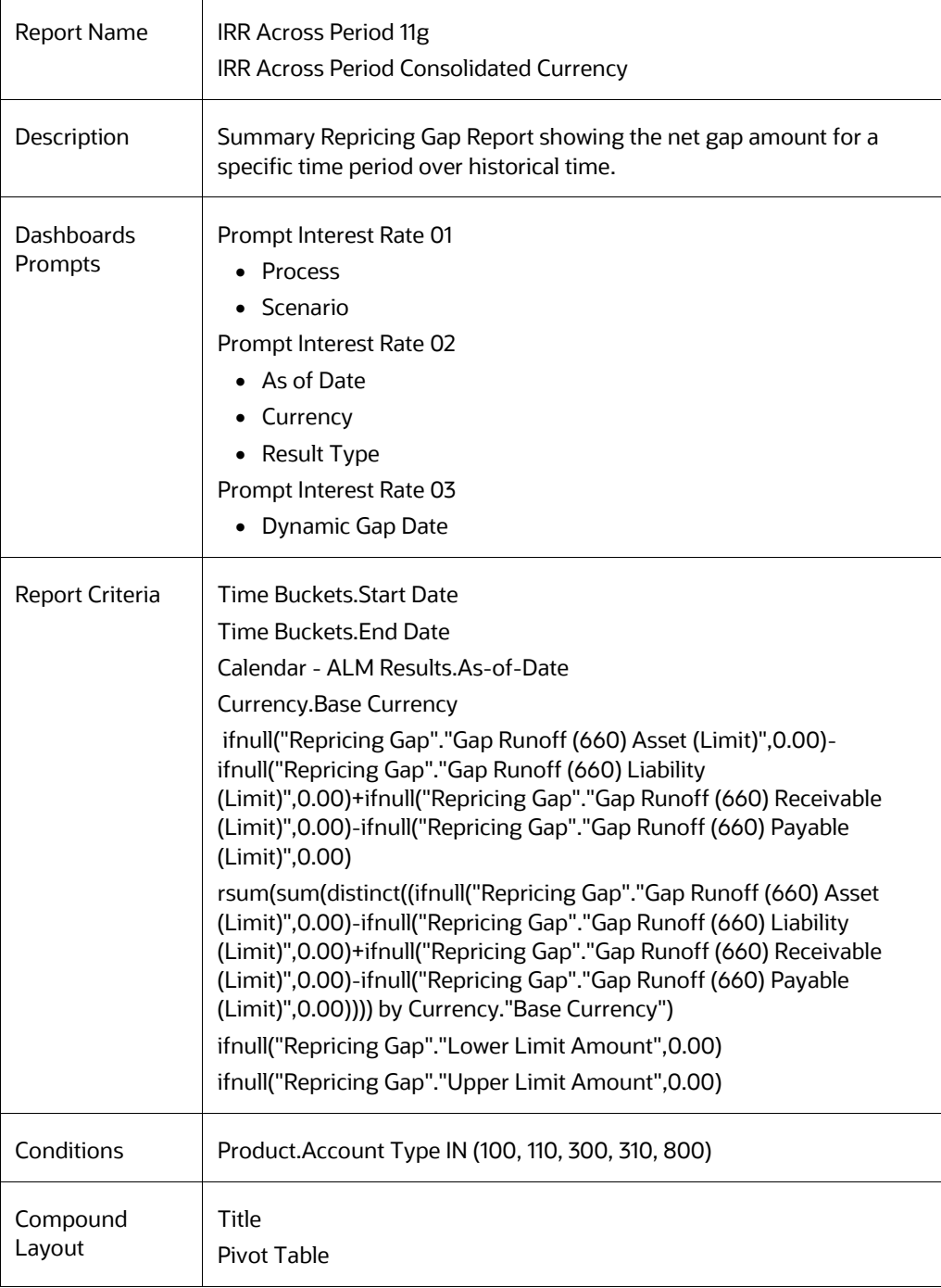

## **8.8.5 Repricing Gap Detail in Base Currency**

## **8.8.6 Repricing Gap Detail in Consolidated Currency**

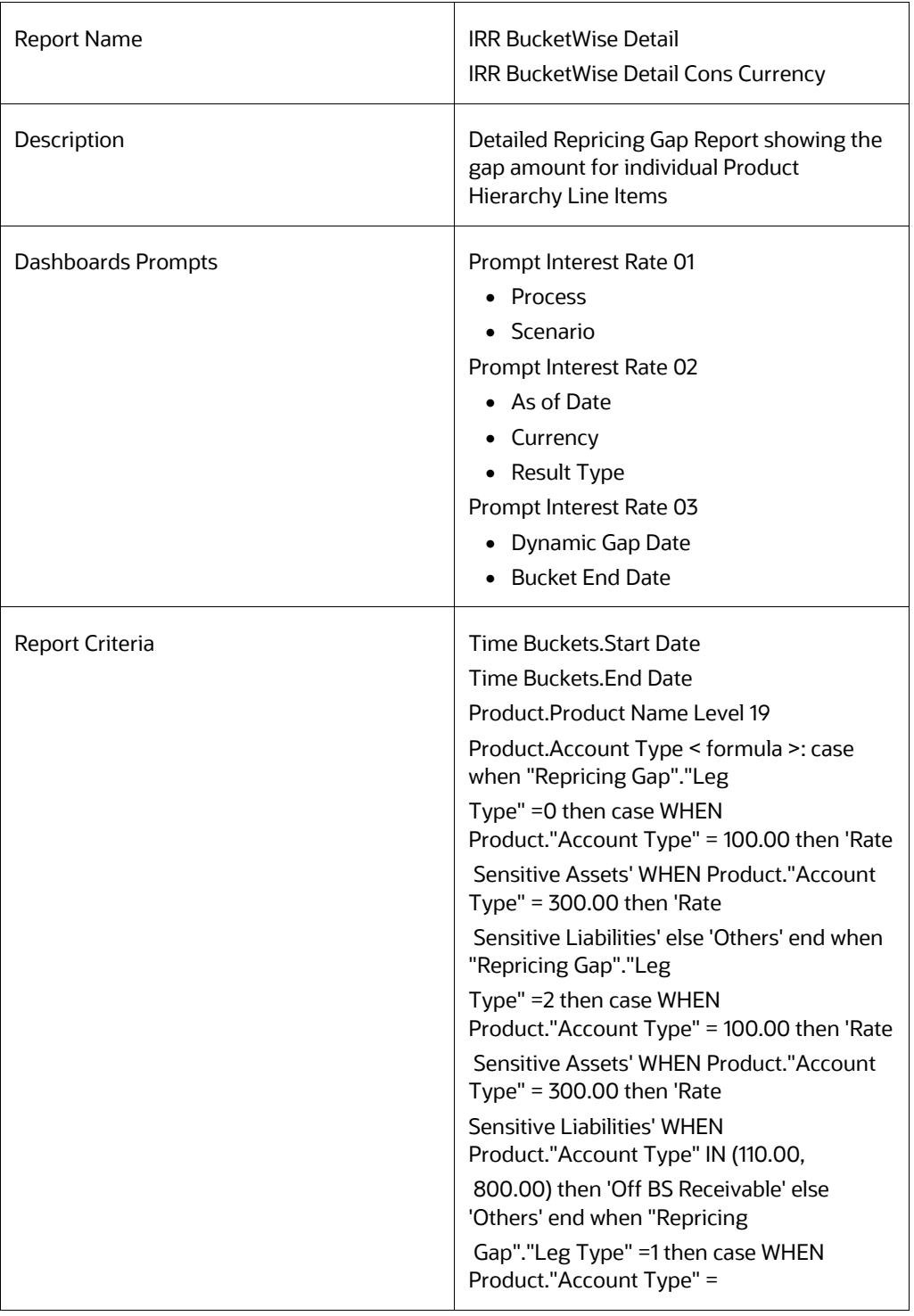

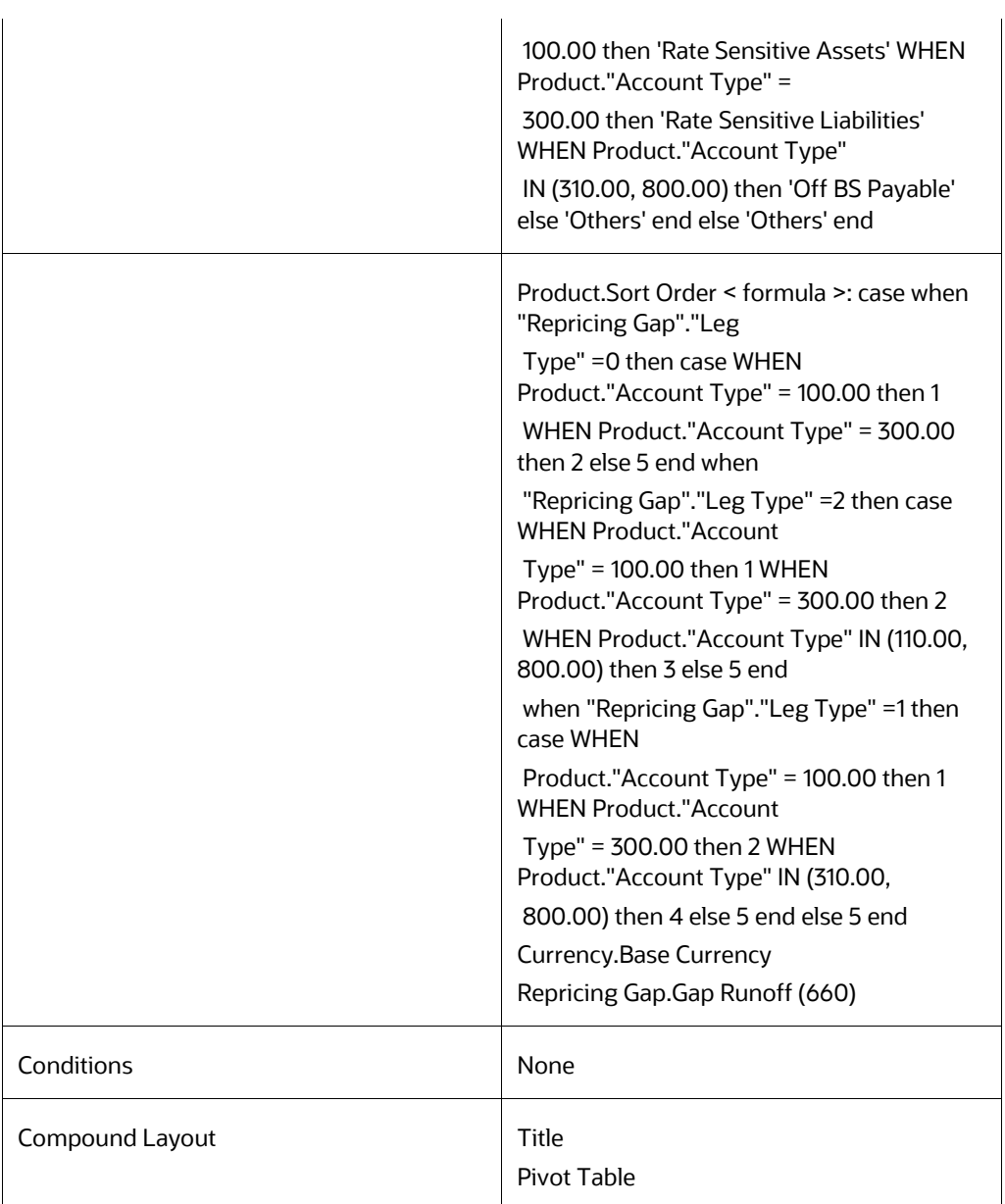

### **8.8.7 Forecast Income Statement in Base Currency**

#### **8.8.8 Forecast Income Statement in Consolidated Currency**

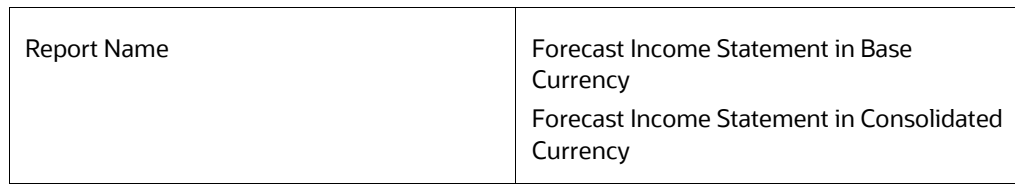

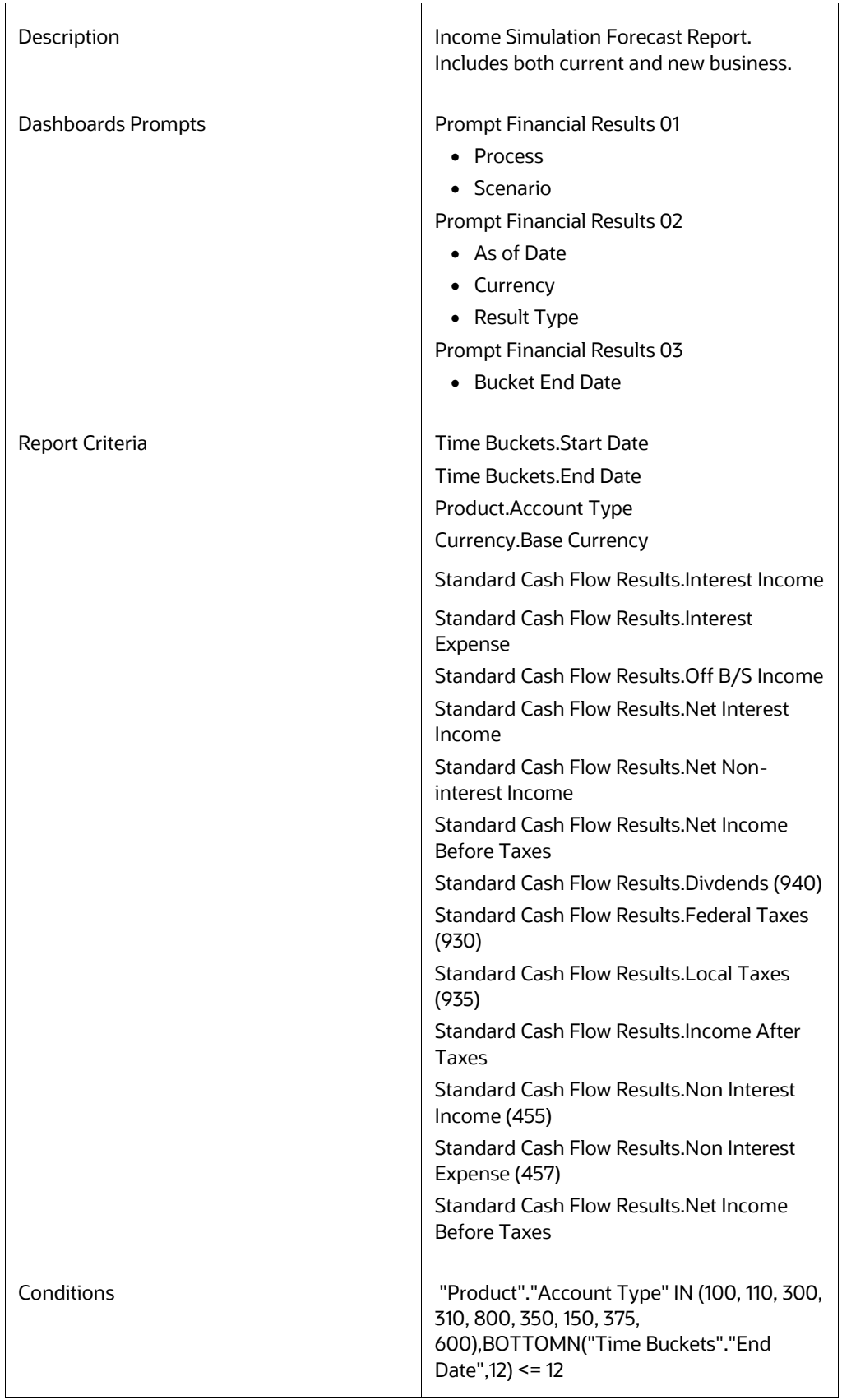

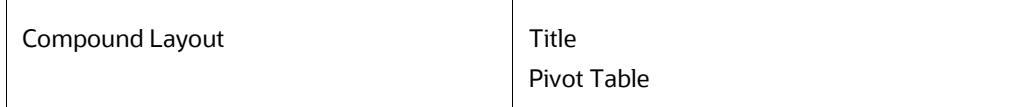

### **8.8.9 Forecast Balance Sheet Summary in Base Currency**

## **8.8.10 Forecast Balance Sheet Summary in Consolidated Currency**

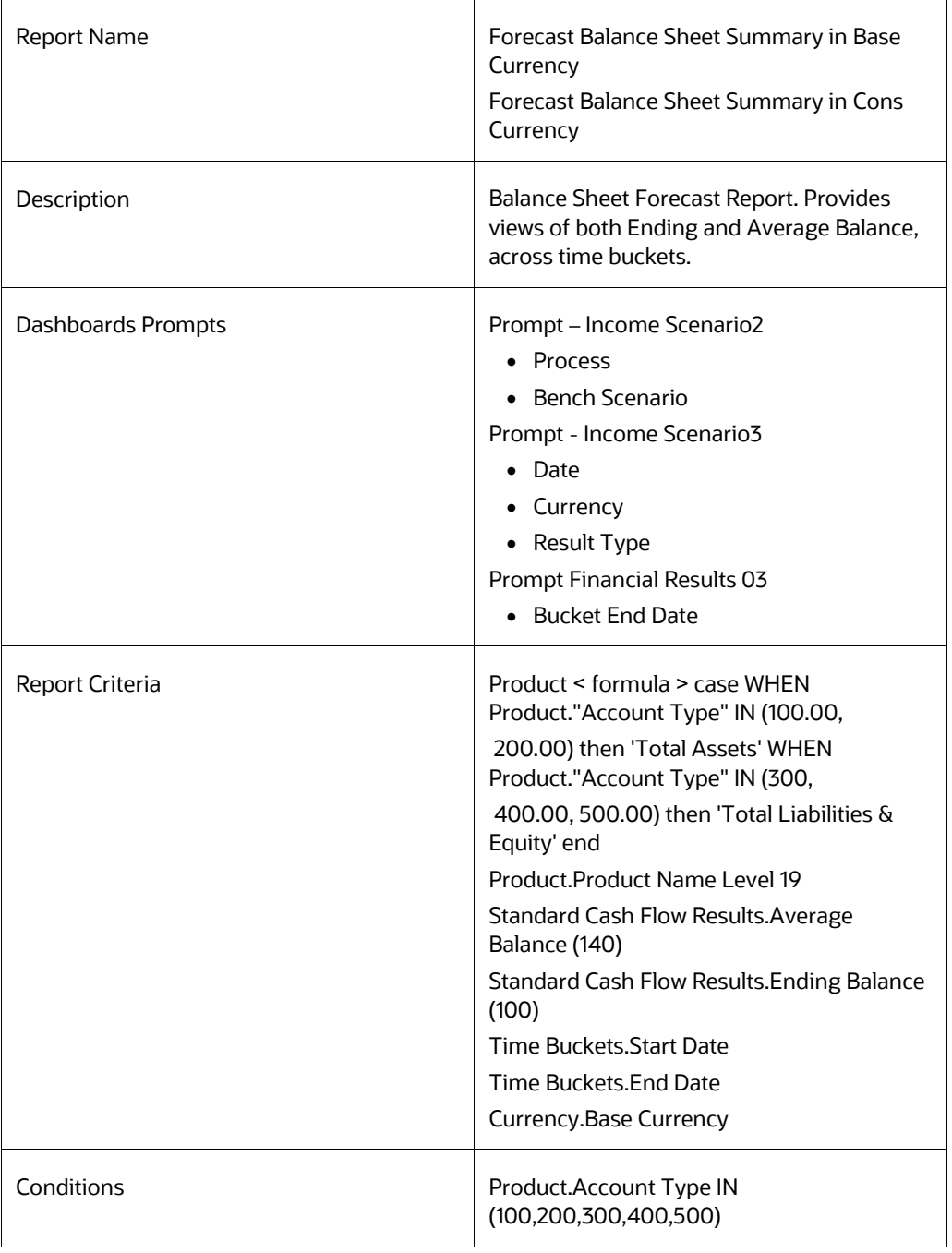

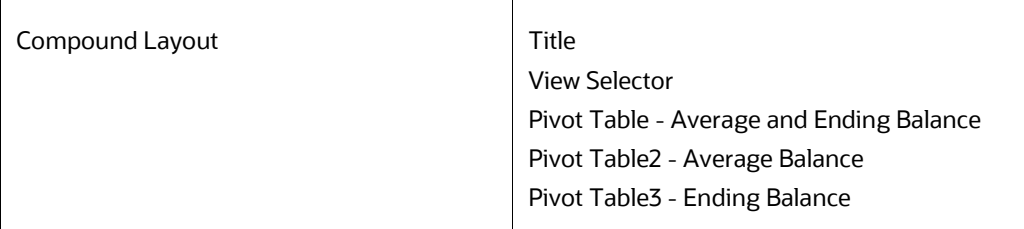

### **8.8.11 Net Interest Income Across Scenarios in Base Currency**

### **8.8.12 Net Interest Income Across Scenarios in Consolidated Currency**

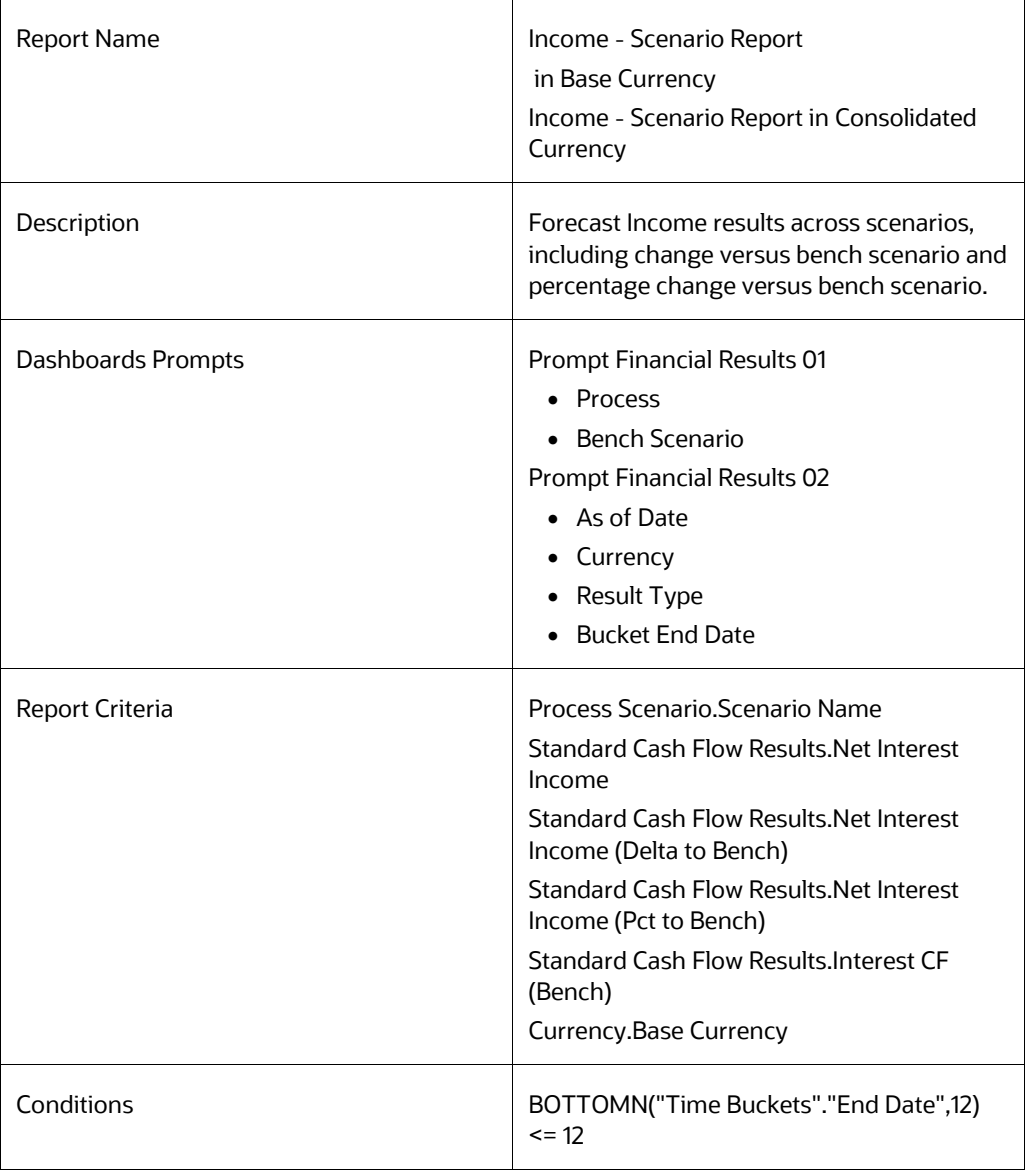

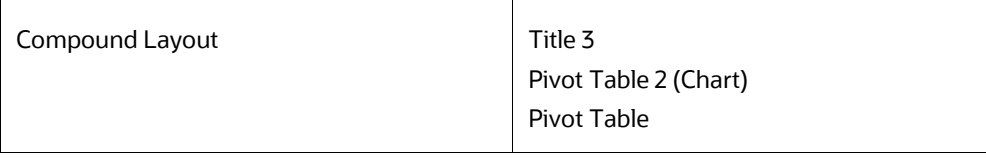

## **8.8.13 Income Statement Detail in Base Currency**

 $\mathbf{r}$ 

### **8.8.14 Income Statement Detail in Consolidated Currency**

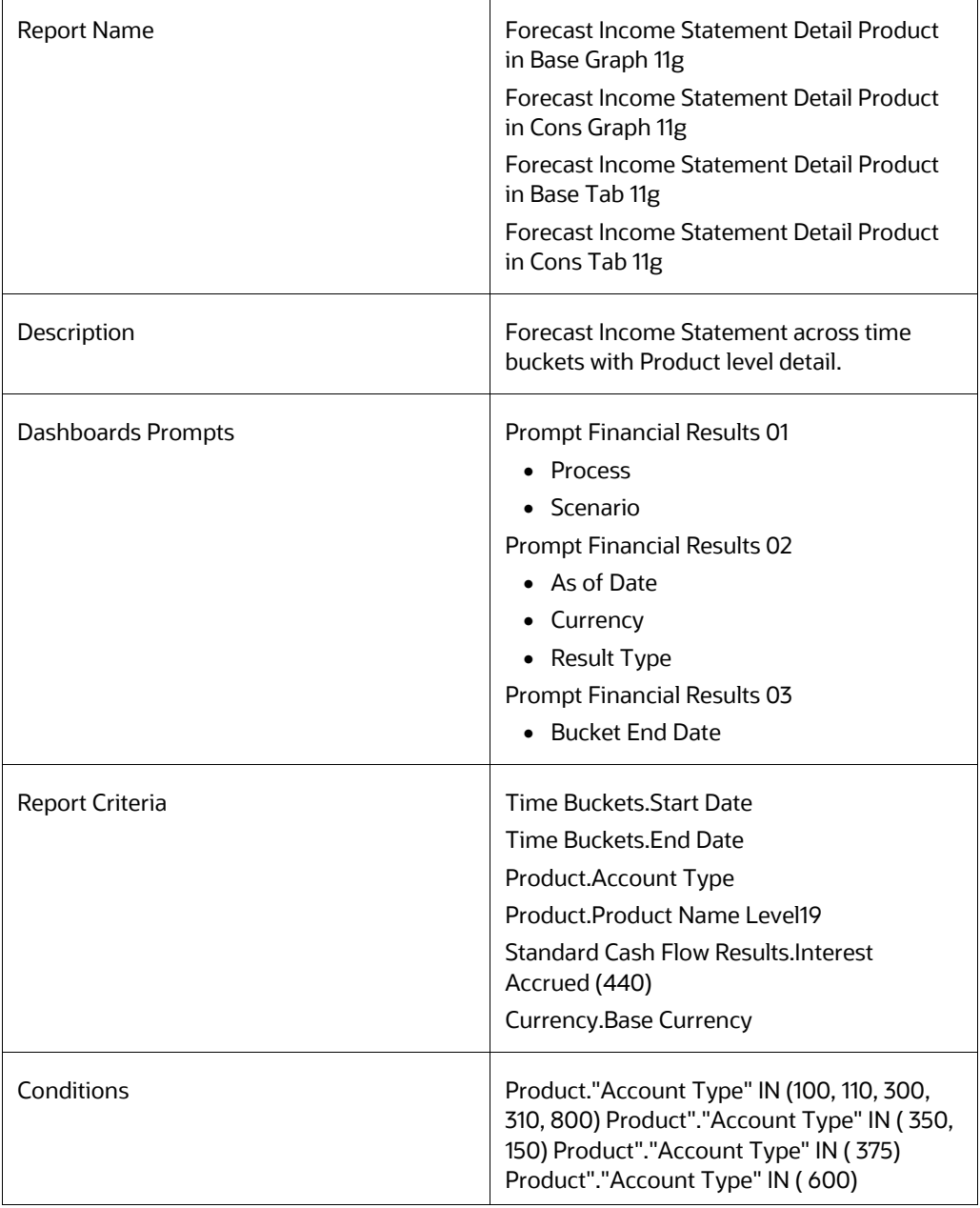

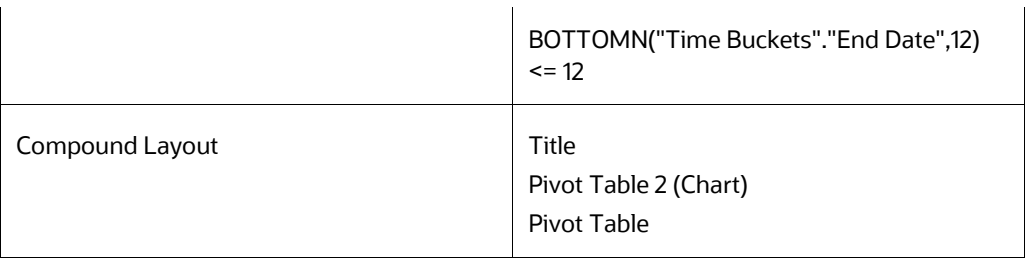

## **8.8.15 Forecast Balance Sheet Detail in Base Currency**

## **8.8.16 Forecast Balance Sheet Detail in Consolidated Currency**

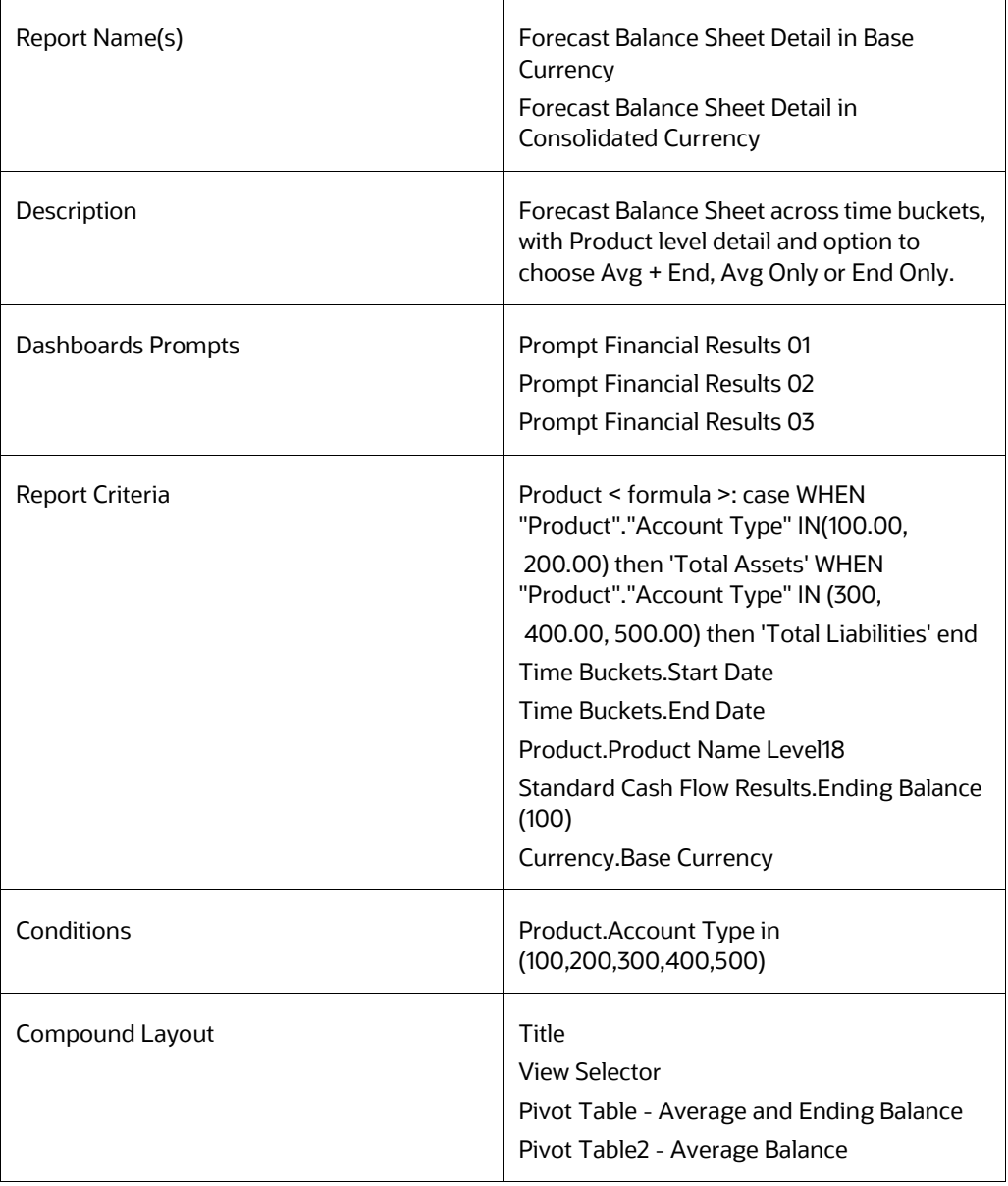

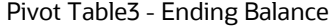

## **8.8.17 Historical Income and Balance Summary**

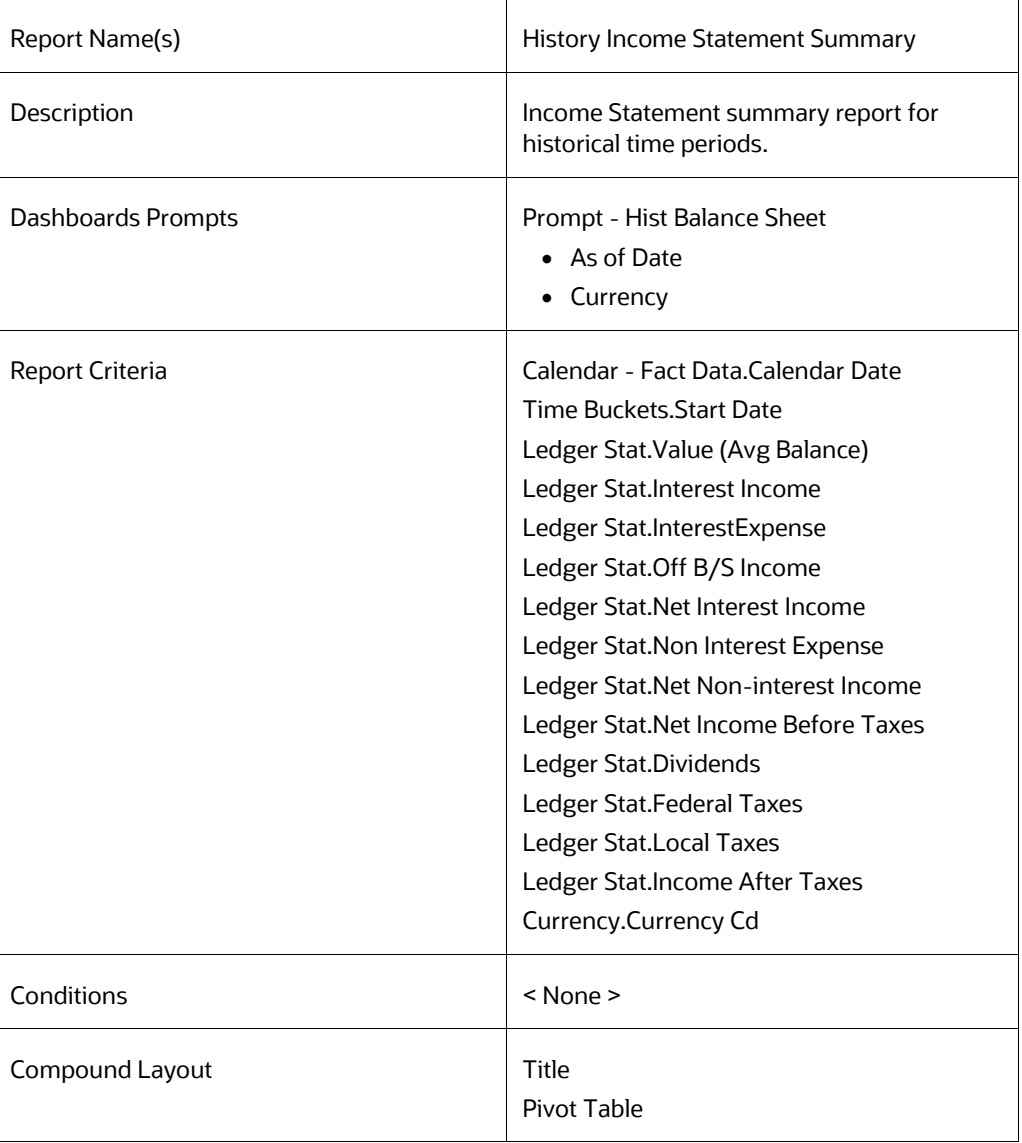

#### **8.8.18 Historical Income and Balance Detail**

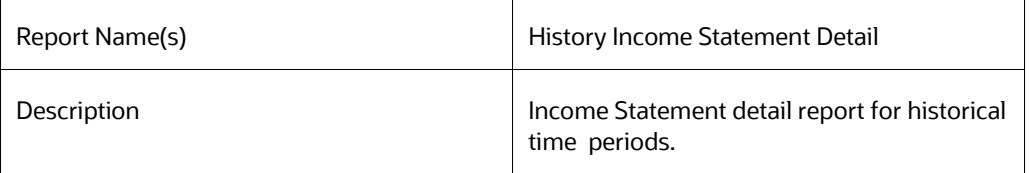

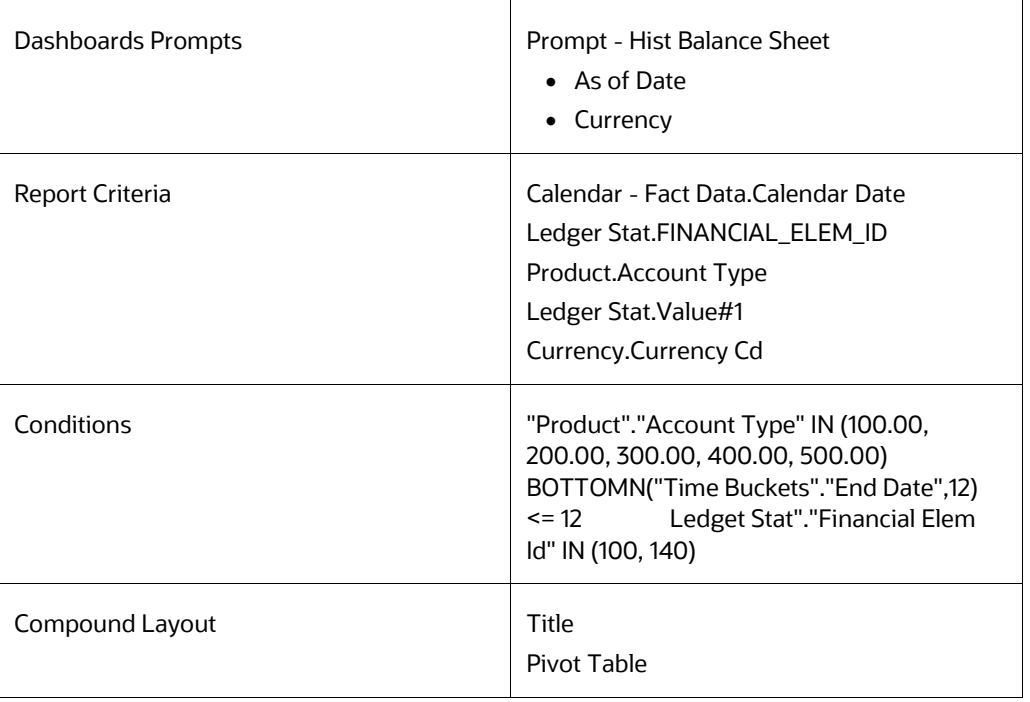

## **8.8.19 Detail Cash Flow or Activity in Base Currency**

### **8.8.20 Detail Cash Flow or Activity in Consolidated Currency**

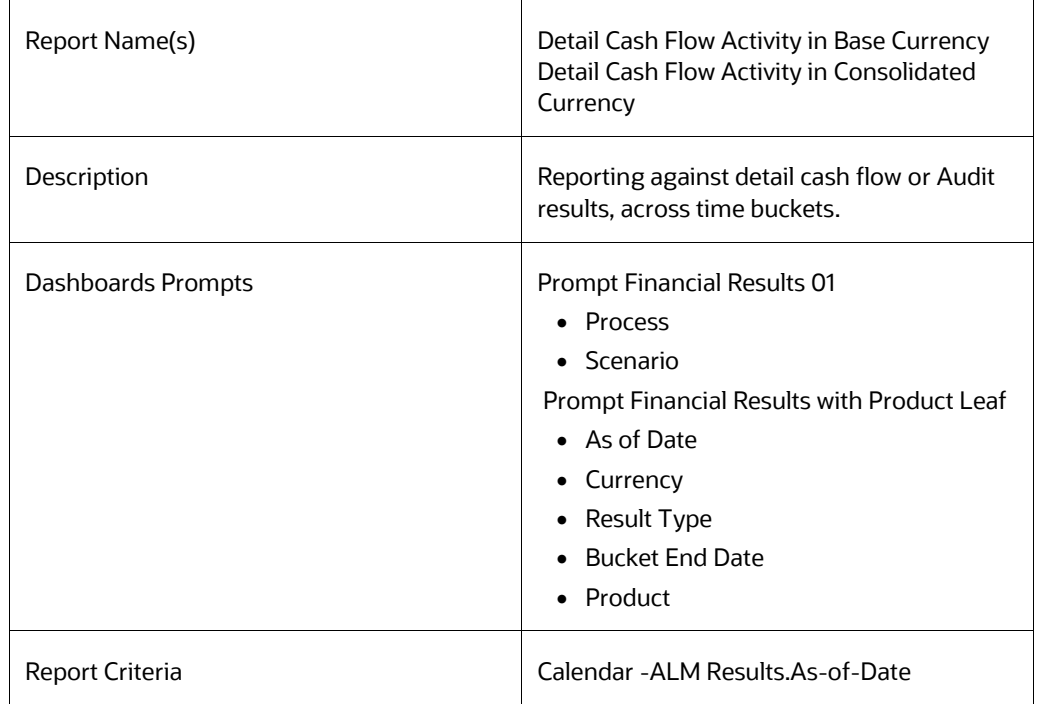

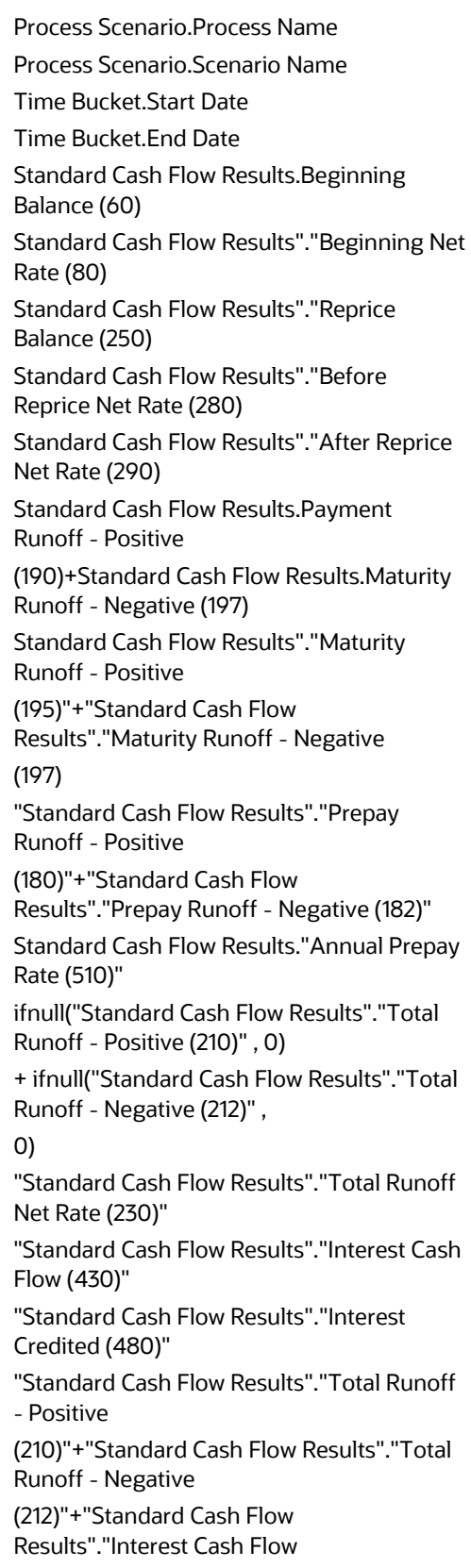

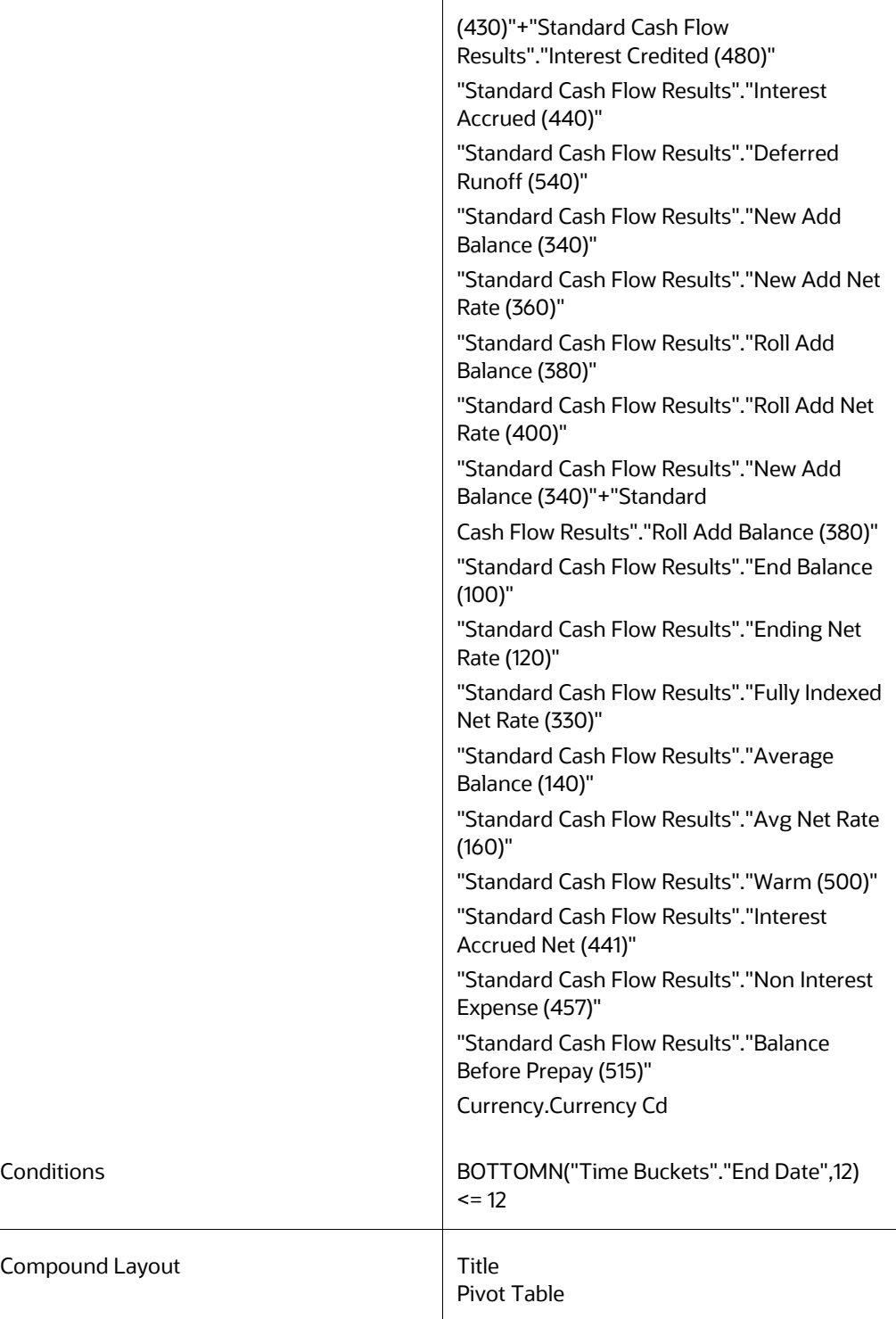

# **8.8.21 Balance Sheet Account Detail in Base Currency**

## **8.8.22 Balance Sheet Account Detail in Consolidated Currency**

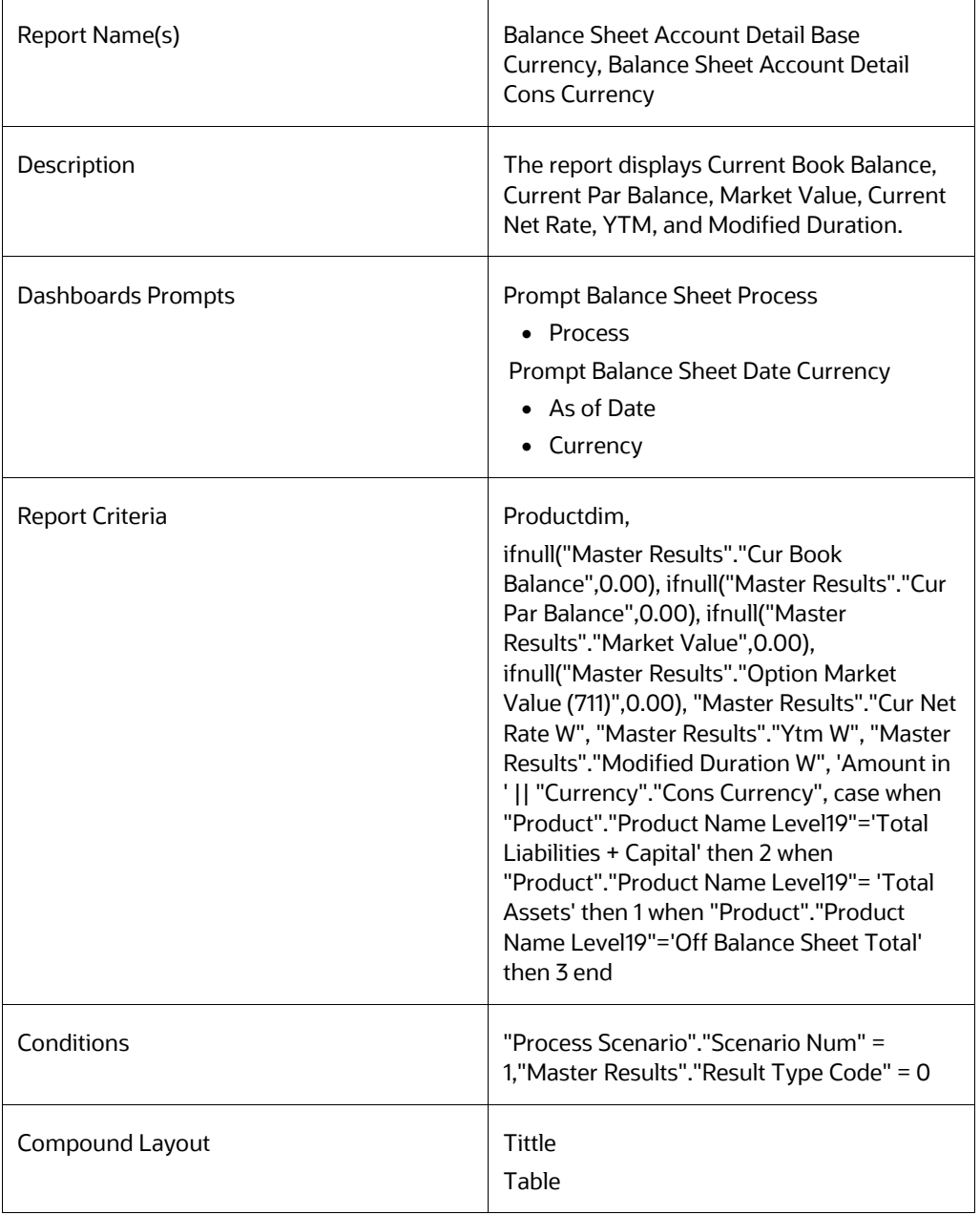

### **8.8.23 Transfer Pricing Income Statement in Base Currency**

## **8.8.24 Transfer Pricing Income Statement in Consolidated Currency**

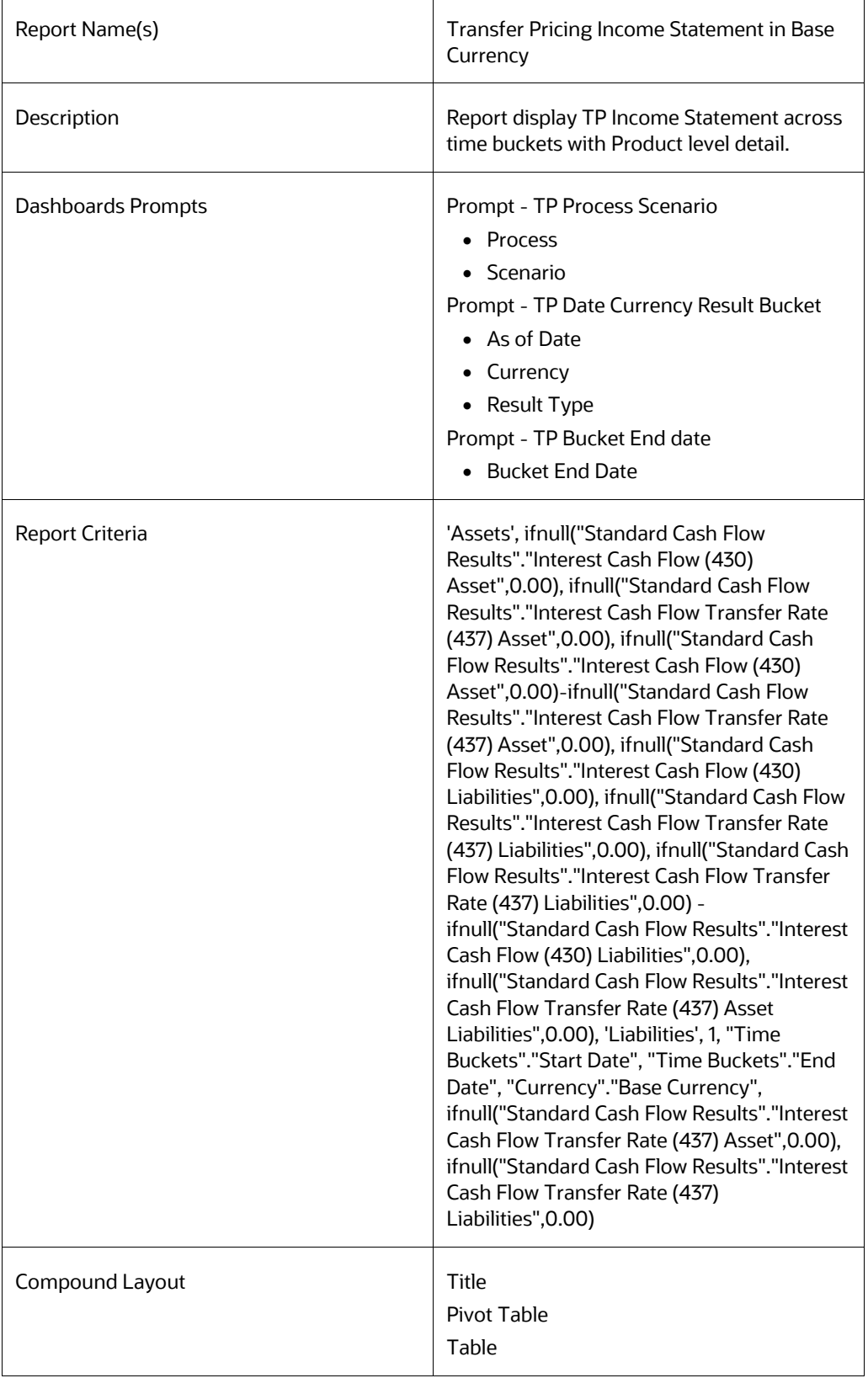

#### **8.8.25 Net Income**

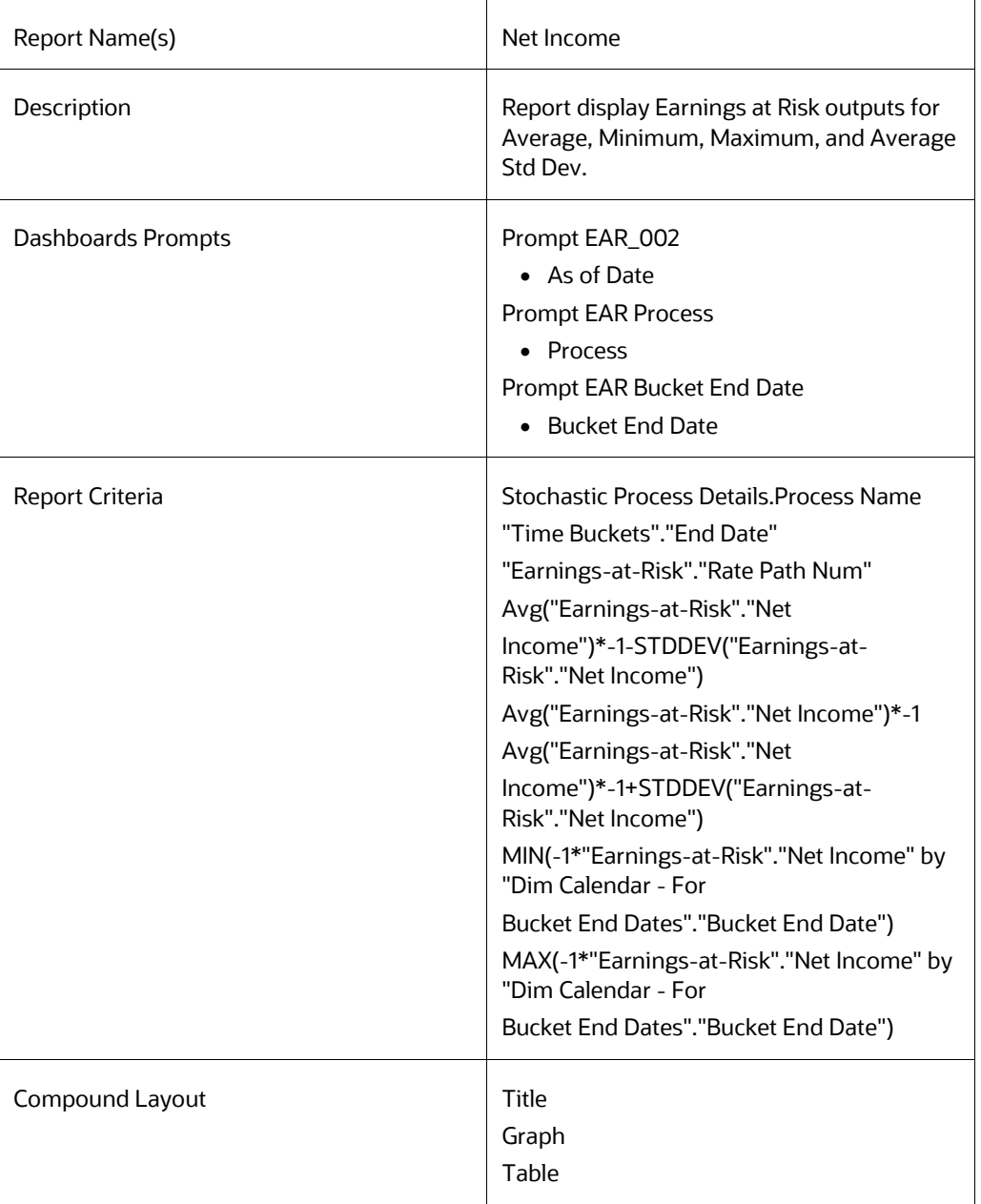

## **8.8.26 EaR Frequency Distribution**

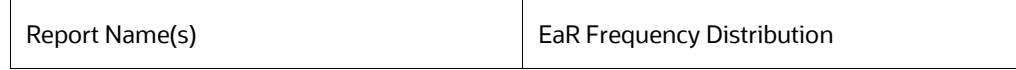

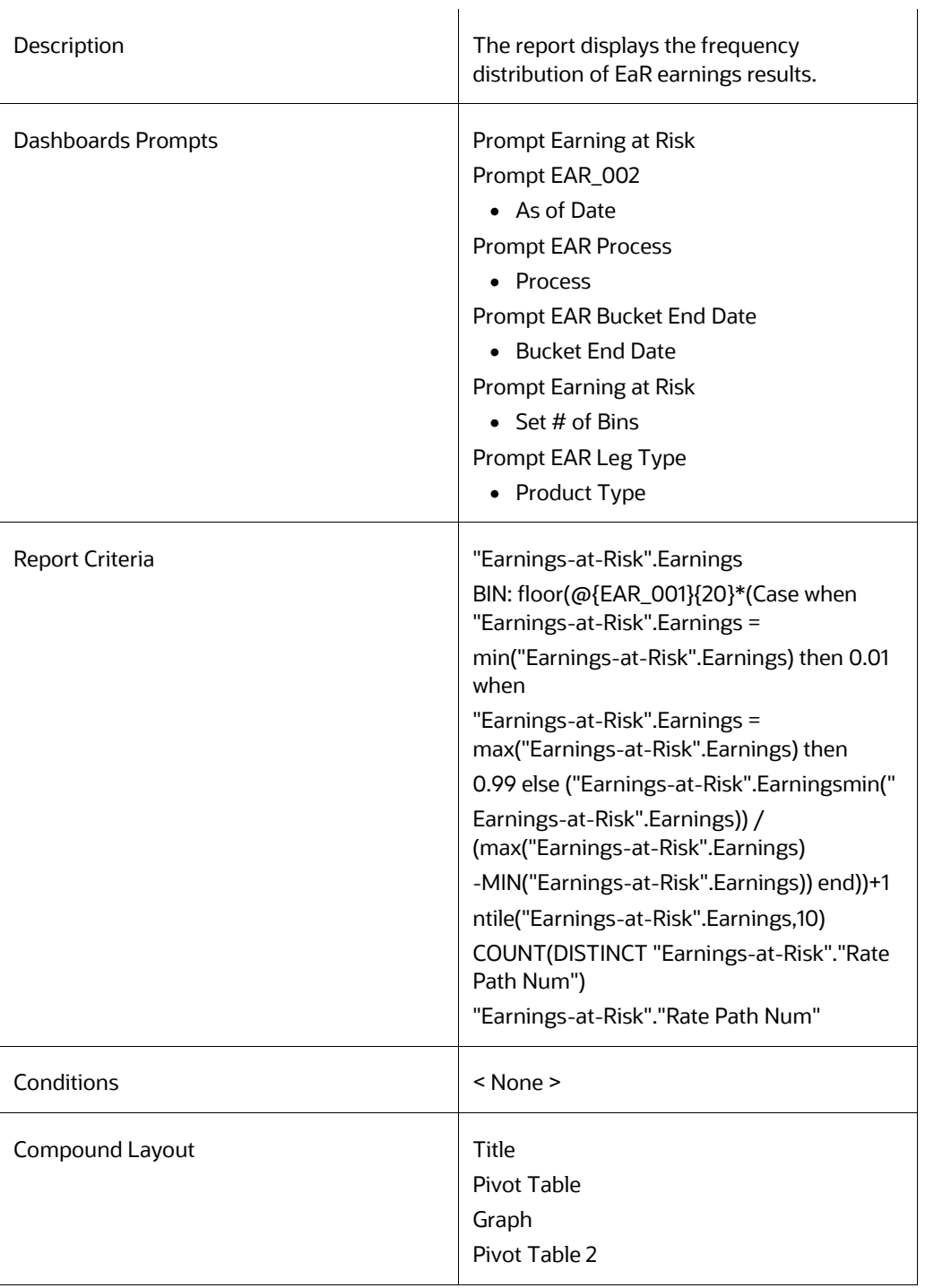

# **8.8.27 Yearly EaR Frequency Distribution**

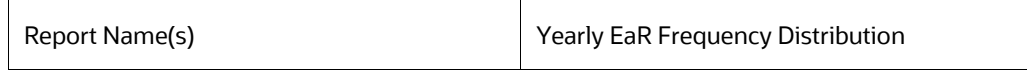

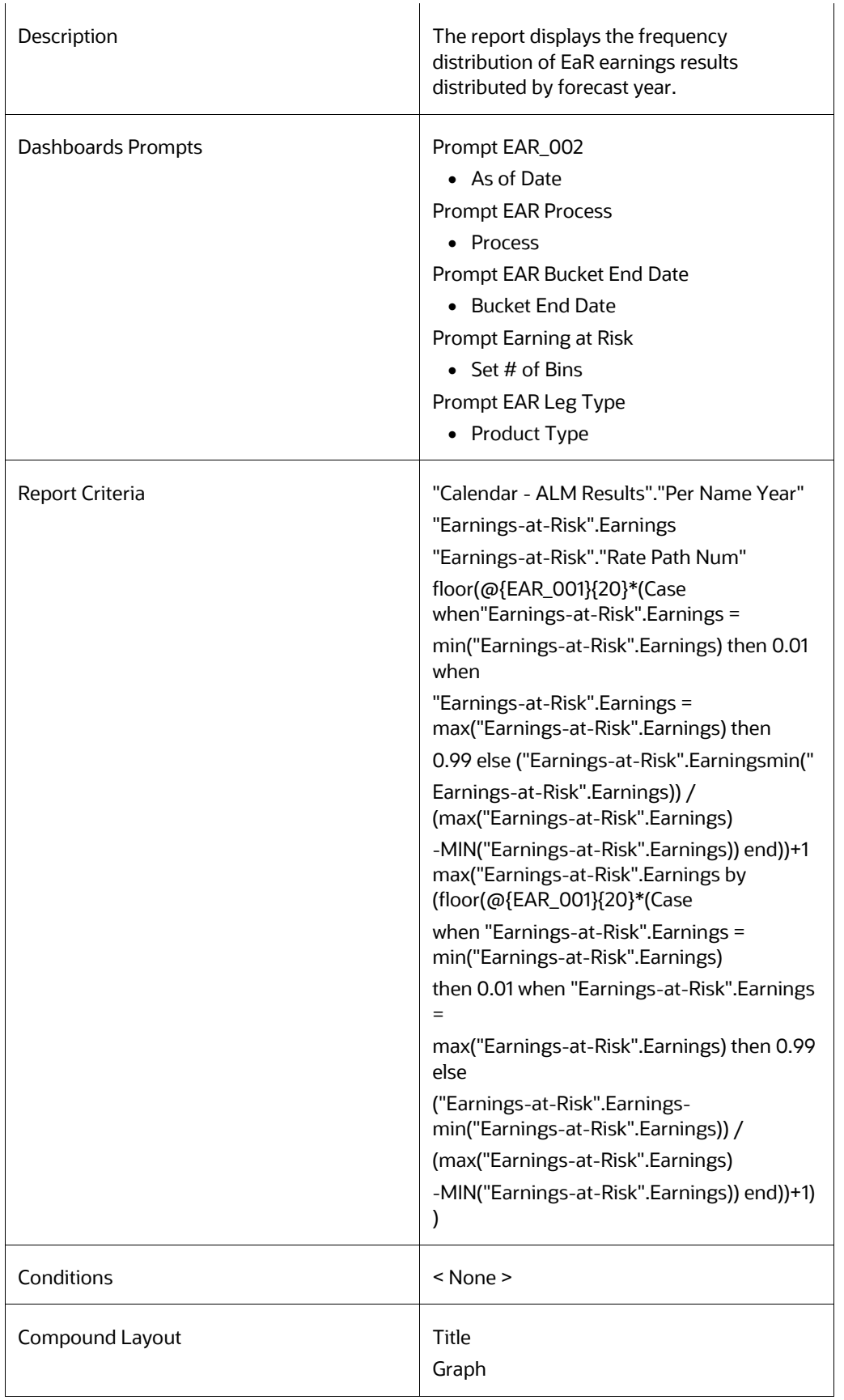

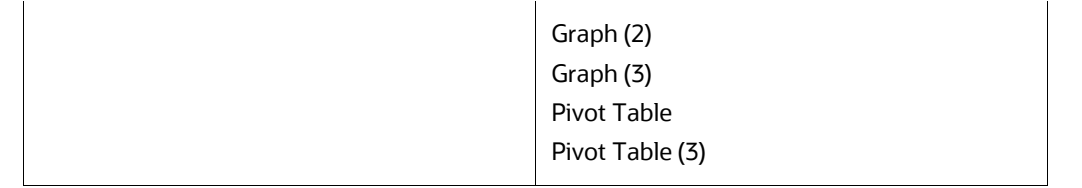

## **8.8.28 EaR Distribution by Year Forecasted**

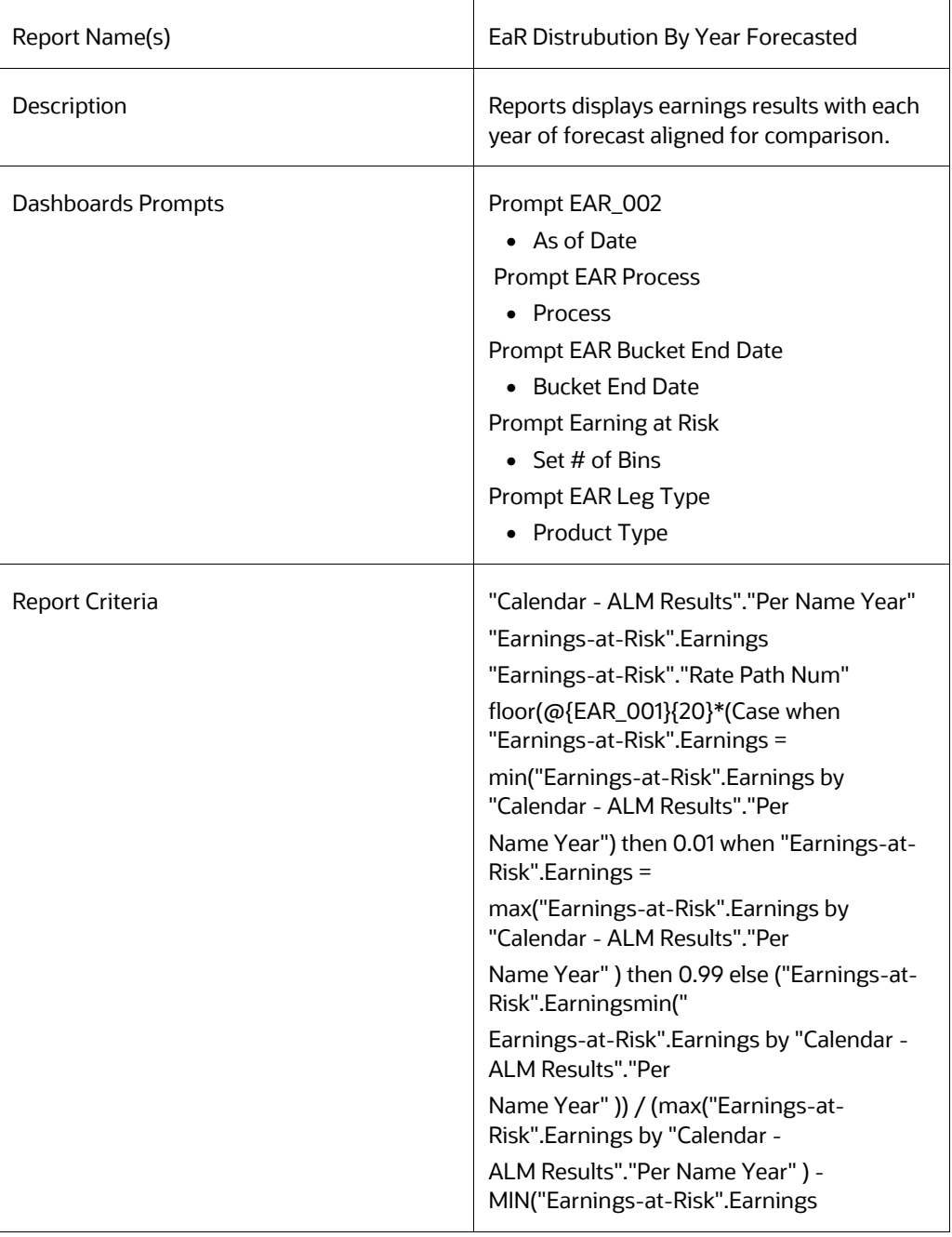

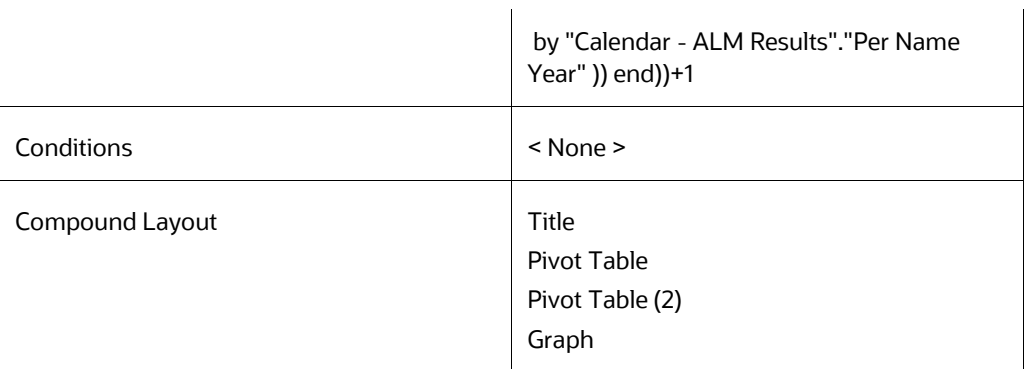

## **8.8.29 Interest Rate Cloud**

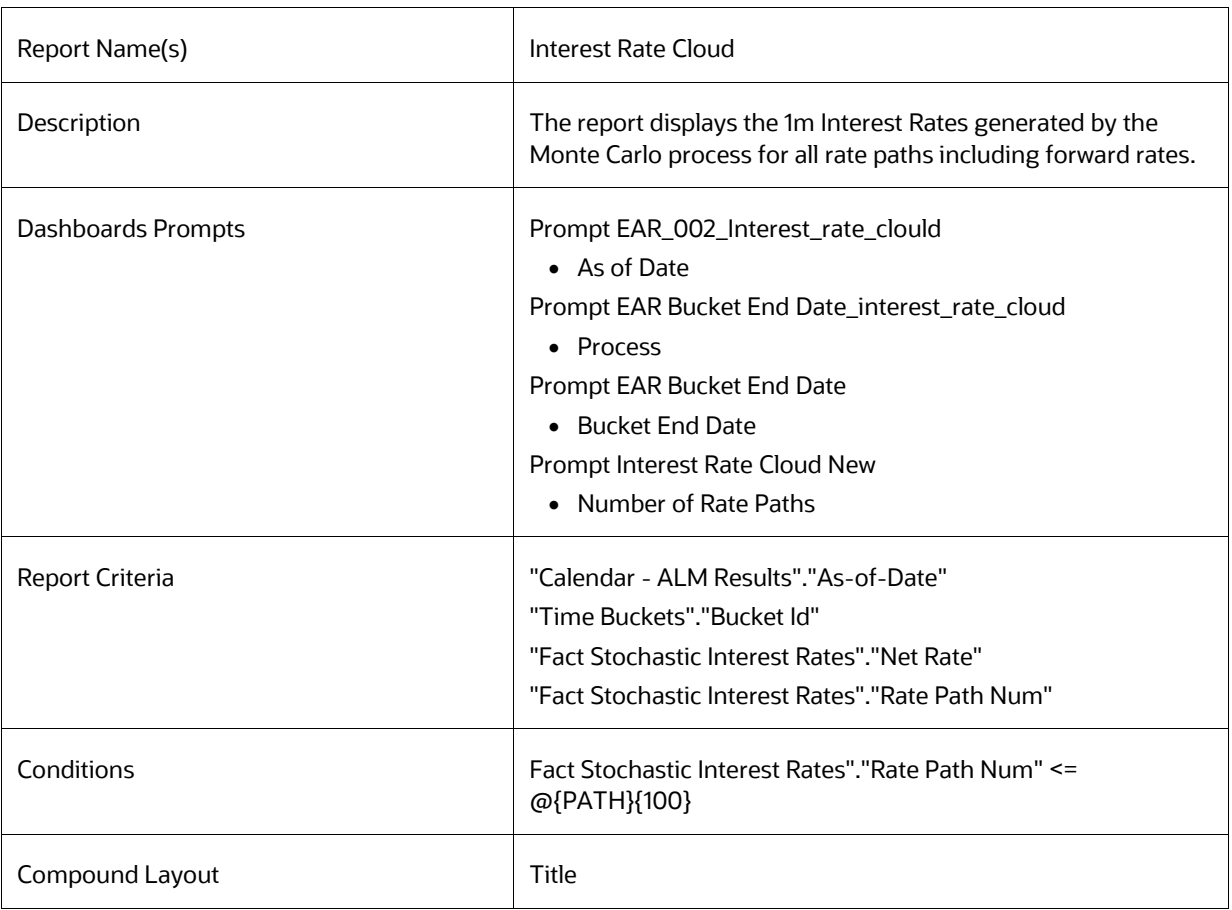

## **8.8.30 Income Distribution Min or Max or Avg**

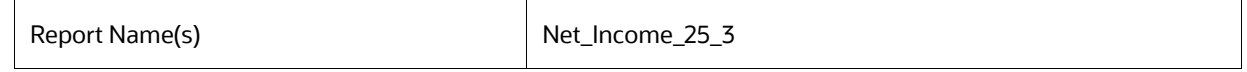

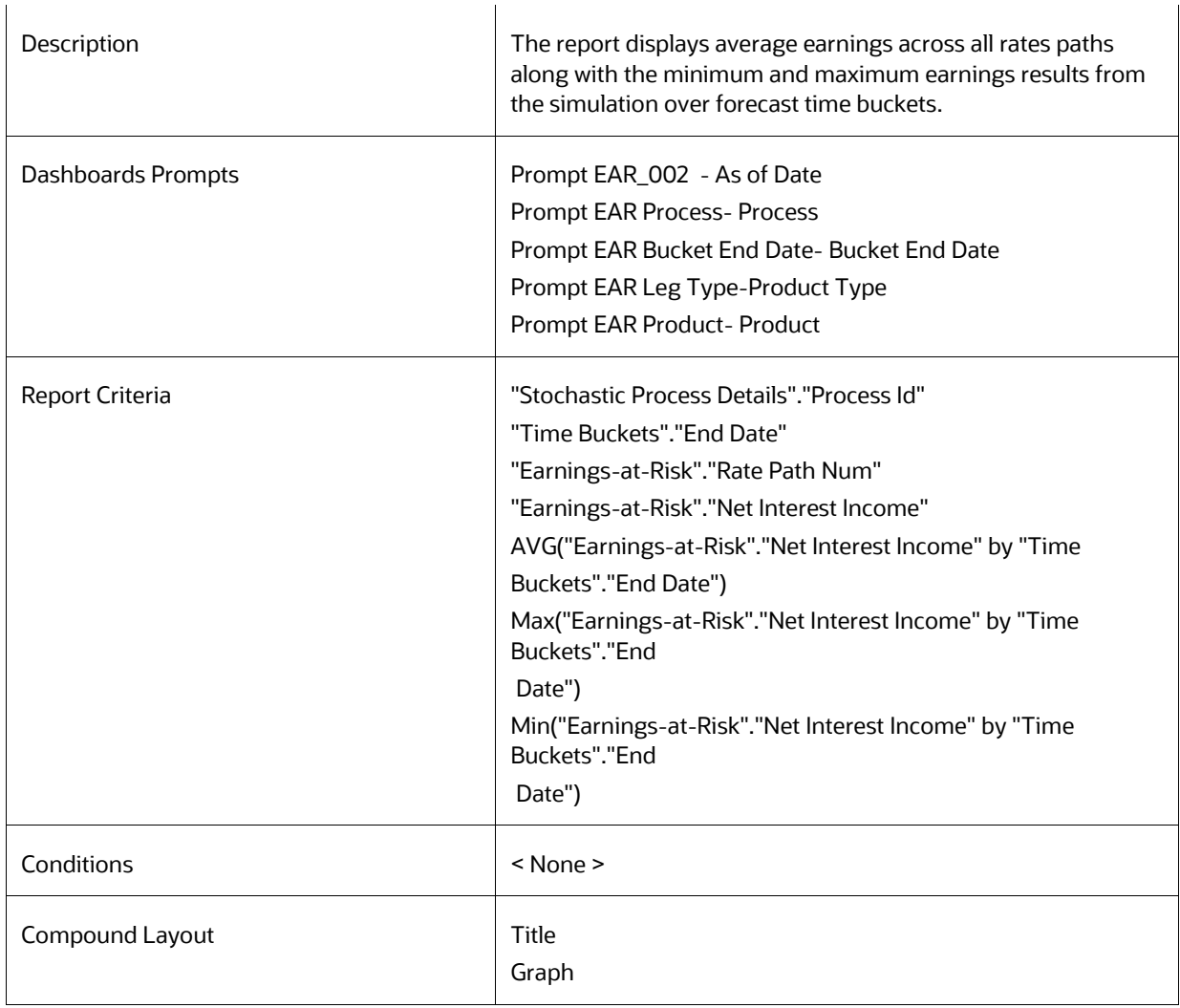

## **8.8.31 Net Income Distribution Min 3 or Max 3 or Avg**

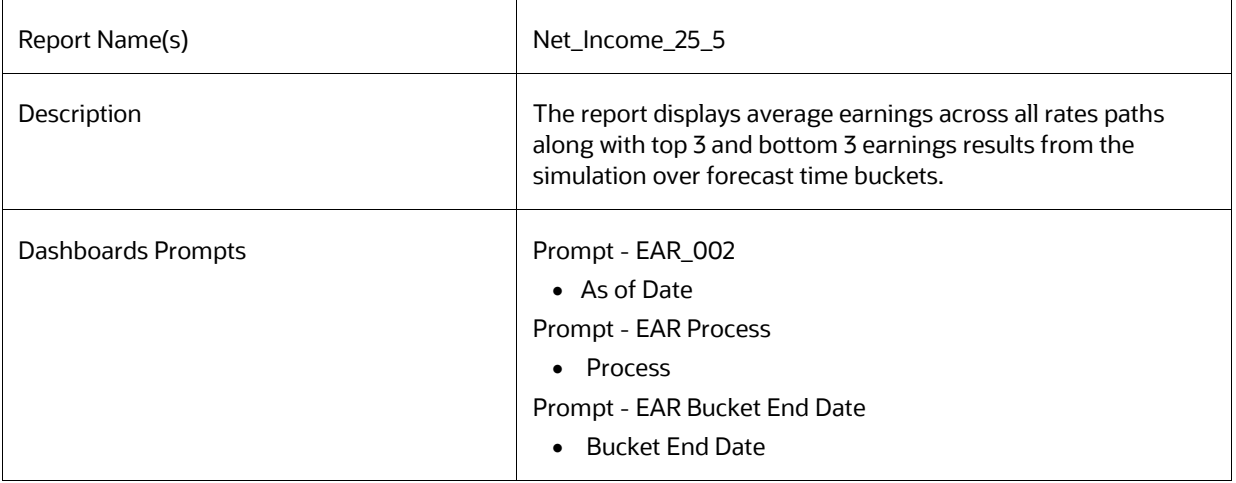

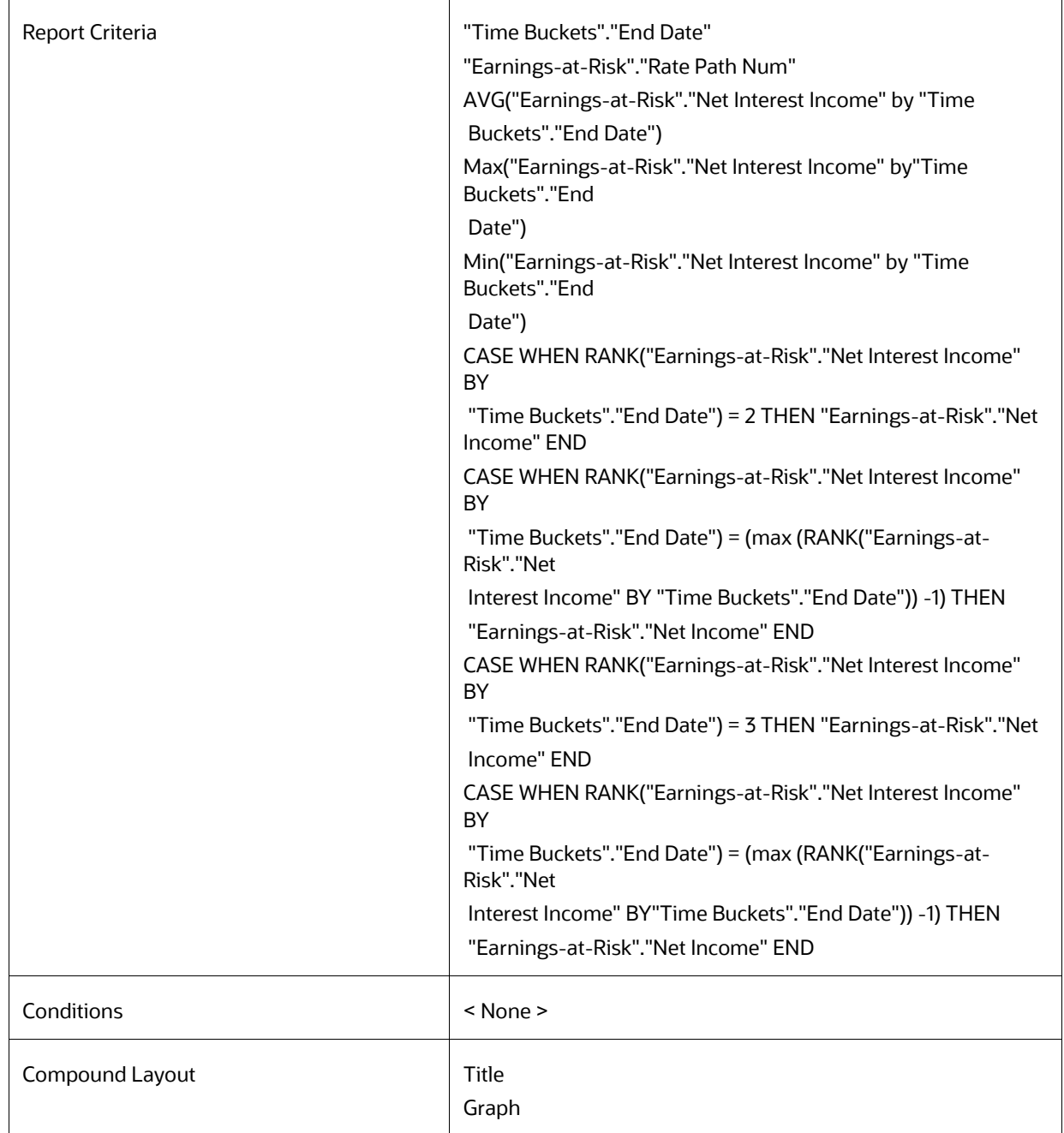

# **8.8.32 Net Income Distribution**

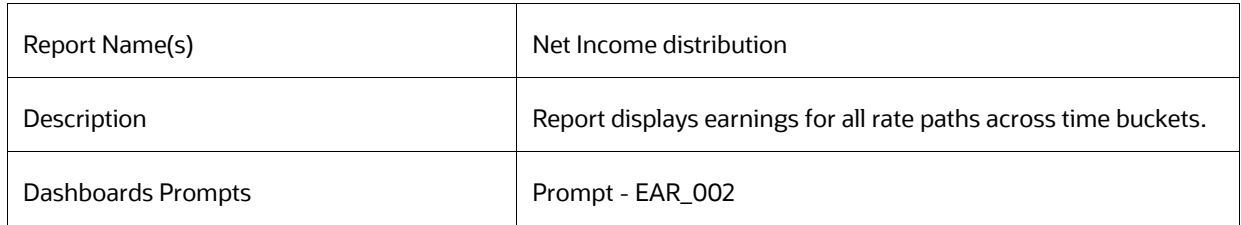

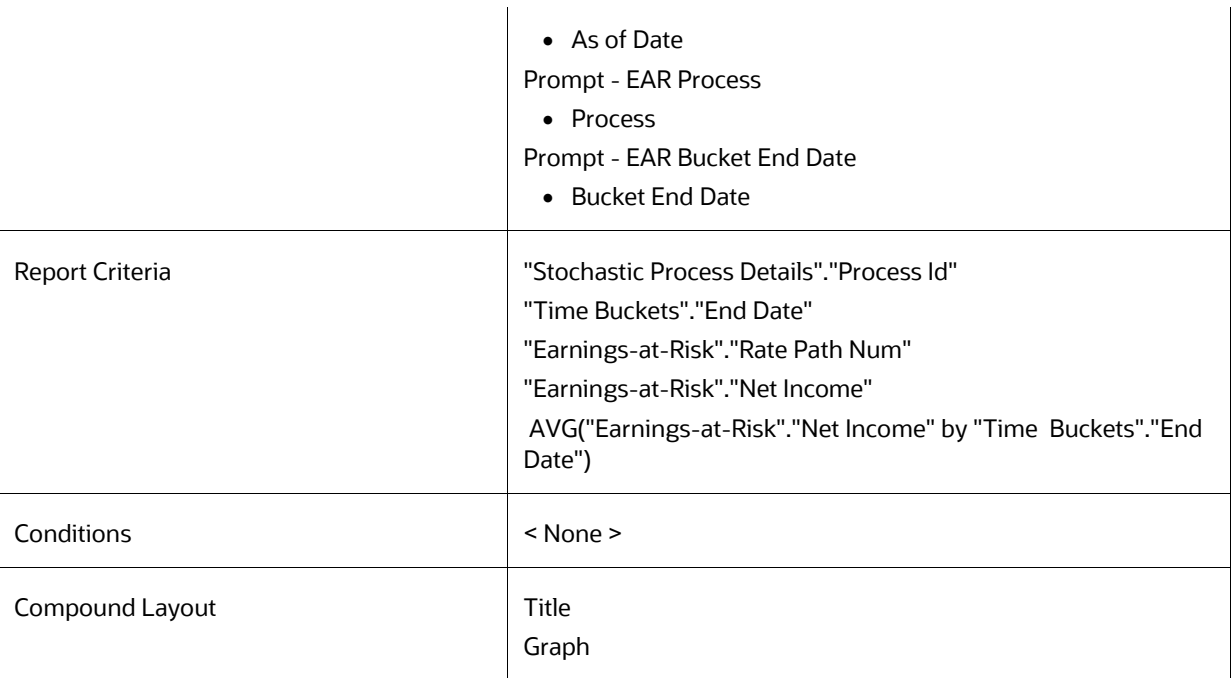

# **8.8.33 EaR History by Product**

## **8.8.34 EaR History by Portfolio**

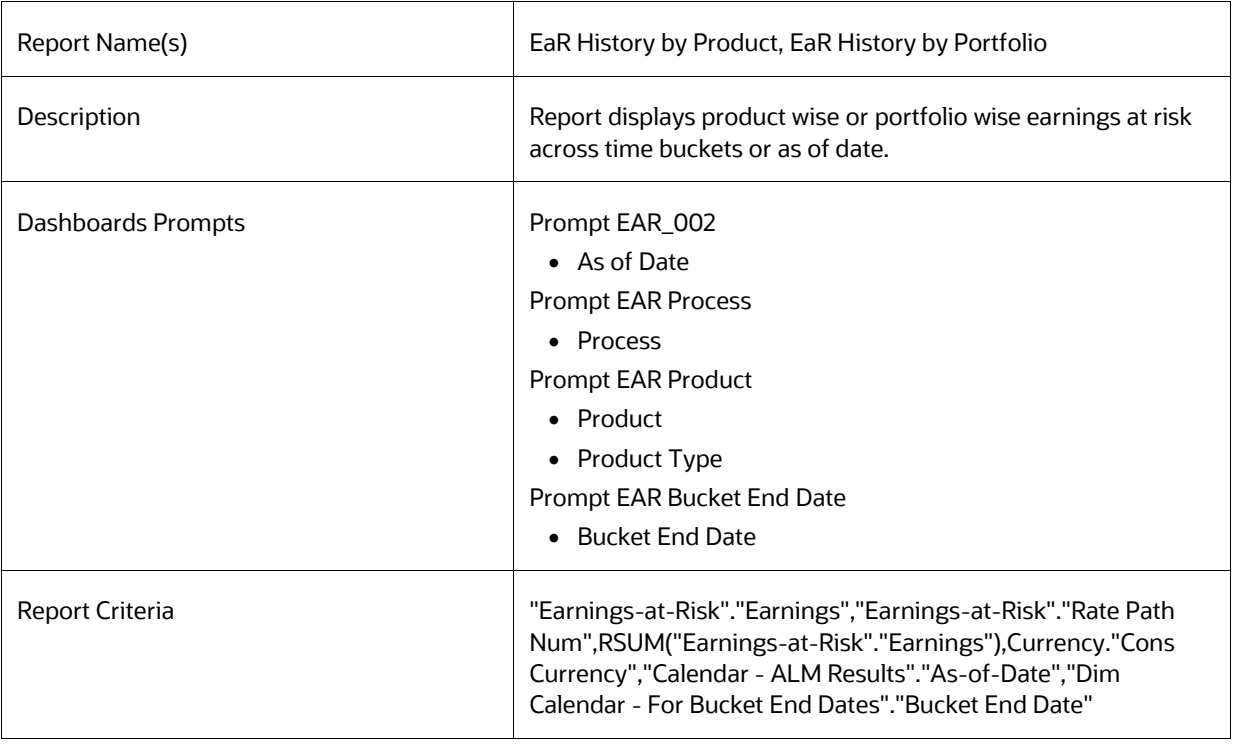

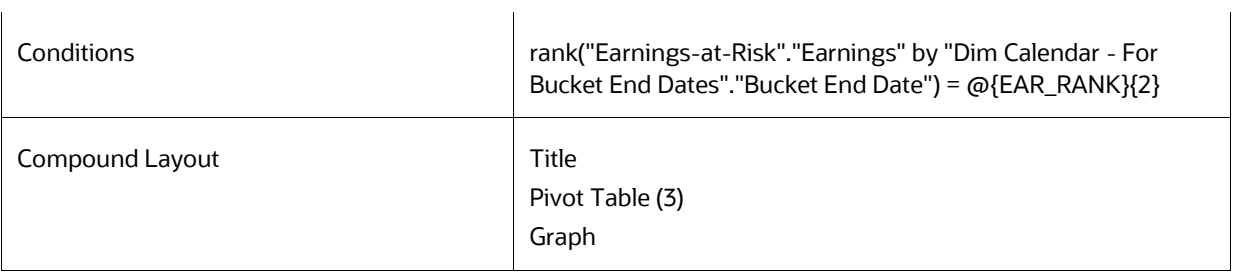

## **8.8.35 Liquidity Gap Summary in Base Currency**

### **8.8.36 Liquidity Gap Summary in Consolidated Currency**

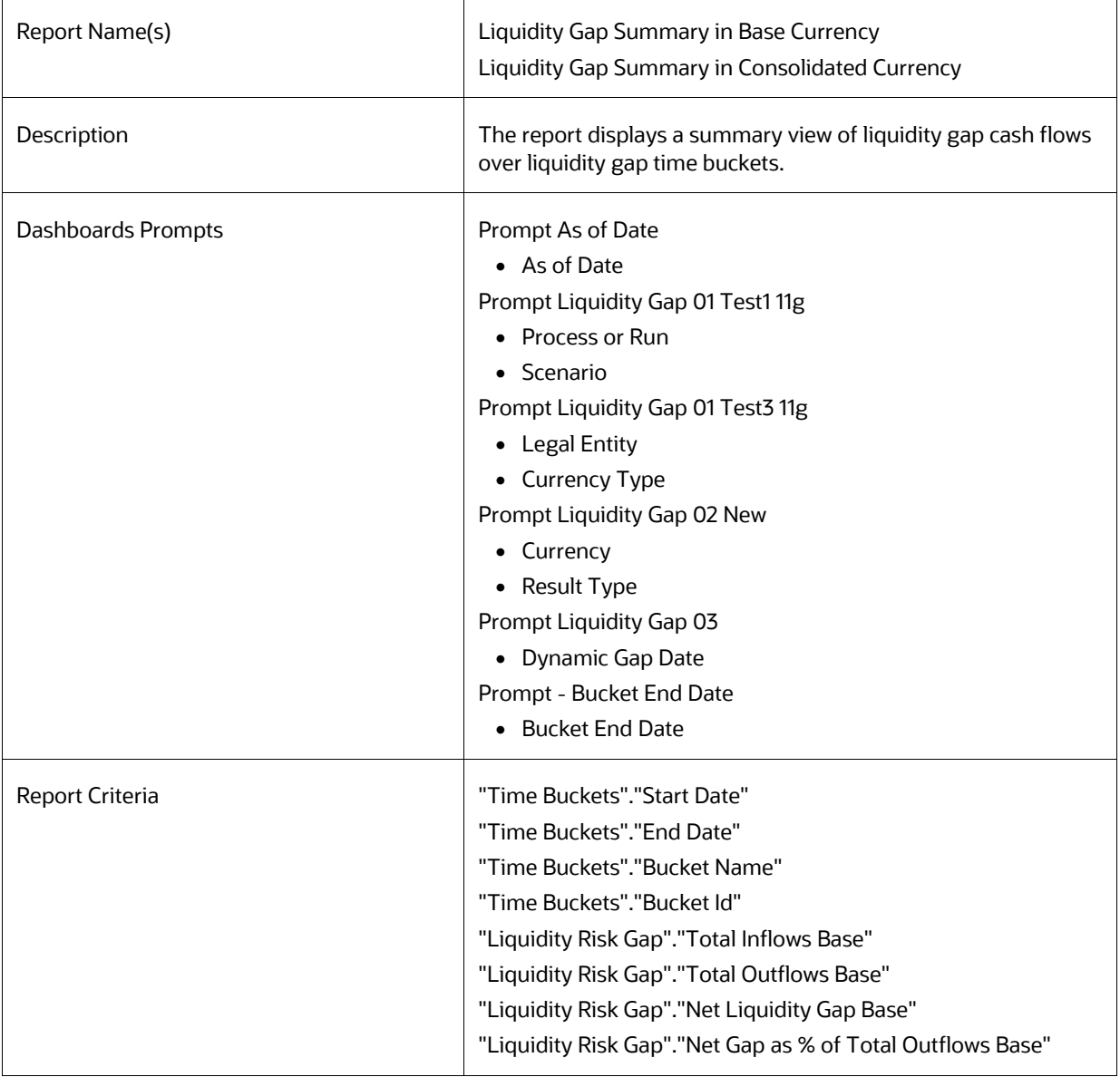

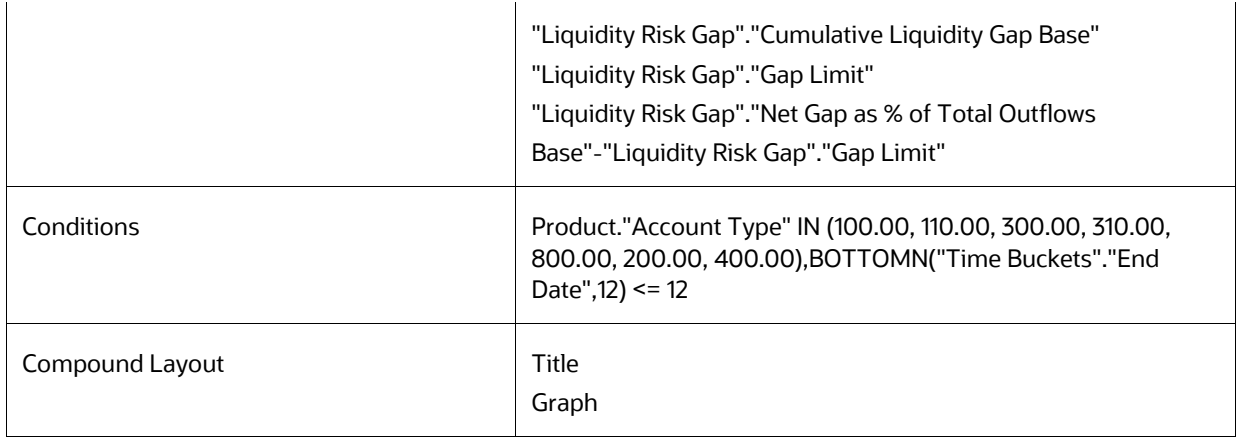

## **8.8.37 Liquidity Gap Detail - Product in Base Currency**

### **8.8.38 Liquidity Gap Detail - Product in Consolidated Currency**

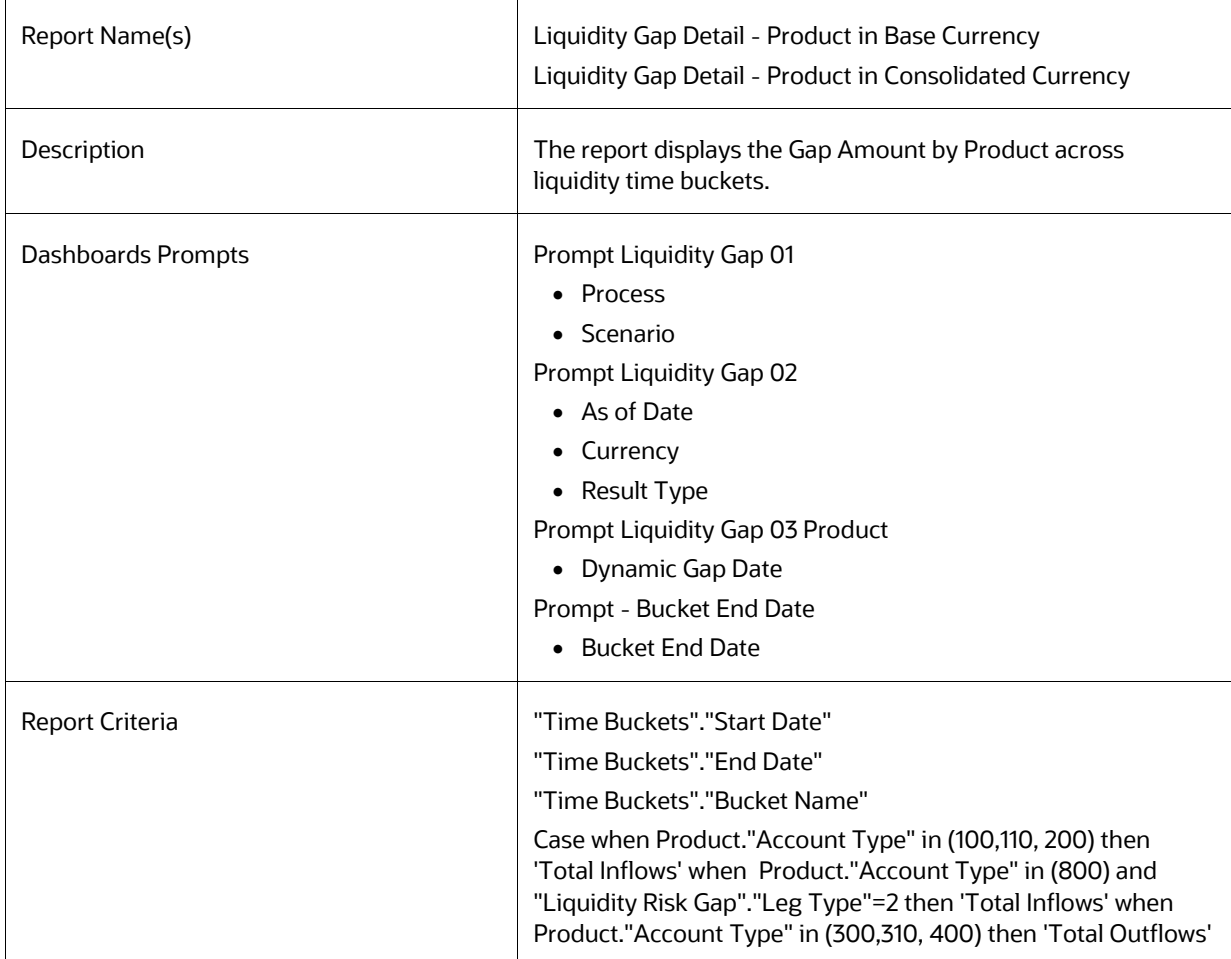

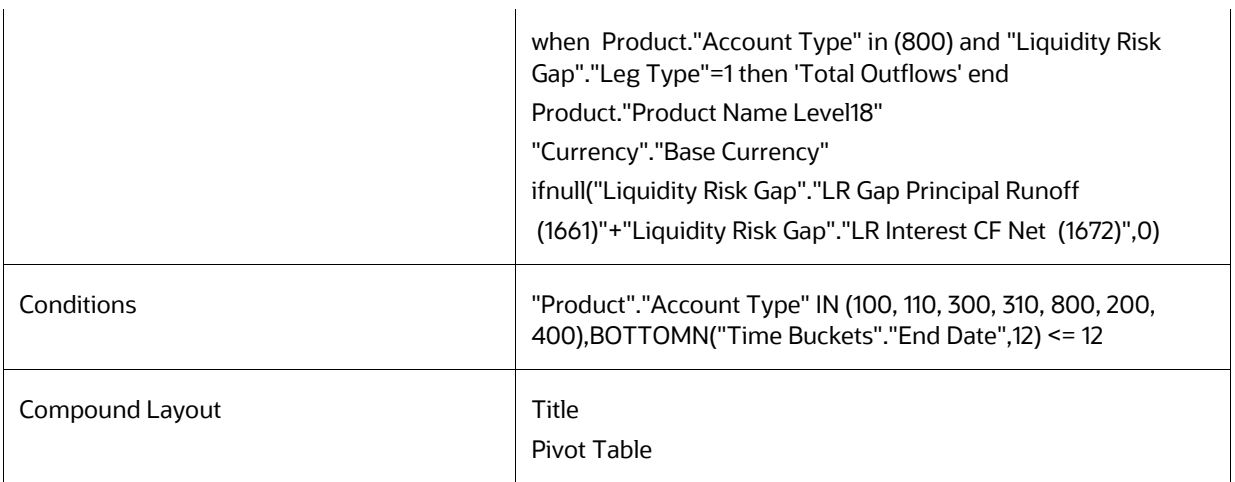

## **8.8.39 Liquidity Gap- Result Type in Base Currency**

## **8.8.40 Liquidity Gap- Result Type in Consolidated Currency**

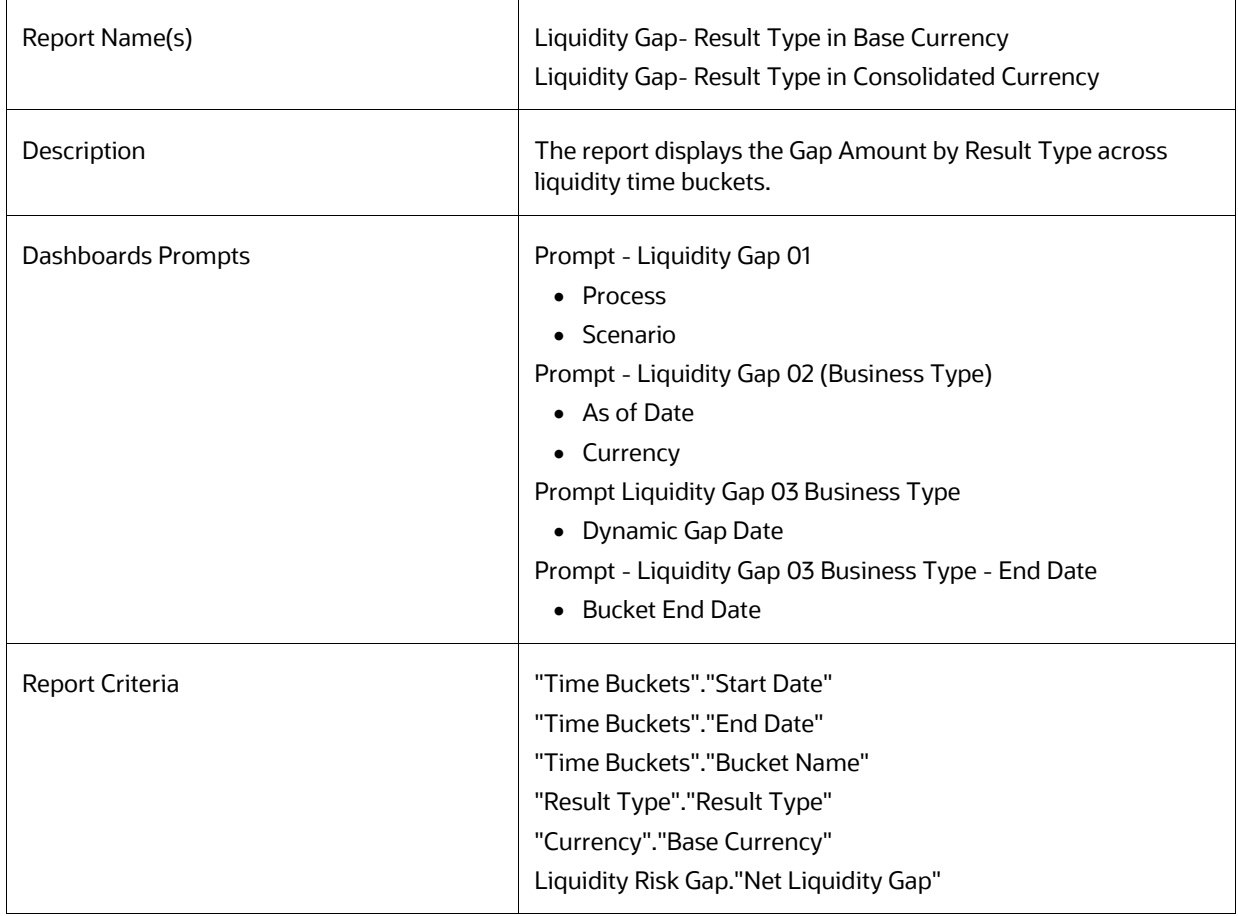

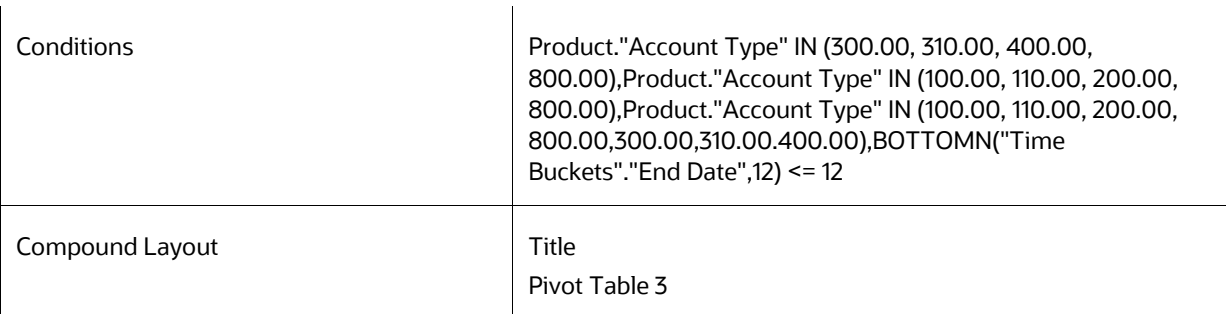

# **8.8.41 Distribution Profile of Term Deposits**

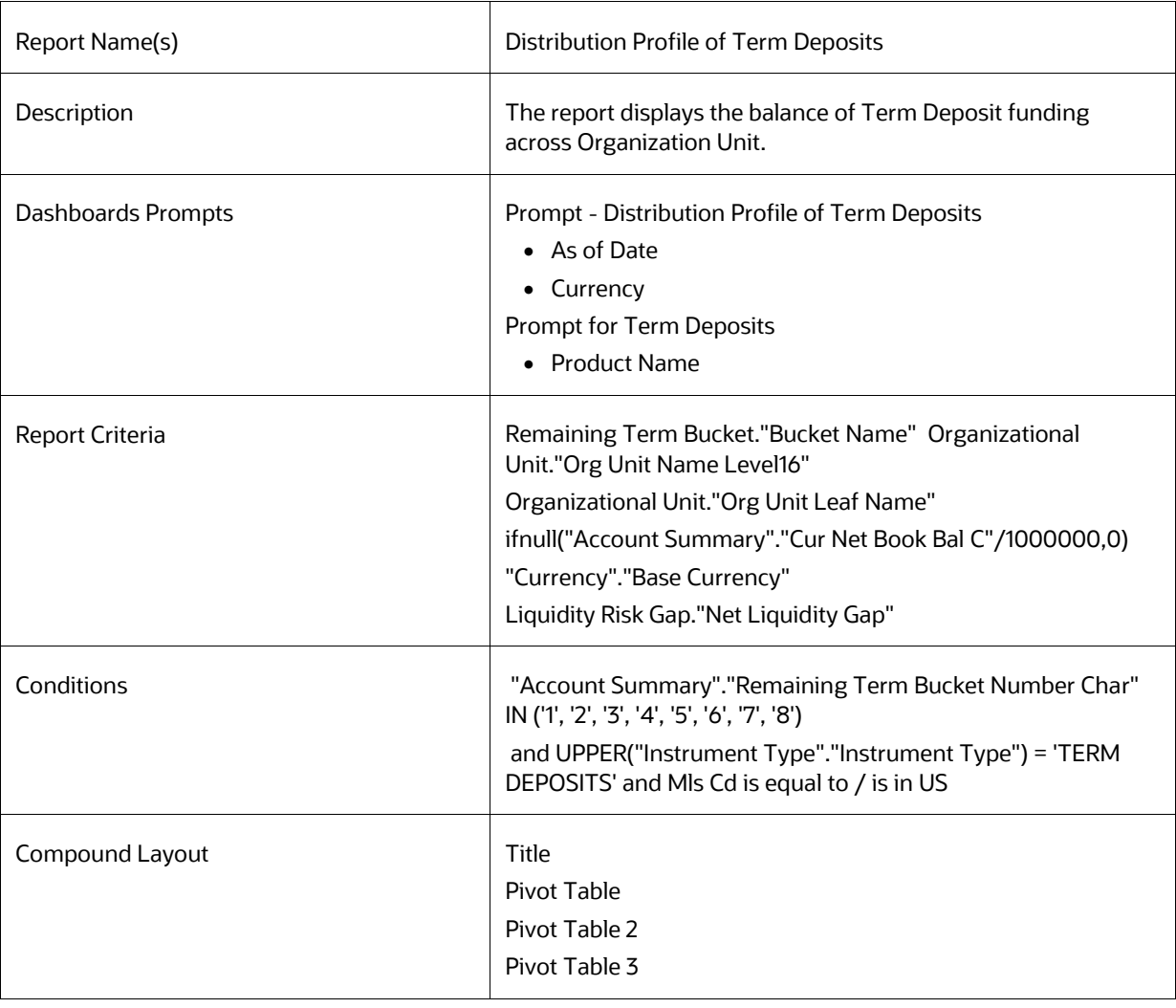

## **8.8.42 Market Value Summary in Base Currency**

### **8.8.43 Market Value Summary in Consolidated Currency**

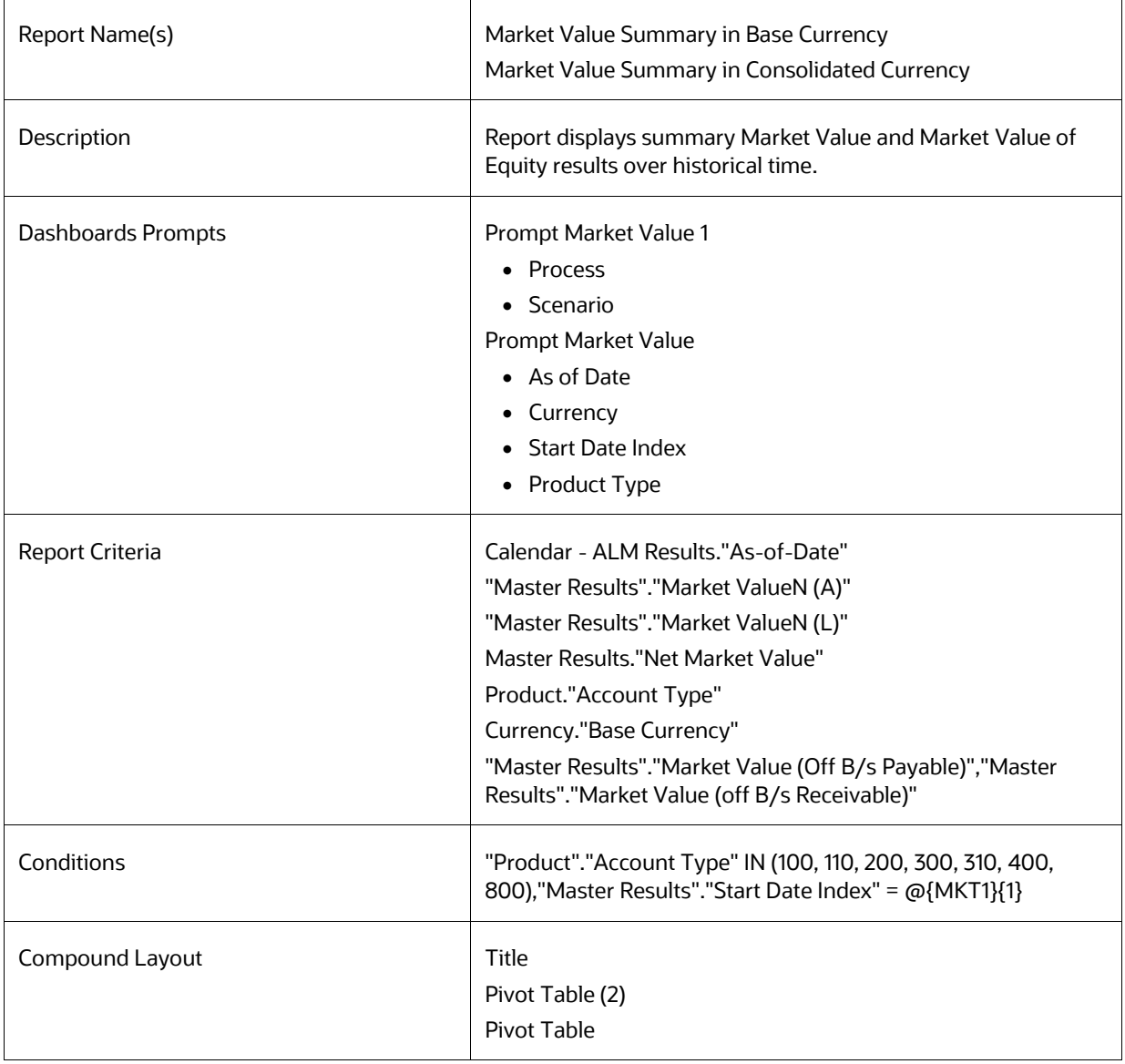

## **8.8.44 Market Value of Equity in Base Currency**

### **8.8.45 Market Value of Equity in Consolidated Currency**

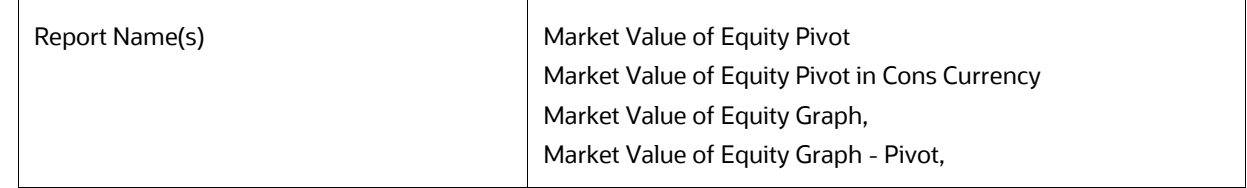

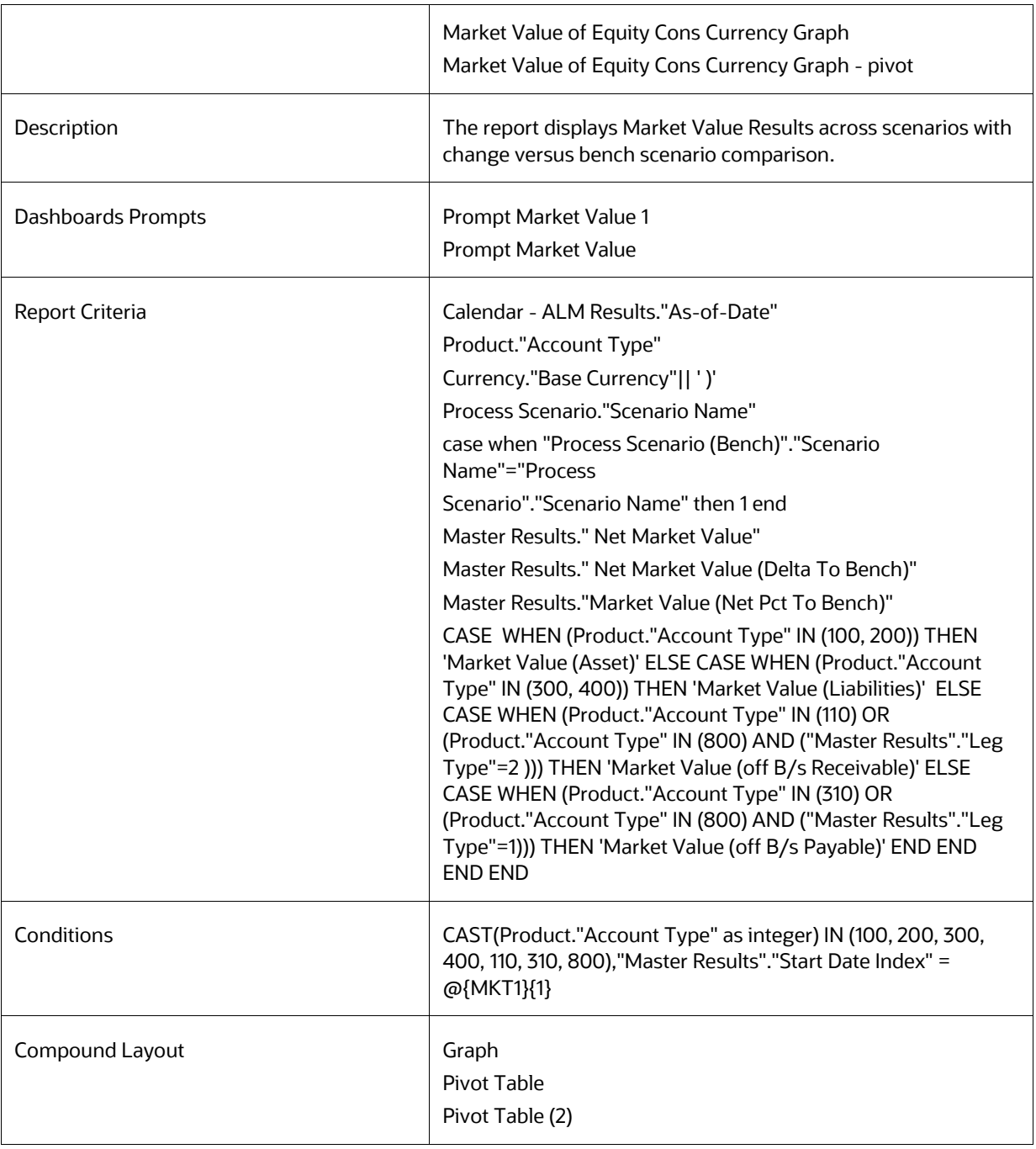

## **8.8.46 Net Duration Summary in Base Currency**

### **8.8.47 Net Duration Summary in Consolidated Currency**

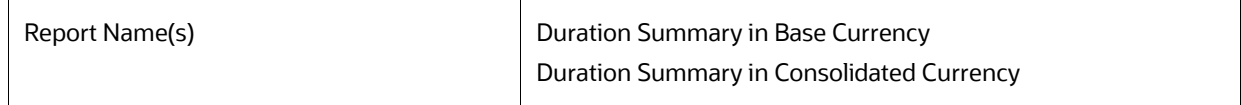

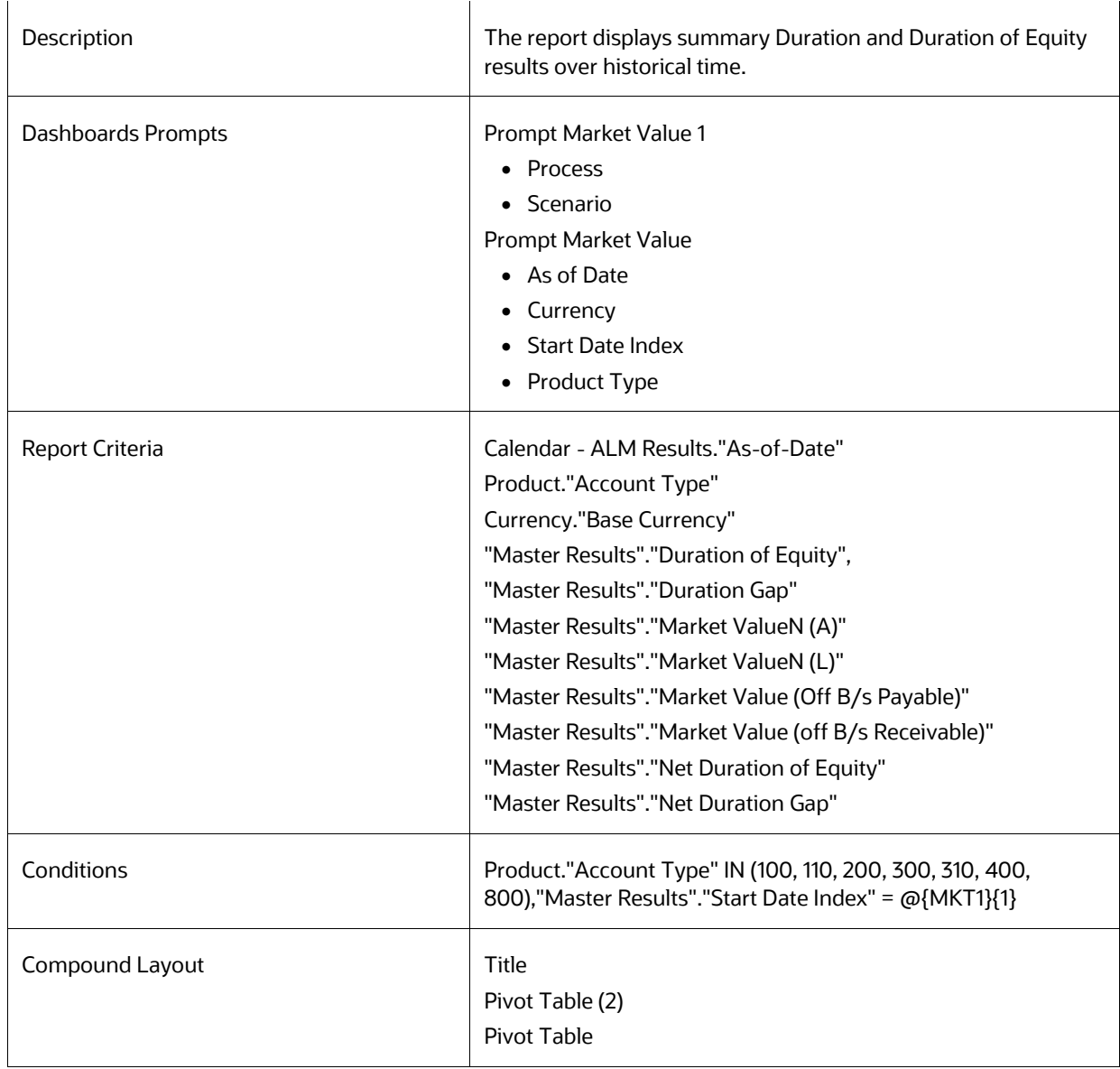

## **8.8.48 Net Duration of Equity in Base Currency**

### **8.8.49 Net Duration of Equity in Consolidated Currency**

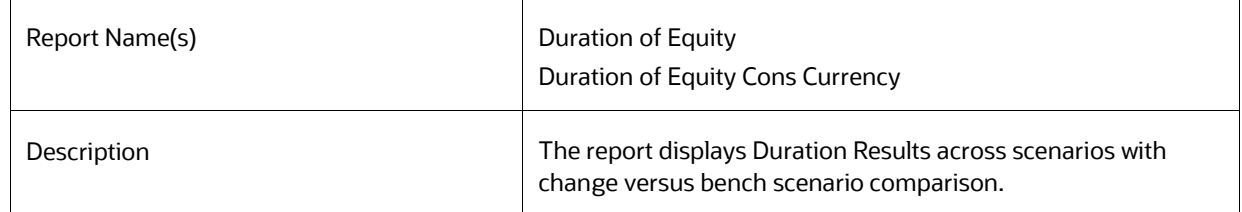

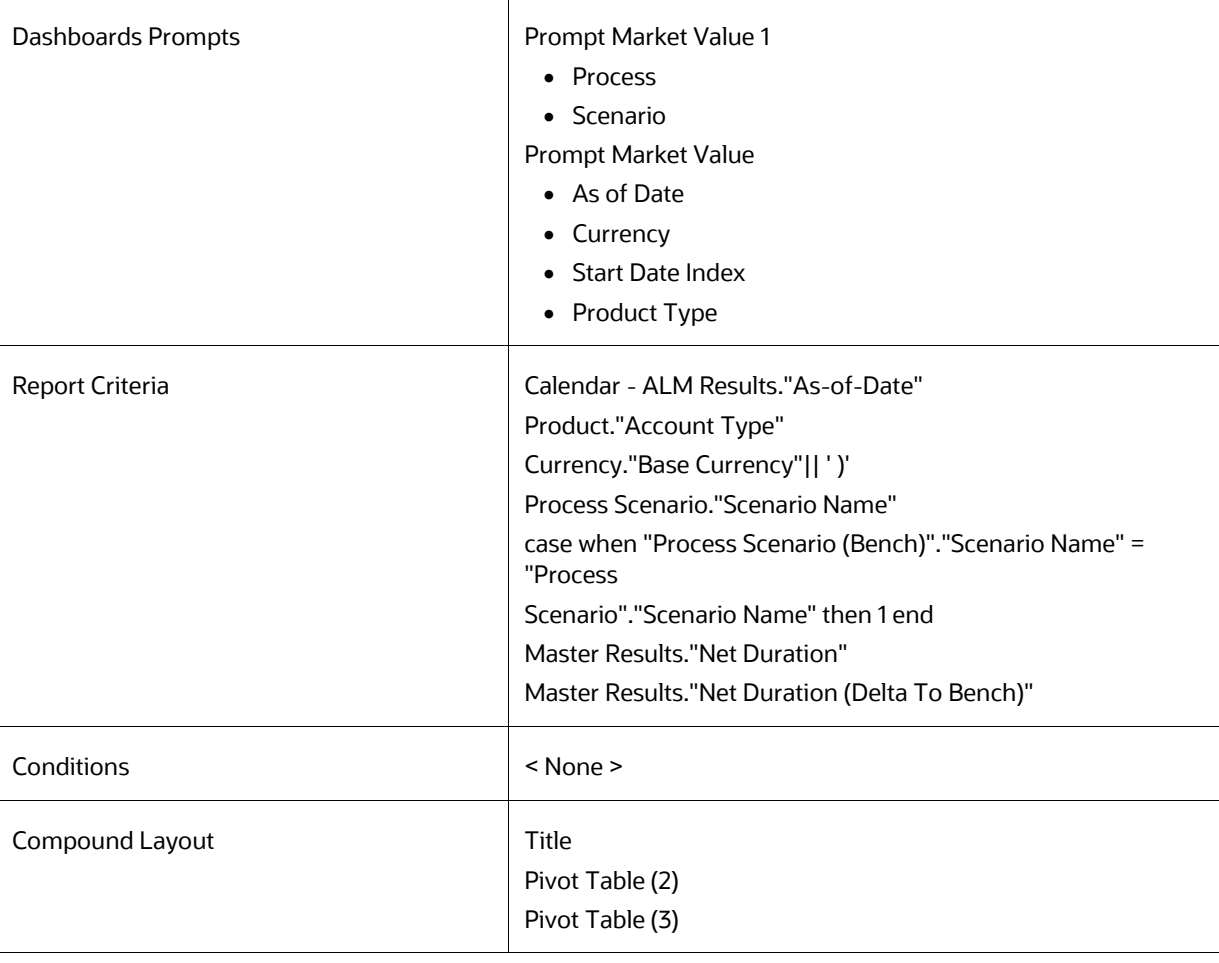

## **8.8.50 Market Value Detail in Base Currency**

## **8.8.51 Market Value Detail in Consolidated Currency**

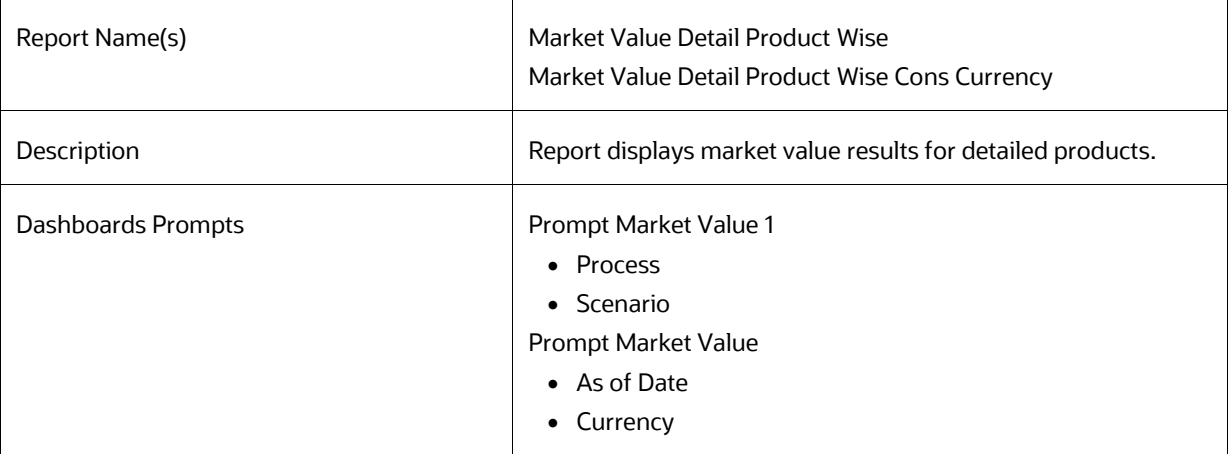
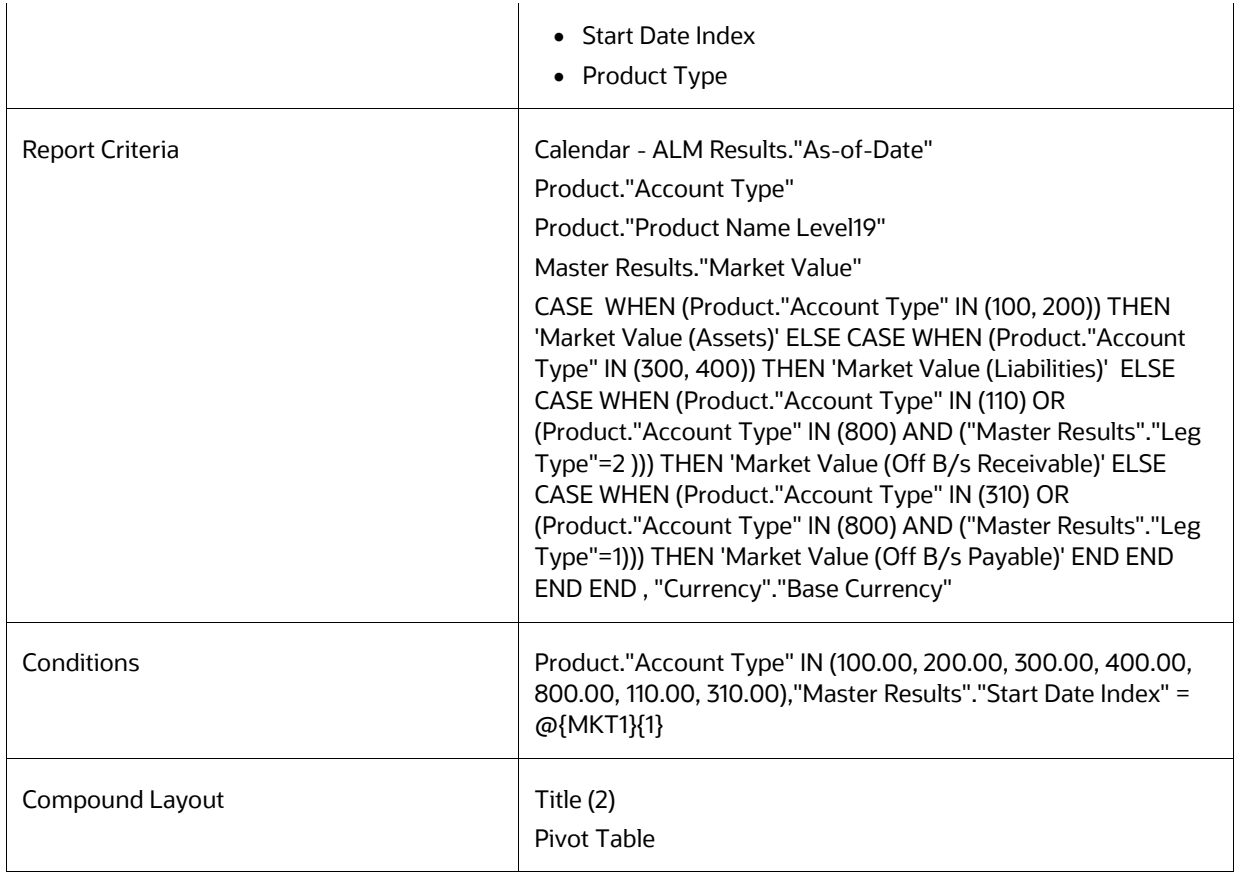

# **8.8.52 Market Value Detail by Scenario in Base Currency**

# **8.8.53 Market Value Detail by Scenario in Consolidated Currency**

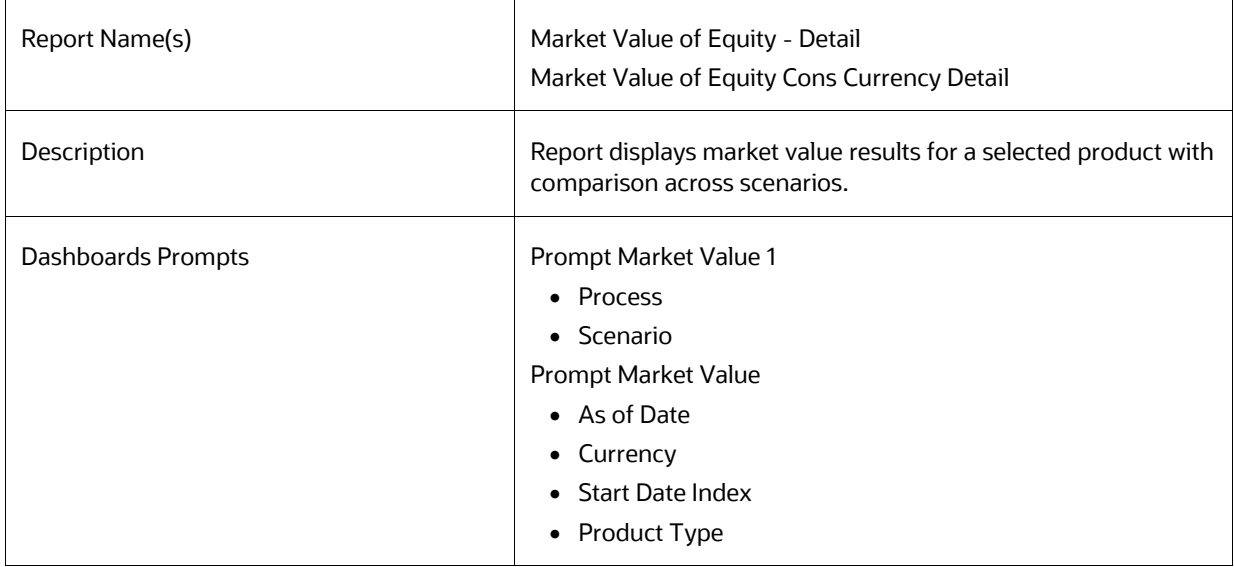

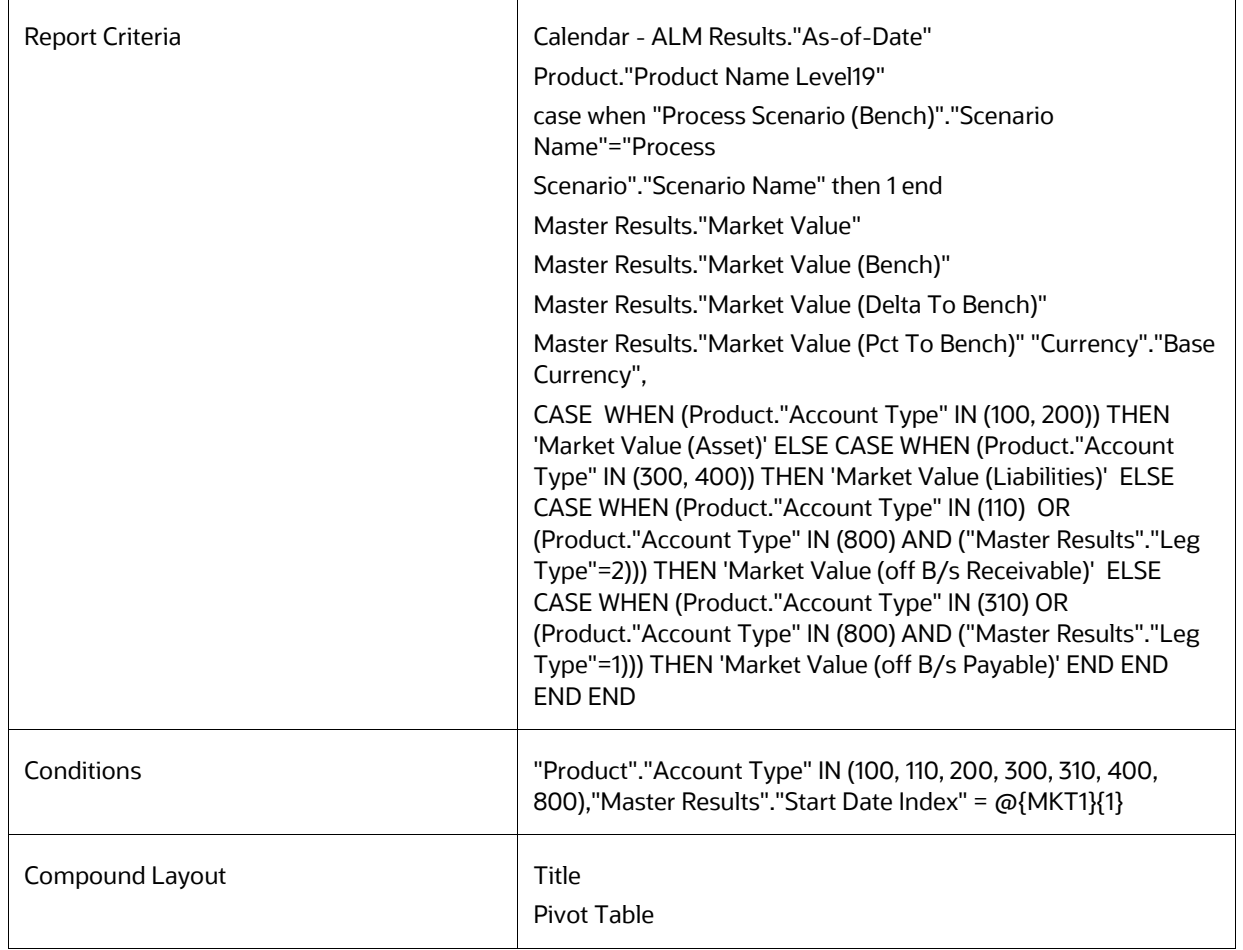

# **8.8.54 Duration Detail in Base Currency**

# **8.8.55 Duration Detail in Consolidated Currency**

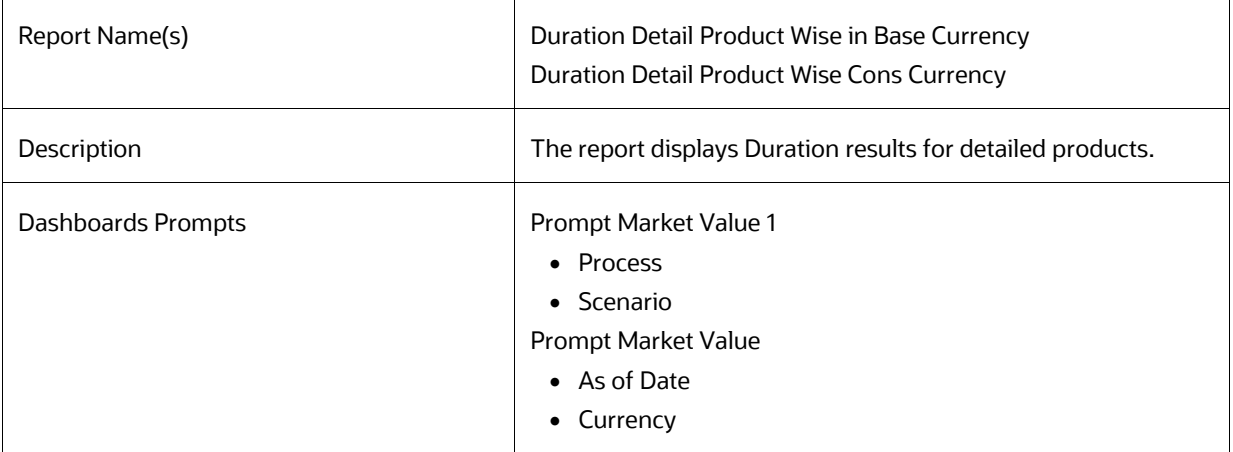

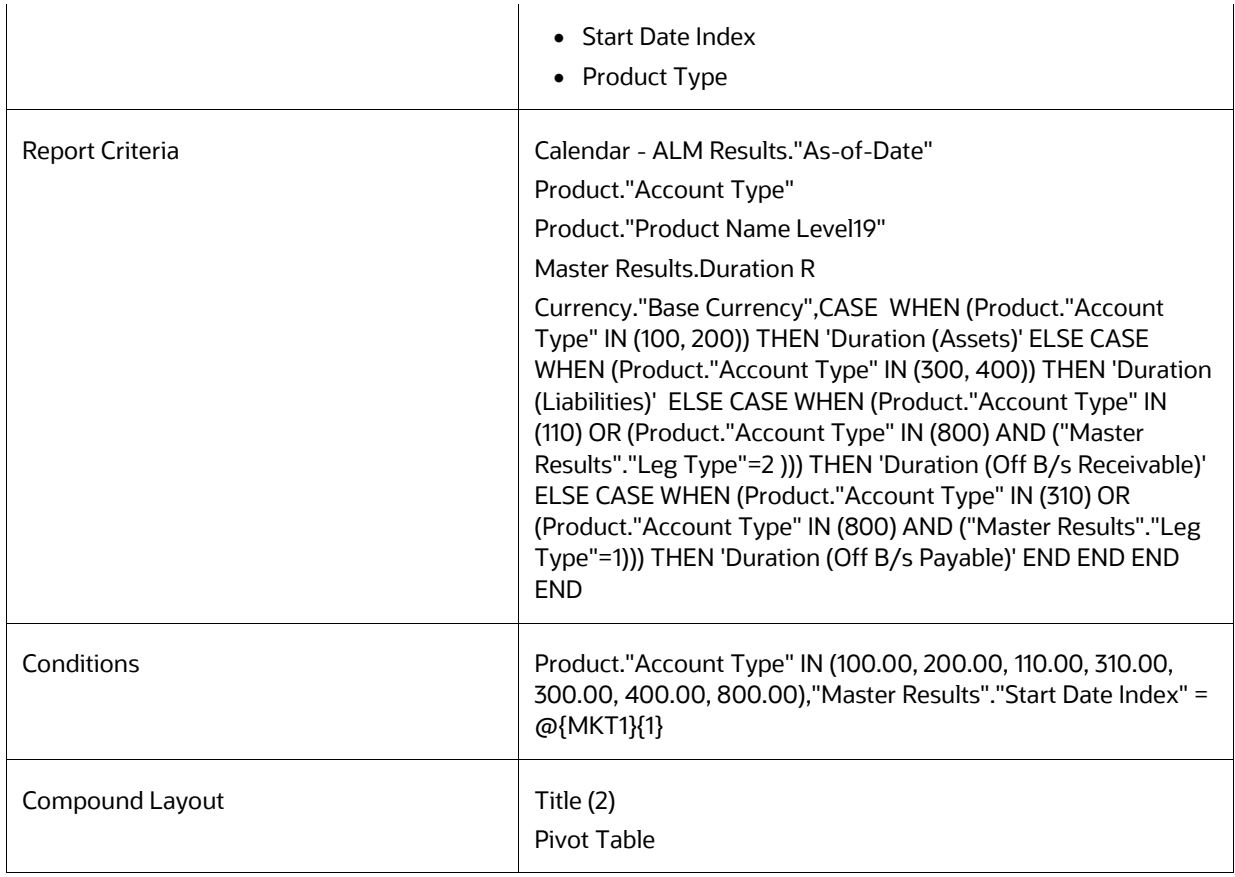

## **8.8.56 Duration Detail by Scenario in Base Currency**

# **8.8.57 Duration Detail by Scenario in Consolidated Currency**

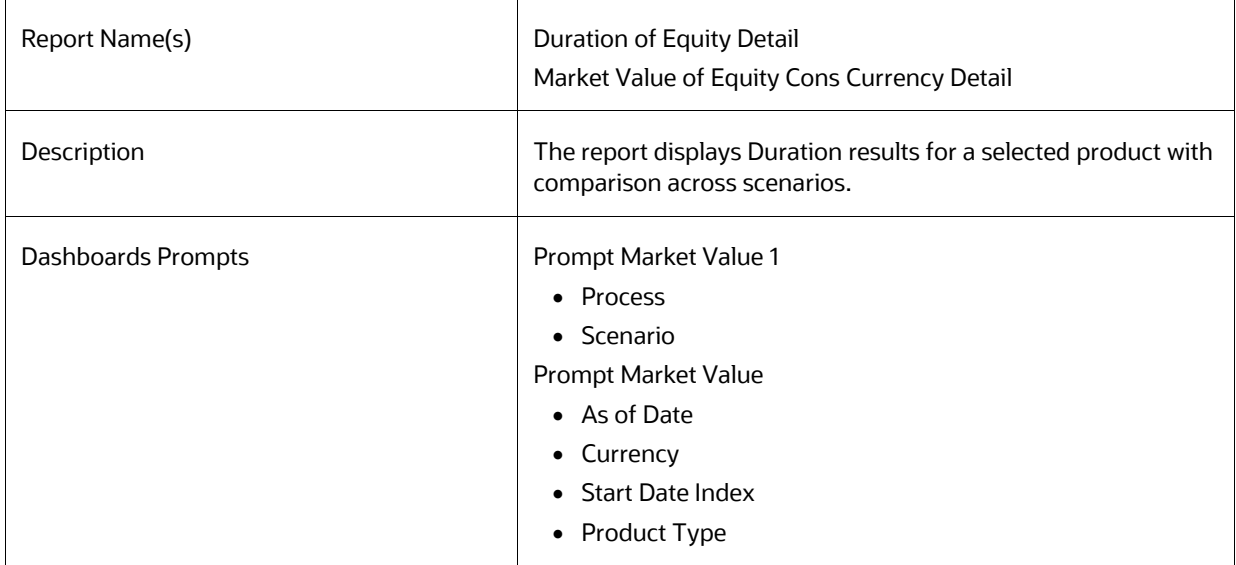

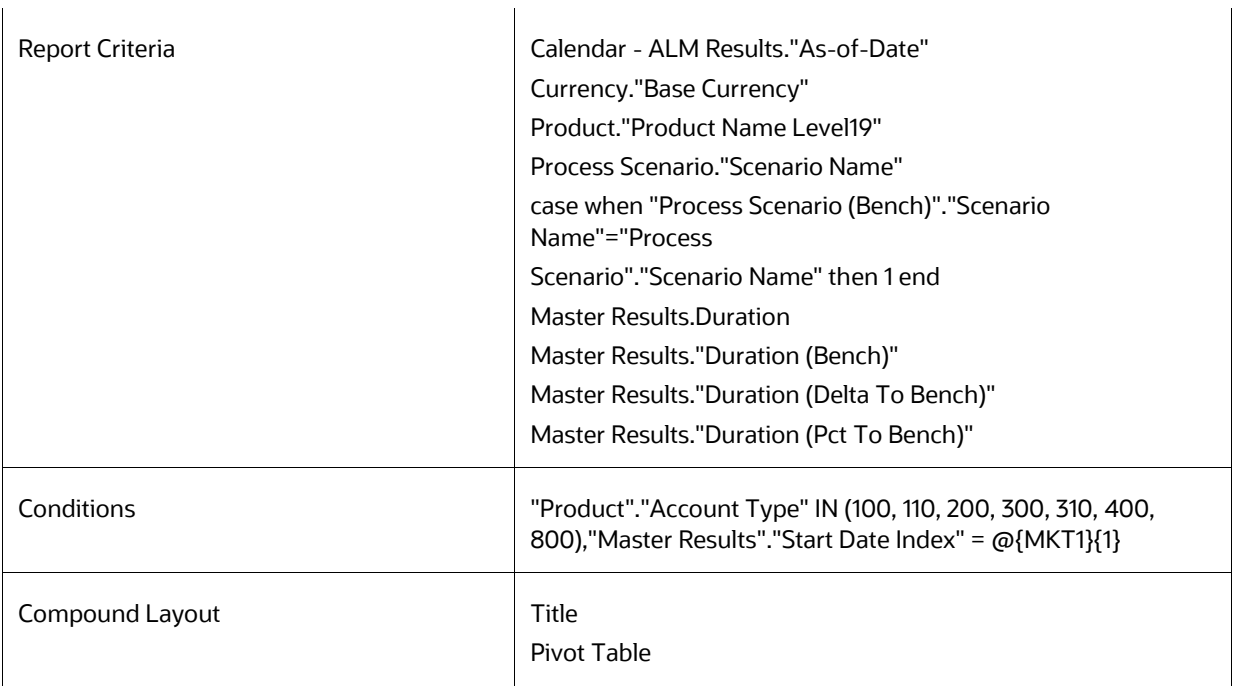

# **8.8.58 Market Value Detail in Base Currency**

# **8.8.59 Market Value Detail in Consolidated Currency**

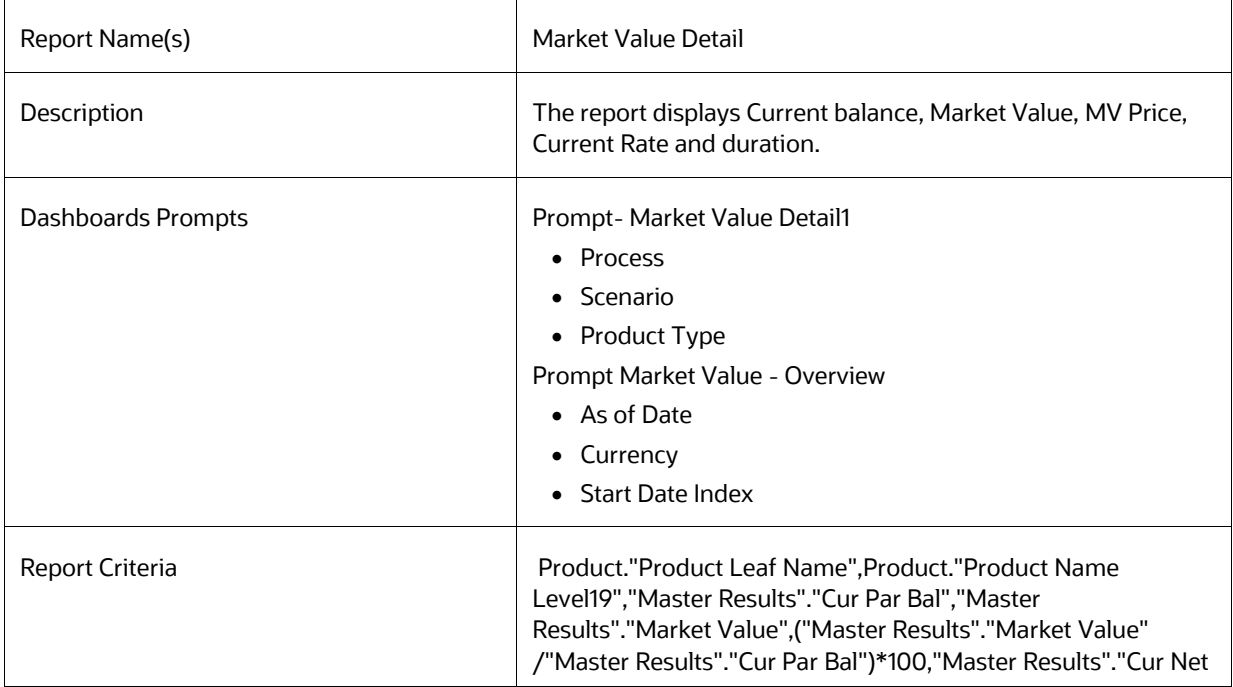

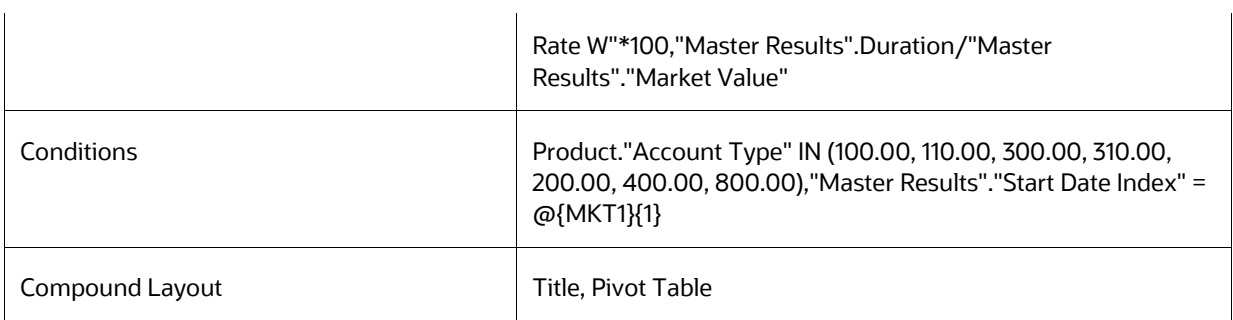

# **8.8.60 Ranked Market Value in Base Currency**

# **8.8.61 Ranked Market Value in Consolidated Currency**

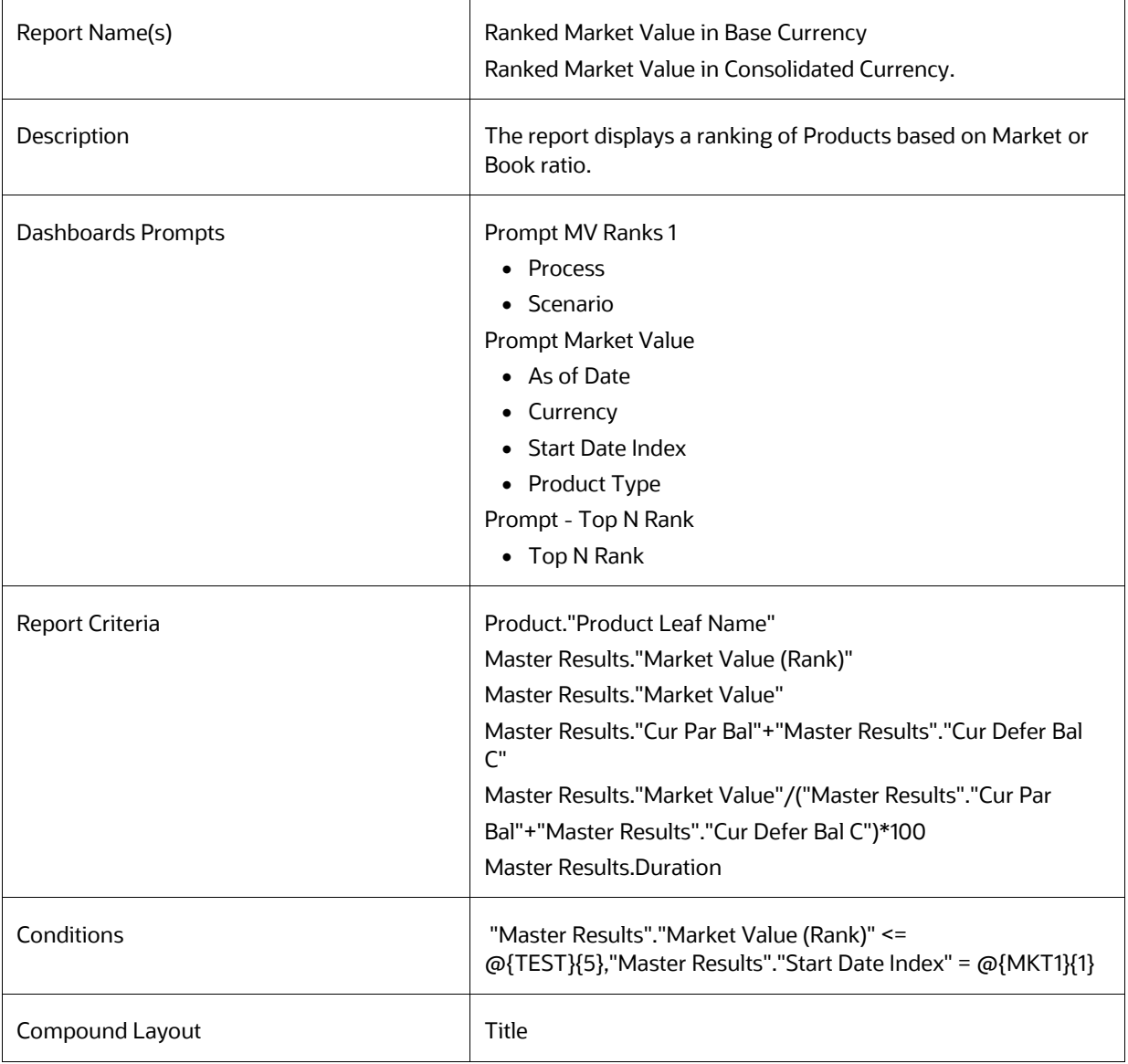

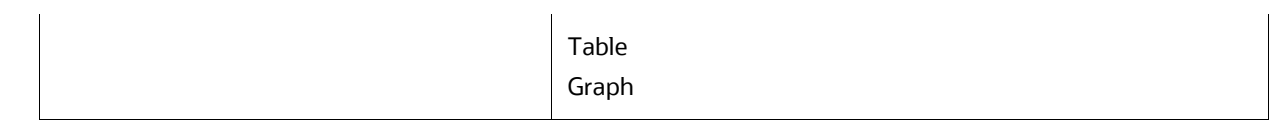

## **8.8.62 Ranked Duration in Base Currency**

# **8.8.63 Ranked Duration in Consolidated Currency**

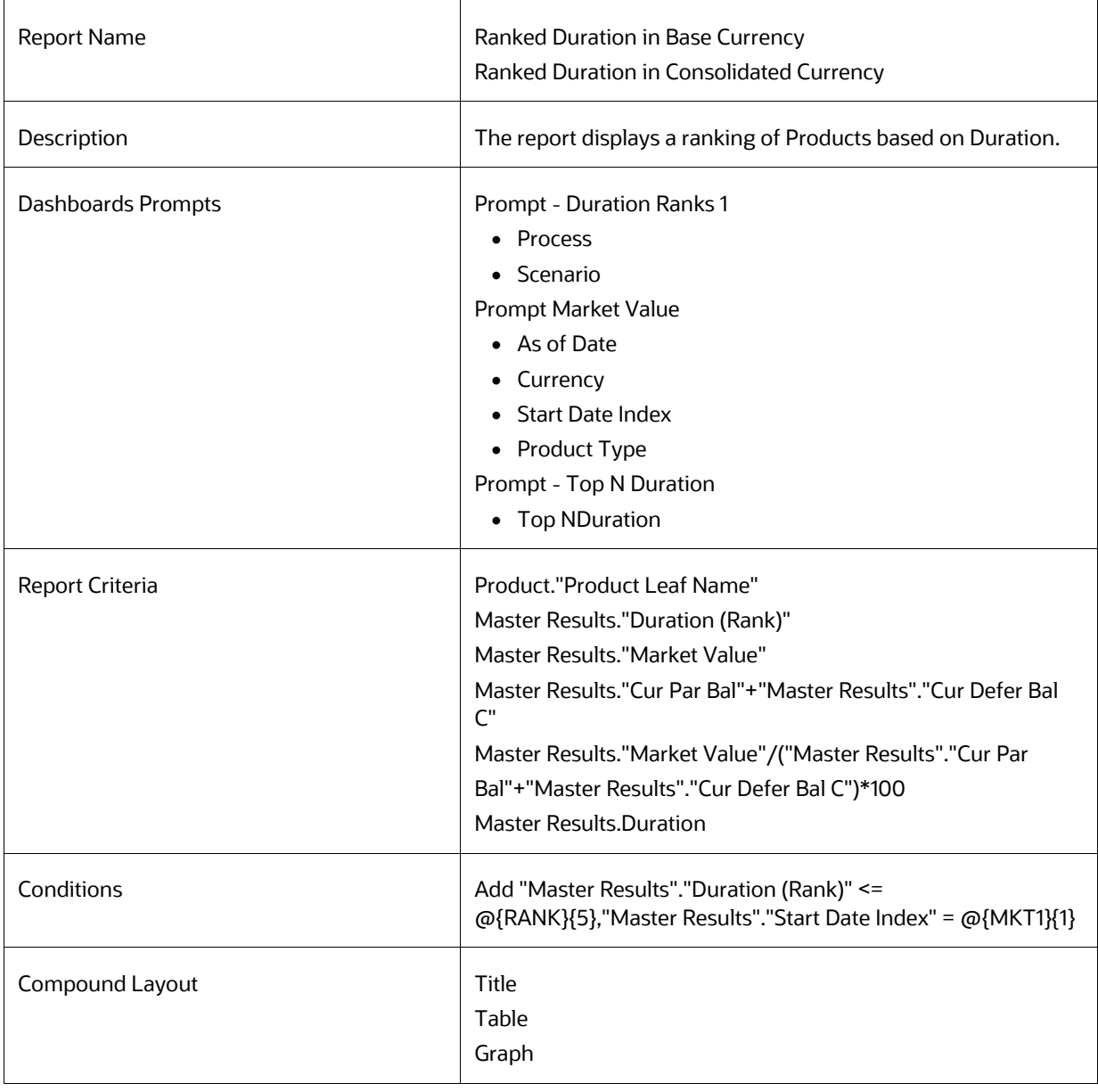

# **8.8.64 Value at Risk Probabilities**

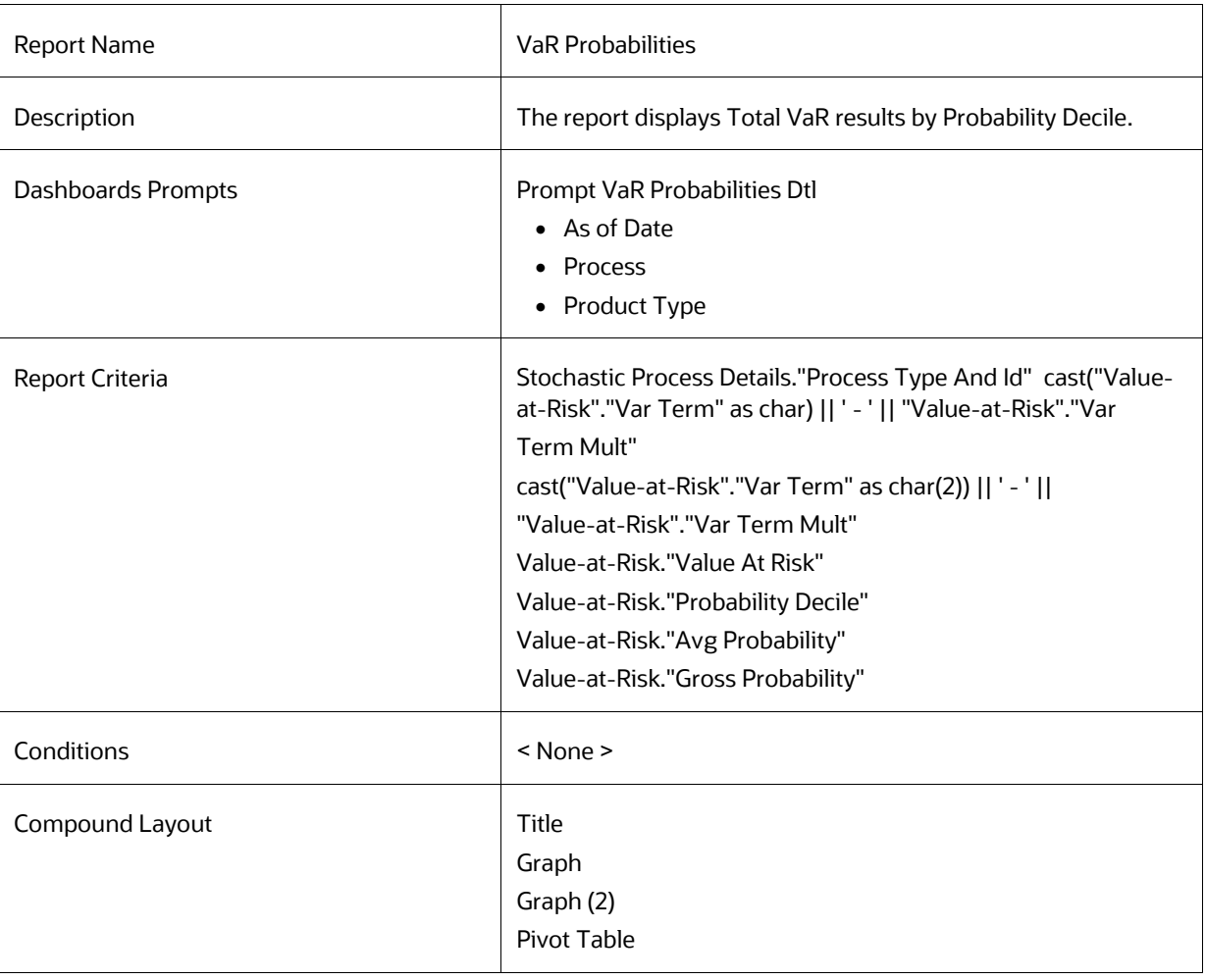

# **8.8.65 Value at Risk Probabilities Detail**

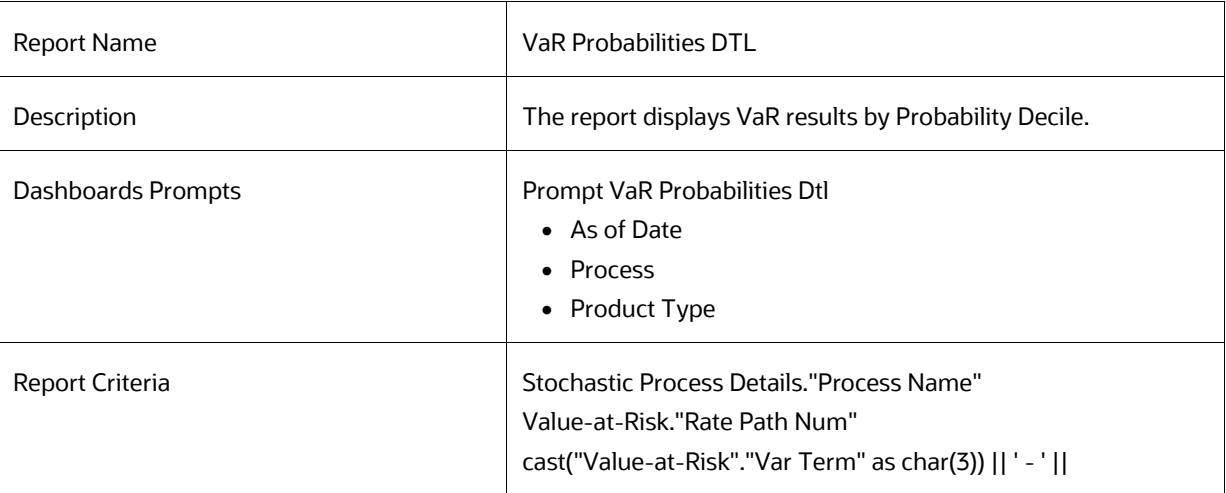

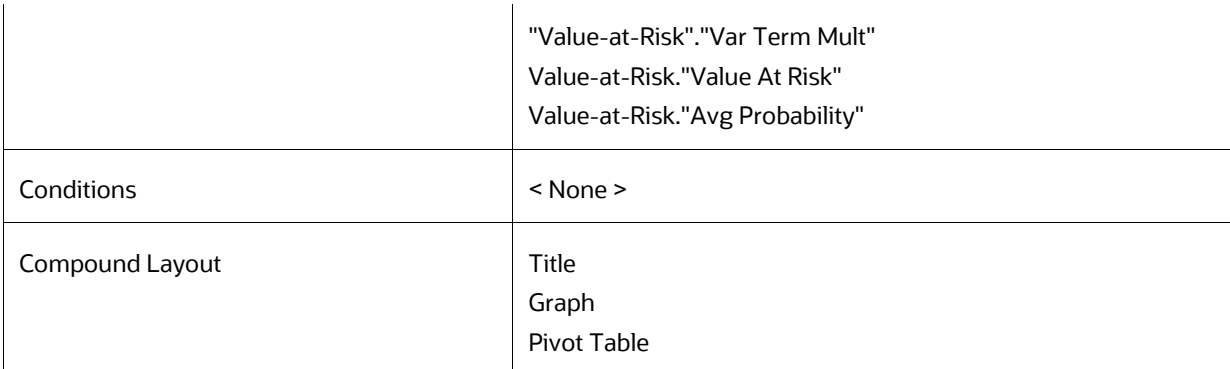

## **8.8.66 VaR History**

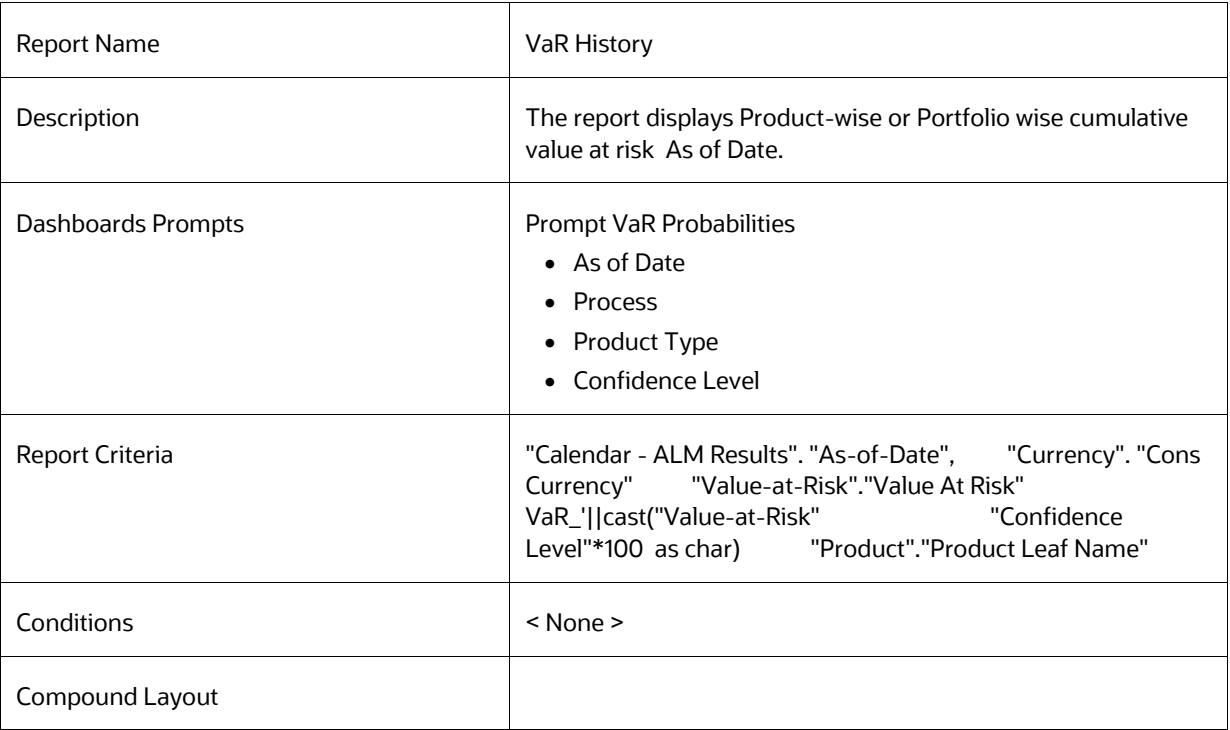

# **8.8.67 IRC History Across Term**

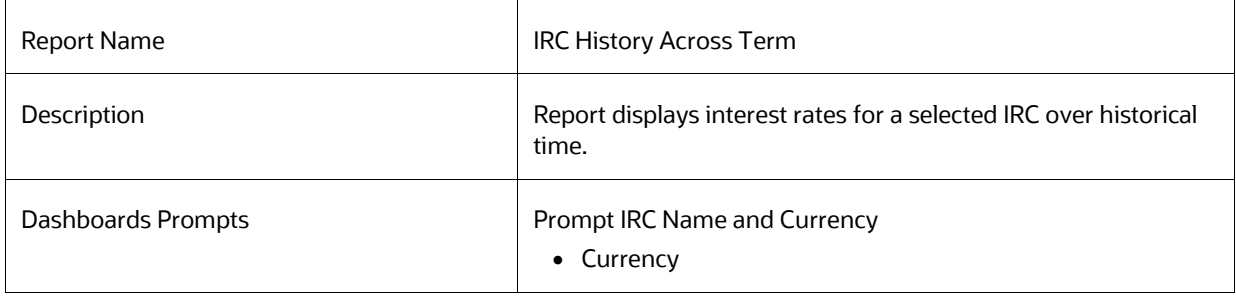

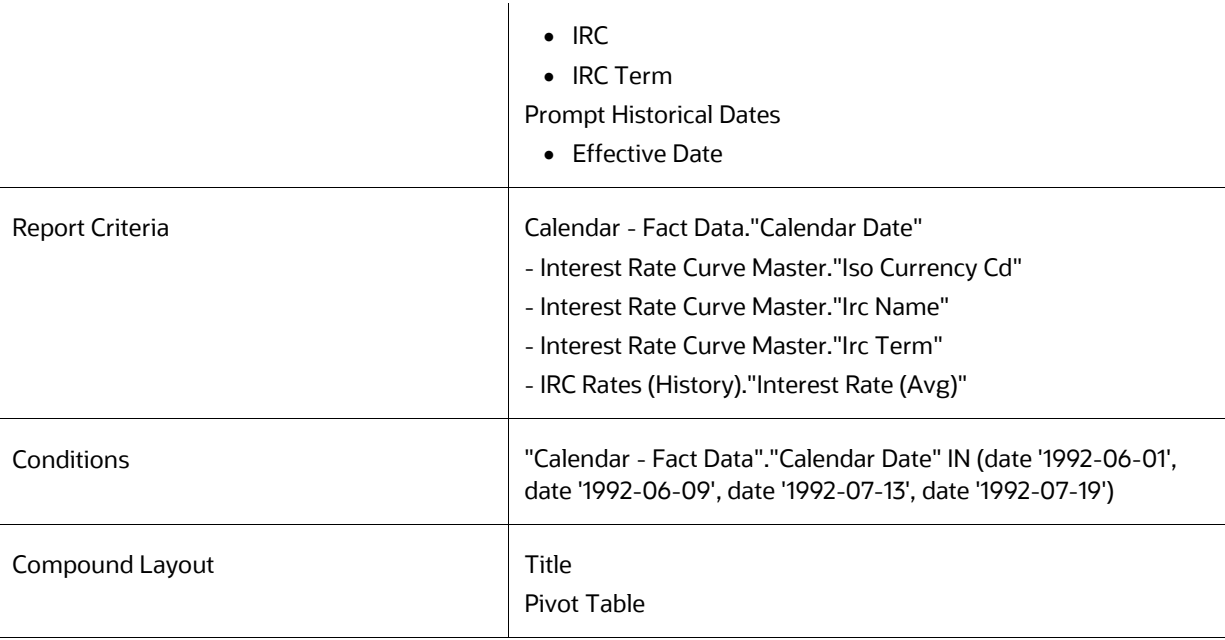

# **8.8.68 IRC History Across Dates**

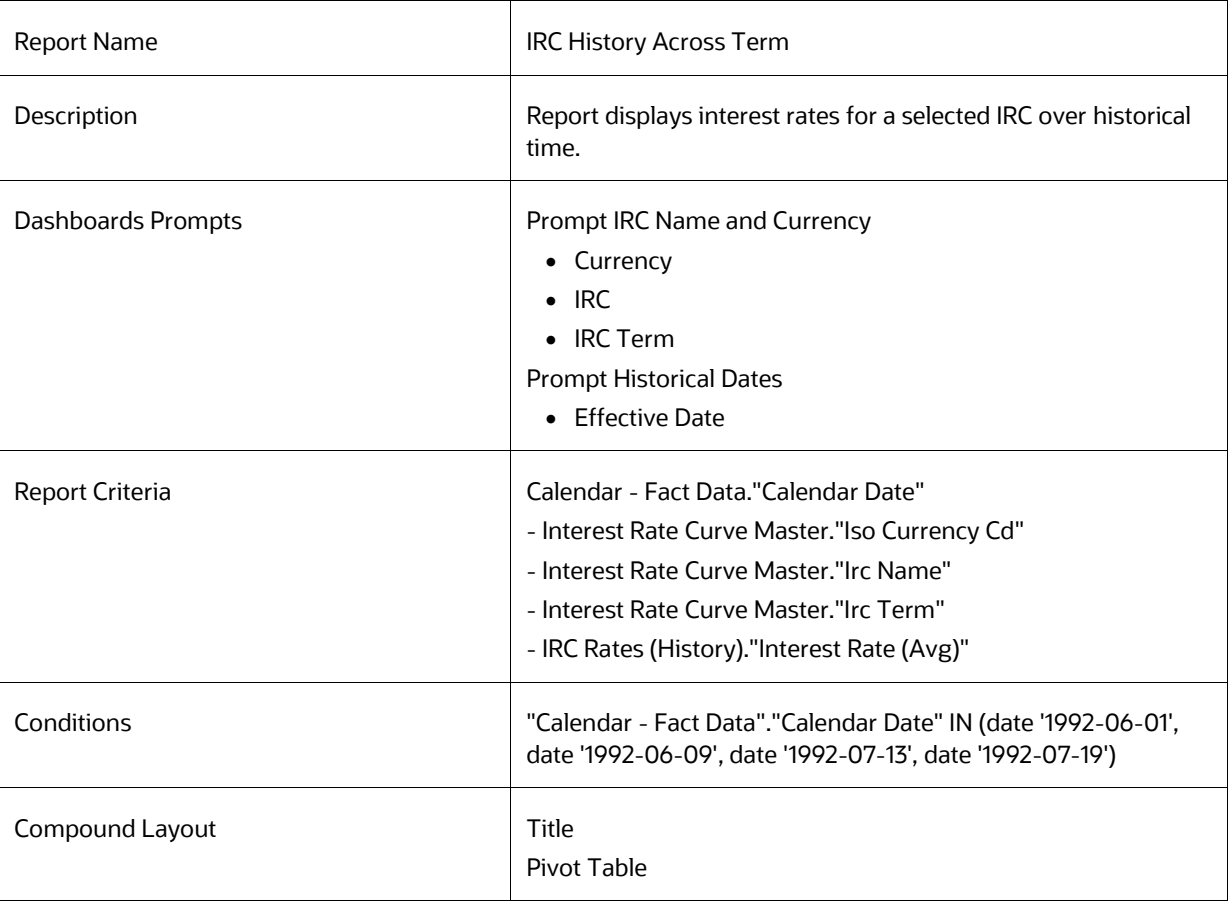

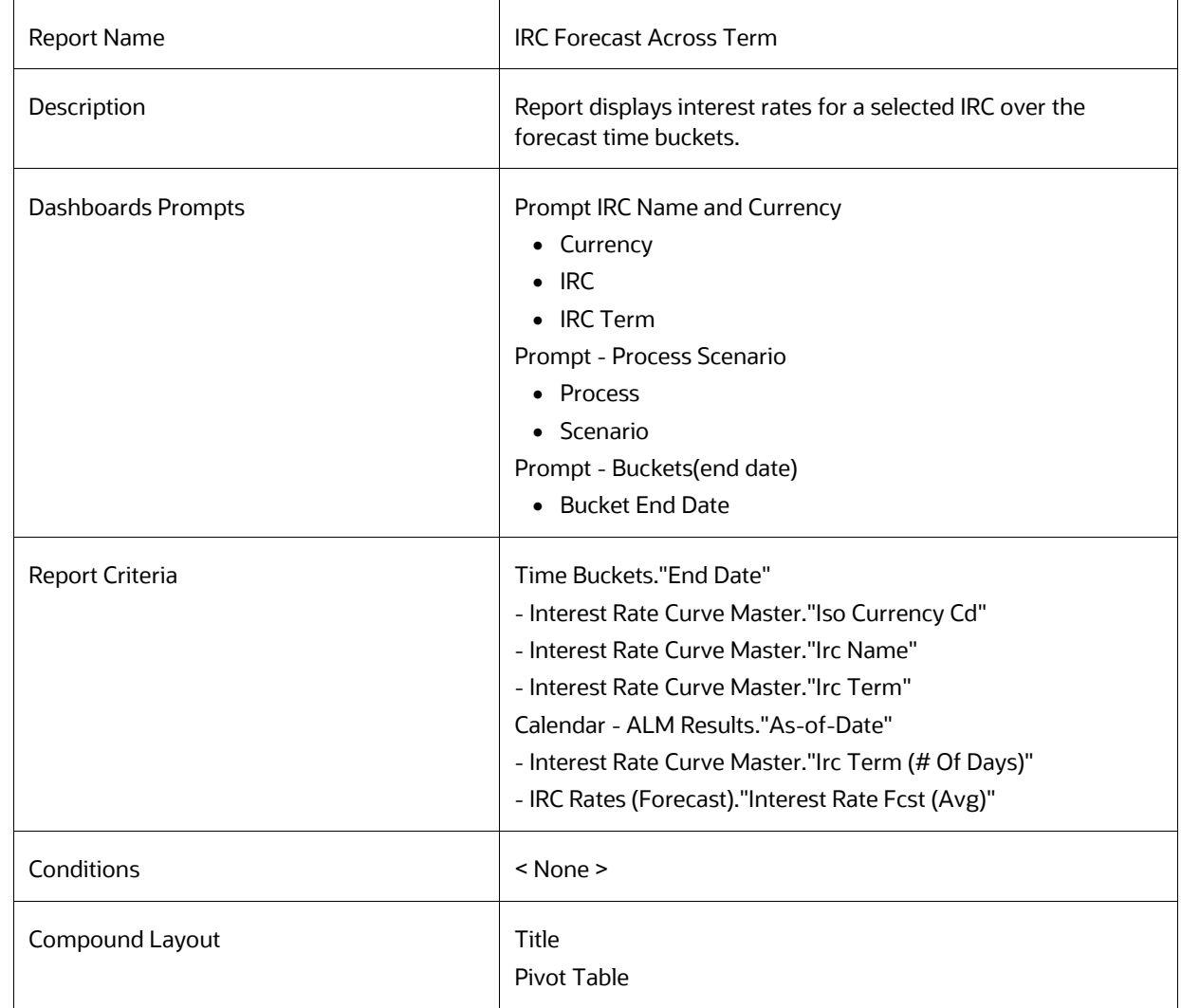

## **8.8.69 IRC Forecast Across Term**

# **8.8.70 IRC Forecast Across Dates**

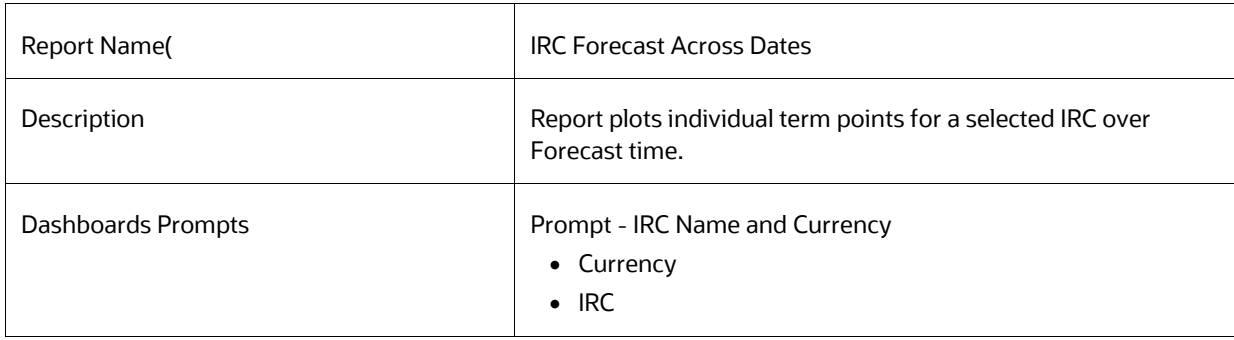

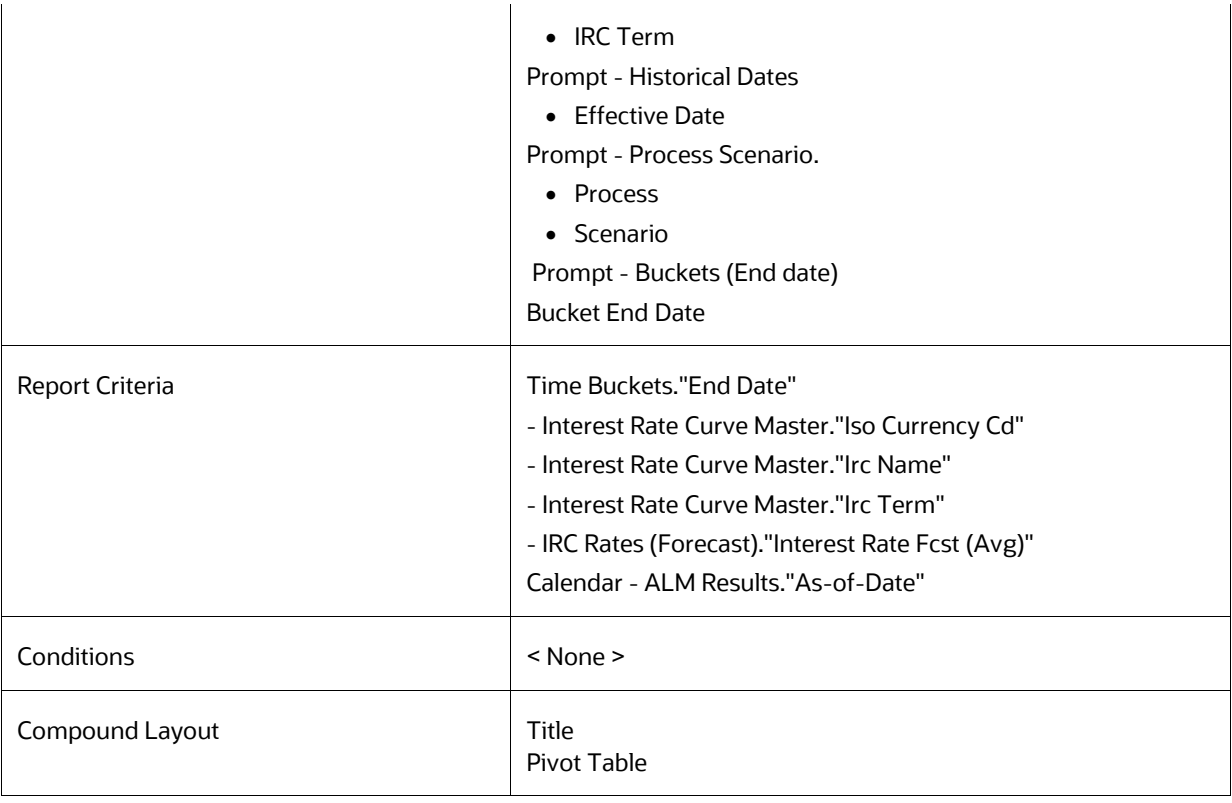

# **8.8.71 IRC Benchmark**

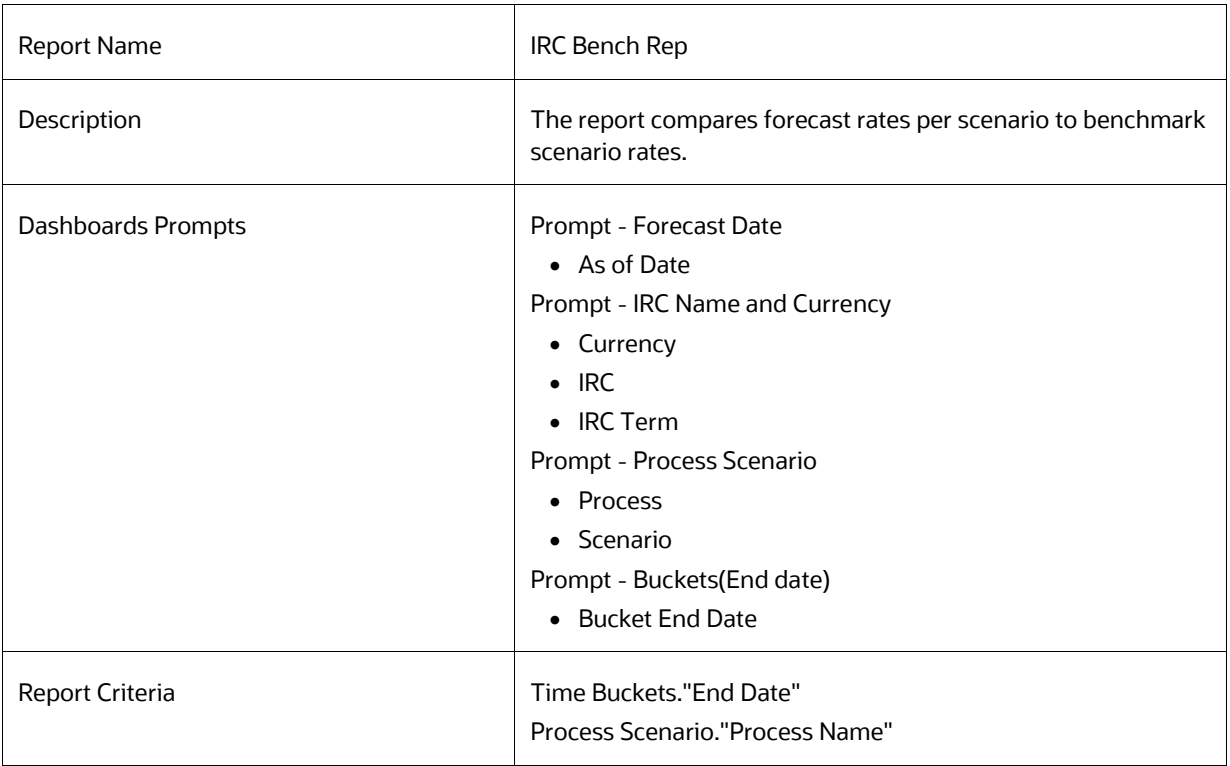

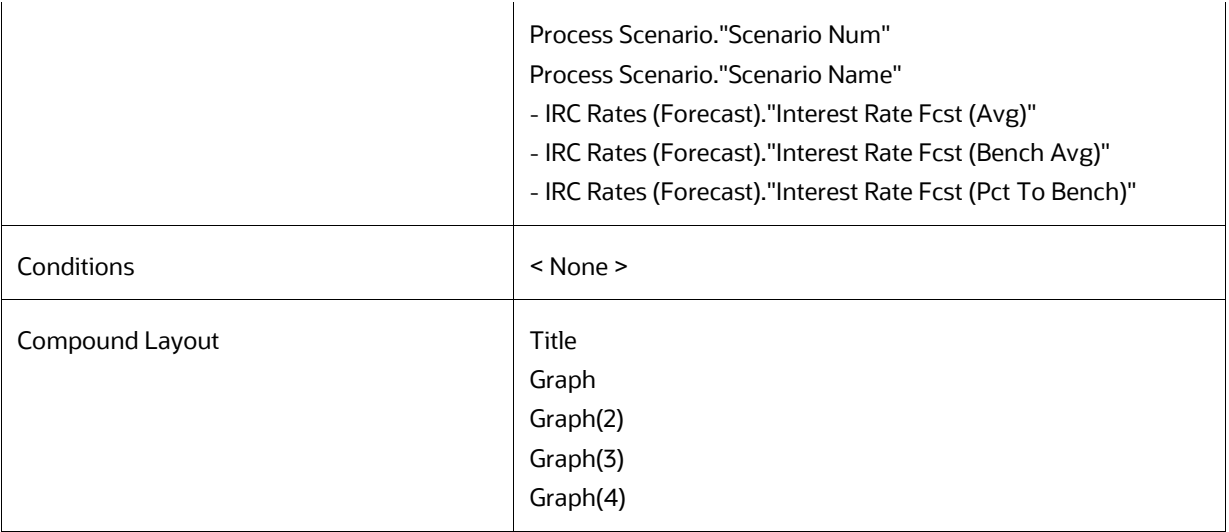

# **8.8.72 IRC Forecast x Days**

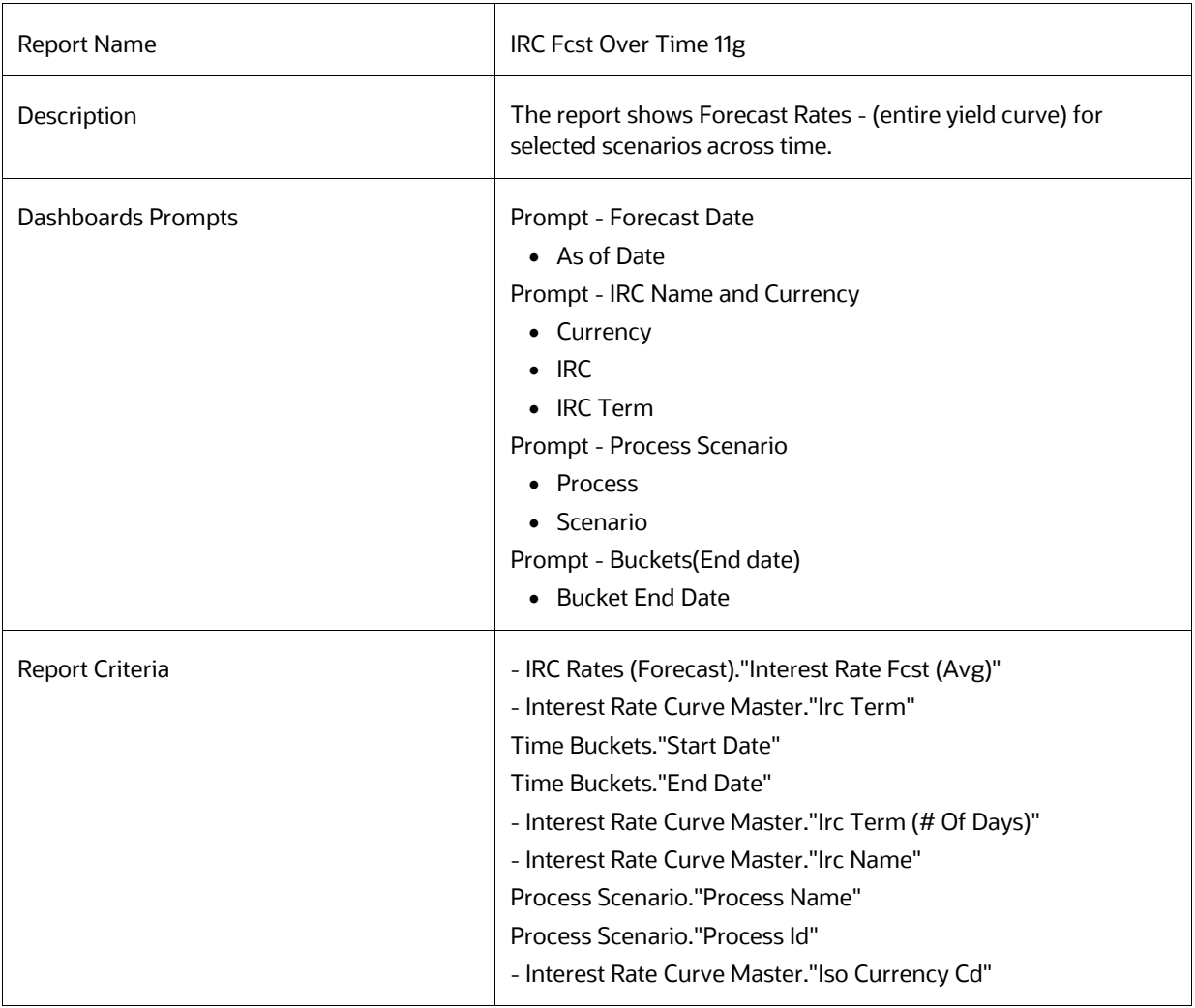

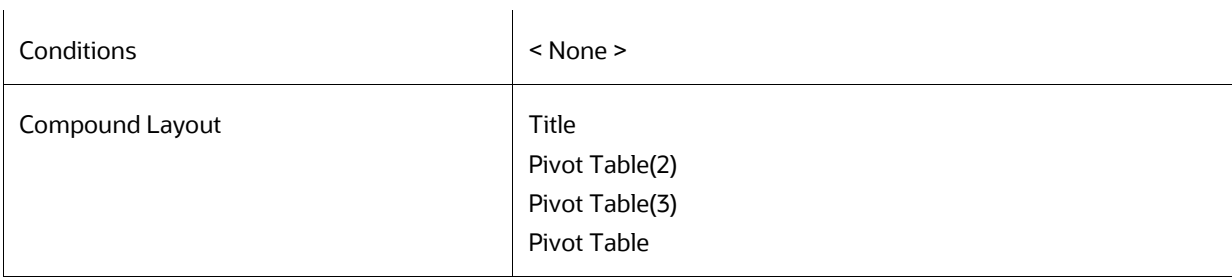

# **8.8.73 IRC History and Forecast**

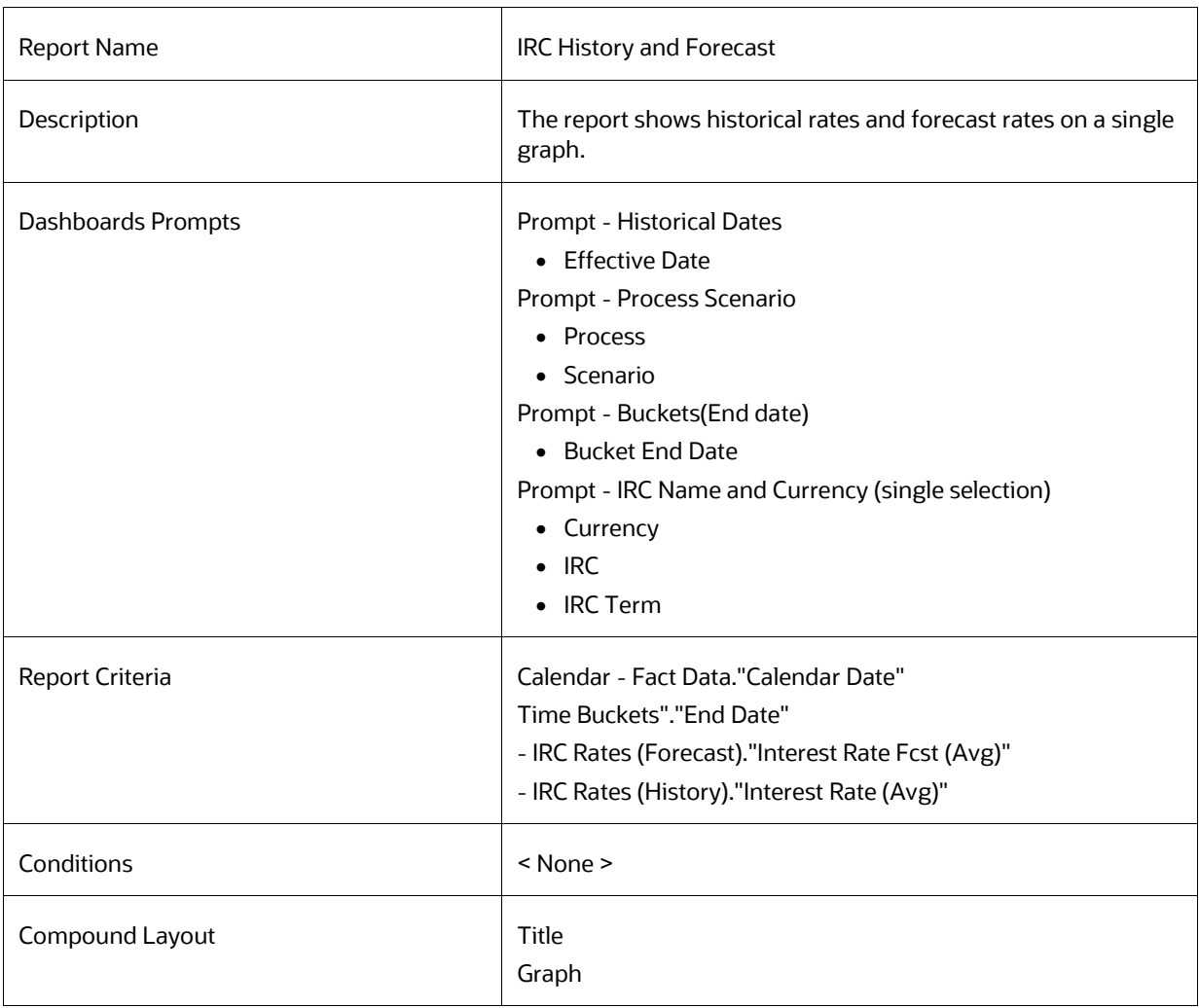

# **8.8.74 Economic Indicator History and Forecast**

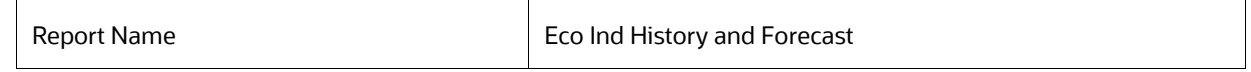

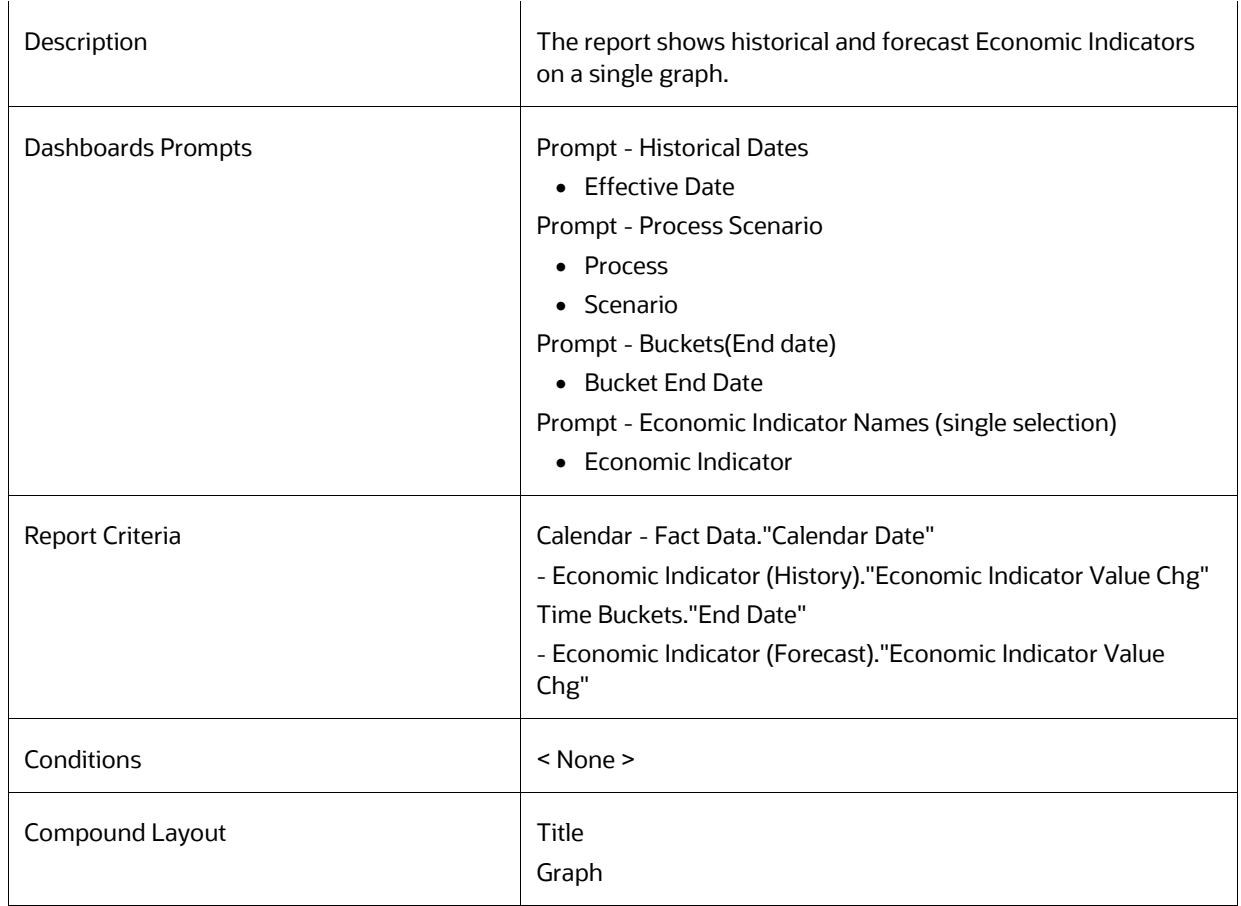

# **8.8.75 FX Rates History and Forecast**

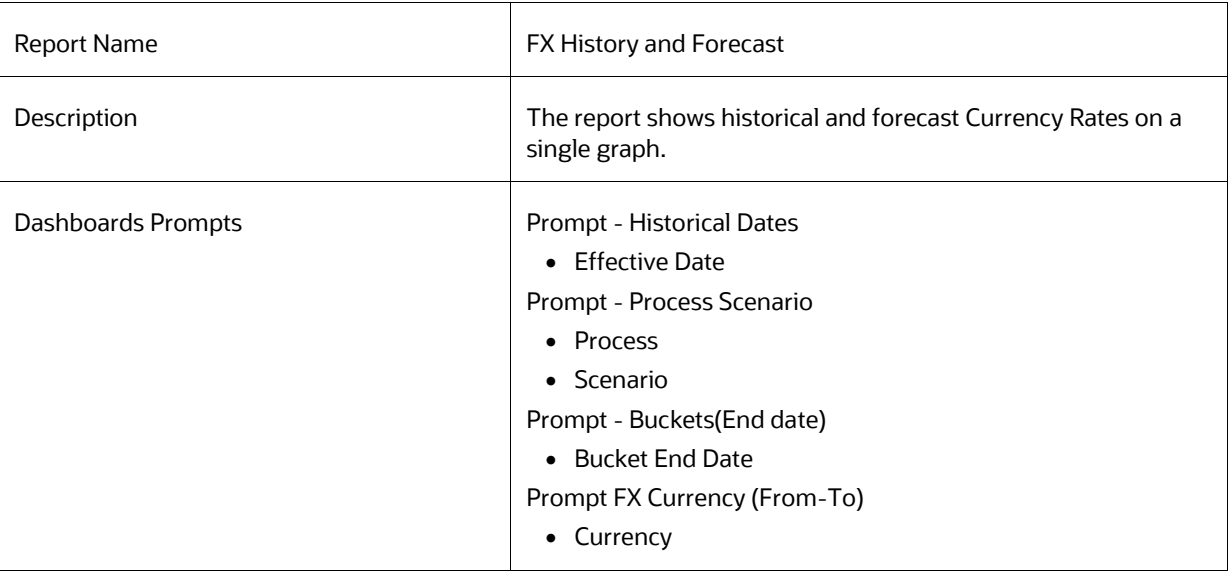

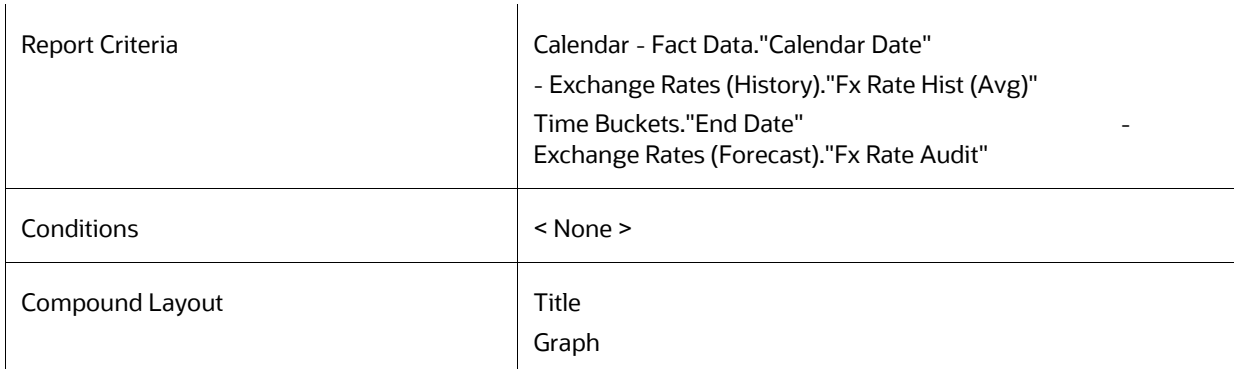

# **8.8.76 FX History**

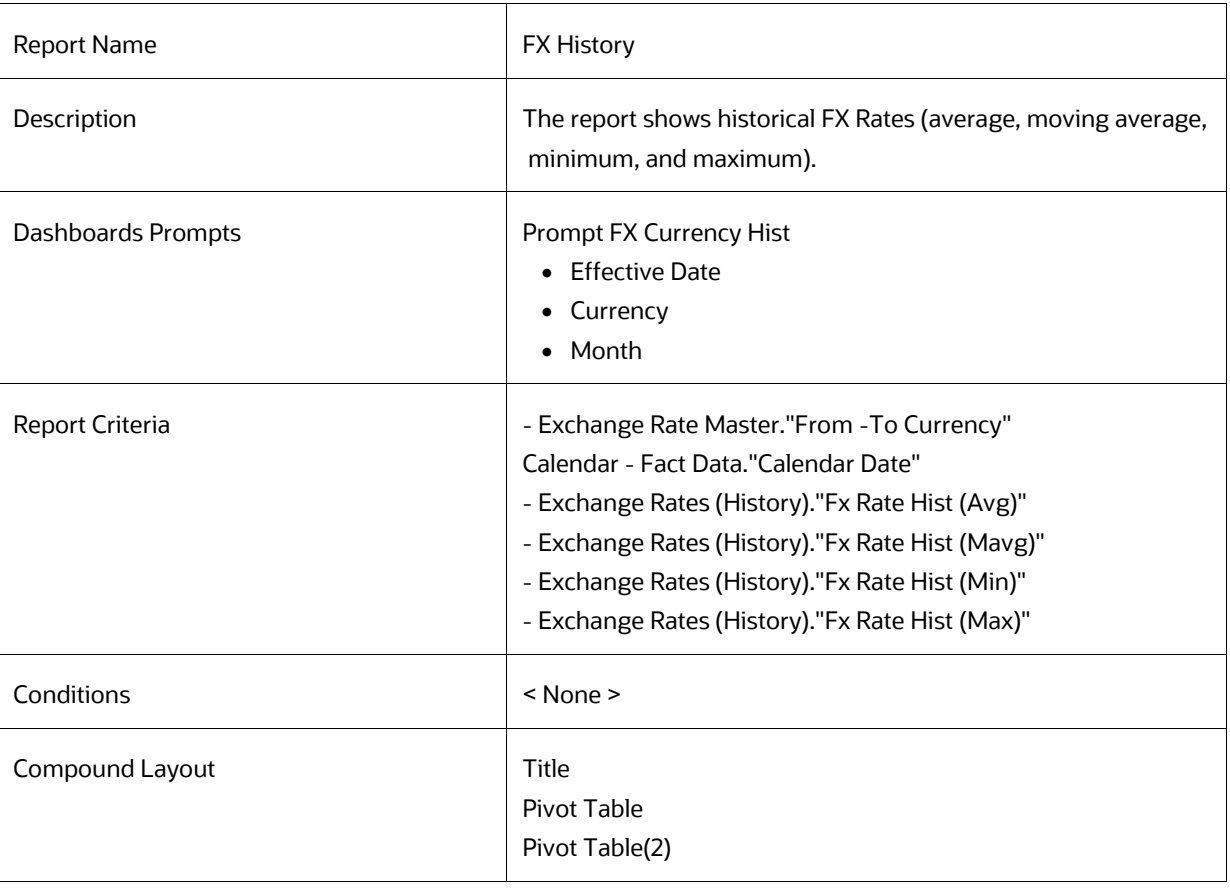

# **8.8.77 FX History Month**

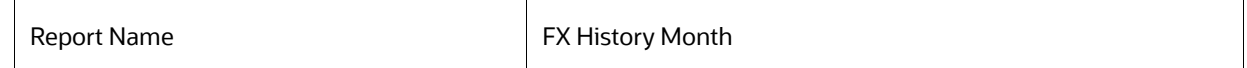

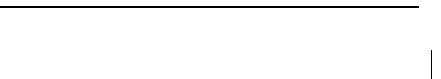

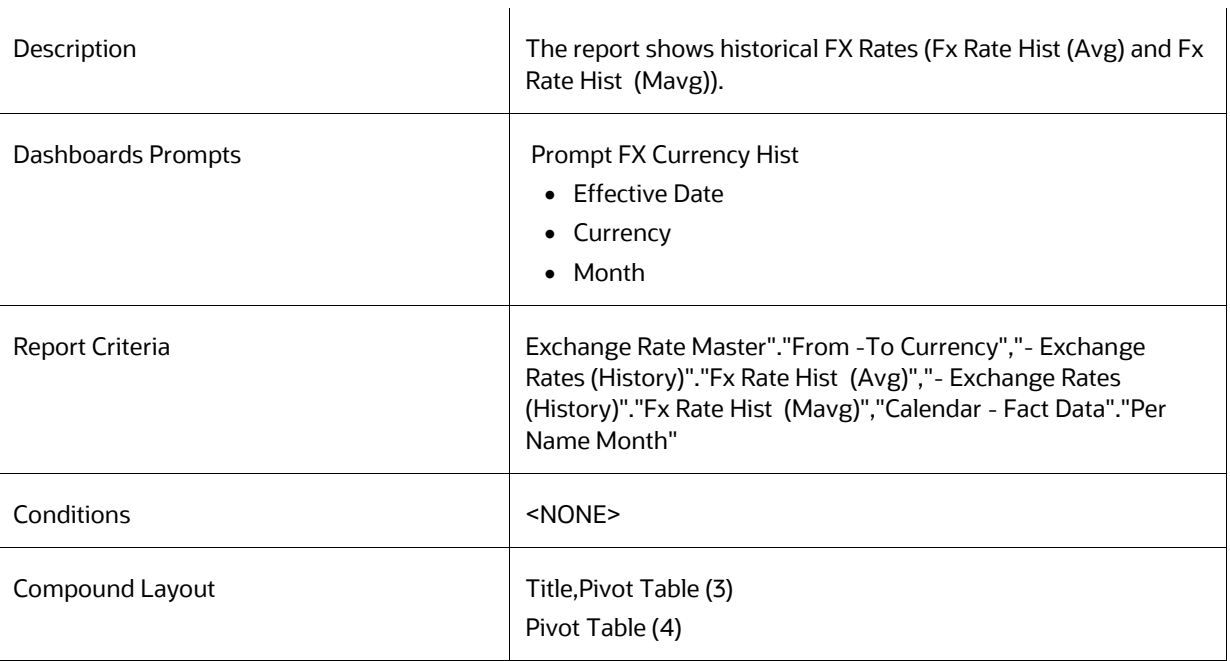

# **8.8.78 FX Forecast Scenario**

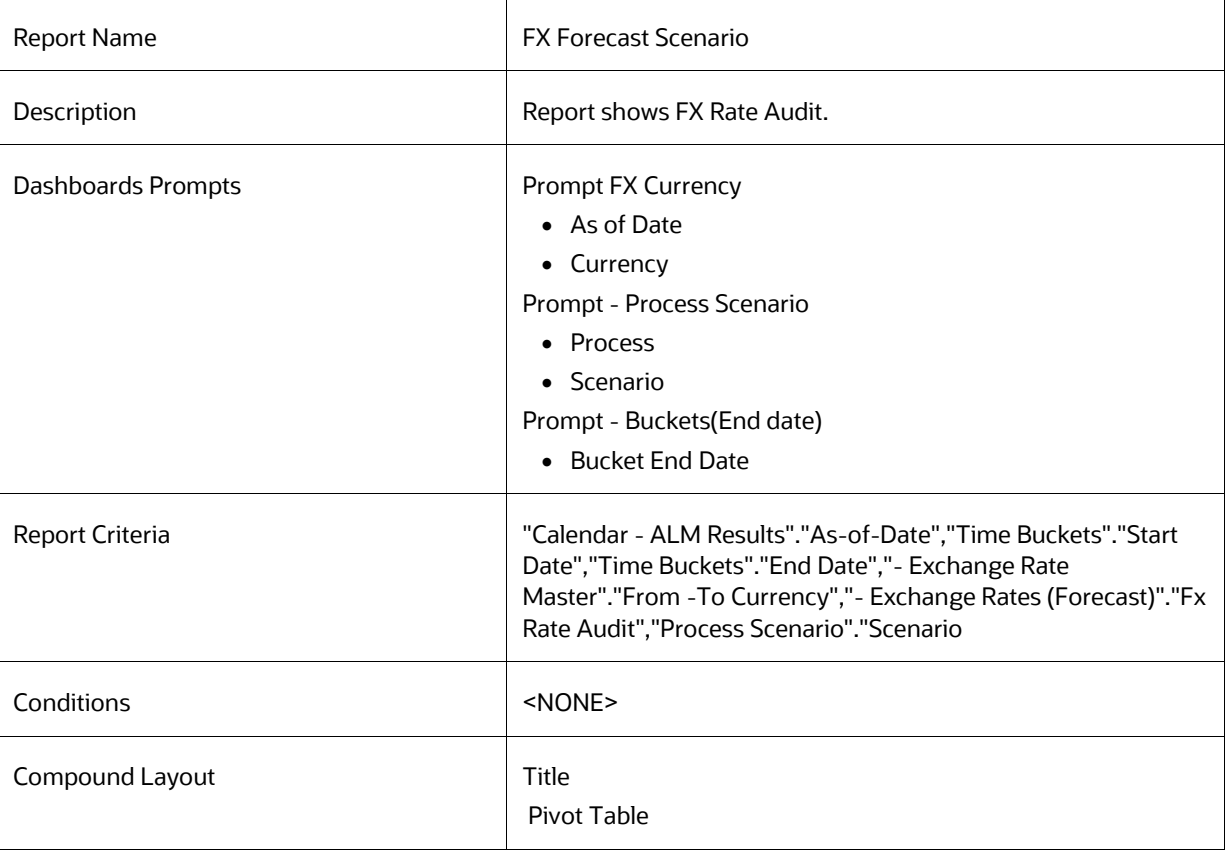

## **8.8.79 FX Forecast**

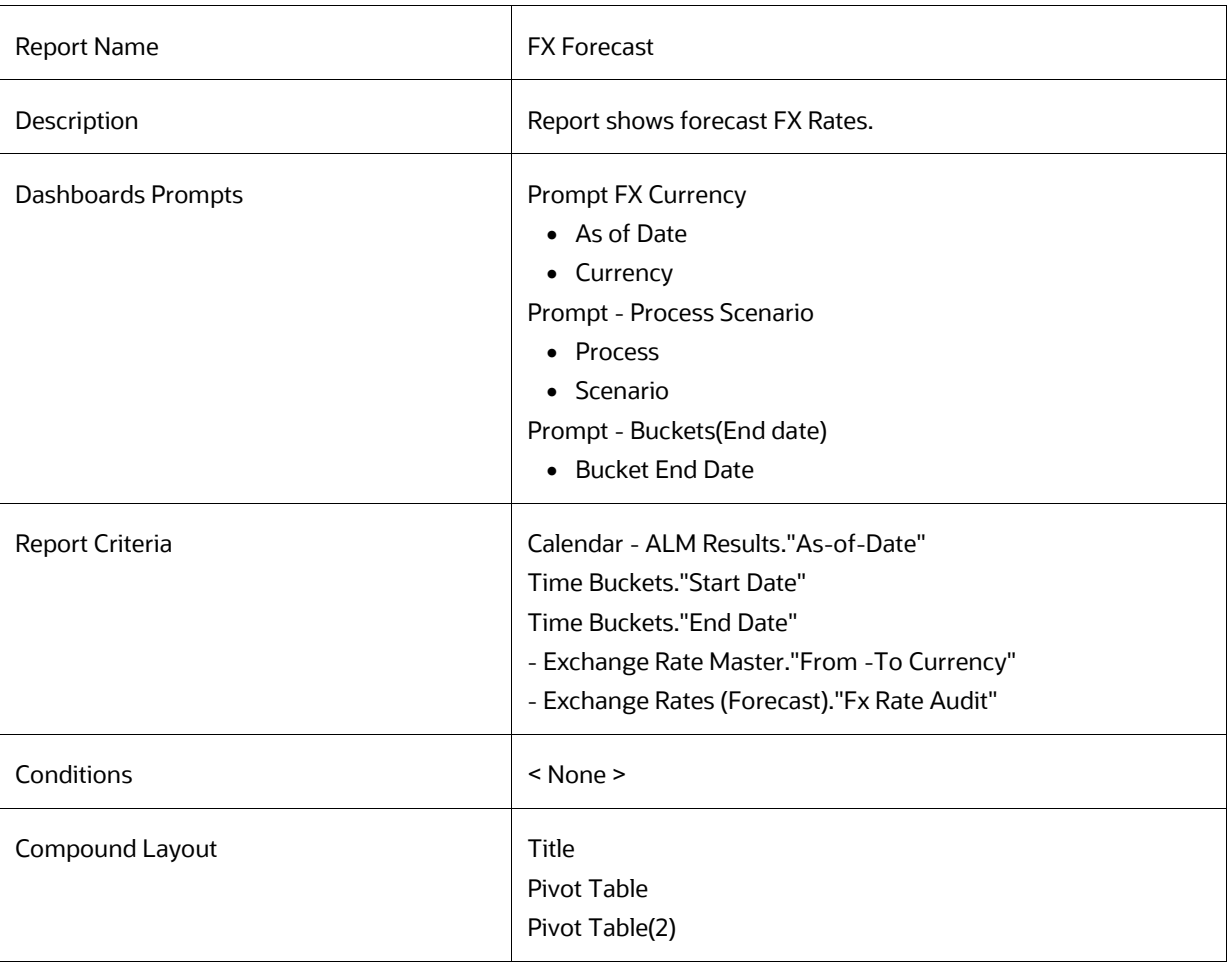

# **8.8.80 Economic Indicator History**

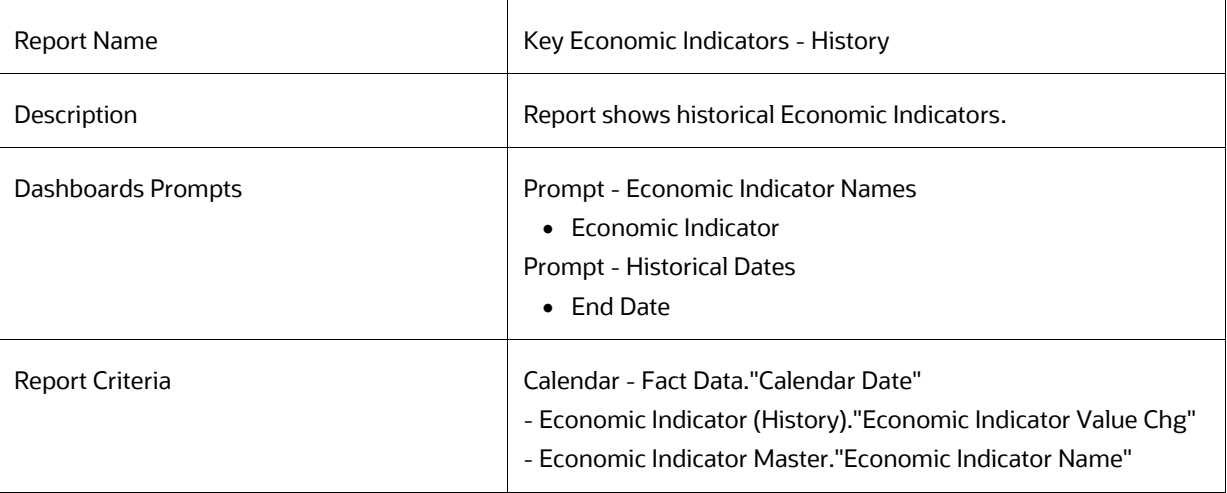

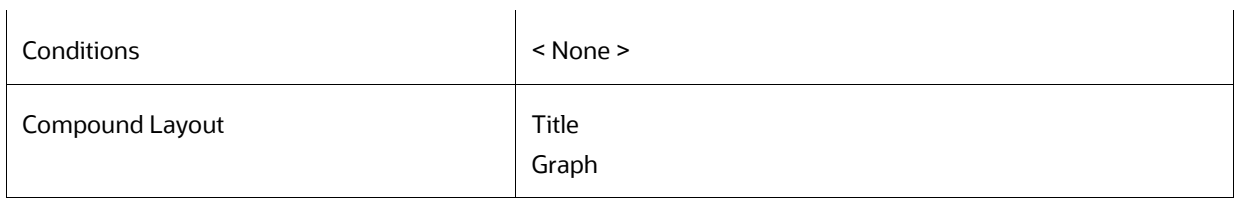

### **8.8.81 Economic Indicator Forecast**

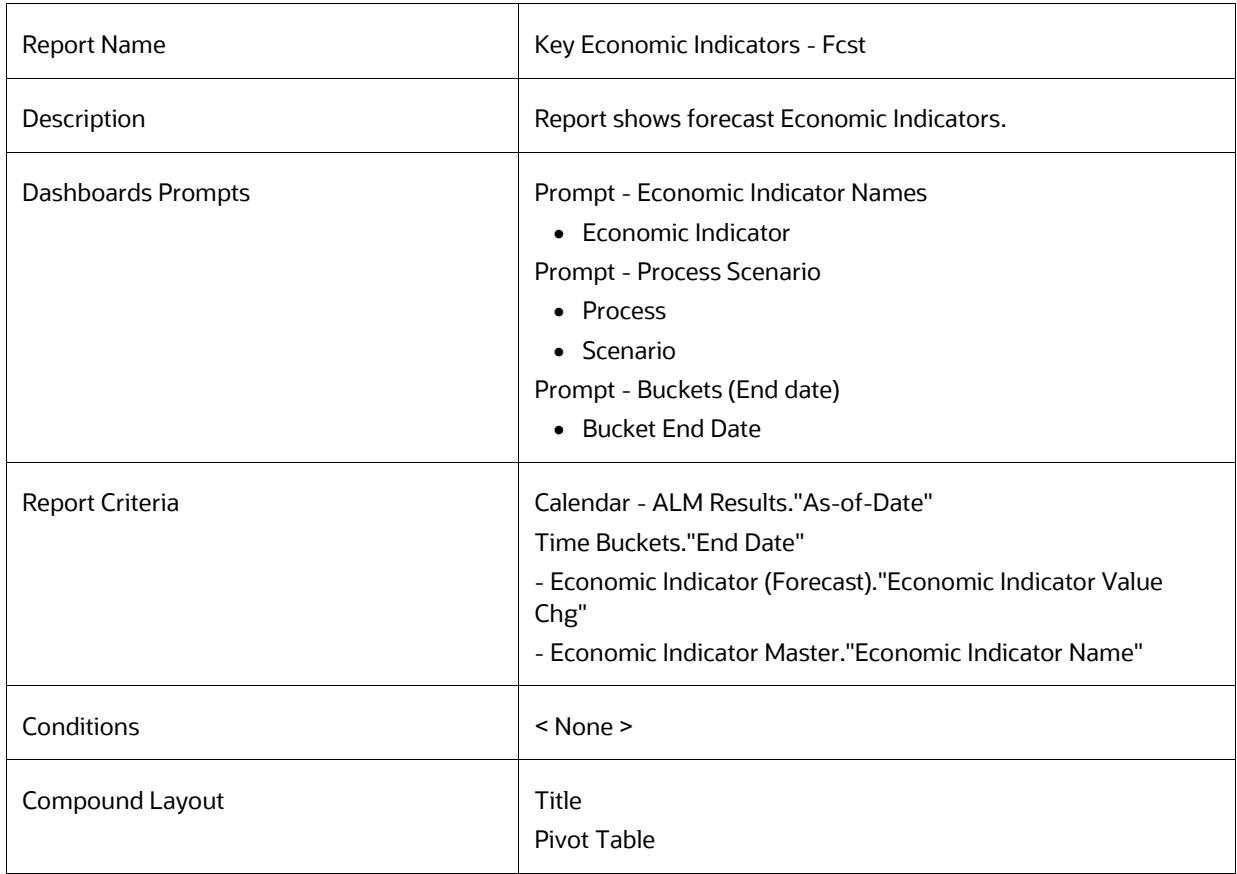

### **8.8.82 IRC vs Related Economic Indicators vs FX - Historical**

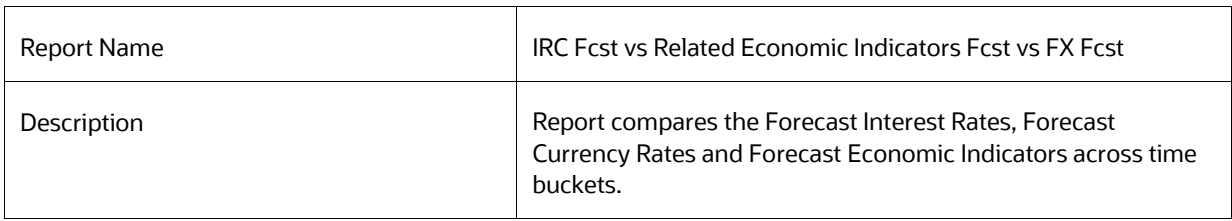

IRC vs Related Economic Indicators vs FX - Forecast

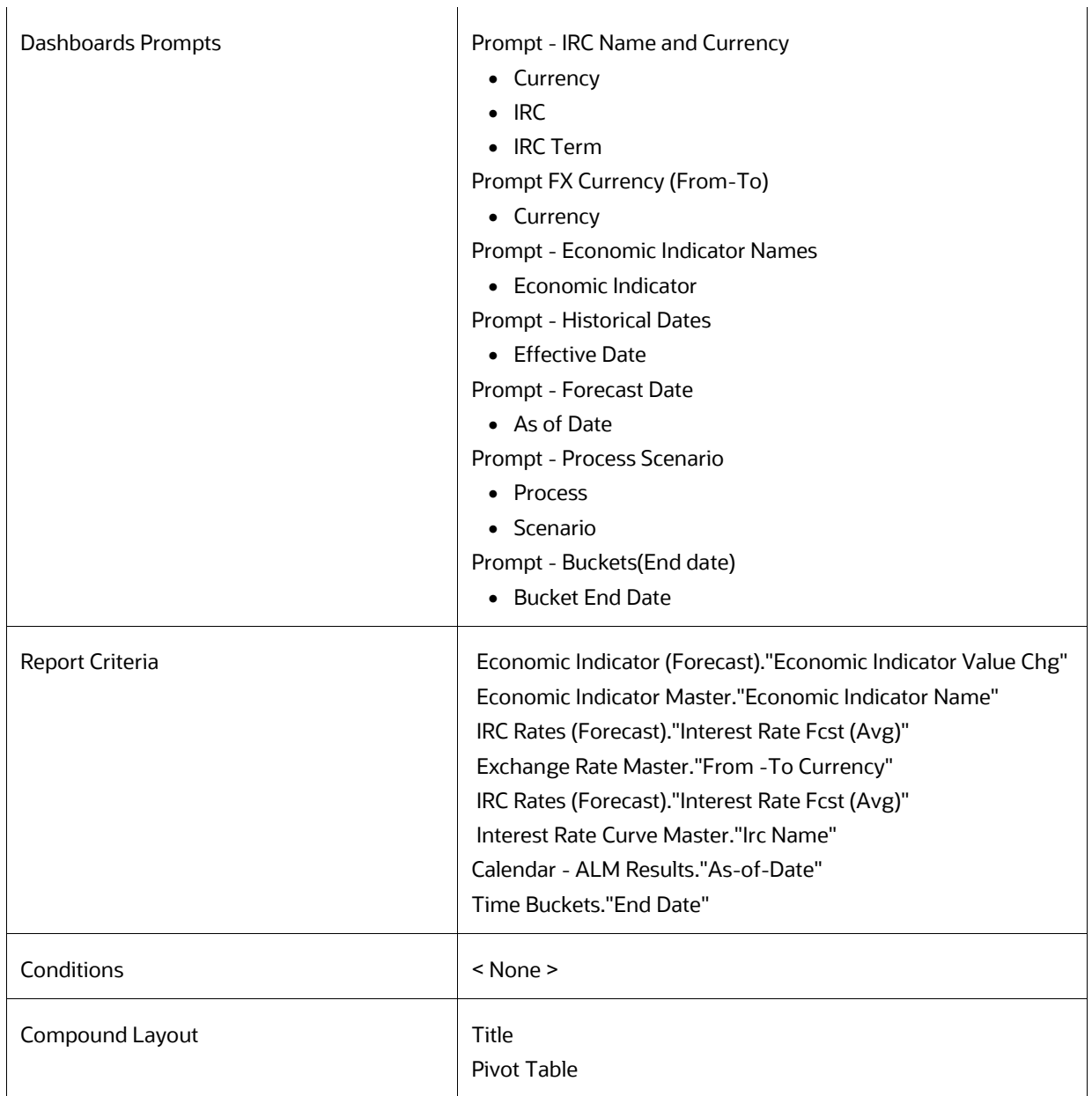

# **8.8.83 ALM Process Deterministic Assumption Map**

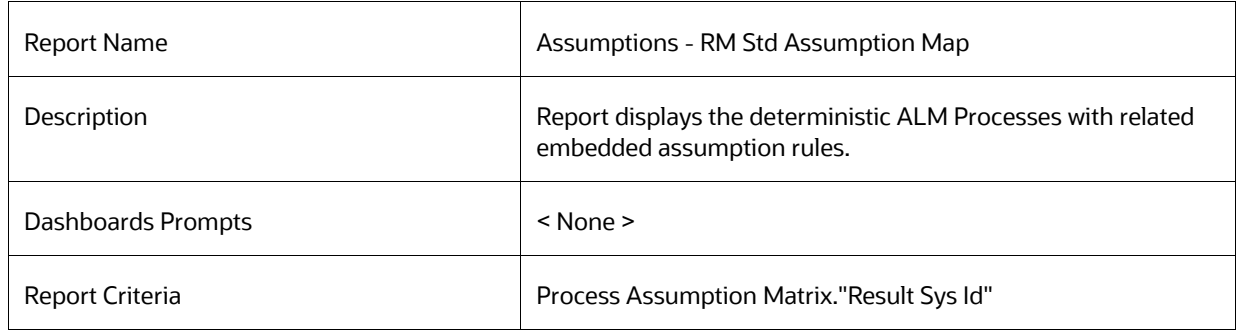

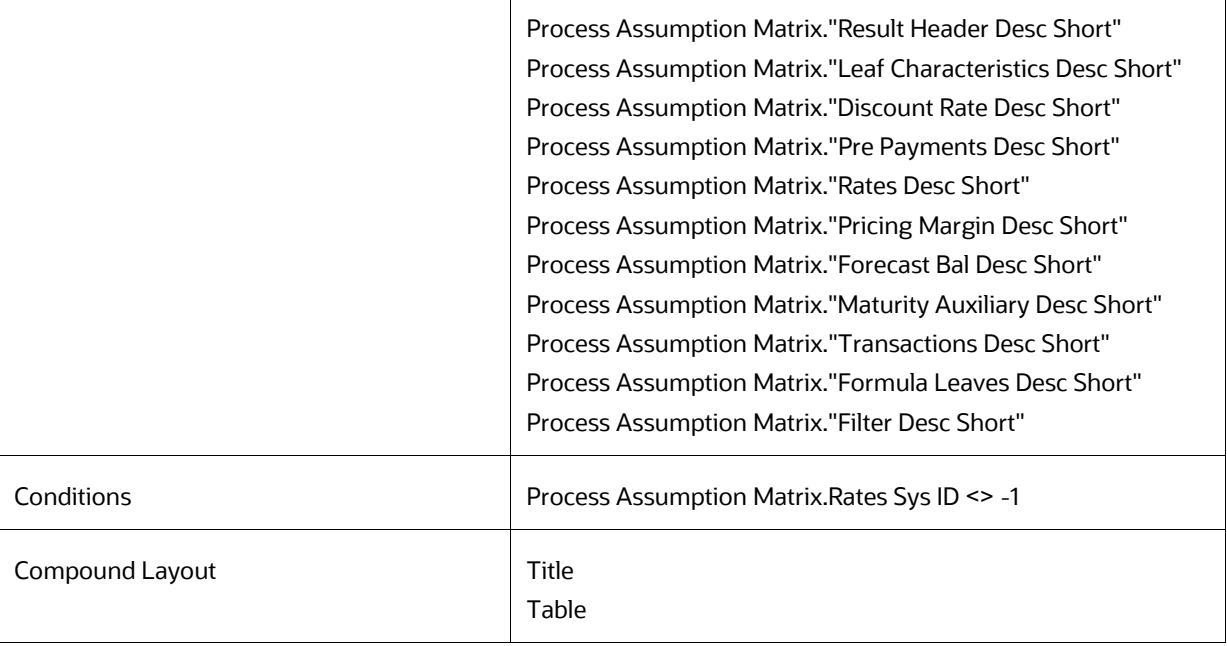

# **8.8.84 ALM Process Stochastic Assumption Map**

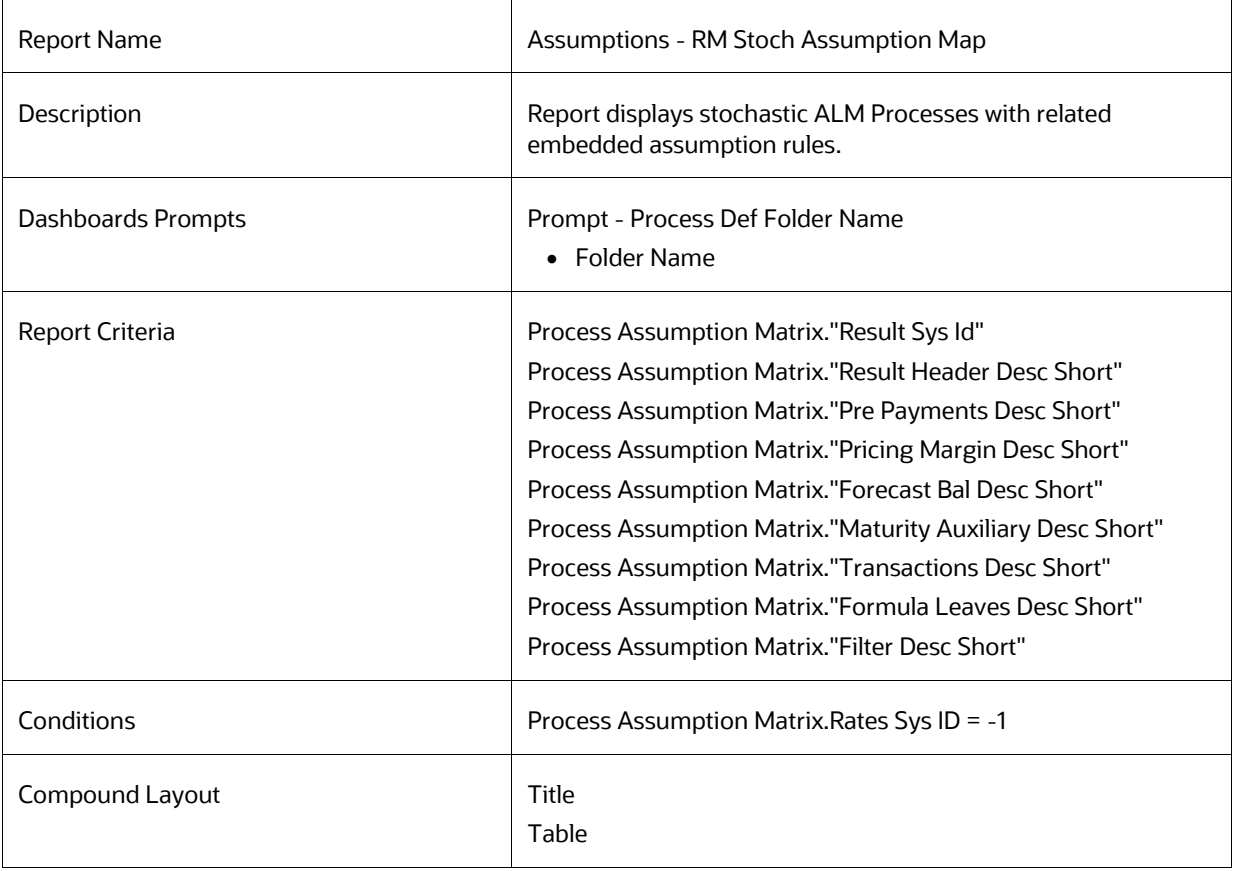

# **8.8.85 Maturity Strategies**

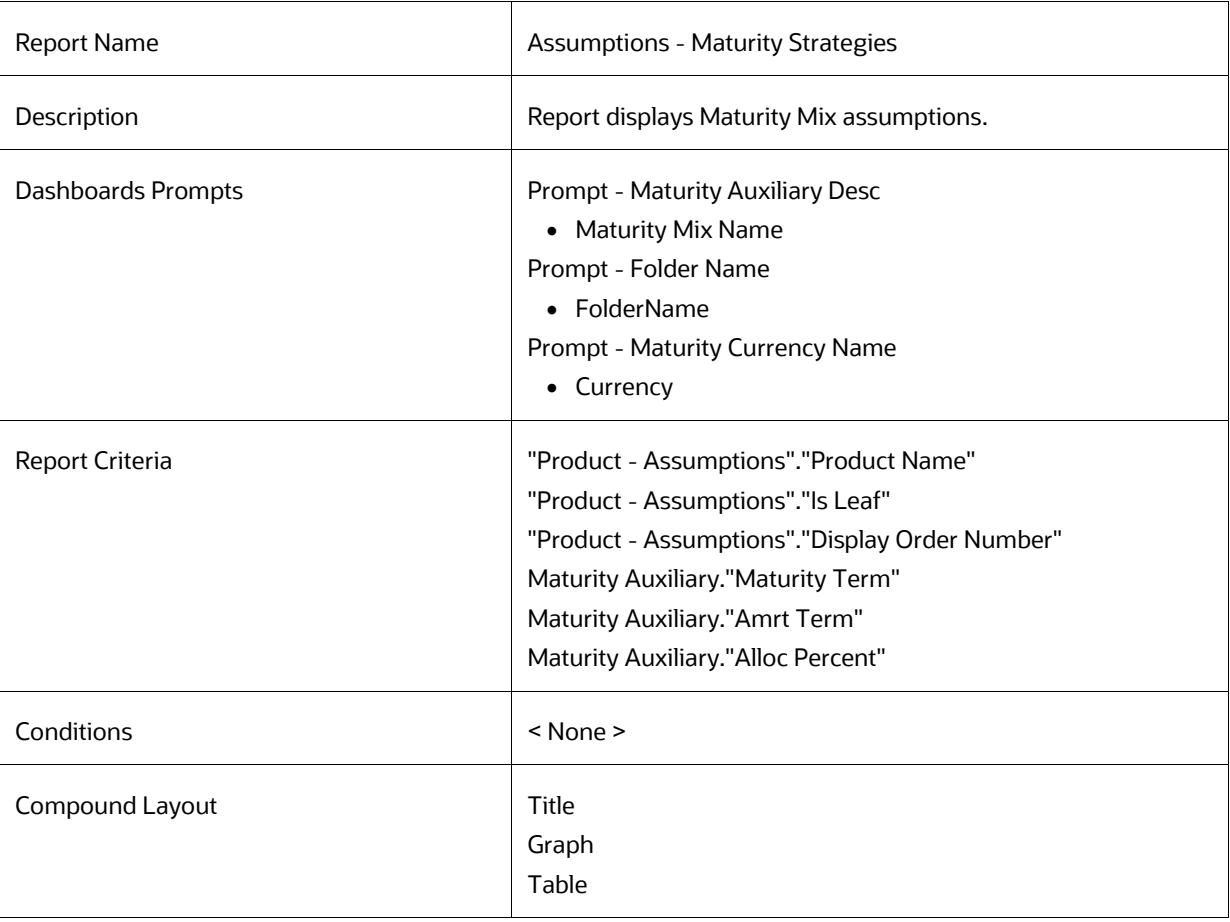

# **8.8.86 Pricing Margins**

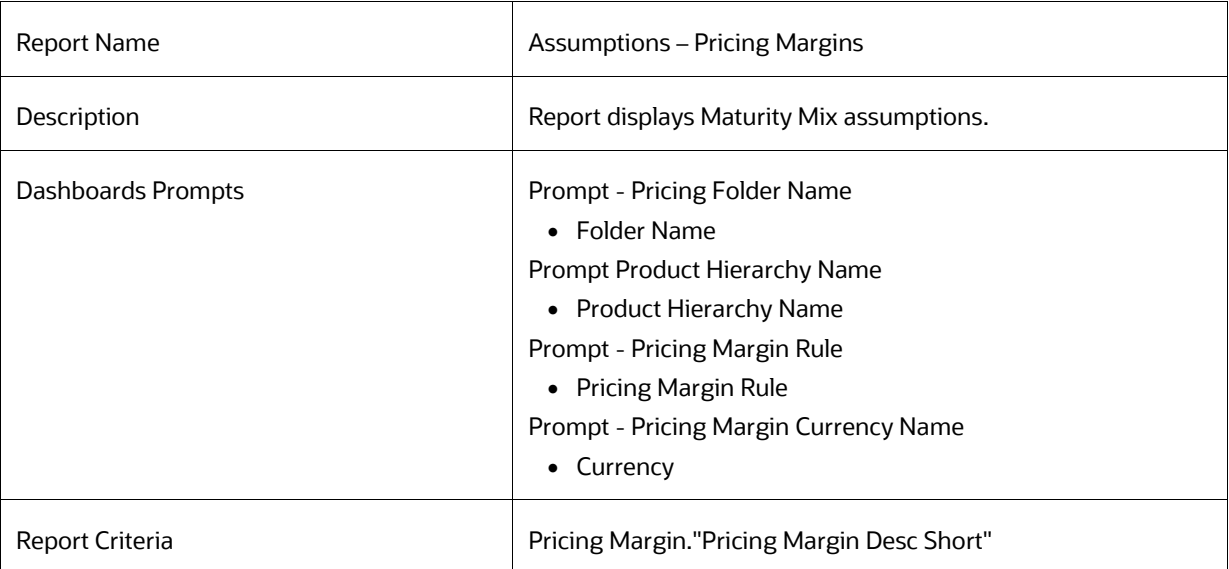

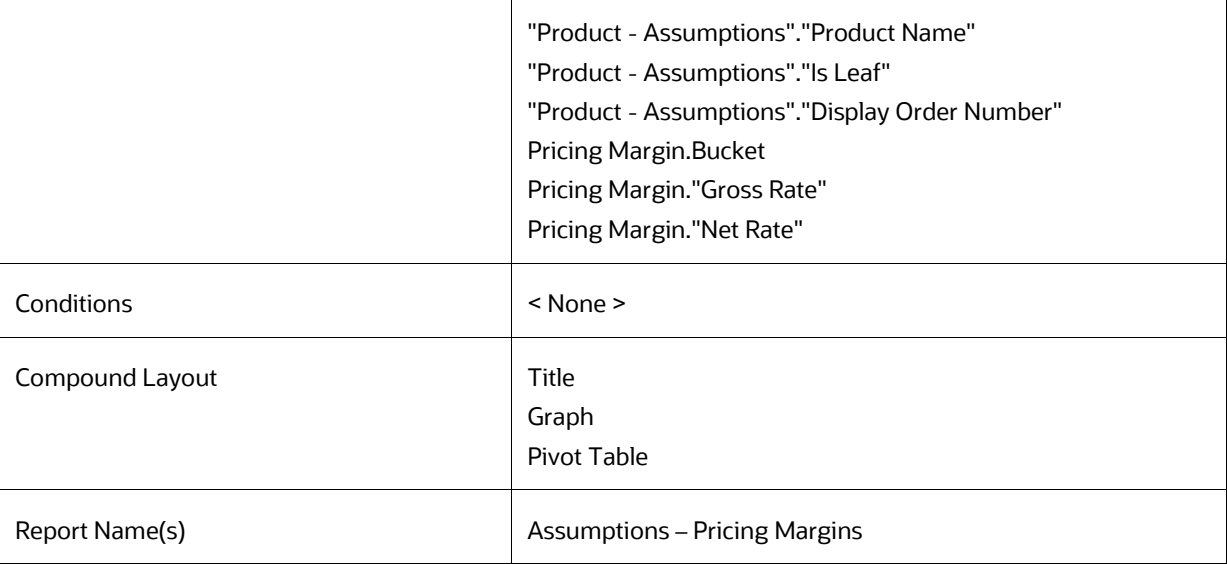

## **8.8.87 Discount Methods**

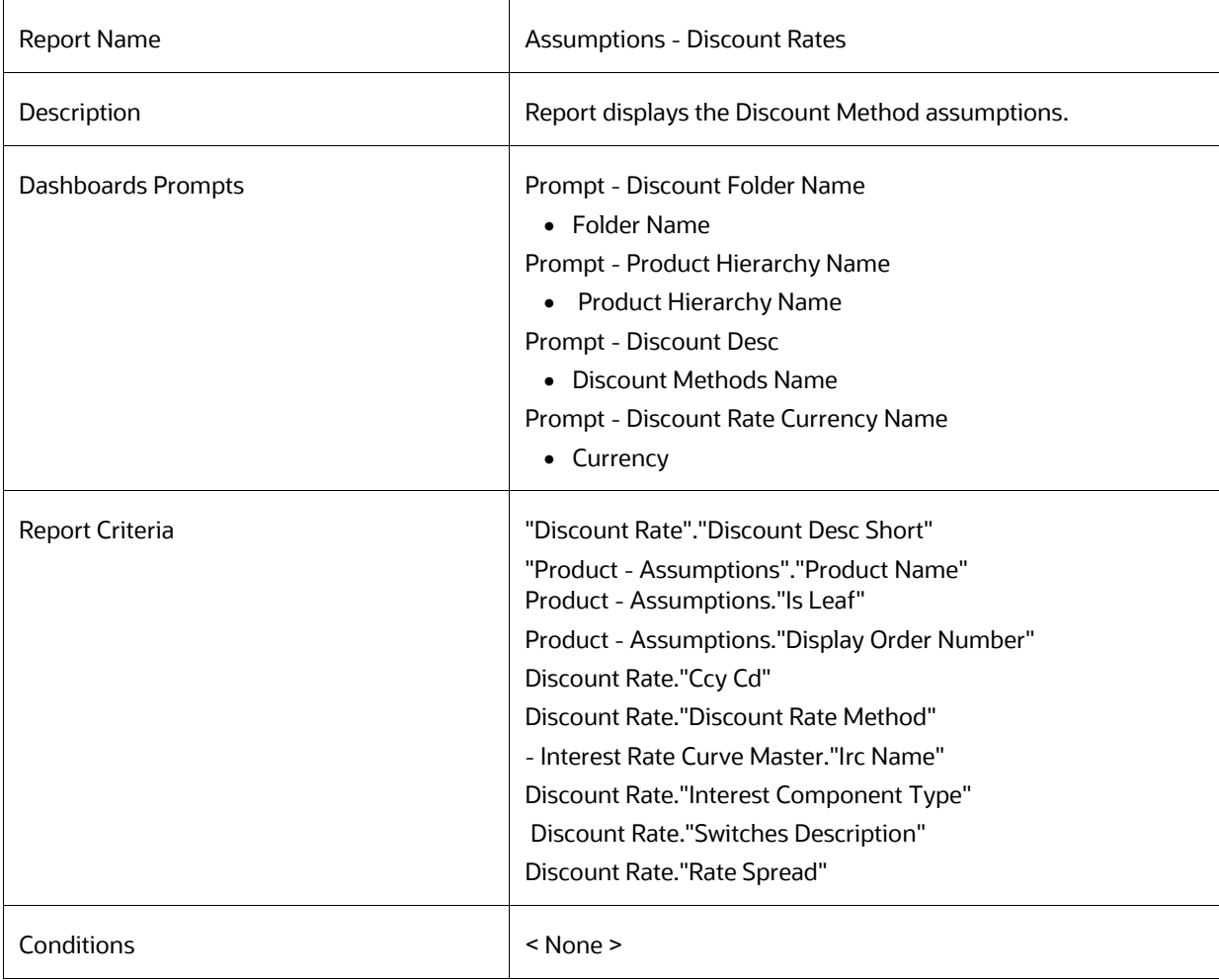

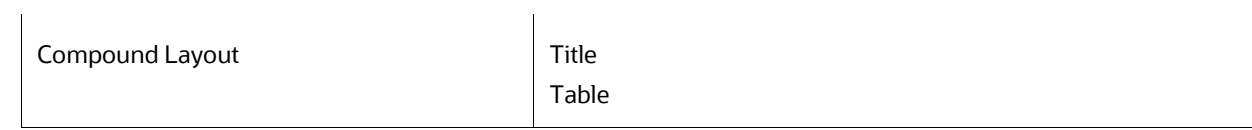

### **8.8.88 Product Characteristics**

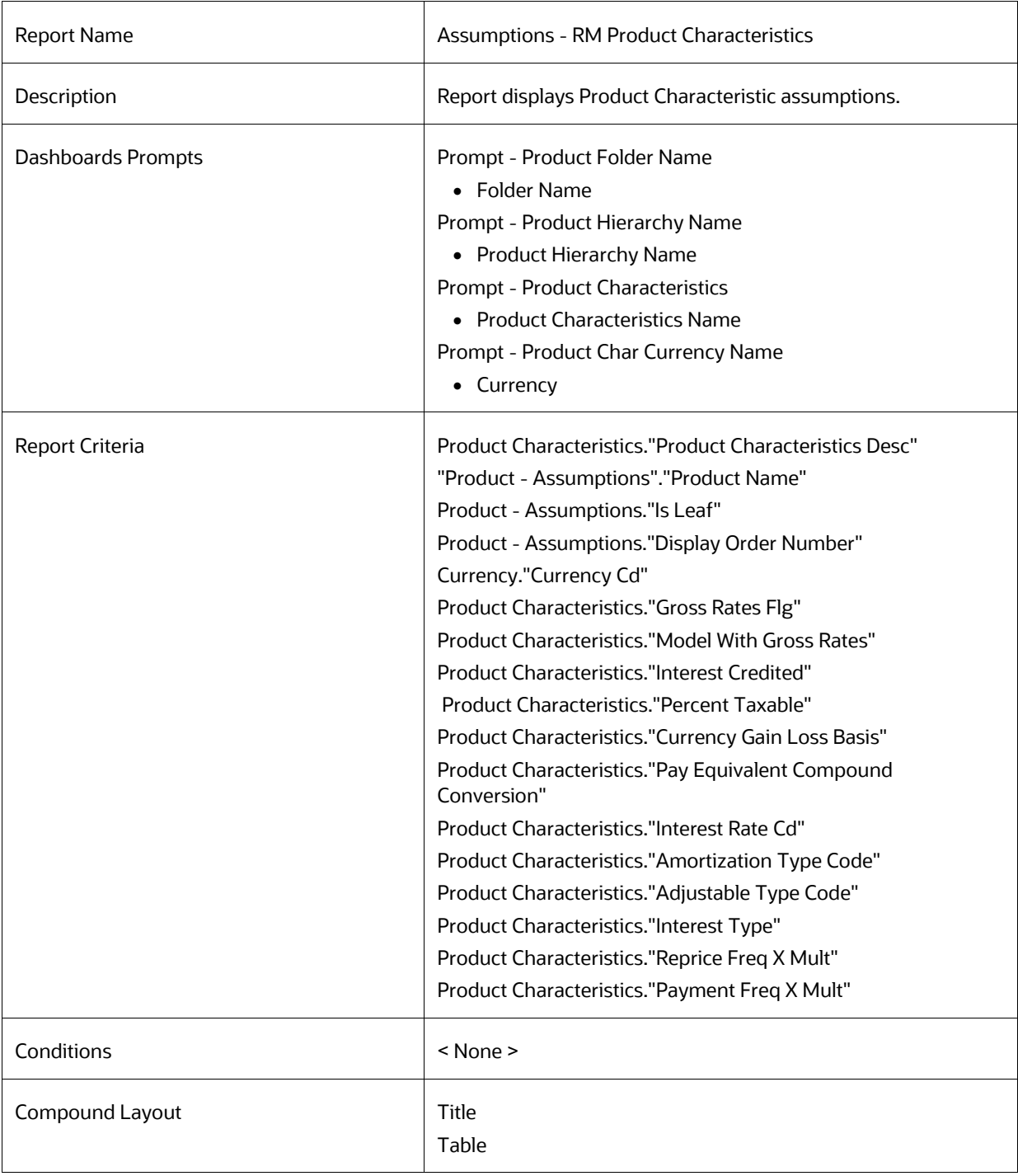

# **8.8.89 Prepayments**

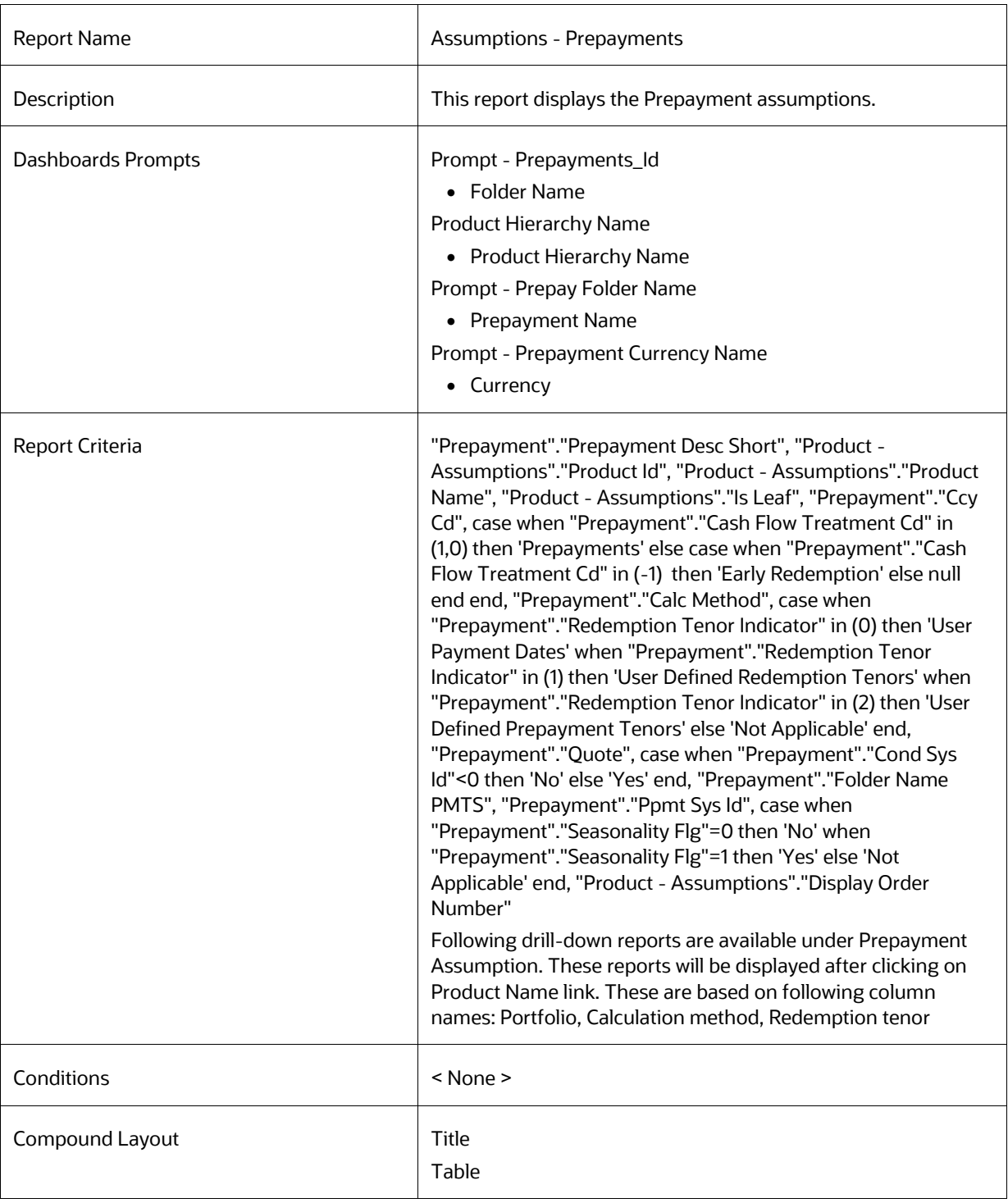

### **8.8.89.1 Early Redemption (Constant Method - User defined Tenors)**

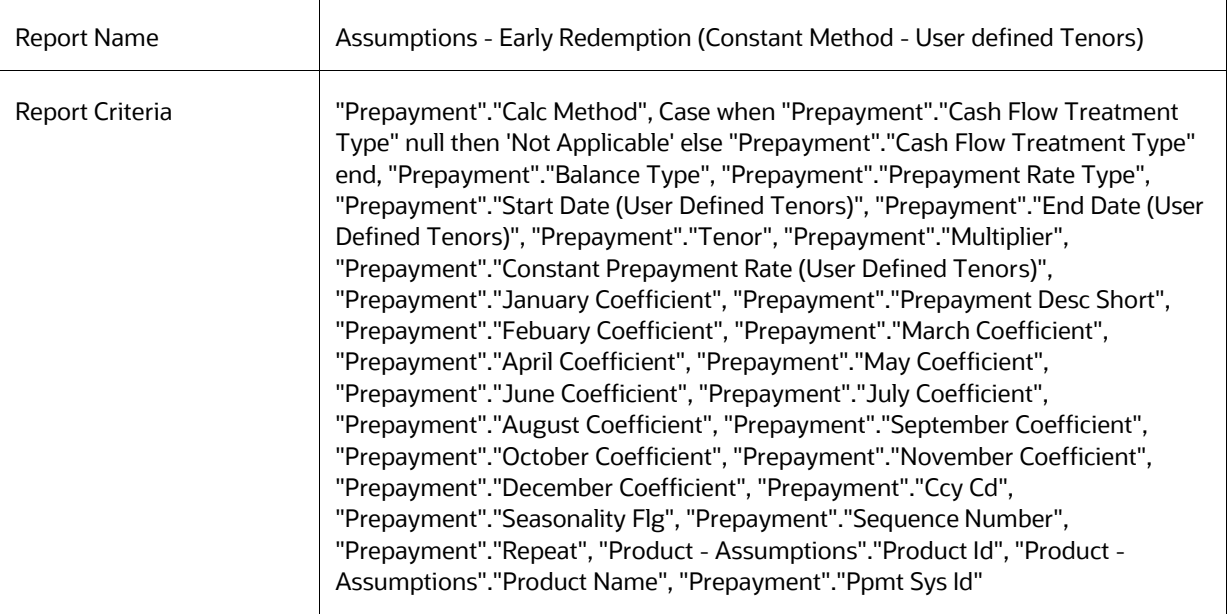

#### **8.8.89.2 Early Redemption (Constant Method)**

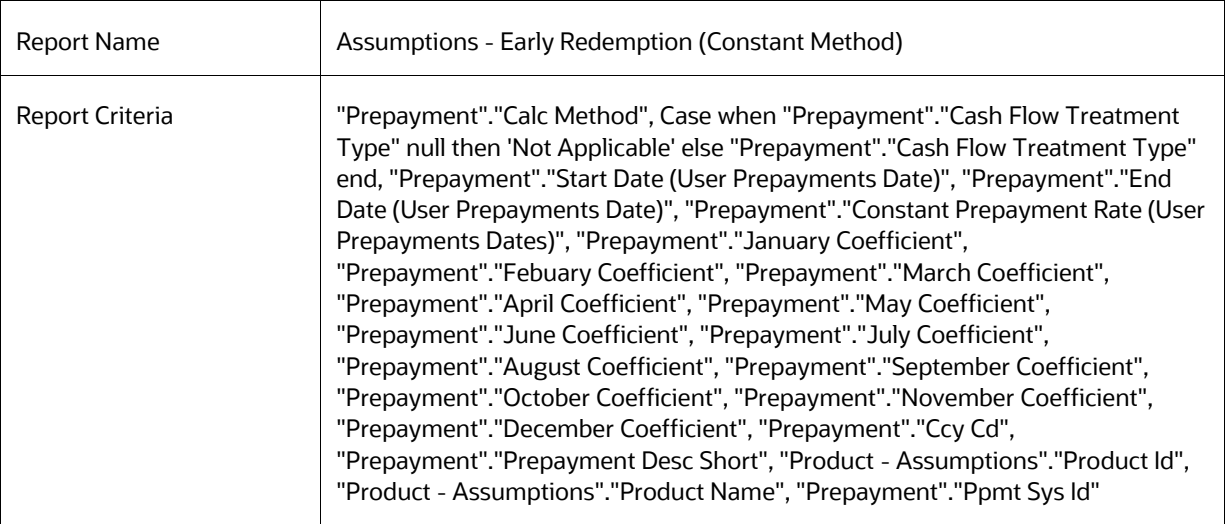

### **8.8.89.3 Early Redemption (Prepayment Model)**

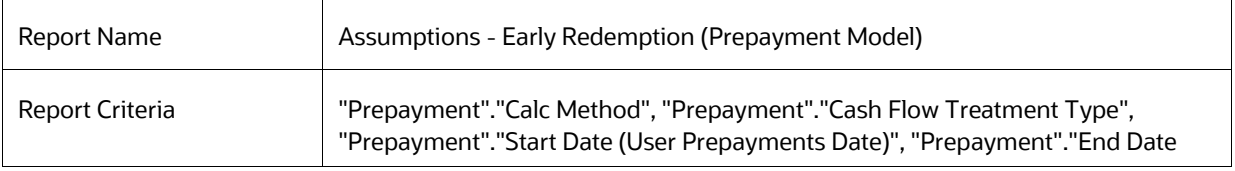

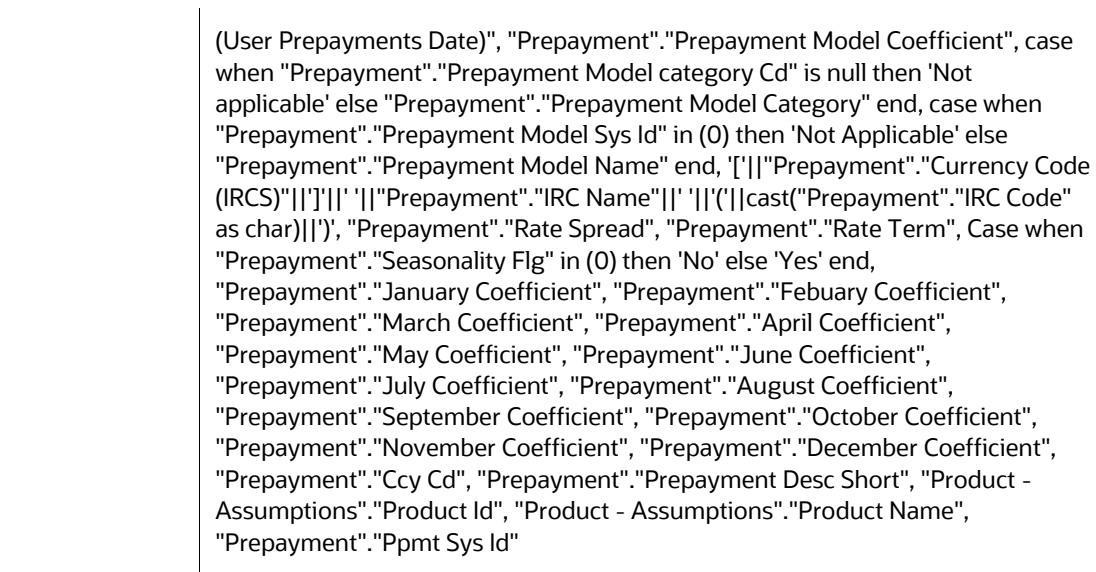

#### **8.8.89.4 Prepayment (Arctangent)**

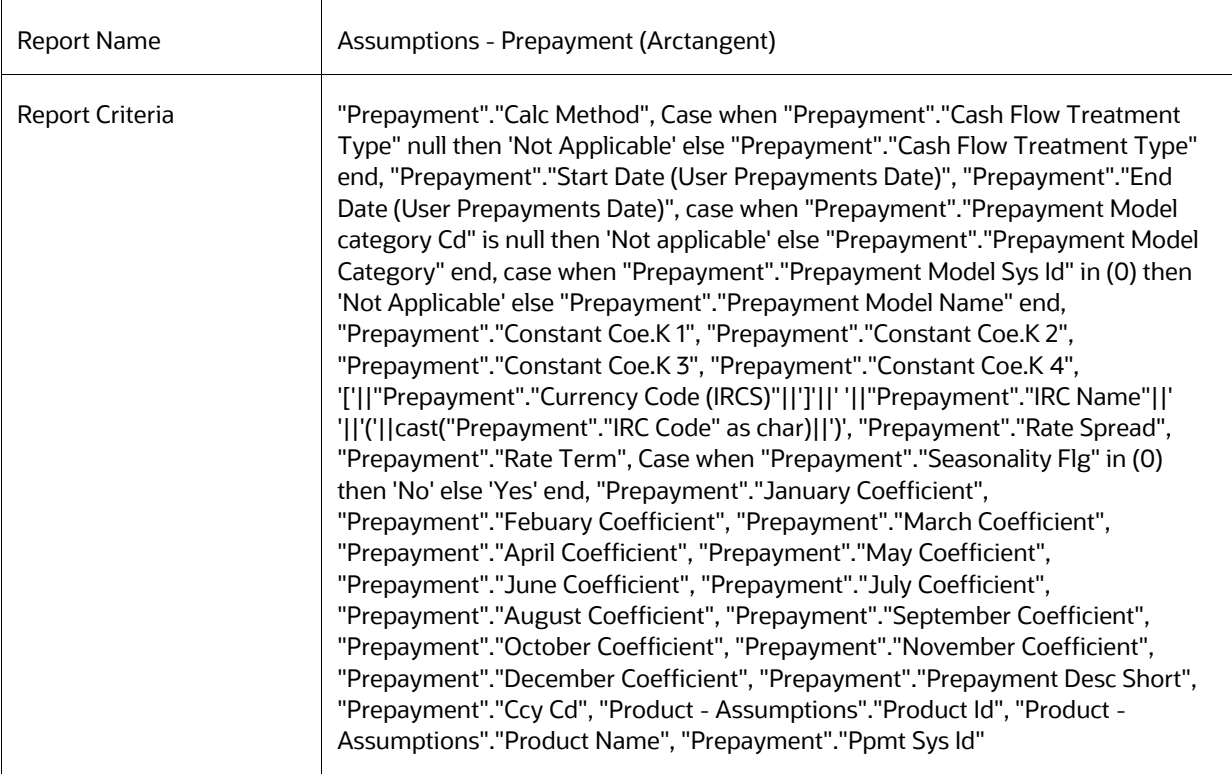

### **8.8.89.5 Prepayments (Constant Method - User defined Tenors)**

Report Name Assumptions - Prepayments (Constant Method - User defined Tenors)

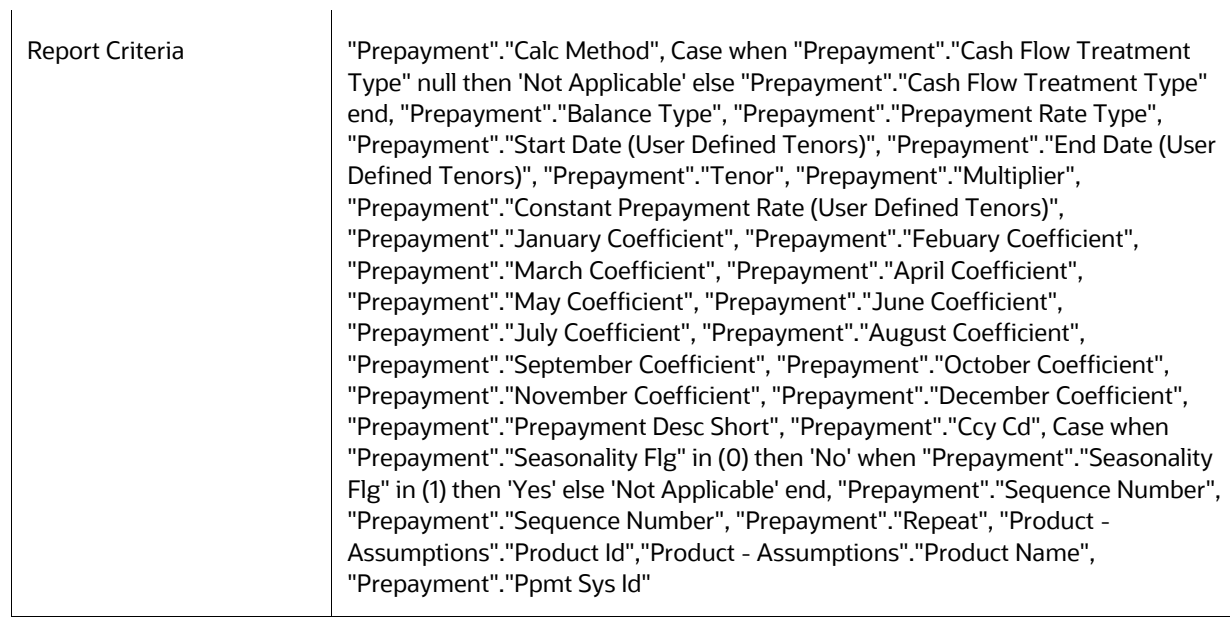

## **8.8.89.6 Prepayments (Constant Method)**

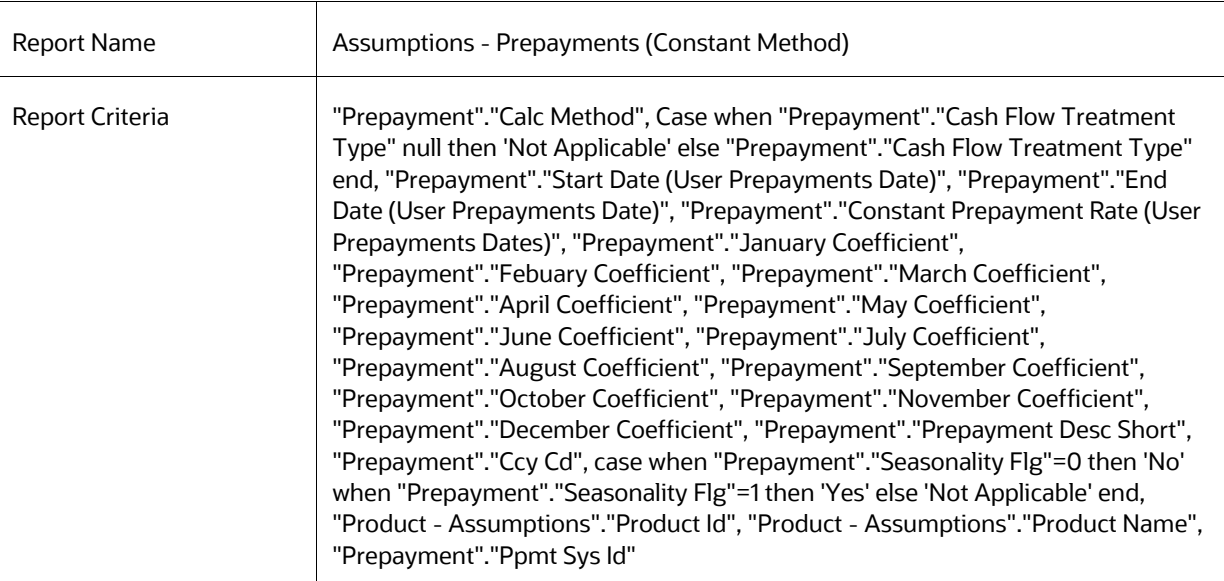

### **8.8.89.7 Prepayments (Prepayment Model)**

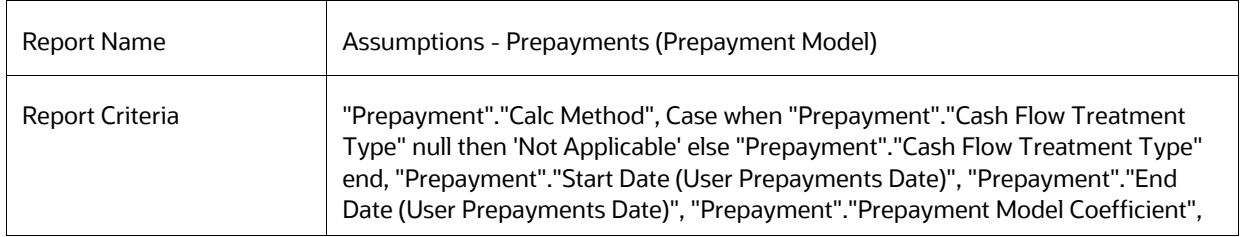

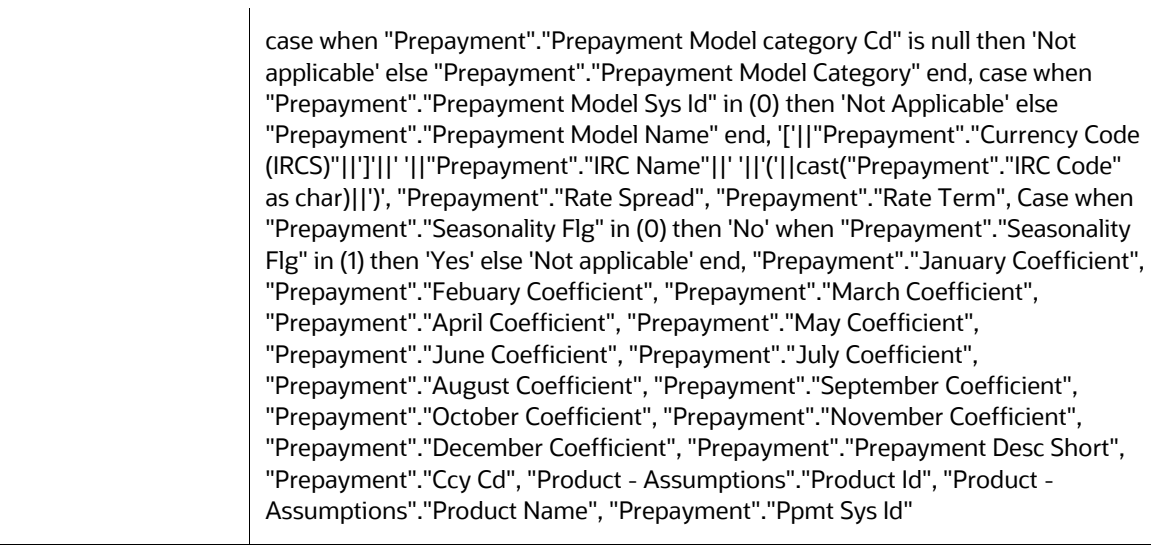

### **8.8.89.8 Prepayments (PSA)**

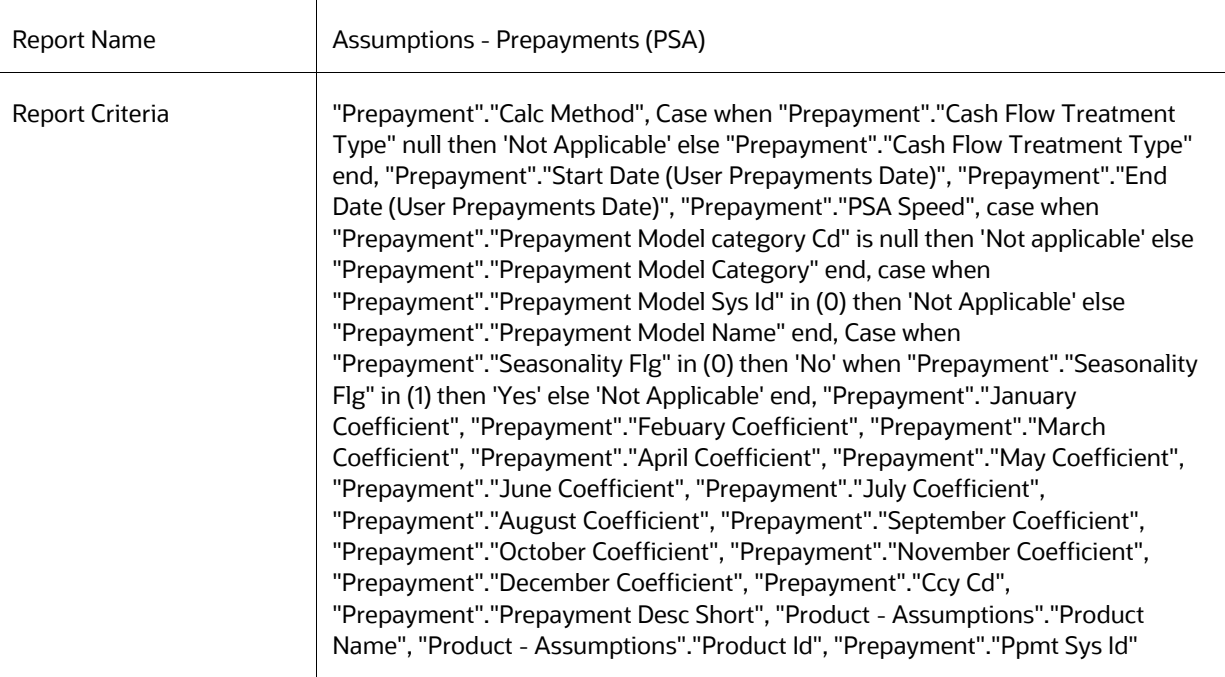

# **8.8.90 Prepayment Models**

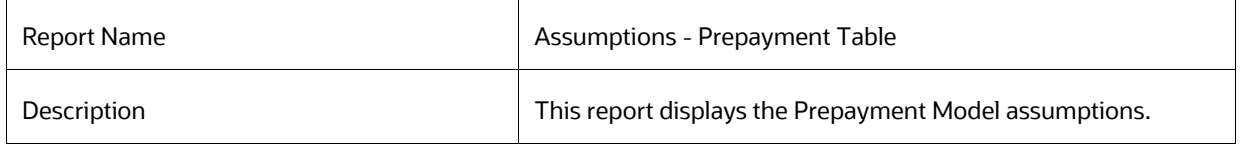

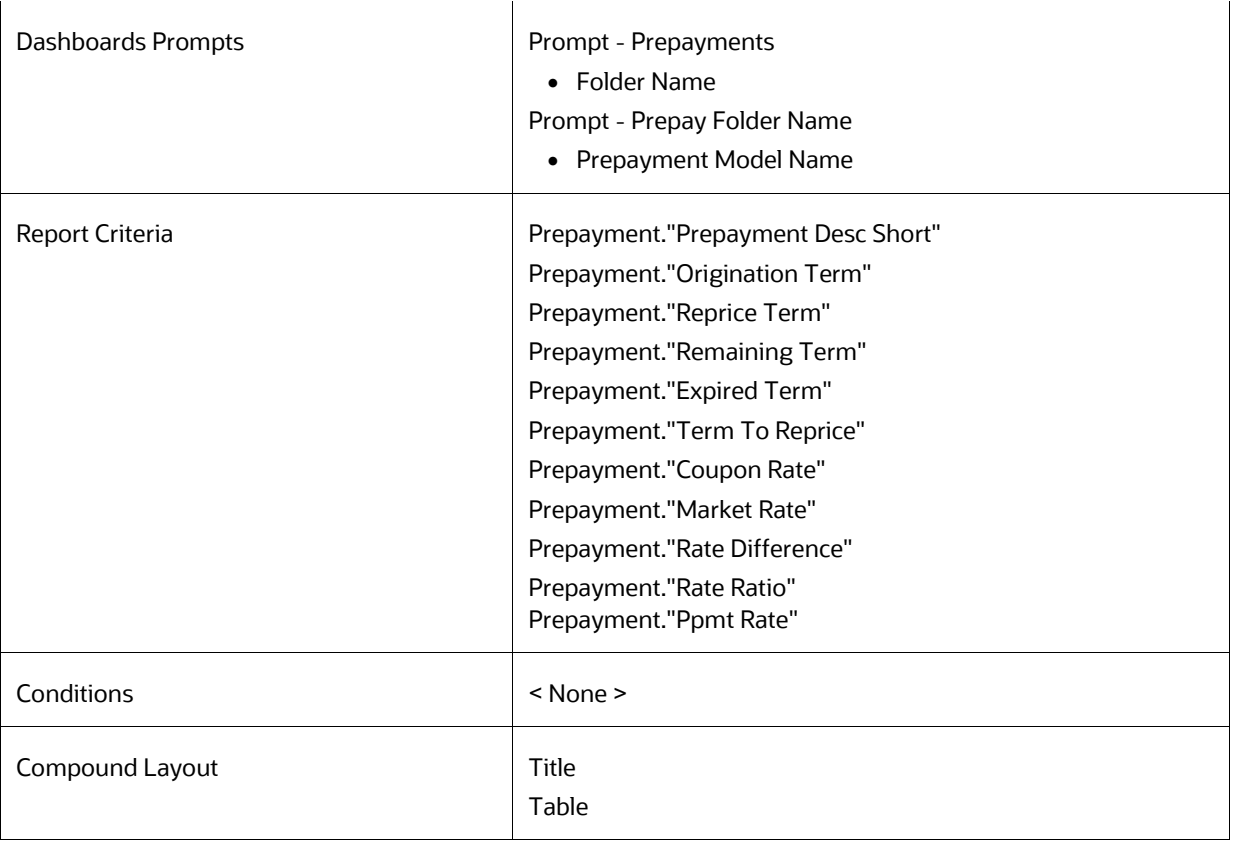

### **8.8.90.1 Assumptions - Forecast Balance**

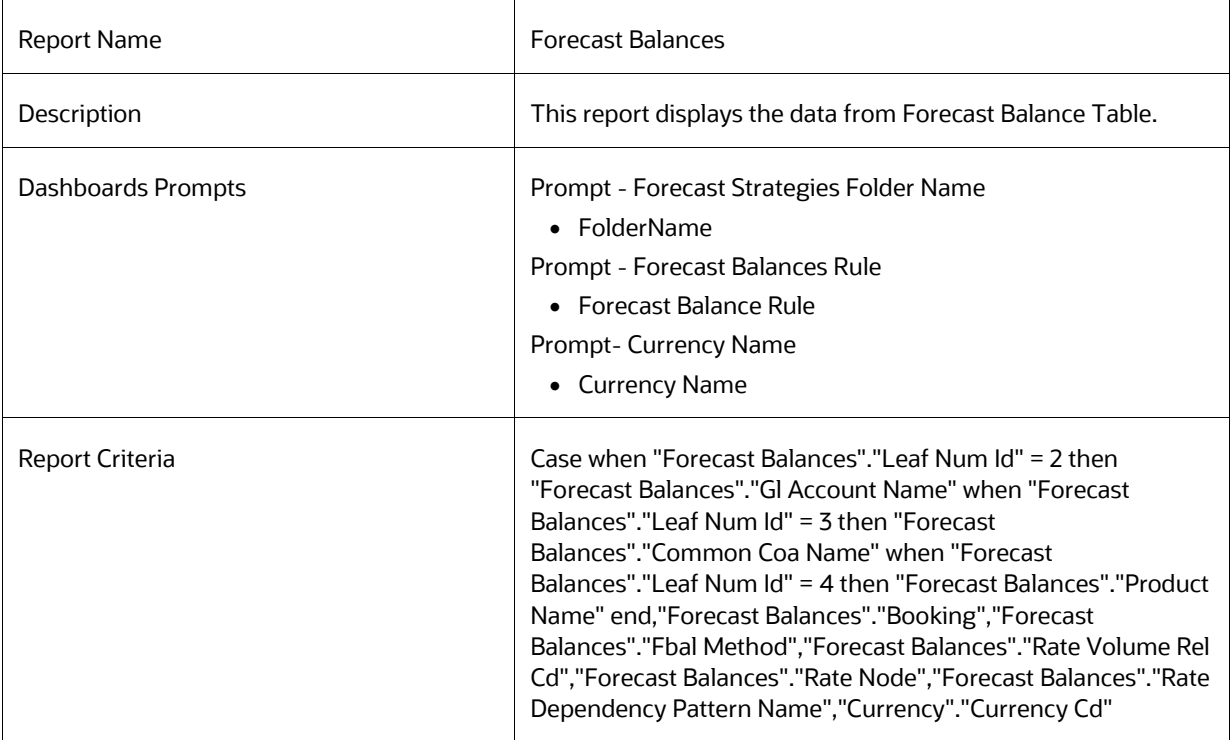

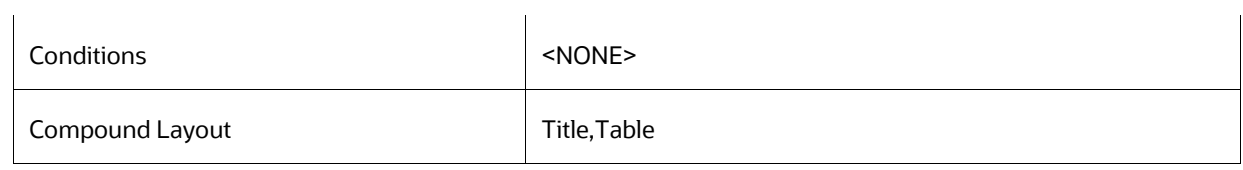

# **8.8.91 Transaction Strategies**

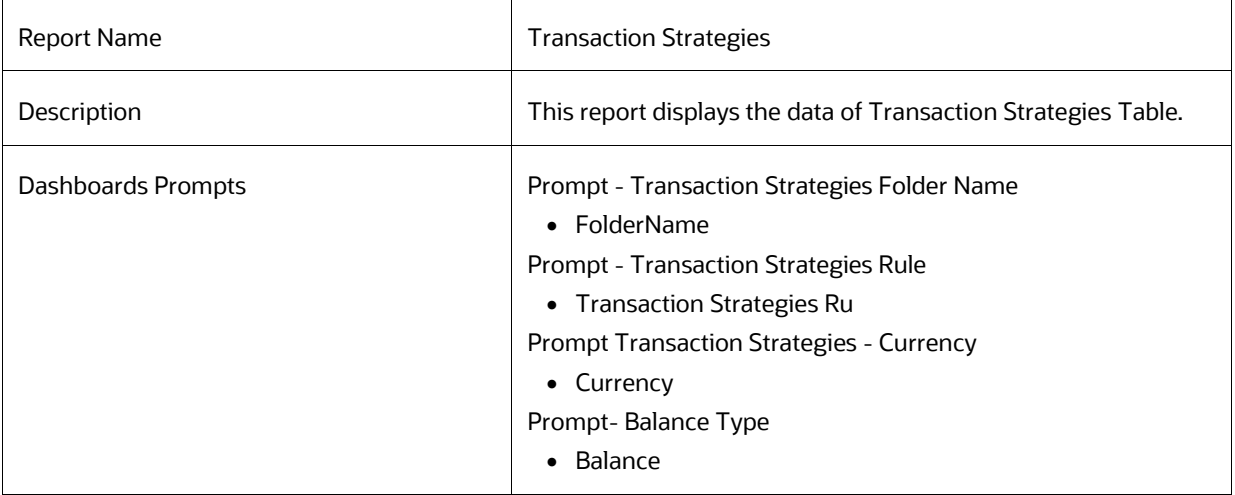

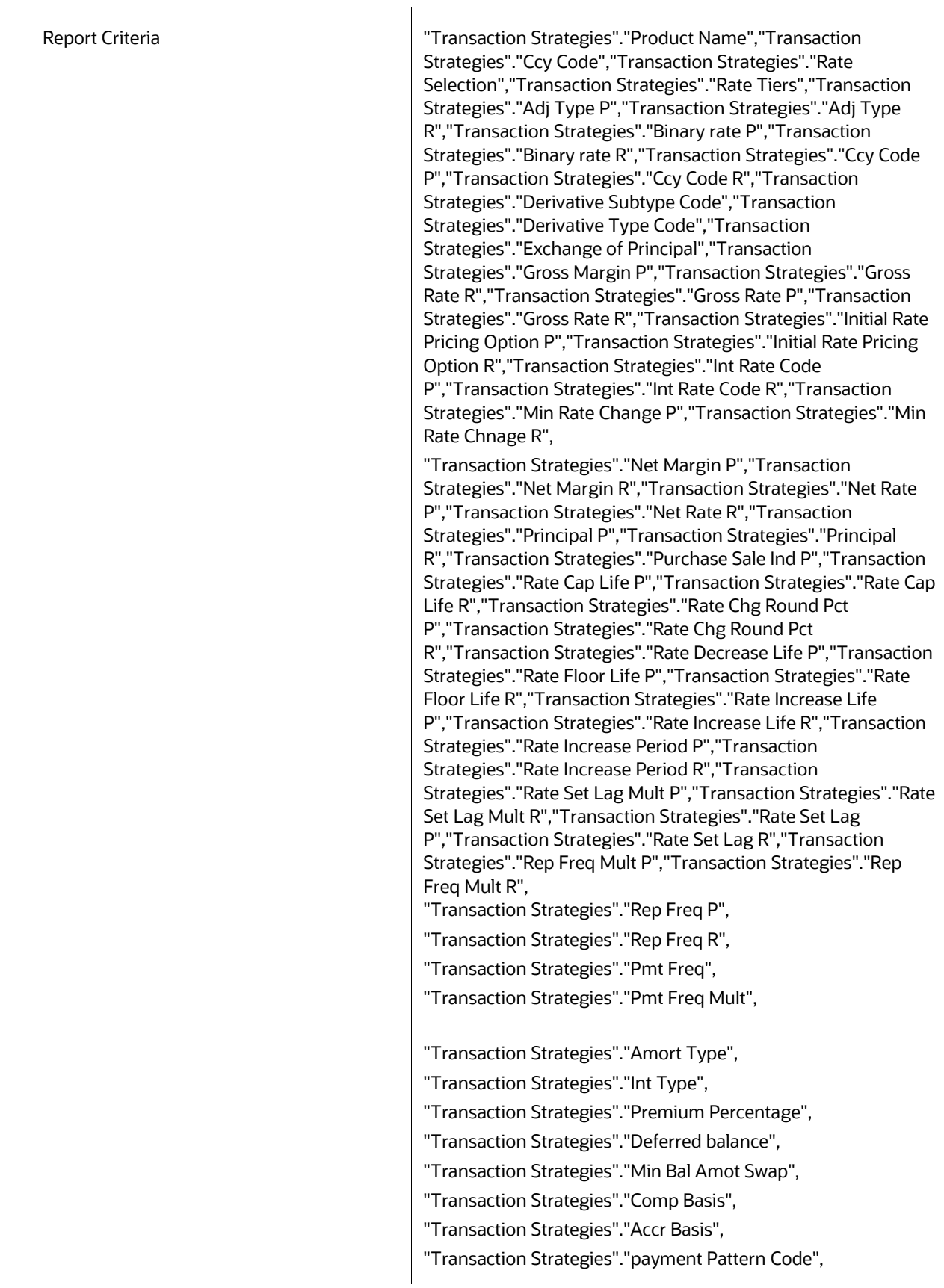

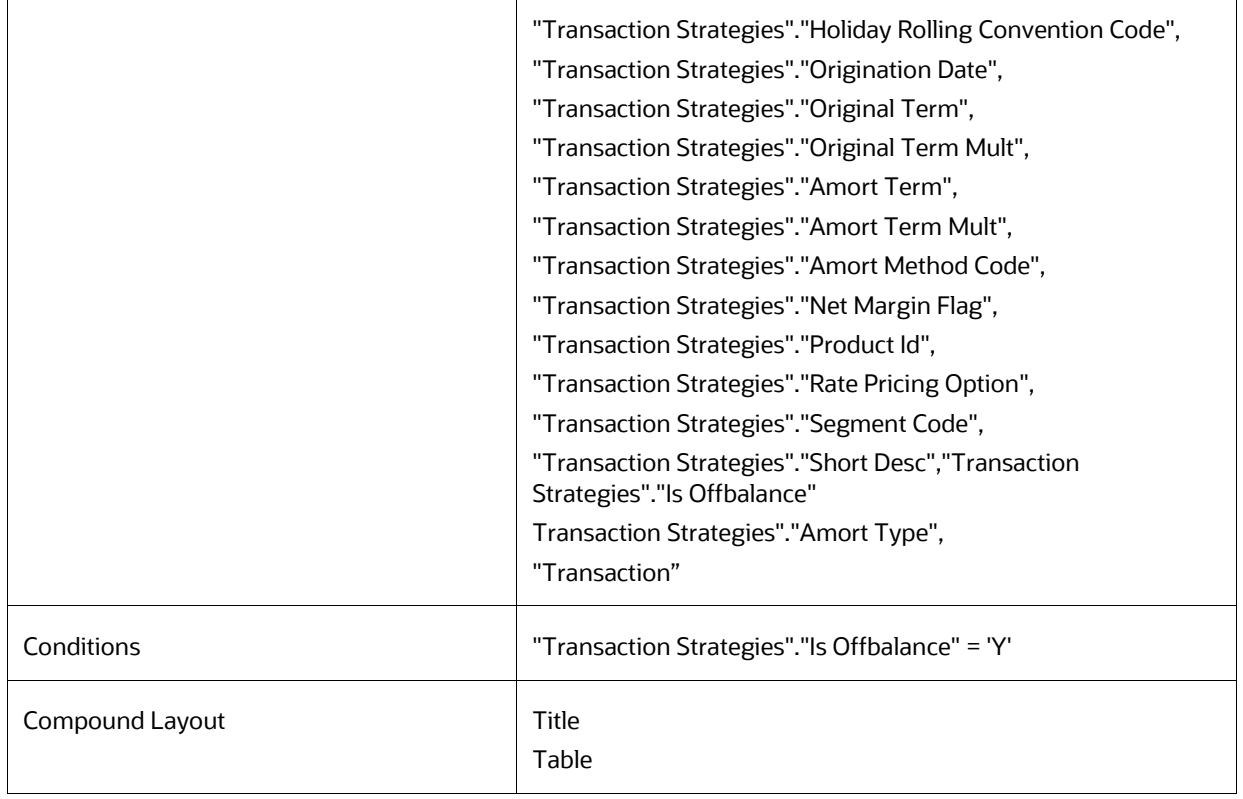

## **8.8.92 Forecast Rates - Interest Rates**

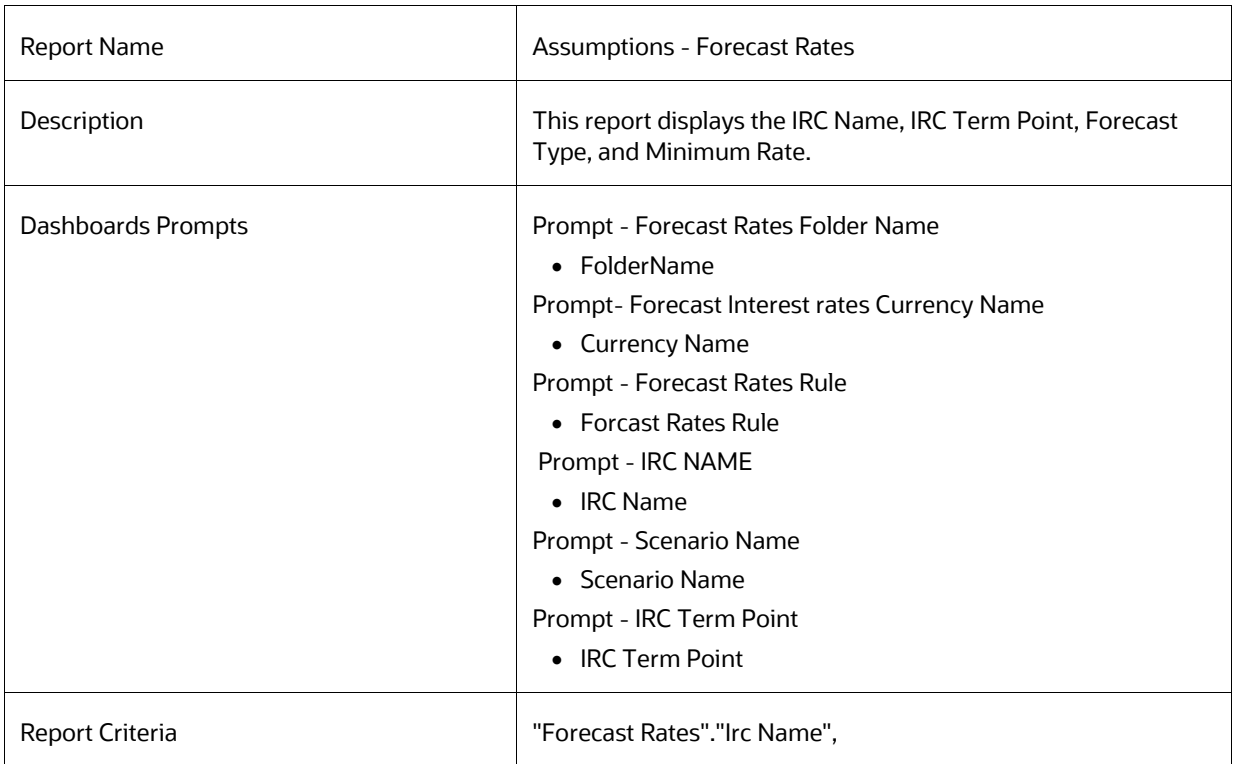

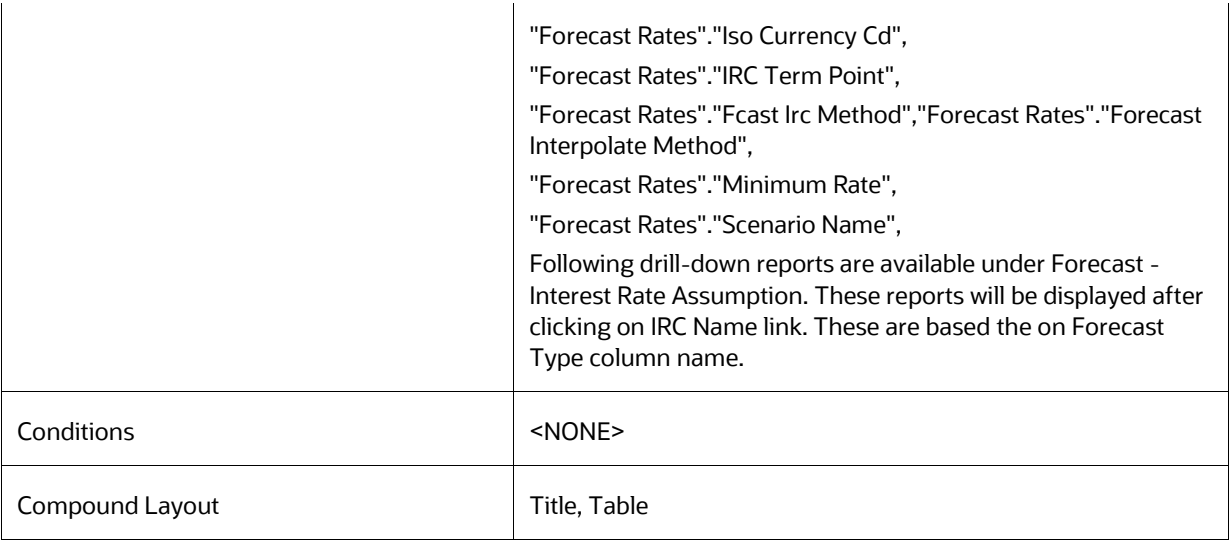

### **8.8.92.1 Forecast Rates (Change from base)**

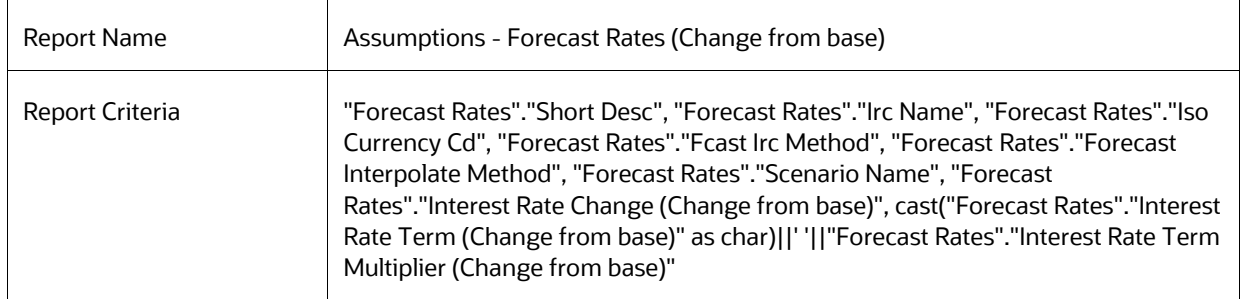

### **8.8.92.2 Forecast Rates (Direct Input)**

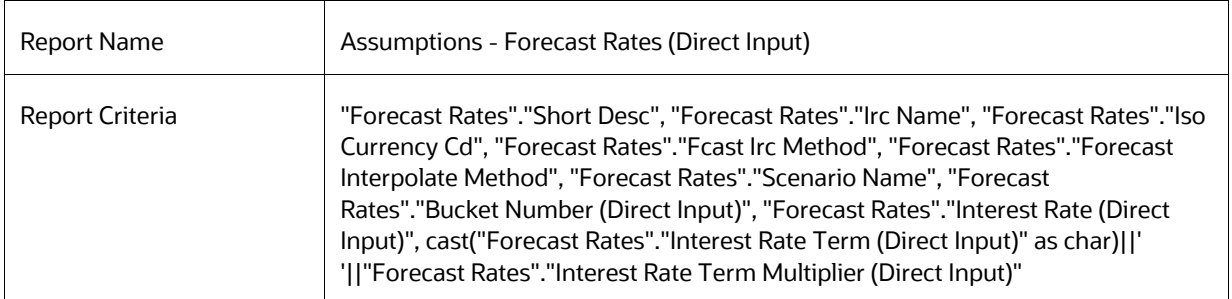

#### **8.8.92.3 Forecast Rates (Implied Forward)**

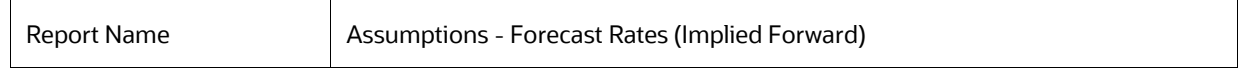

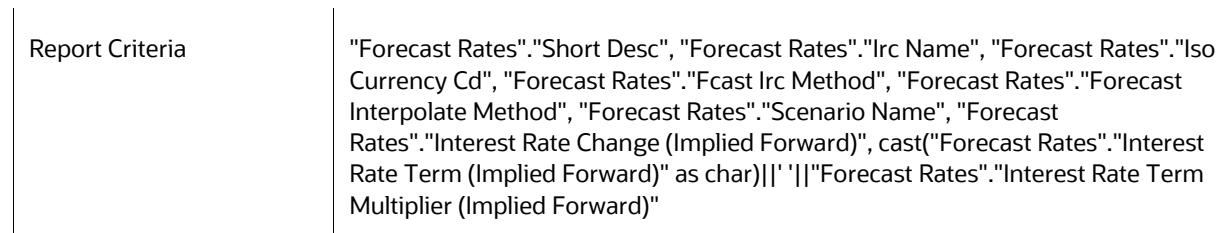

#### **8.8.92.4 Forecast Rates (Structured Change)**

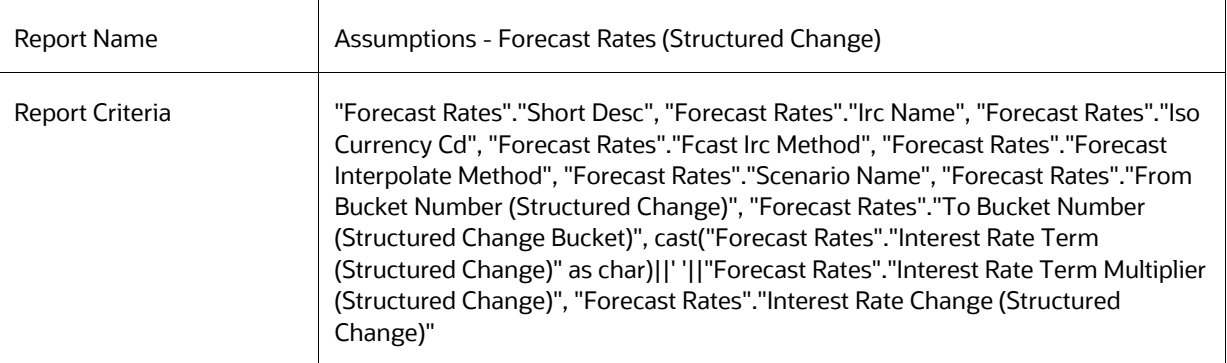

### **8.8.92.5 Forecast Rates (Yield Curve Twist)**

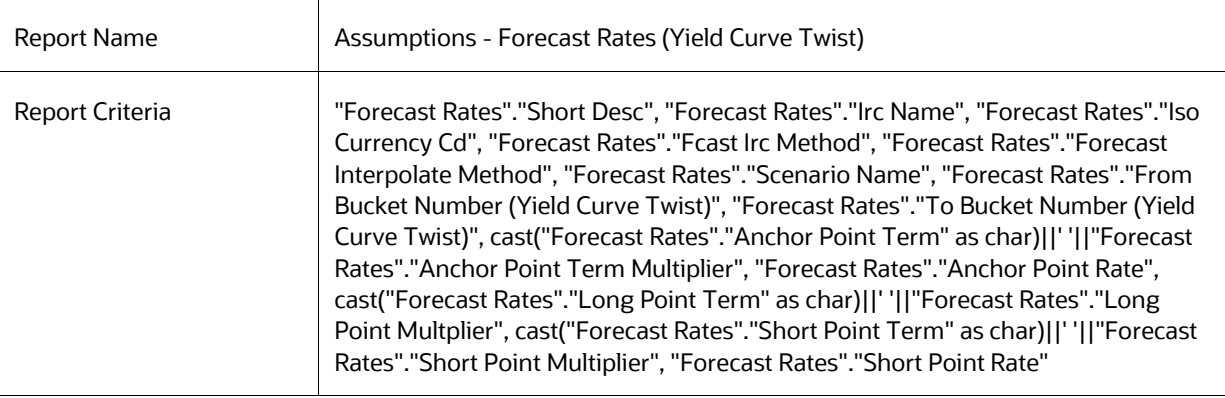

## **8.8.93 Forecast Rates - Currency Rates**

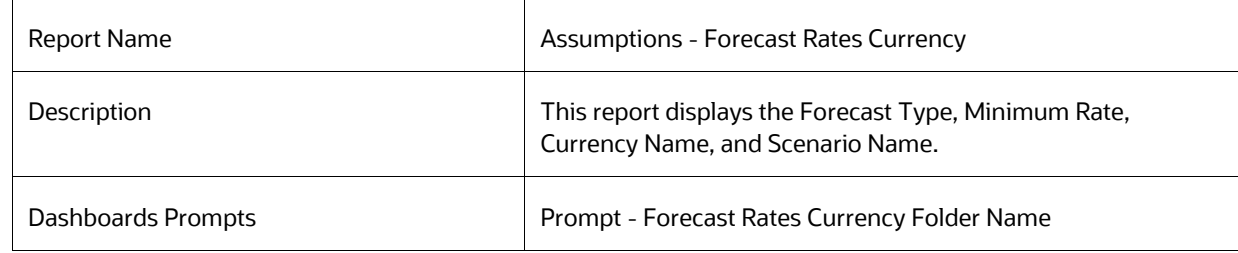

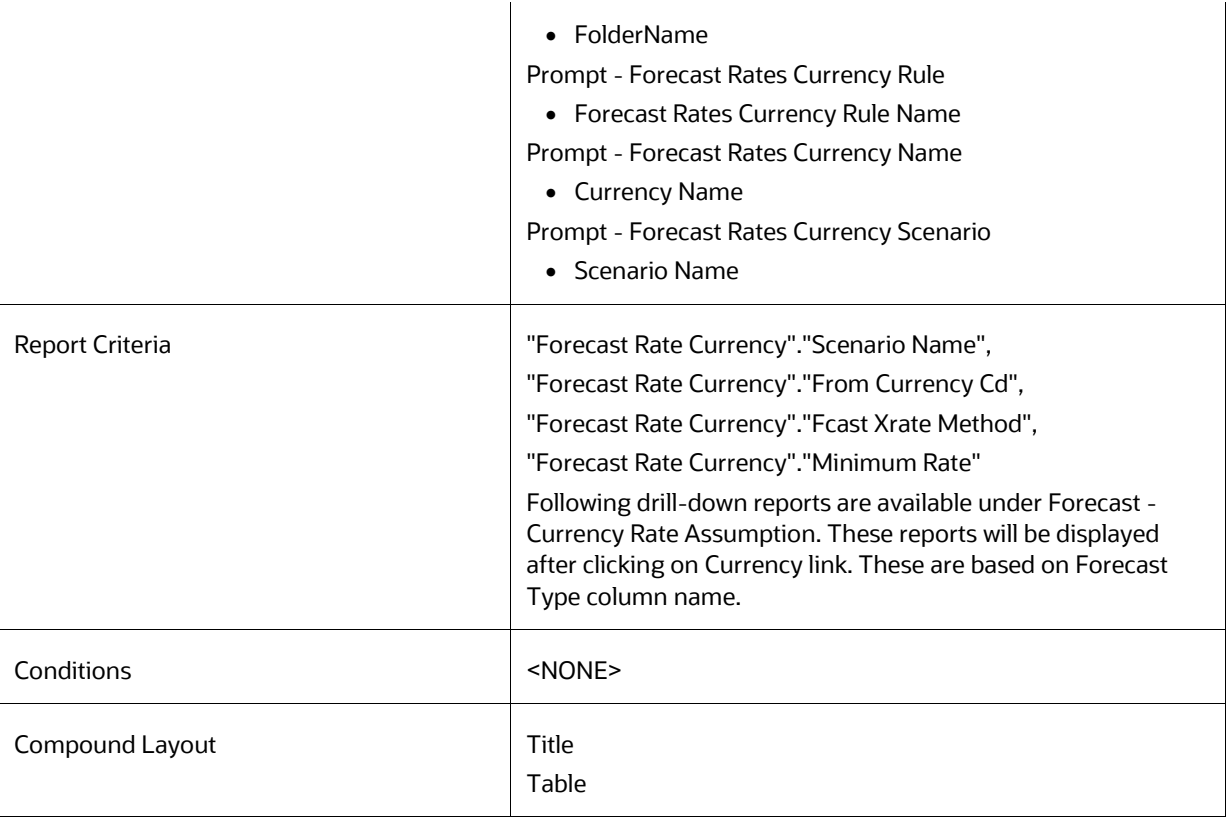

### **8.8.93.1 Forecast Rates Currency (Direct Input)**

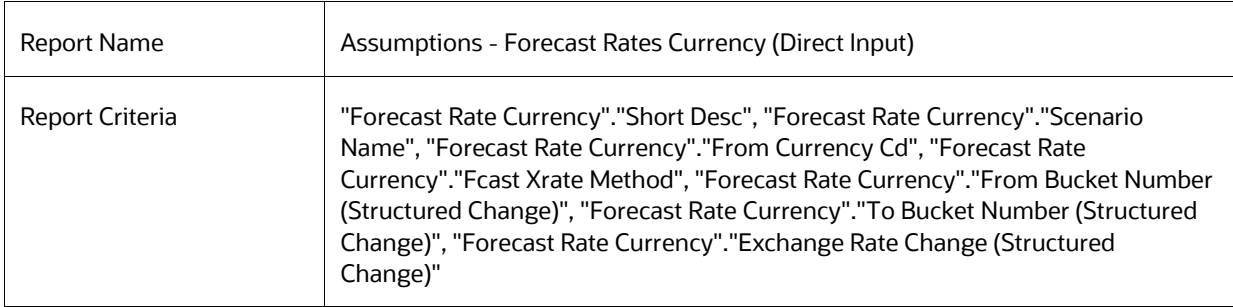

#### **8.8.93.2 Forecast Rates Currency (Structured Change)**

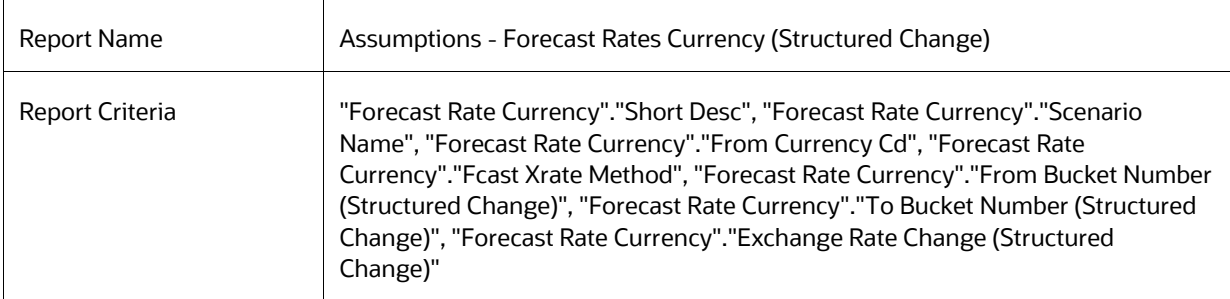

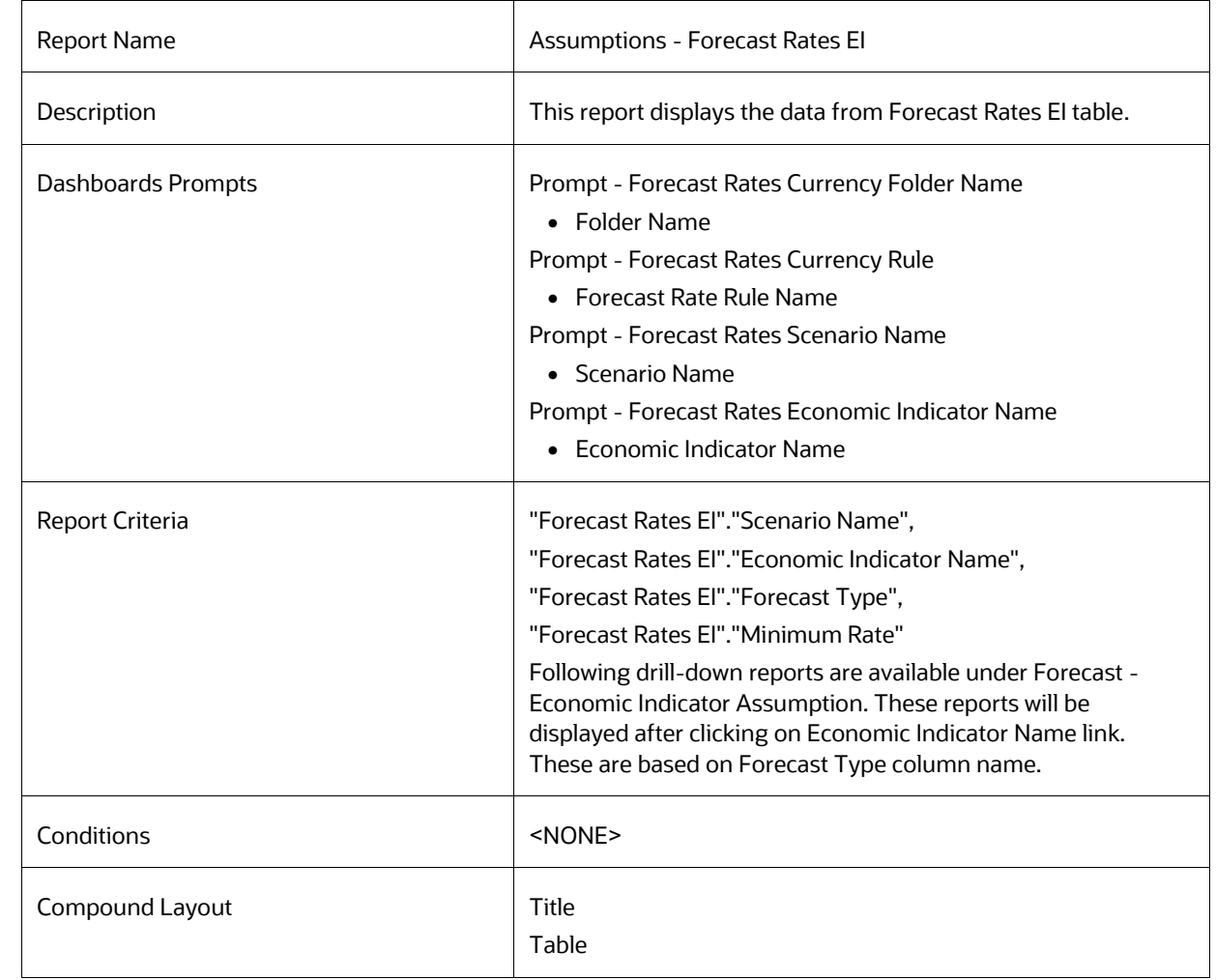

#### **8.8.93.3 Forecast Rates - Economic Indicator**

#### **8.8.93.4 Forecast Rates EI (Direct Input)**

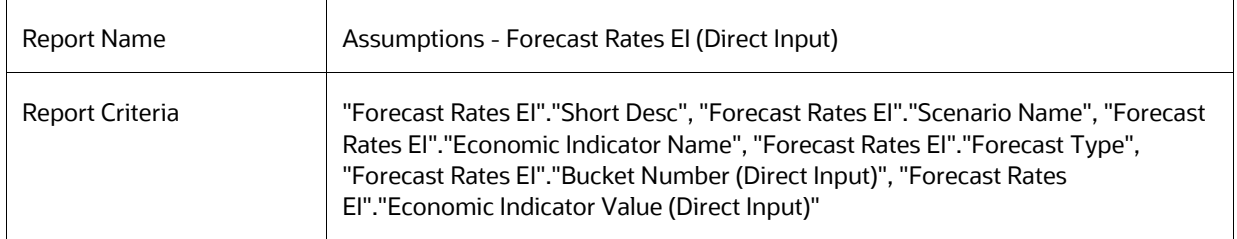
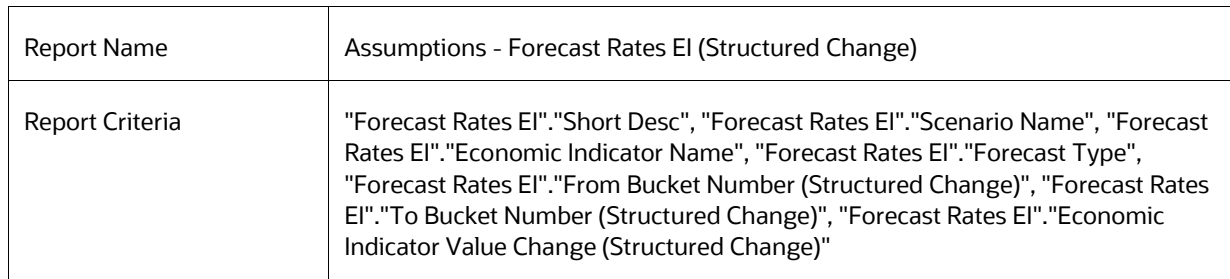

#### **8.8.93.5 Forecast Rates EI (Structured Change)**

## **8.8.94 Rate Dependency Pattern**

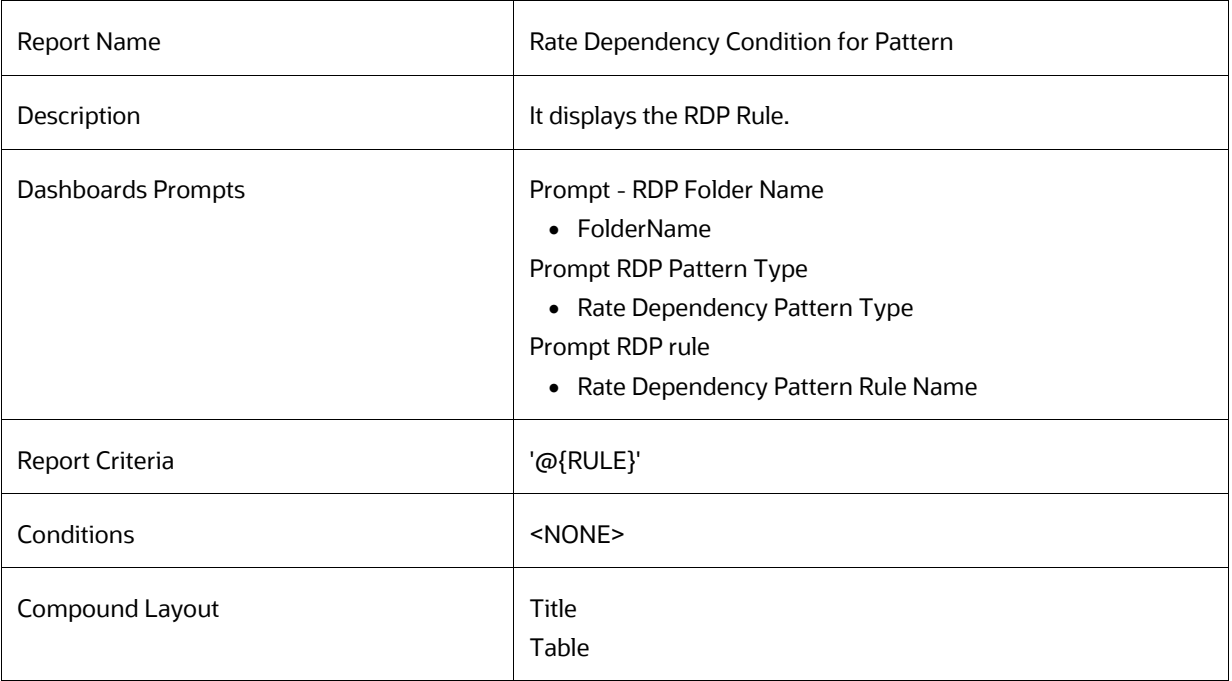

## **8.8.95 Behavior Pattern Rule**

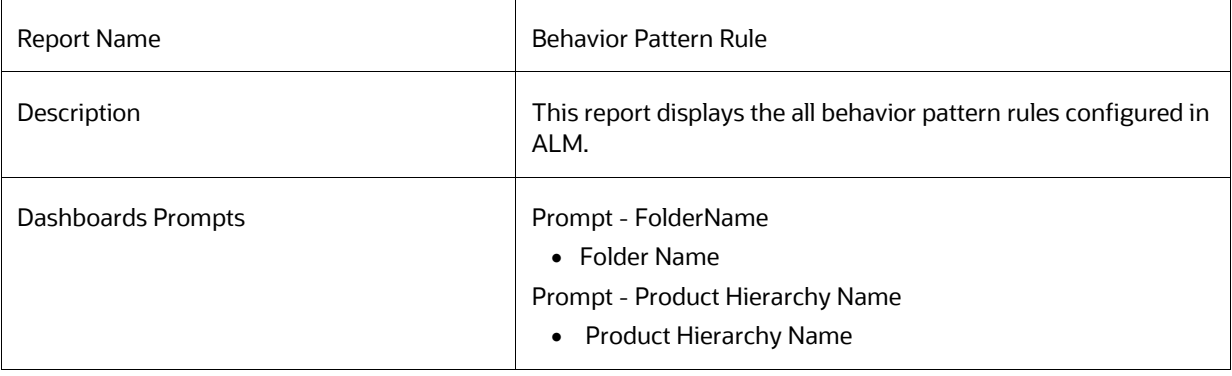

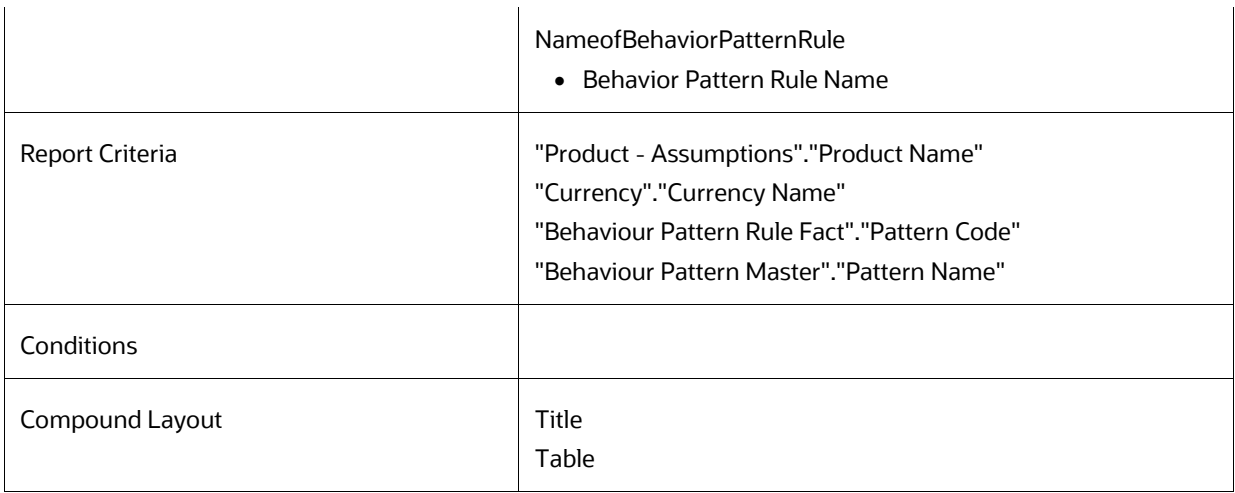

## **8.8.96 Forecast Rate - Behavior Pattern Rule**

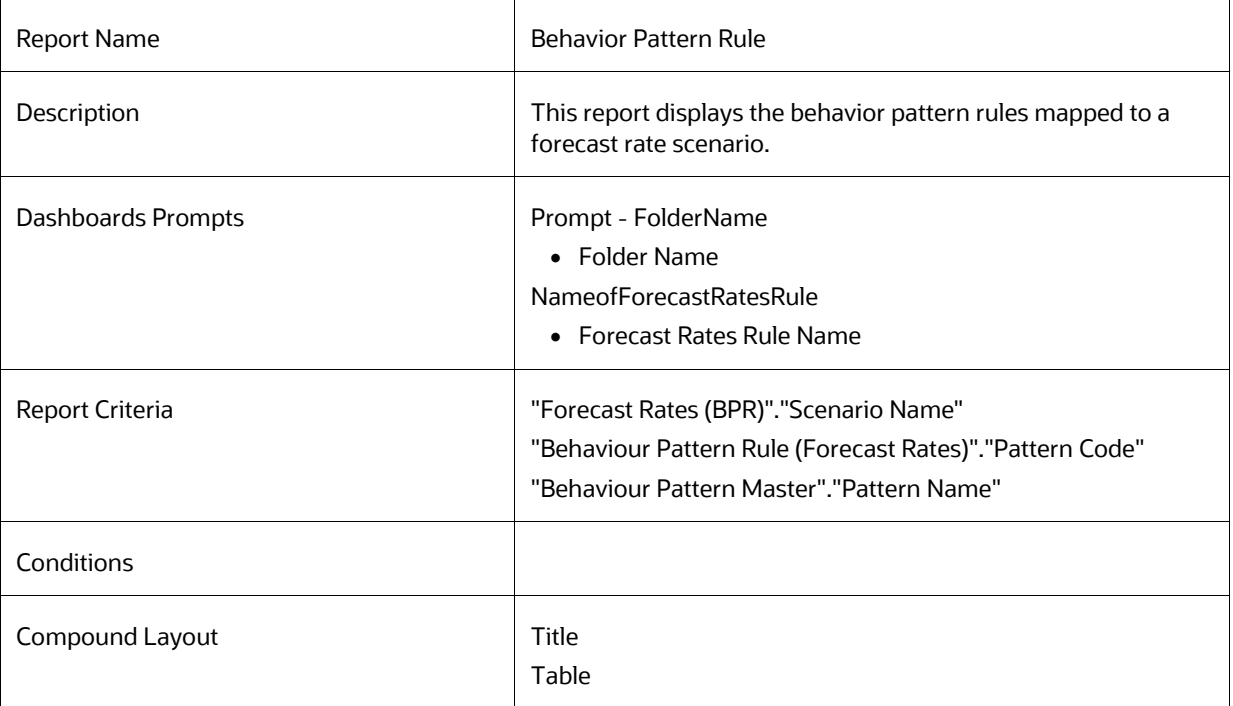

### **8.8.97 Process Errors**

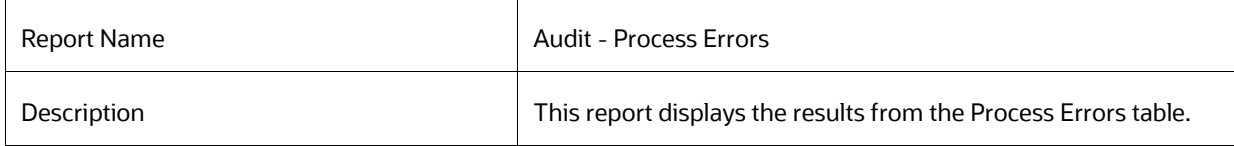

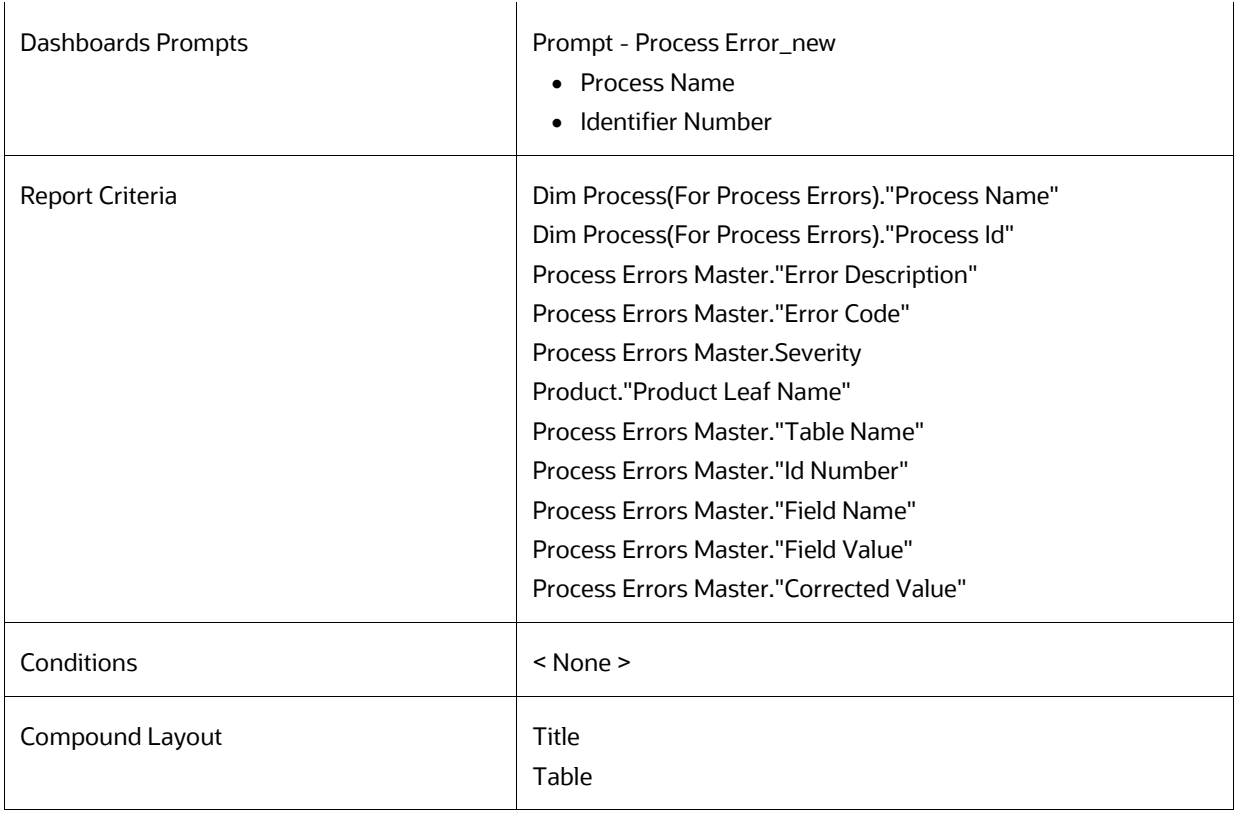

# **8.8.98 Detail Cash Flows**

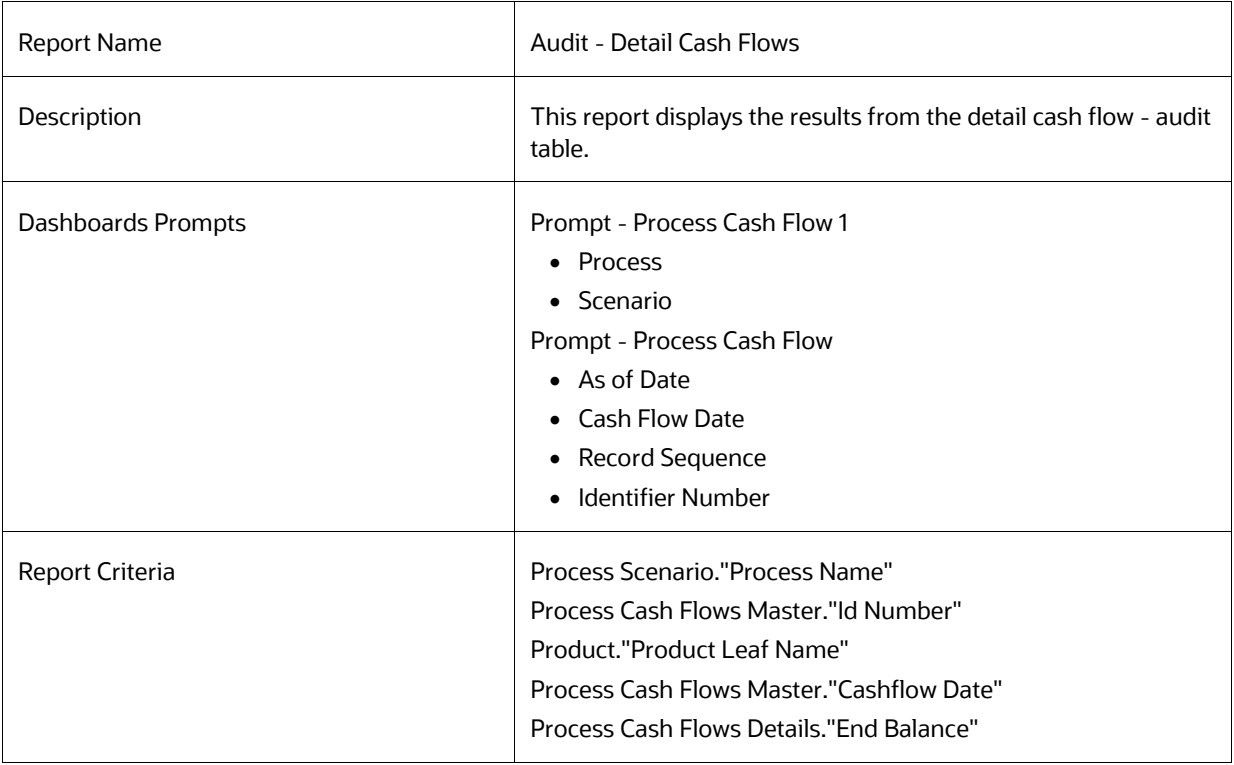

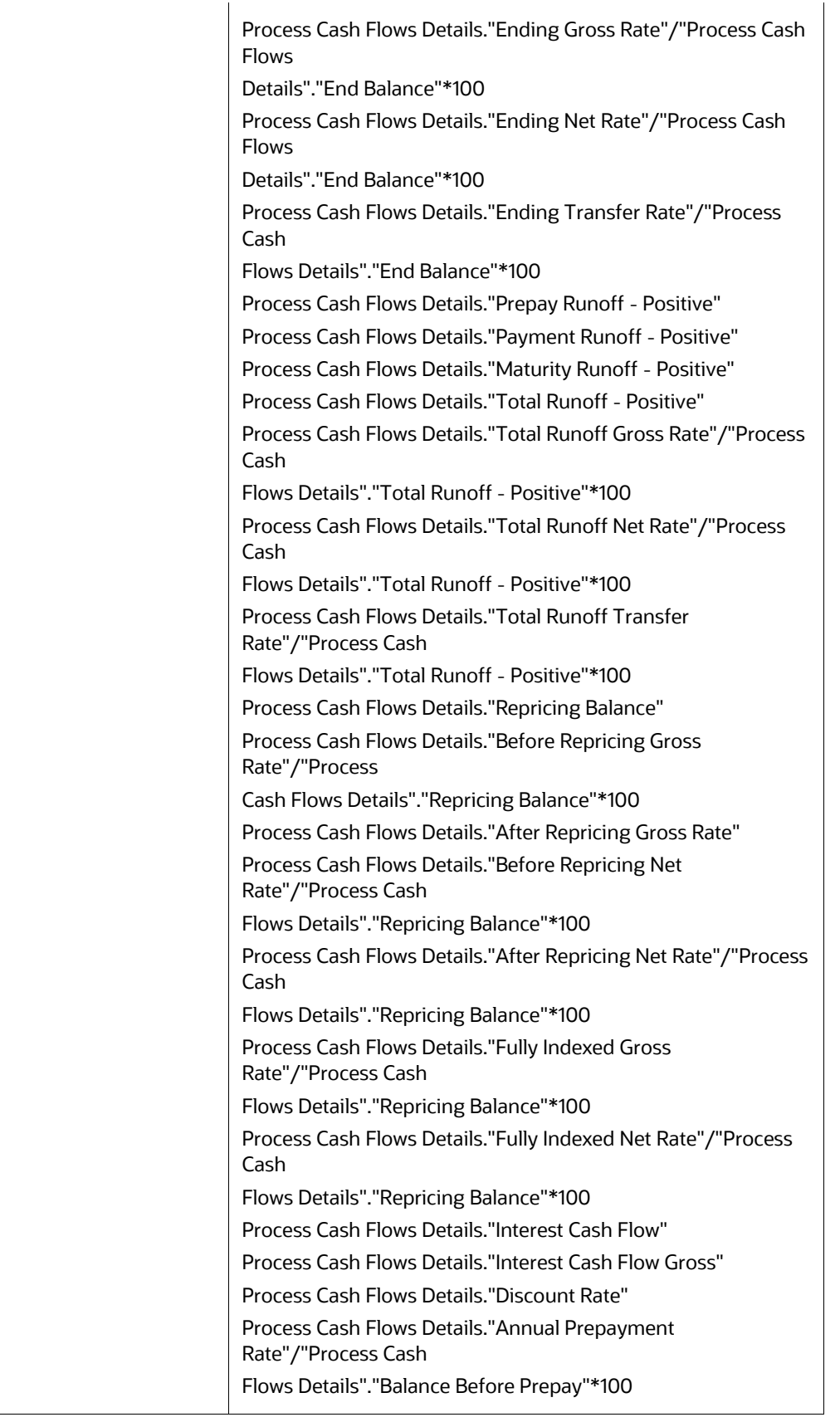

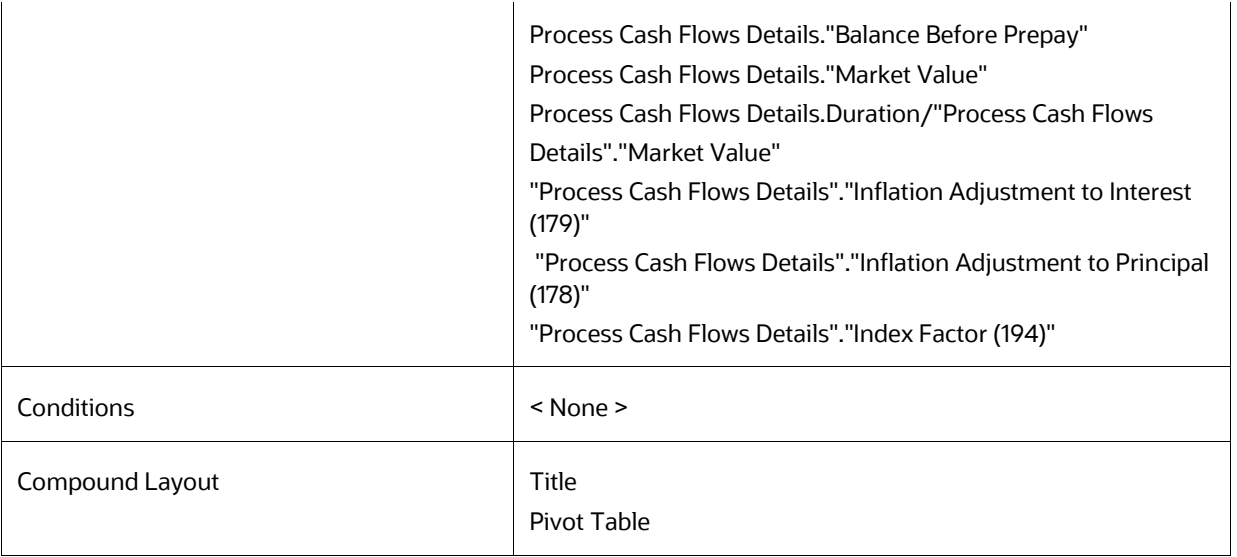

# **8.8.99 Ledger to Instrument Reconciliation Report**

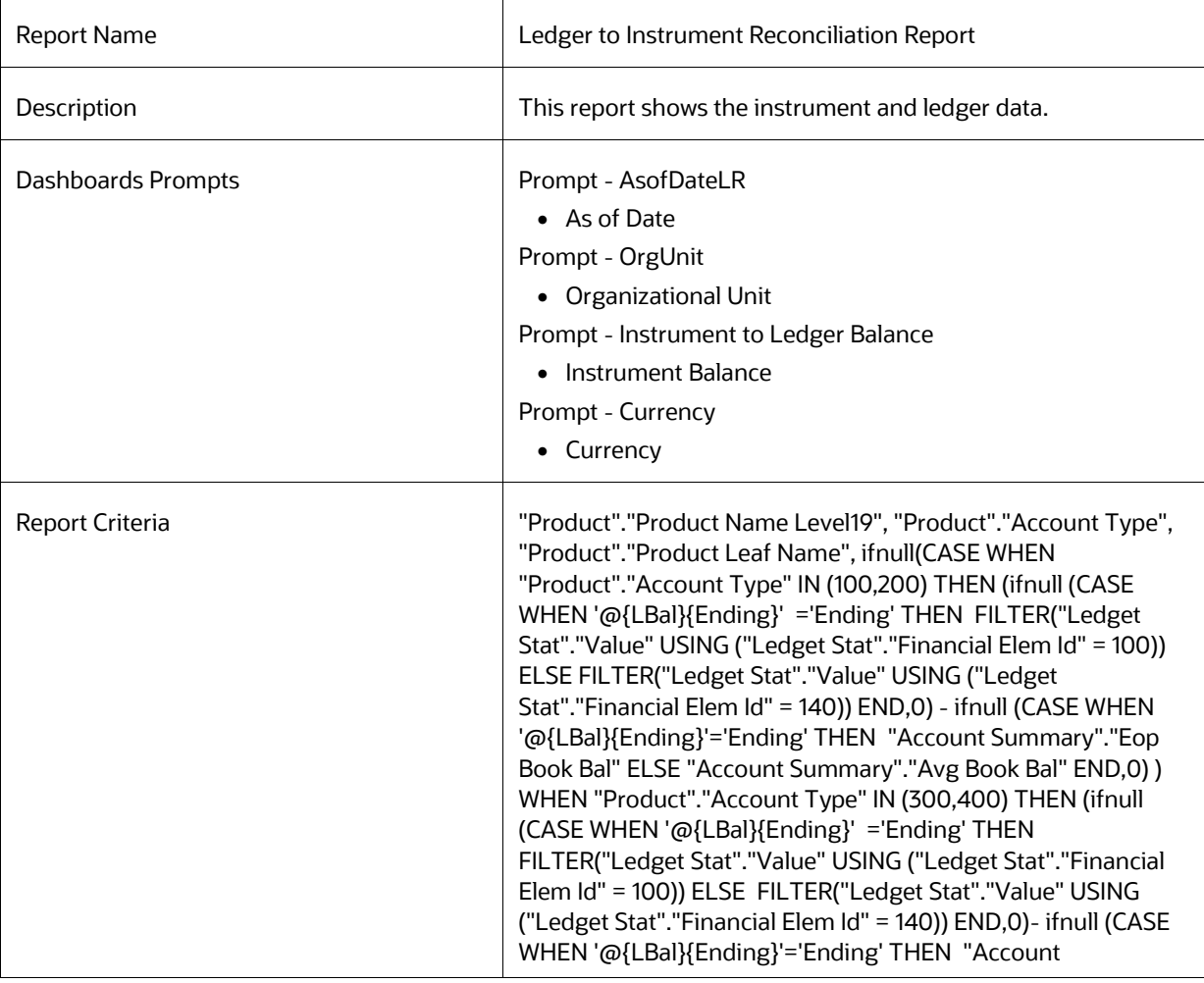

Summary"."Eop Book Bal" ELSE "Account Summary"."Avg Book Bal" END,0)) END,0)/1000000,

ifnull(ABS(((CASE WHEN "Product"."Account Type" IN (100,200) THEN ( ifnull ( CASE WHEN '@{LBal}{Ending}' ='Ending' THEN FILTER("Ledget Stat"."Value" USING ("Ledget Stat"."Financial Elem Id" = 100)) ELSE FILTER("Ledget Stat"."Value" USING ("Ledget Stat"."Financial Elem Id" = 140)) END,0) - ifnull ( CASE WHEN '@{LBal}{Ending}'='Ending' THEN "Account Summary"."Eop Book Bal" ELSE "Account Summary"."Avg Book Bal" END,0) )WHEN "Product"."Account Type" IN (300,400) THEN (ifnull ( CASE WHEN '@{LBal}{Ending}' ='Ending' THEN FILTER("Ledget Stat"."Value" USING ("Ledget Stat"."Financial Elem Id" = 100)) ELSE FILTER("Ledget Stat"."Value" USING ("Ledget Stat"."Financial Elem Id" = 140)) END,0) - ifnull ( CASE WHEN '@{LBal}{Ending}'='Ending' THEN "Account Summary"."Eop Book Bal" ELSE "Account Summary"."Avg Book Bal" END,0))END)/ifnull (CASE WHEN '@{LBal}{Ending}' ='Ending' THEN FILTER("Ledget Stat"."Value" USING ("Ledget Stat"."Financial Elem Id" = 100)) ELSE FILTER("Ledget Stat"."Value" USING ("Ledget Stat"."Financial Elem Id" = 140)) END,0))\*100),0), ifnull(case when '@{LBal}{Ending}'='Ending' then

FILTER("Ledget Stat"."Value" USING ("Ledget Stat"."Financial Elem Id" = 100)) else FILTER("Ledget Stat"."Value" USING ("Ledget Stat"."Financial Elem Id" = 140)) end,0)/1000000, ifnull(case when '@{LBal}{Ending}'='Ending' then "Account Summary"."Eop Book Bal" else "Account Summary"."Avg Book Bal" end,0)/1000000, ifnull(case when '@{LBal}{Ending}'='Ending' then "Account Summary"."Eop Book Bal" else "Account Summary"."Avg Book Bal" end,0)/1000000, "Currency"."Currency Cd"

then "Account Summary"."Eop Book Bal" else "Account Summary"."Avg Book Bal" end,0) ) when "Product"."Account Type"=300 then (ifnull(case when '@{LBal}{Ending}'='Ending' then "Account Summary"."Eop Book Bal" else "Account Summary"."Avg Book Bal" end,0)-ifnull(case when '@{LBal}{Ending}'='Ending' then FILTER("Ledget Stat"."Value" USING ("Ledget Stat"."Financial Elem Id" = 100)) else FILTER("Ledget Stat"."Value" USING ("Ledget Stat"."Financial Elem  $\text{Id} = 140$ )) end, 0)) end)/if null (case when '@{LBal}{Ending}'='Ending' then FILTER("Ledget Stat"."Value" USING ("Ledget Stat"."Financial Elem Id" = 100)) else FILTER("Ledget Stat"."Value" USING ("Ledget Stat"."Financial Elem Id" = 140)) end,0))\*100,0),ifnull(case when '@{LBal}{Ending}'='Ending' then FILTER("Ledget Stat"."Value" USING ("Ledget Stat"."Financial Elem Id" = 100)) else FILTER("Ledget Stat"."Value" USING ("Ledget Stat"."Financial Elem  $\text{Id} = 140$ )) end, 0), if null (case when '@{LBal}{Ending}'='Ending' then "Account Summary"."Eop Book Bal" else "Account Summary"."Avg Book Bal" end,0),"Currency"."Currency Cd"

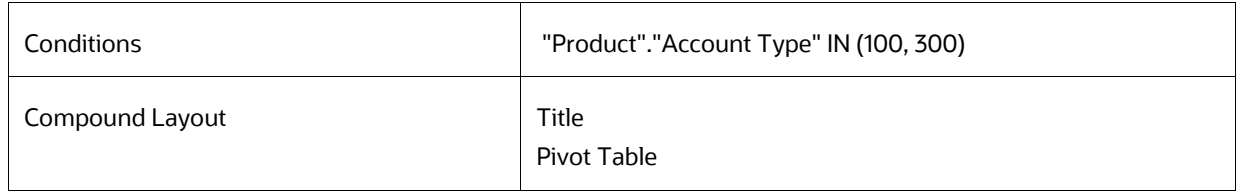

## **8.8.100 Result Master to Instrument Reconciliation in Base Currency**

#### **8.8.101 Result Master to Instrument Reconciliation in Consolidated Currency**

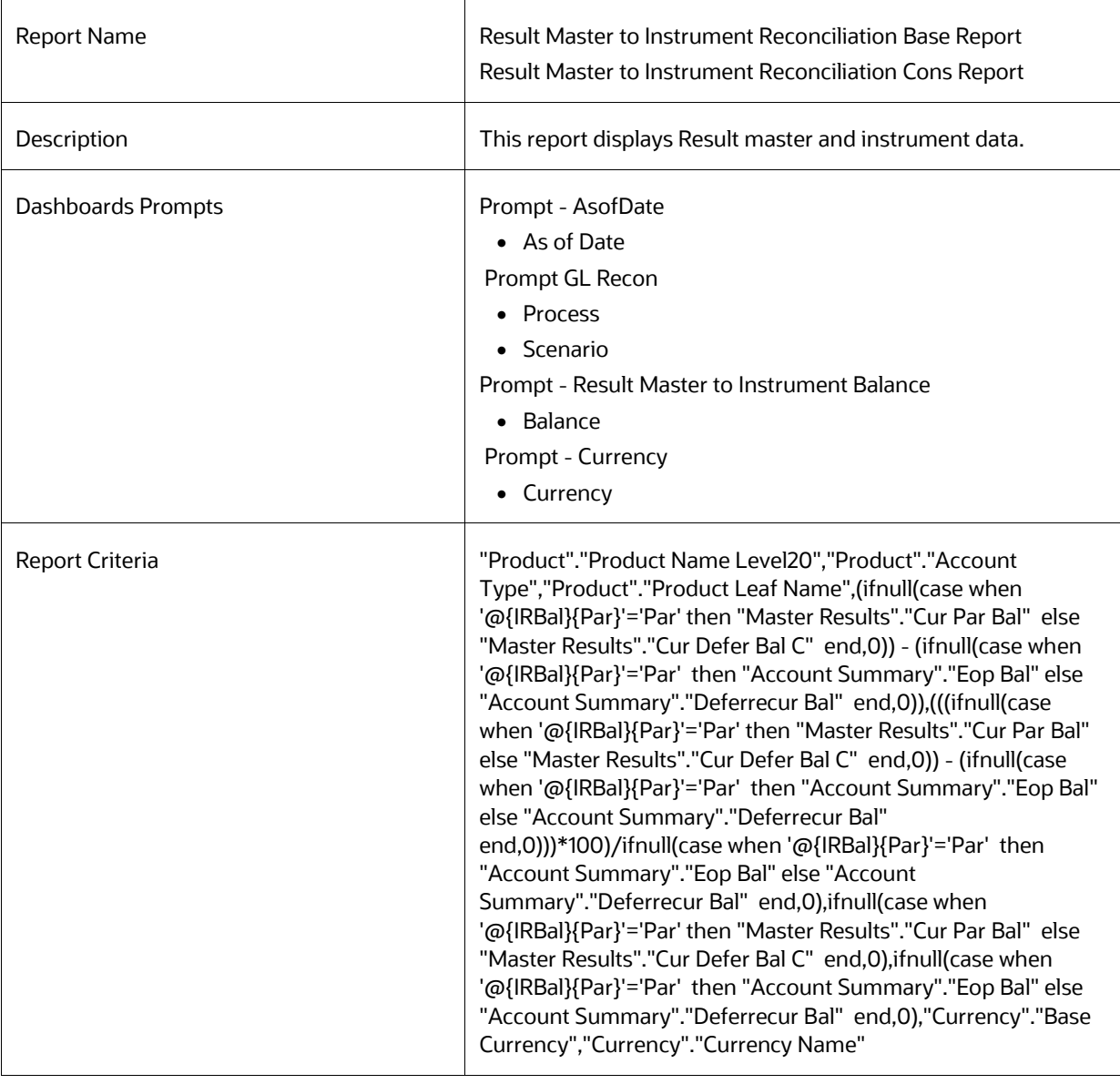

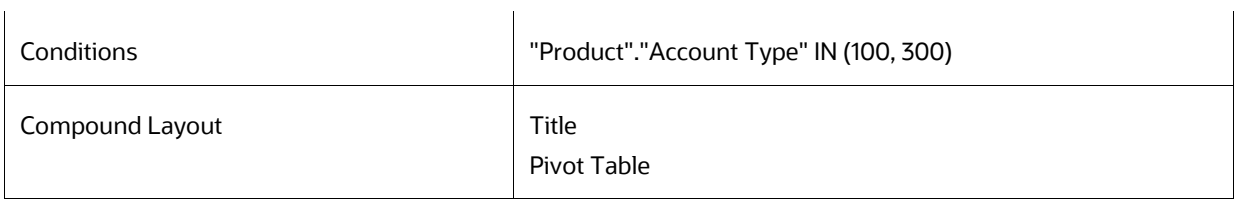

# **8.8.102 Detail Stepped Rate**

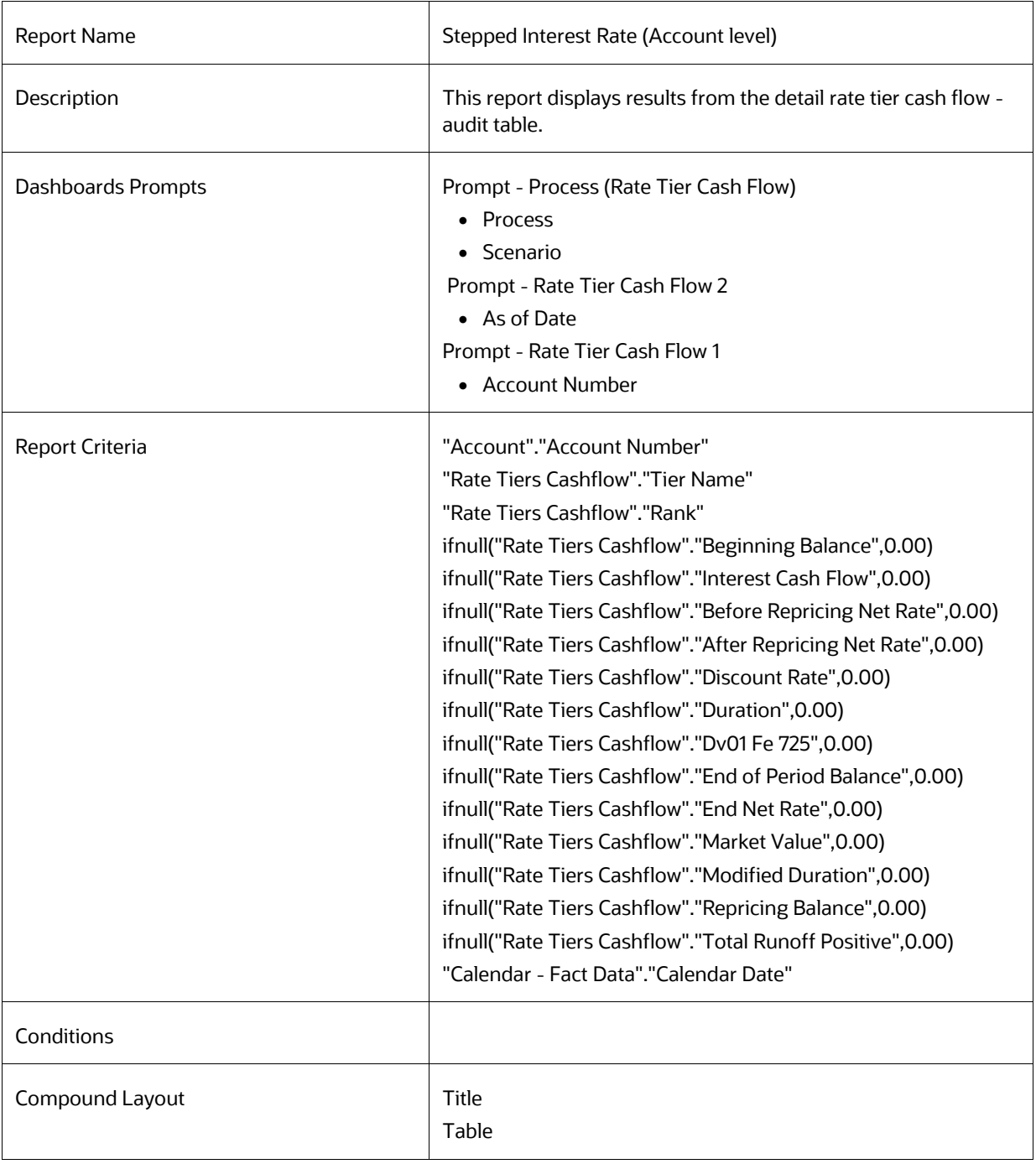

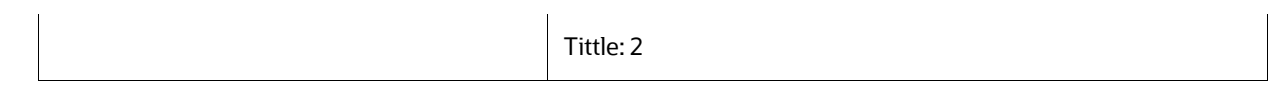

# **8.8.103 IRRBB Table B**

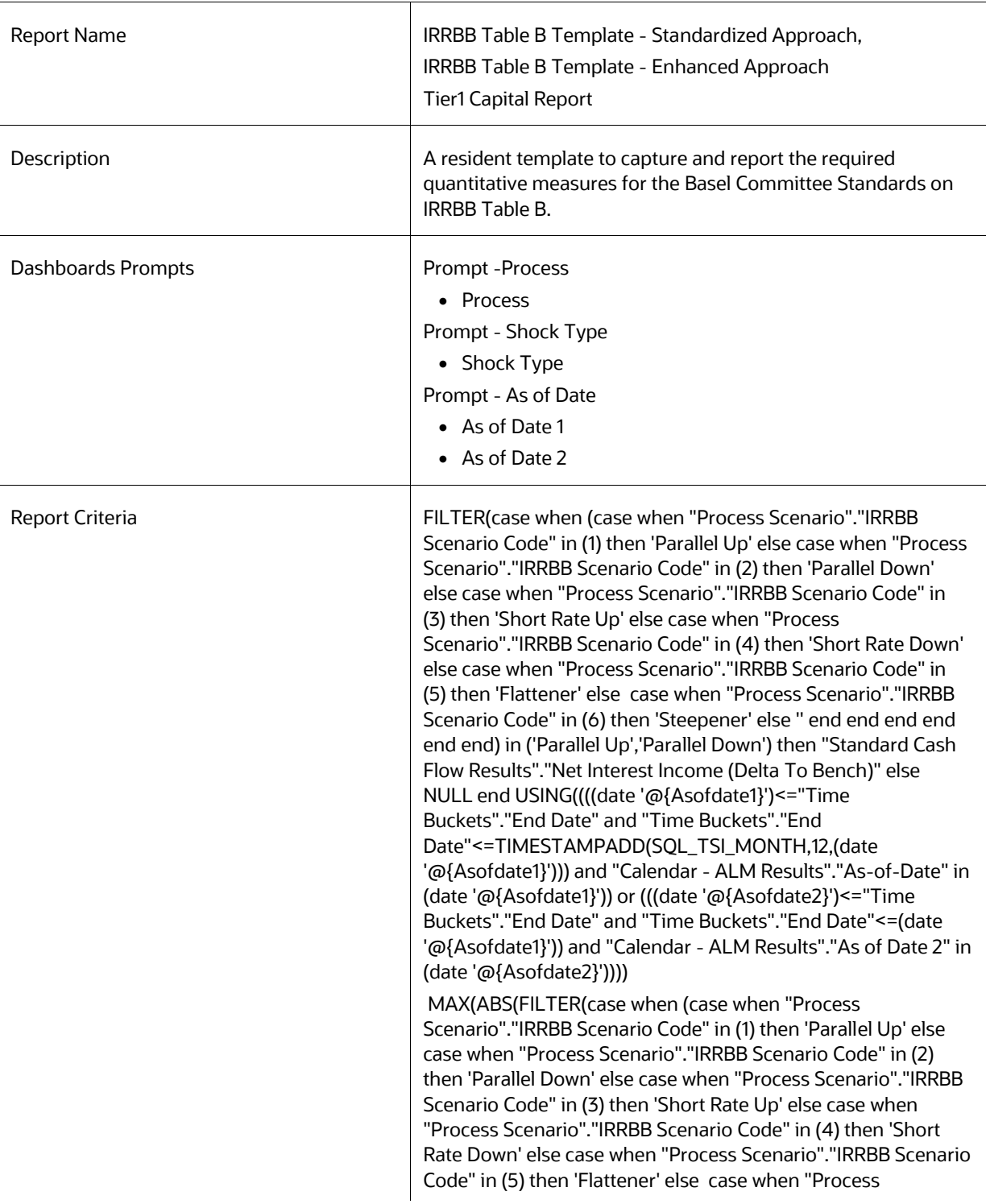

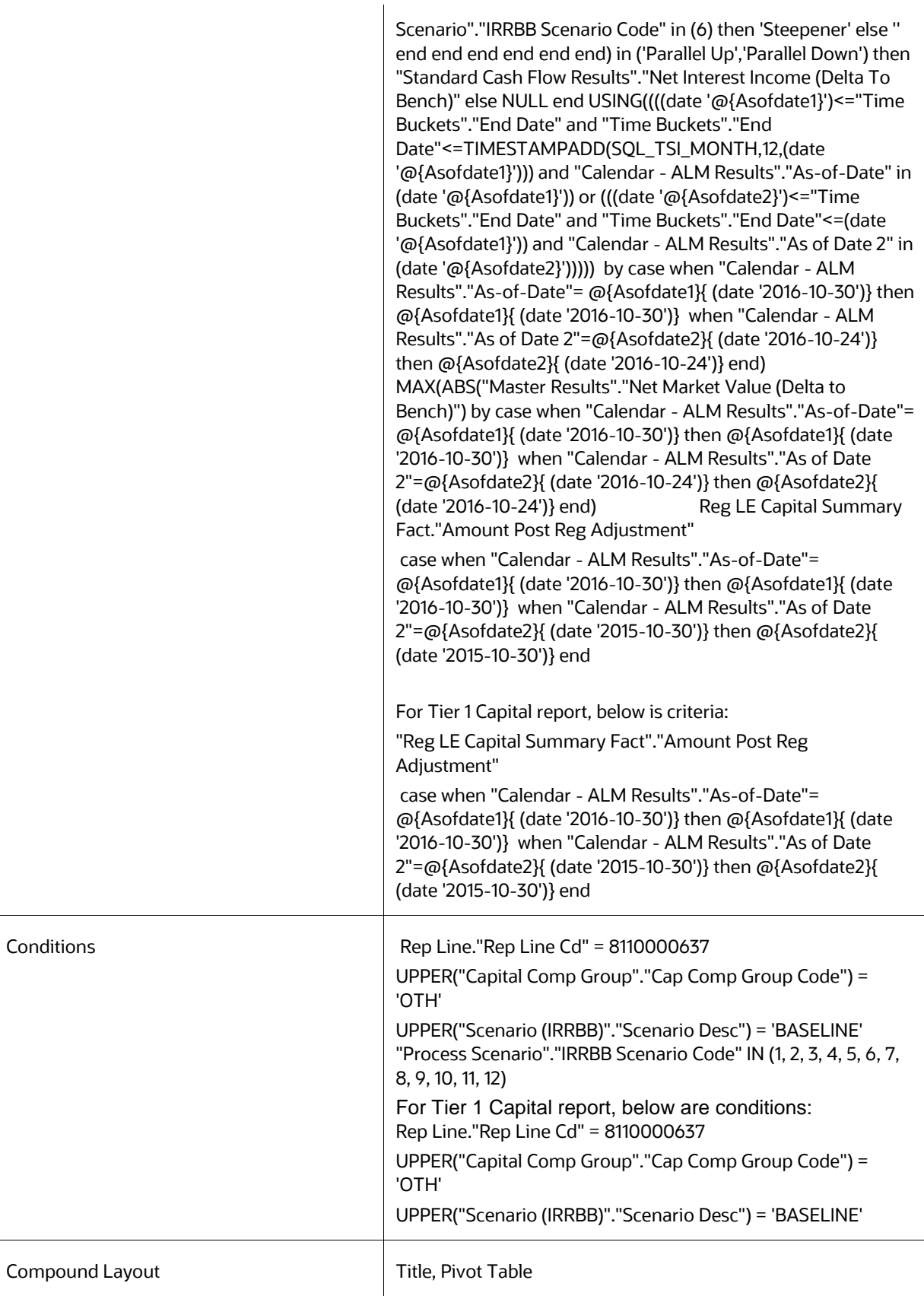

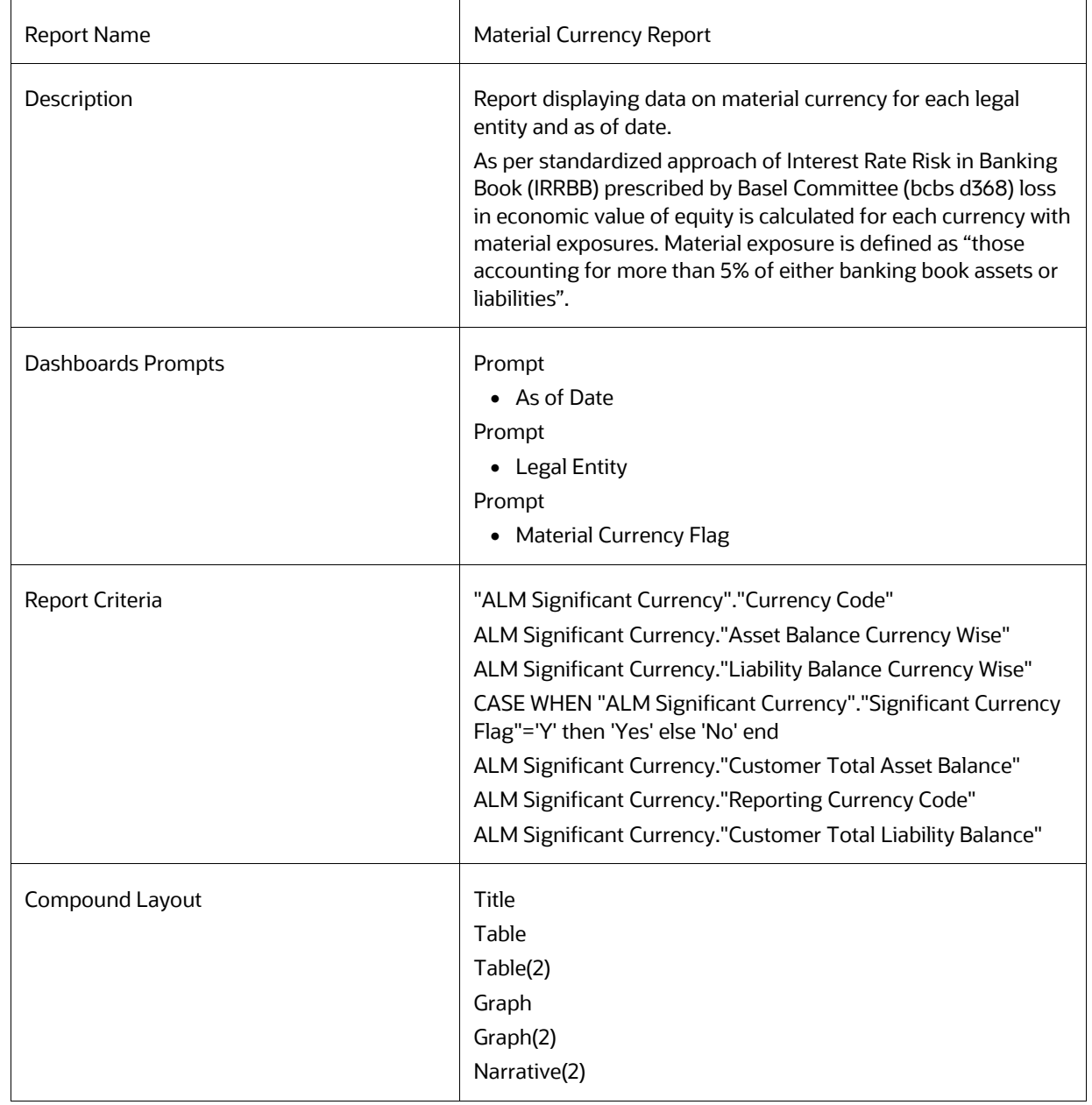

### **8.8.104 Material Currency**

# **8.9 Change Database Connection**

### **8.9.1 Dynamic Infodom Selection**

**1.** Infodom Selection: This page allows users to select infodom or database of their choice.

**2.** Clear Cache: This page allows user to clear cache after selecting infodom or database

# **8.10 Funds Transfer Pricing Reports**

## **8.10.1 Fund Transfer Pricing - Assumptions Reports**

- **1.** Transfer Pricing Process Assumption Map
- **2.** Adjustments
- **3.** Transfer Pricing

#### **8.10.2 Fund Transfer Pricing Reports**

- **1.** Transfer Pricing Margin Super Report
- **2.** Funding Center Time
- **3.** Funding Center Original Vs. Remaining
- **4.** Transfer Pricing Account Summary Report
- **5.** Transfer Pricing NIM Quality Report
- **6.** Transfer Pricing Stratification Report
- **7.** Zero Transfer Pricing Rate Report
- **8.** Transfer Pricing Process Errors
- **9.** Historical Rates Report
- **10.** Rate Lock Option Cost Summary
- **11.** Breakage Charge Summary
- **12.** Transfer Price Audit Trail Report

#### **8.10.2.1 Transfer Pricing Process Assumption Map**

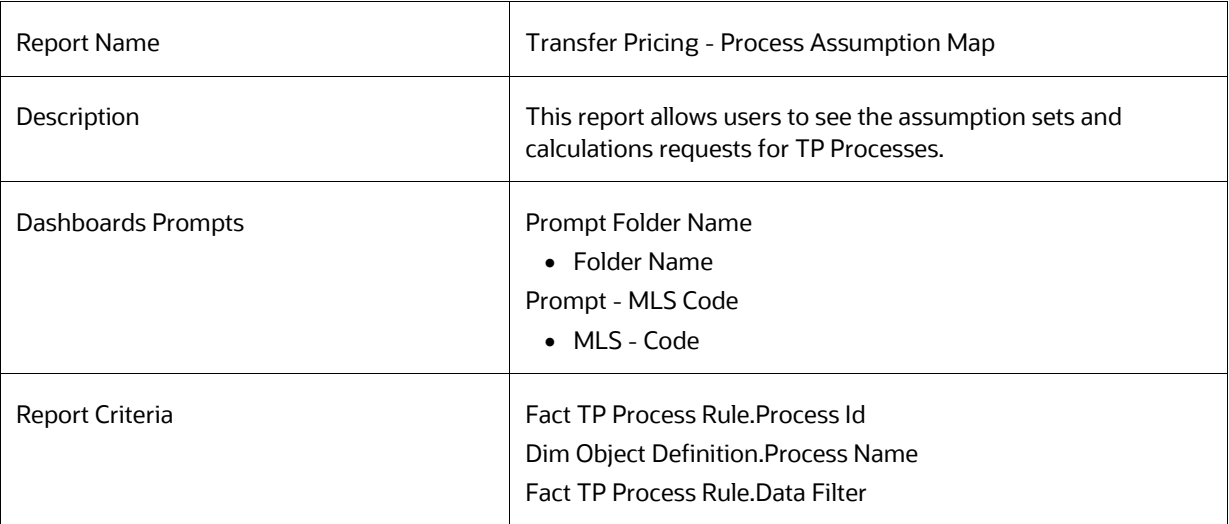

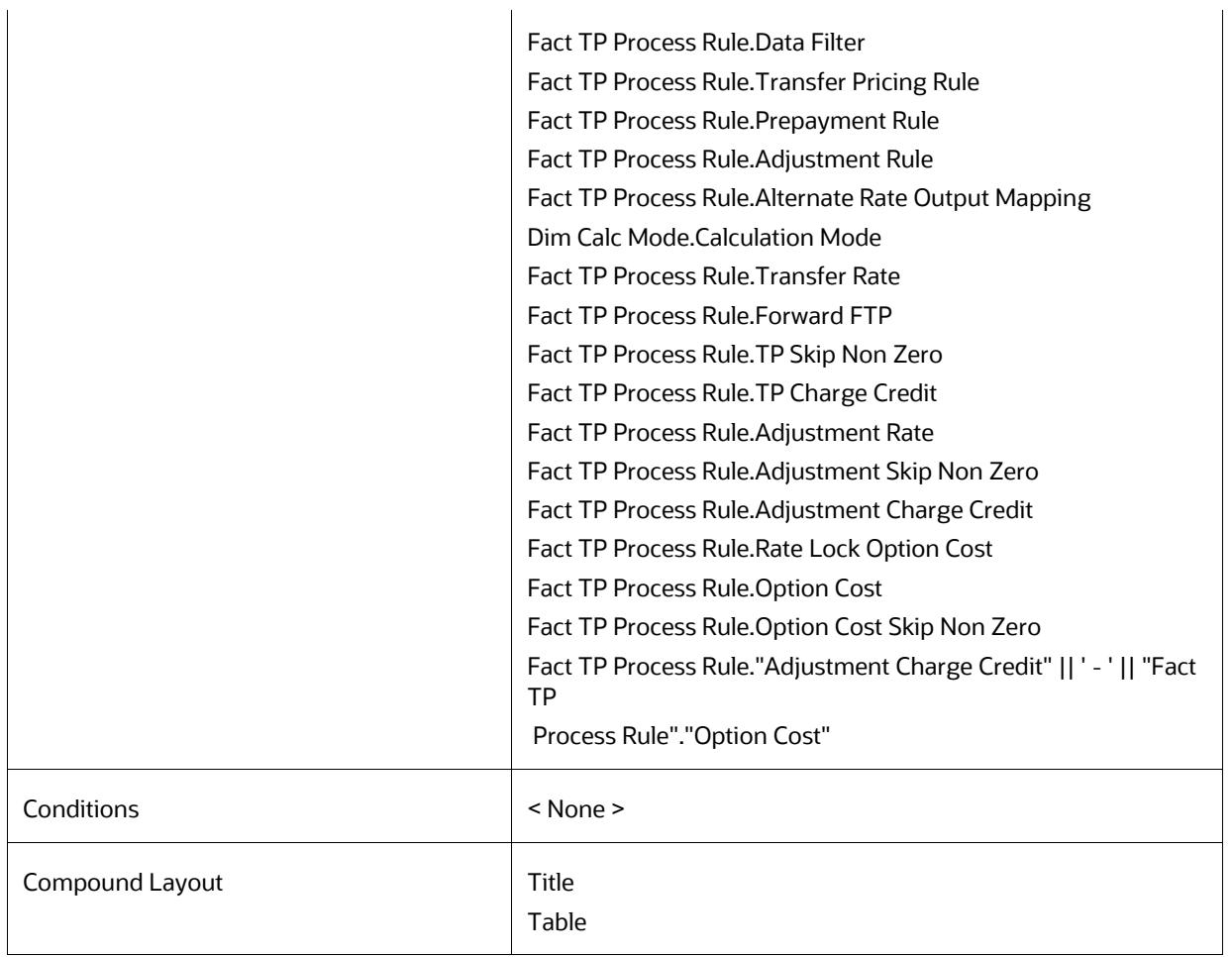

#### **8.10.2.2 Adjustments**

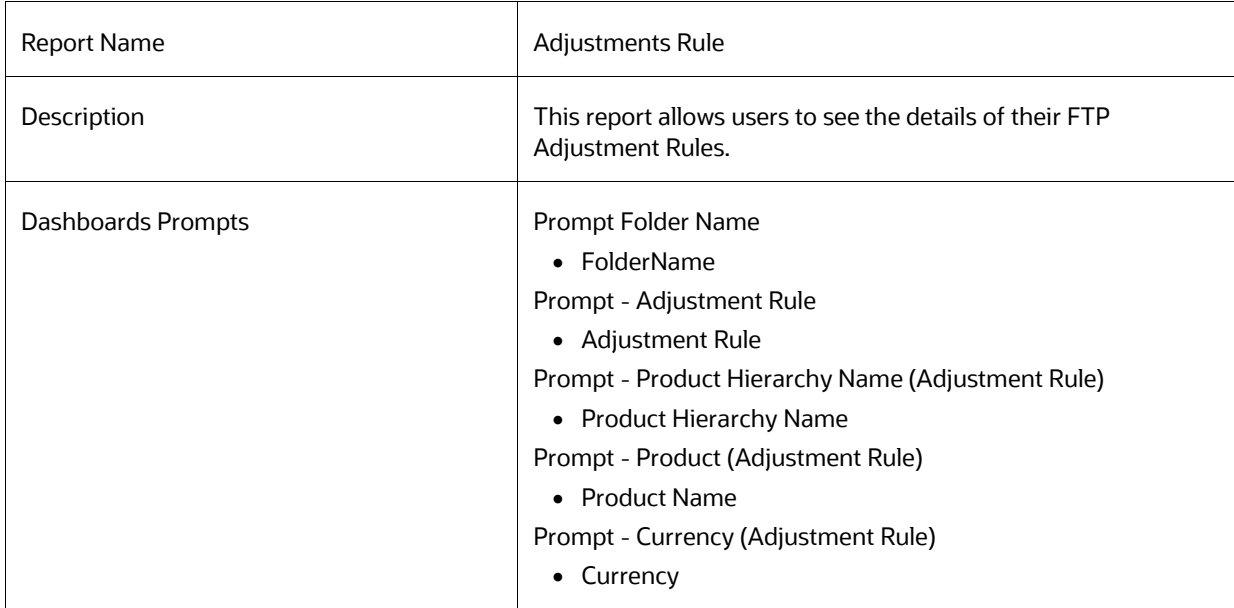

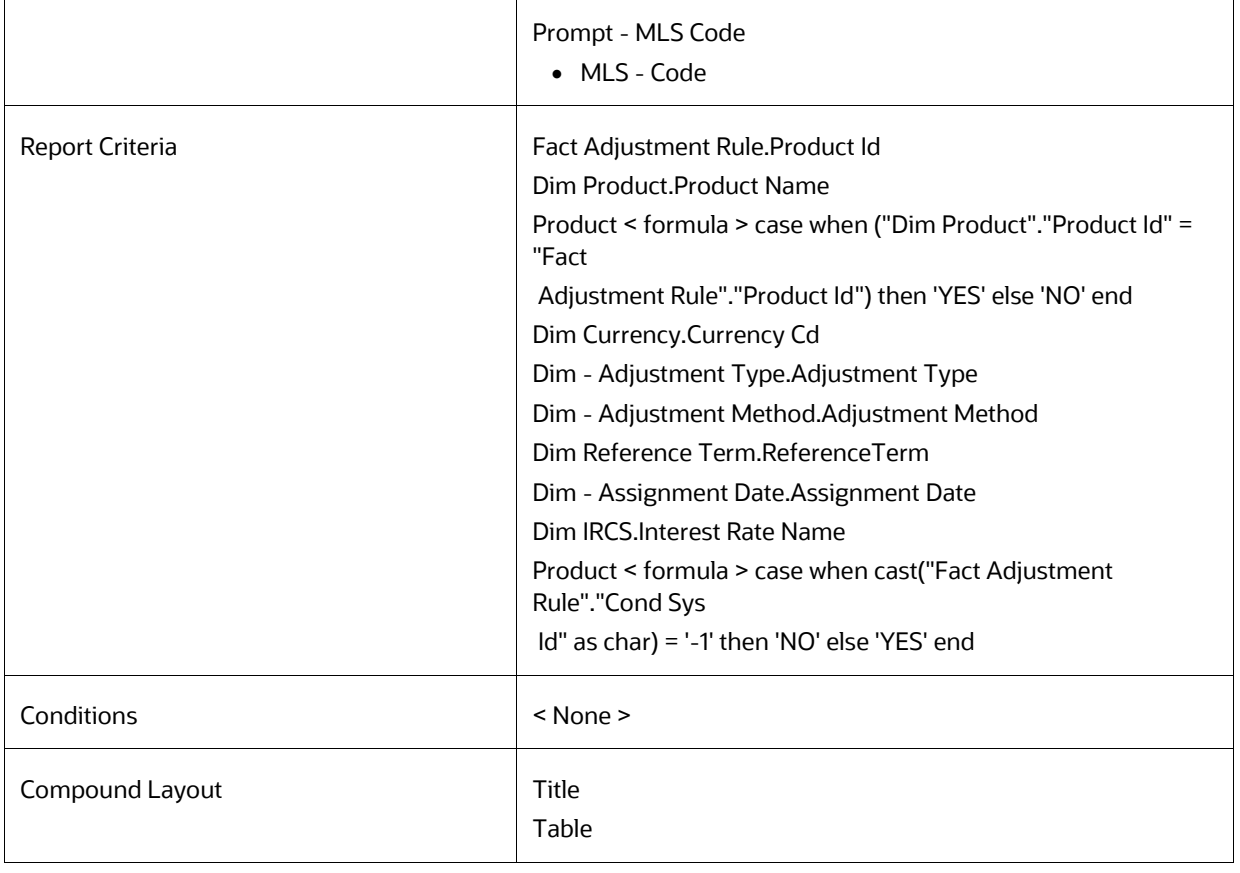

## **8.10.2.3 Transfer Pricing**

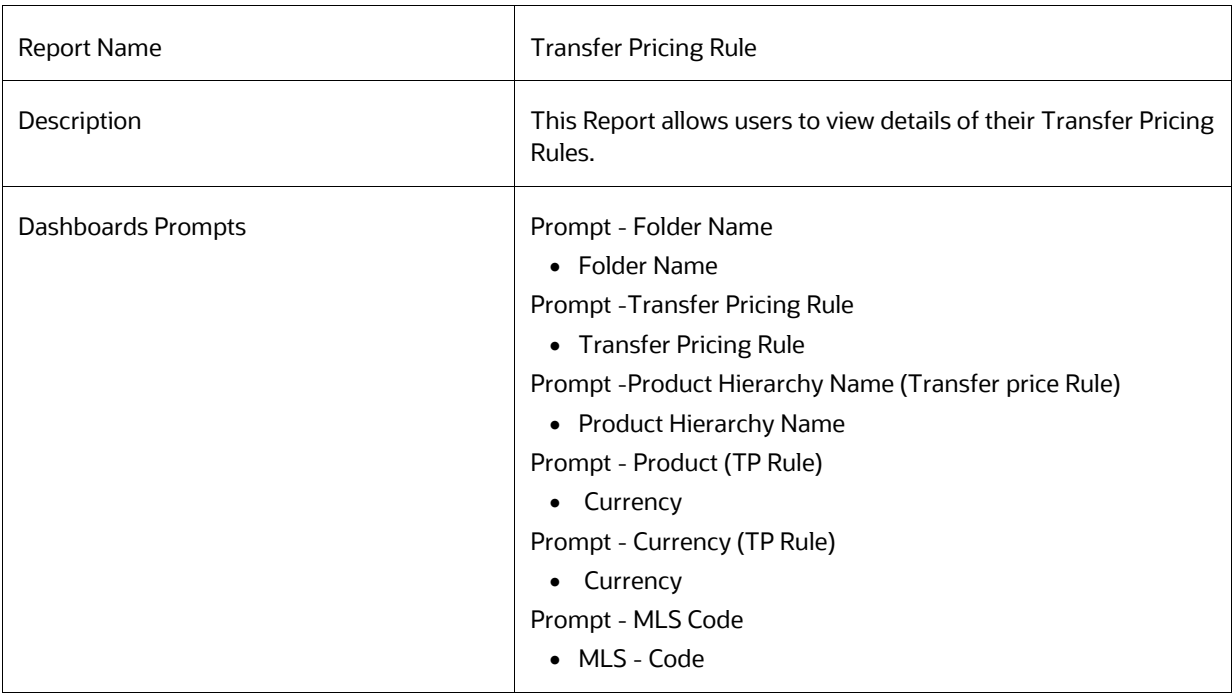

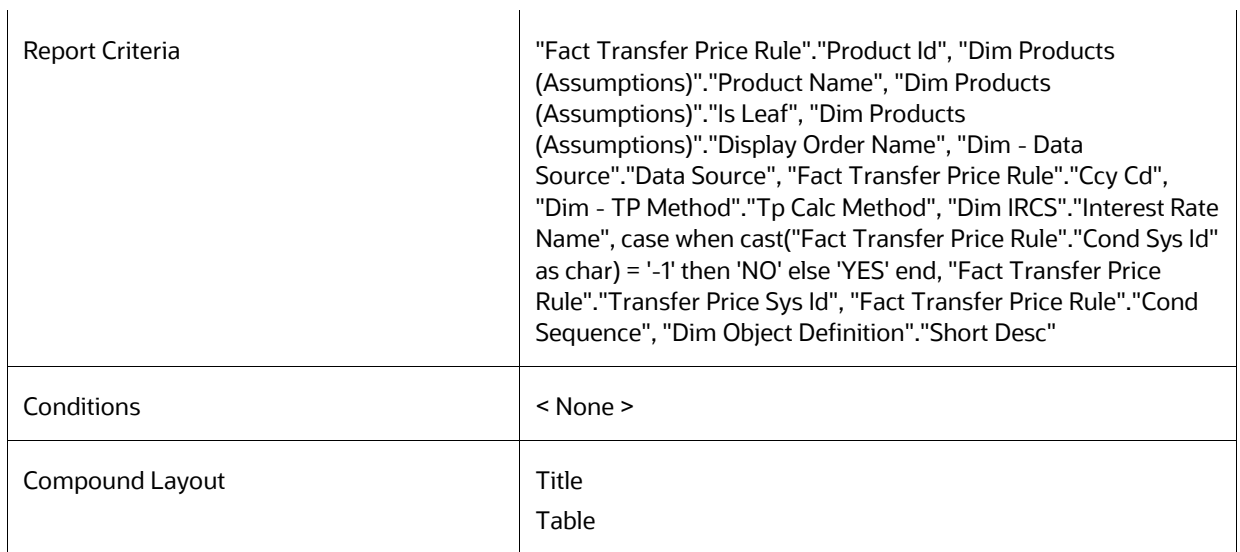

## **8.10.2.4 Transfer Pricing Rule - Detail**

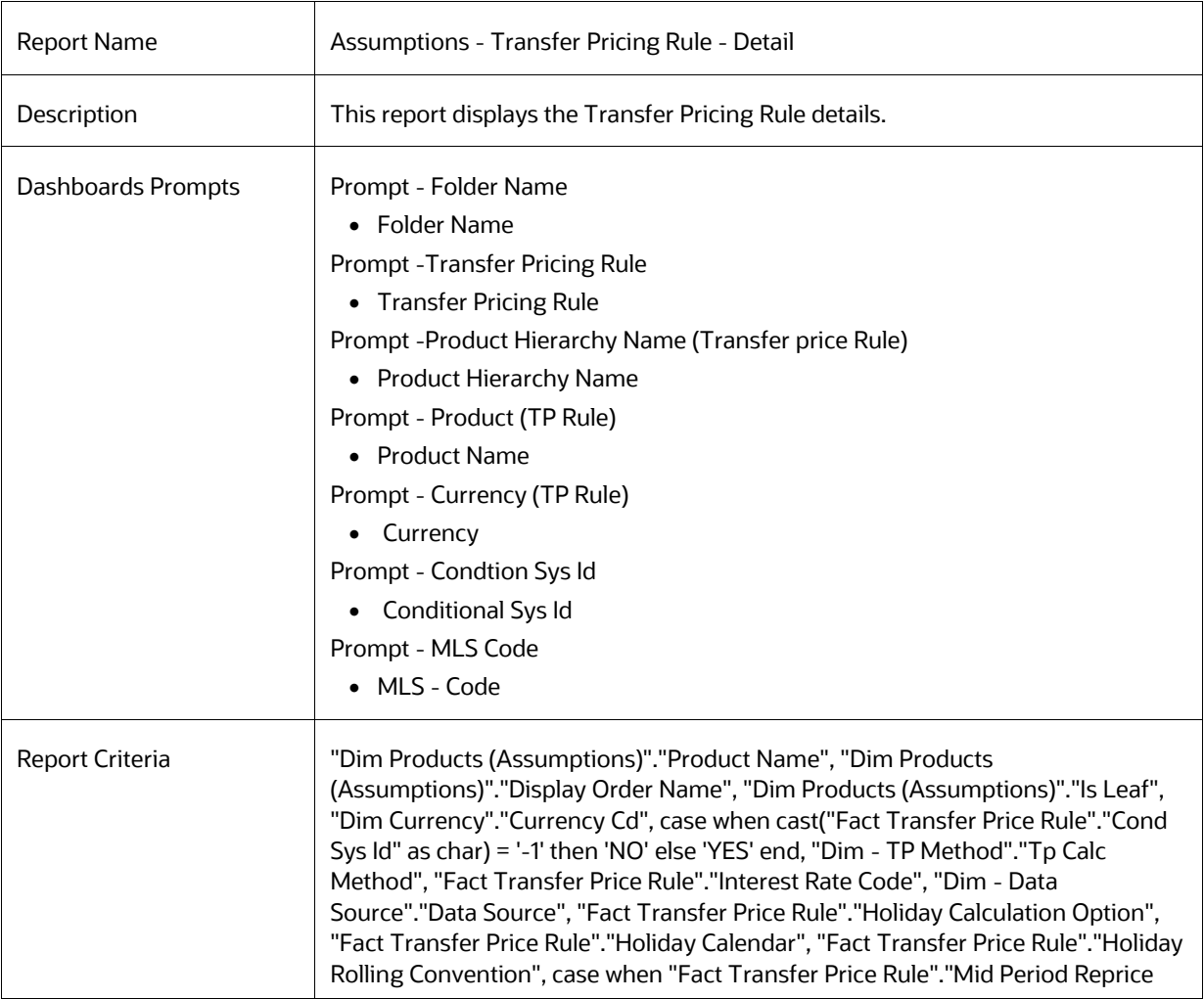

Flg"=0 then 'No' when "Fact Transfer Price Rule"."Mid Period Reprice Flg"=1 then 'Yes' else null end, case when "Fact Transfer Price Rule"."Output Audit Flag"=0 then 'No' when "Fact Transfer Price Rule"."Output Audit Flag"=1 then 'Yes' else null end, case when "Fact Transfer Price Rule"."Across Org Unit Flg"=0 then 'No' when "Fact Transfer Price Rule"."Across Org Unit Flg"=1 then 'Yes' else null end, "Dim - Assignment Date"."Assignment Date", "Fact Transfer Price Rule"."Cashflow Discount Method", "Fact Transfer Price Rule"."Cash Flow Type", "Fact Transfer Price Rule"."Caterpillar Method", "Fact Transfer Price Rule"."Constant Rate", "Fact Transfer Price Rule"."Economic Value Cash Flow Interest Type", case when "Fact Transfer Price Rule"."Economic Value Exclude Accrued Interest Flag"=0 then 'No' when "Fact Transfer Price Rule"."Economic Value Exclude Accrued Interest Flag"=1 then 'Yes' else null end, case when "Fact Transfer Price Rule"."Economic Value Interest Only Flag"=0 then 'No' when "Fact Transfer Price Rule"."Economic Value Interest Only Flag"=1 then 'Yes' else null end, "Dim IRCS"."Interest Rate Name", case when "Fact Transfer Price Rule"."Economic Value TP Rate Calculation Flag"=0 then 'No' when "Fact Transfer Price Rule"."Economic Value TP Rate Calculation Flag"=1 then 'Yes' else null end, case when "Fact Transfer Price Rule"."Gross Rate Flg"=0 then 'No' when "Fact Transfer Price Rule"."Gross Rate Flg"=1 then 'Yes' else NULL end, "Fact Transfer Price Rule"."Historical Term", "Fact Transfer Price Rule"."Historical Mult", "Fact Transfer Price Rule"."Lag Term", case when "Fact Transfer Price Rule"."Option Cost Method Cd"=0 then 'No' when "Fact Transfer Price Rule"."Option Cost Method Cd"=1 then 'Yes' else NULL end, case when "Fact Transfer Price Rule"."Output Avg Life To Inst Flg"=0 then 'No' when "Fact Transfer Price Rule"."Output Avg Life To Inst Flg"=1 then 'Yes' else NULL end, case when "Fact Transfer Price Rule"."Output Dur To Inst Flg"=0 then 'No' when "Fact Transfer Price Rule"."Output Dur To Inst Flg"=1 then 'Yes' else NULL end, "Fact Transfer Price Rule"."Behavior Pattern", "Fact Transfer Price Rule"."Rate Spread", "Fact Transfer Price Rule"."Single Rate Discount", "Fact Transfer Price Rule"."Target Balance", "Fact Transfer Price Rule"."Transfer Price Rate Term", "Fact Transfer Price Rule"."Transfer Price Term Adjustment Amount", "Fact Transfer Price Rule"."Transfer Price Term Operator", "Fact Transfer Price Rule"."Weighted Term Cash Flow Code", "Fact Transfer Price Rule"."Yield Curve Term", "Fact Transfer Price Rule"."Yield Curve Mult", "Fact Transfer Price Rule"."Transfer Price Sys Id", "Dim Object Definition"."Short Desc"

#### **8.10.2.5 Transfer Pricing Margin Super Report**

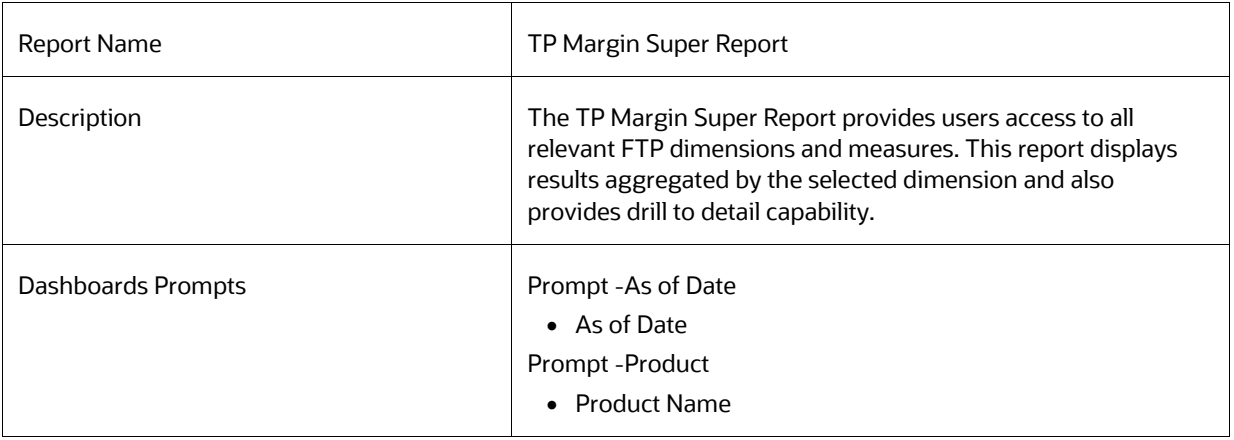

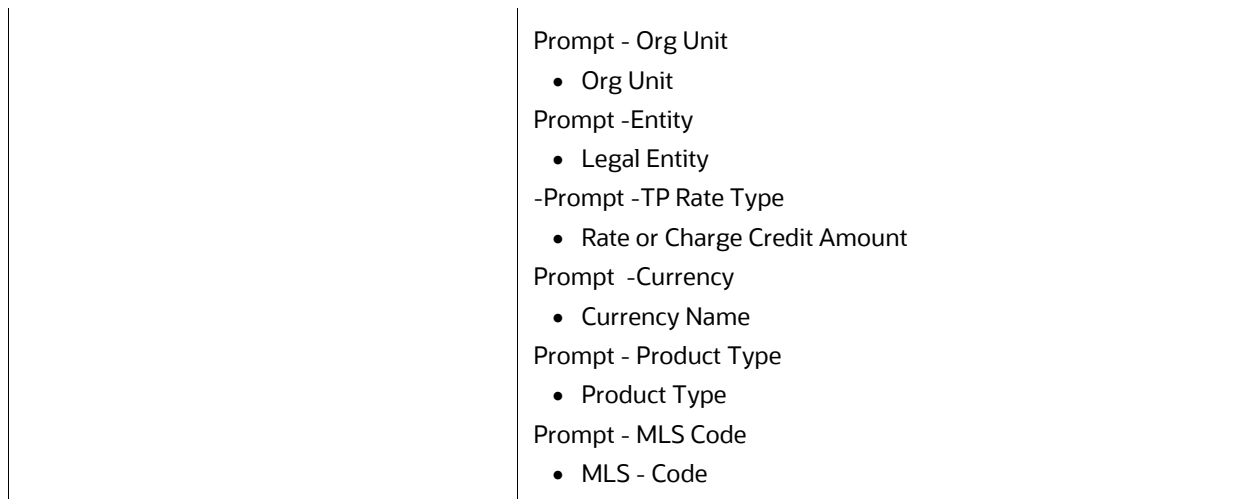

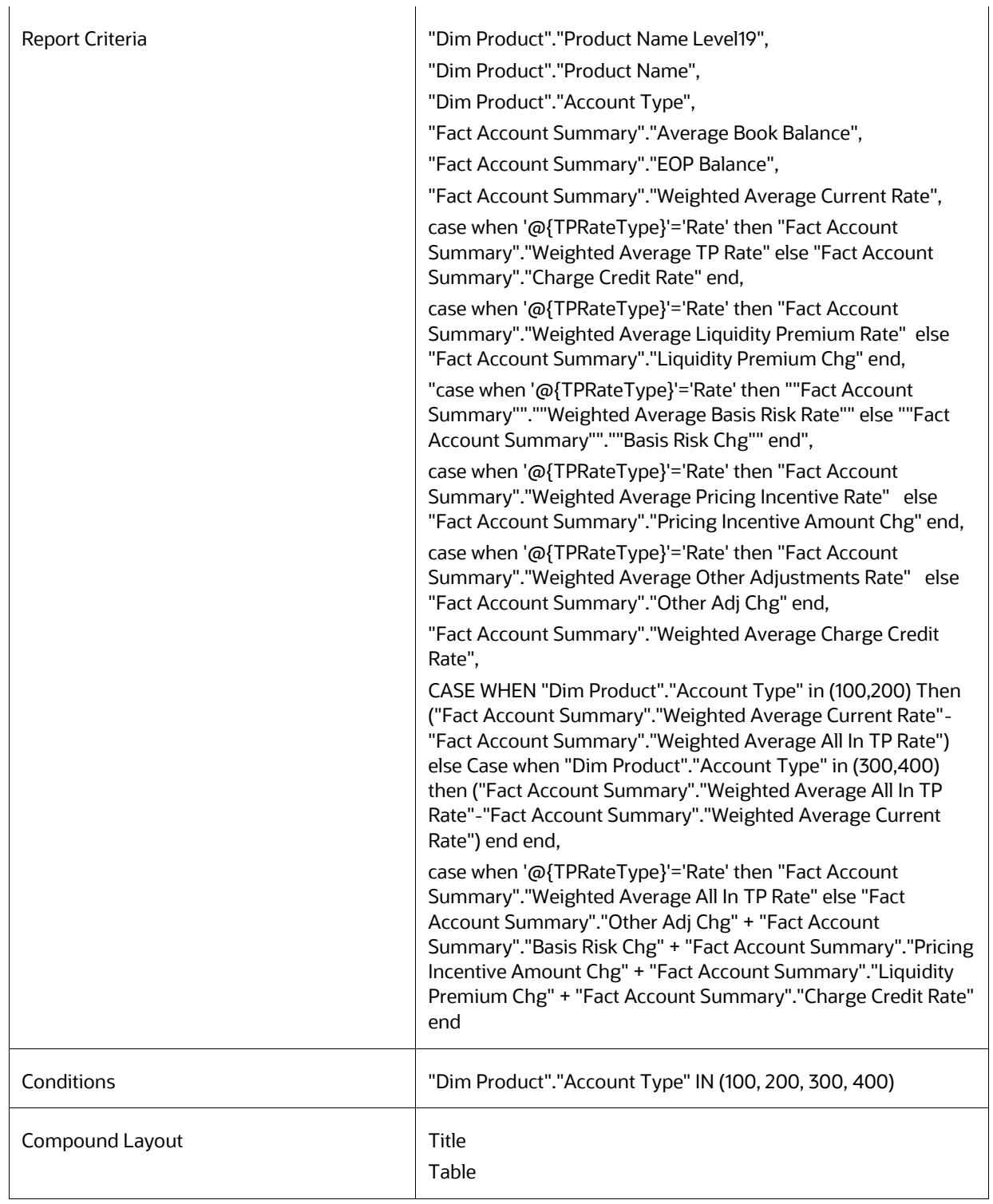

## **8.10.2.6 Funding Center Time**

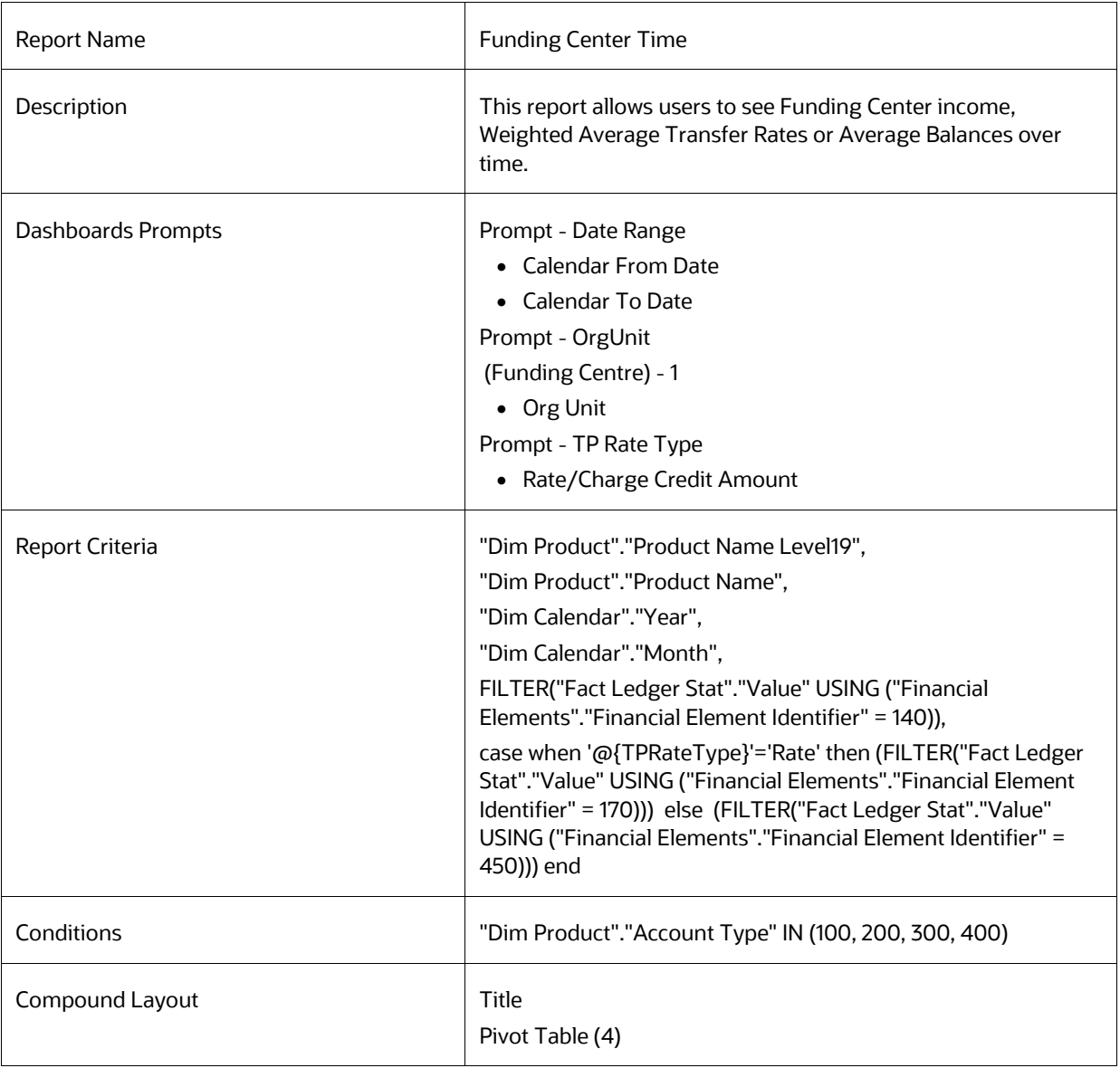

## **8.10.2.7 Funding Center Original Vs. Remaining**

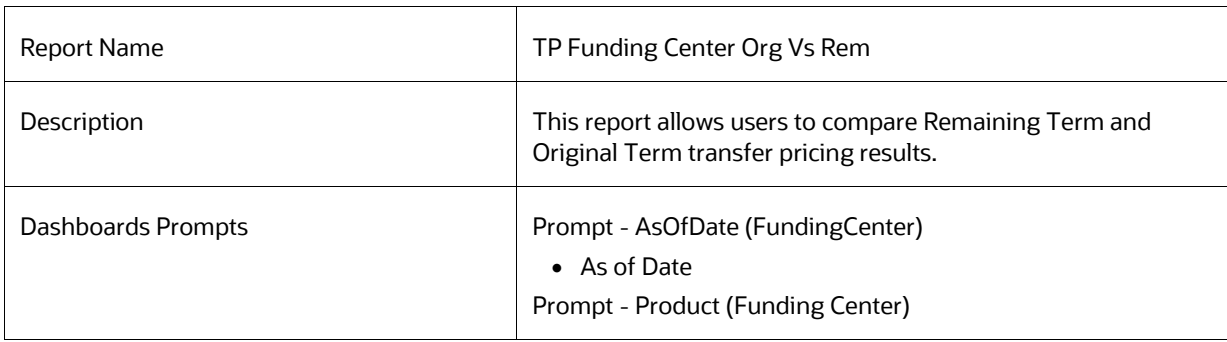

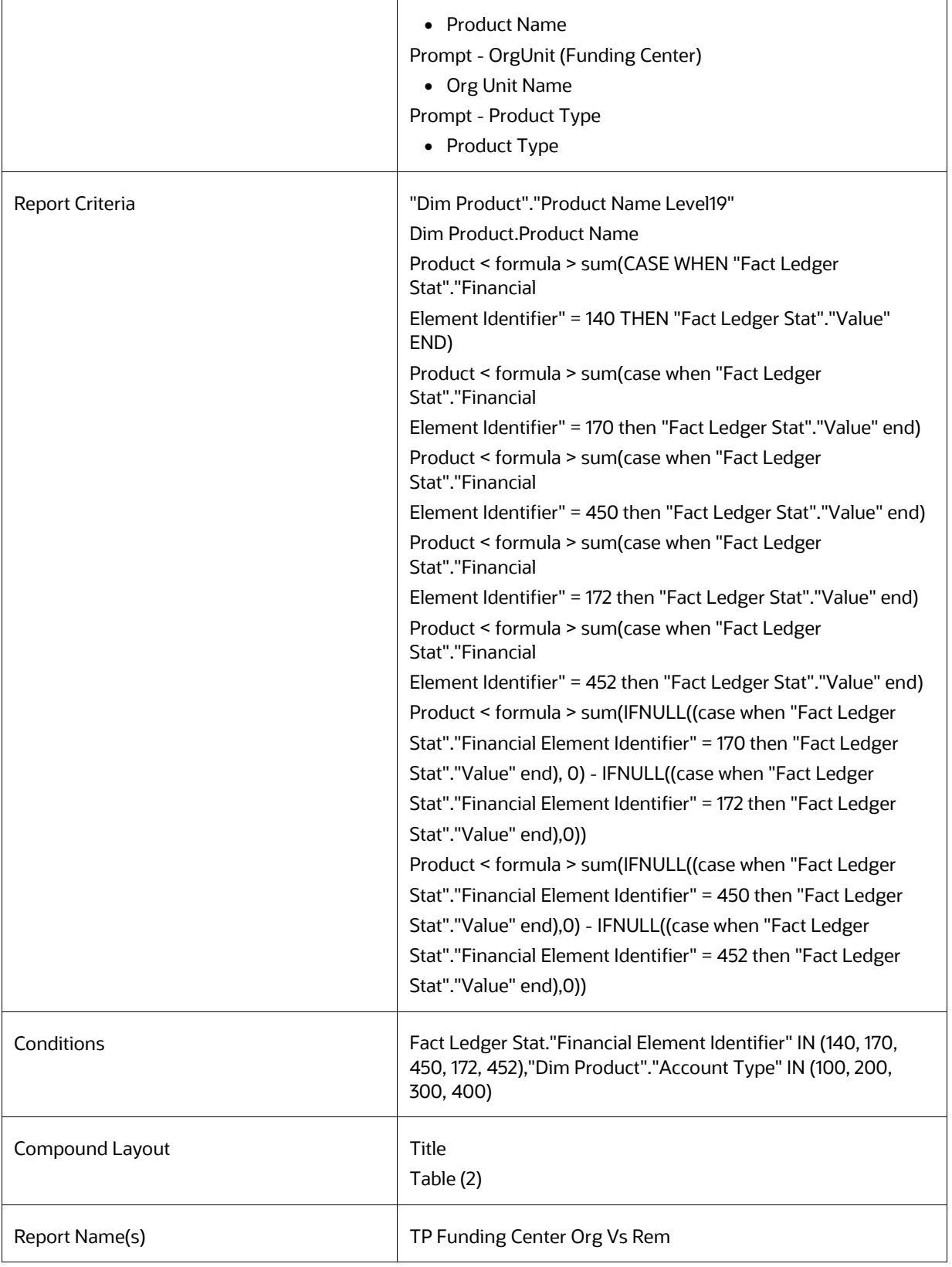

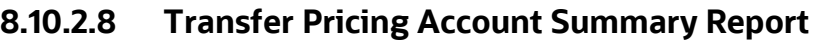

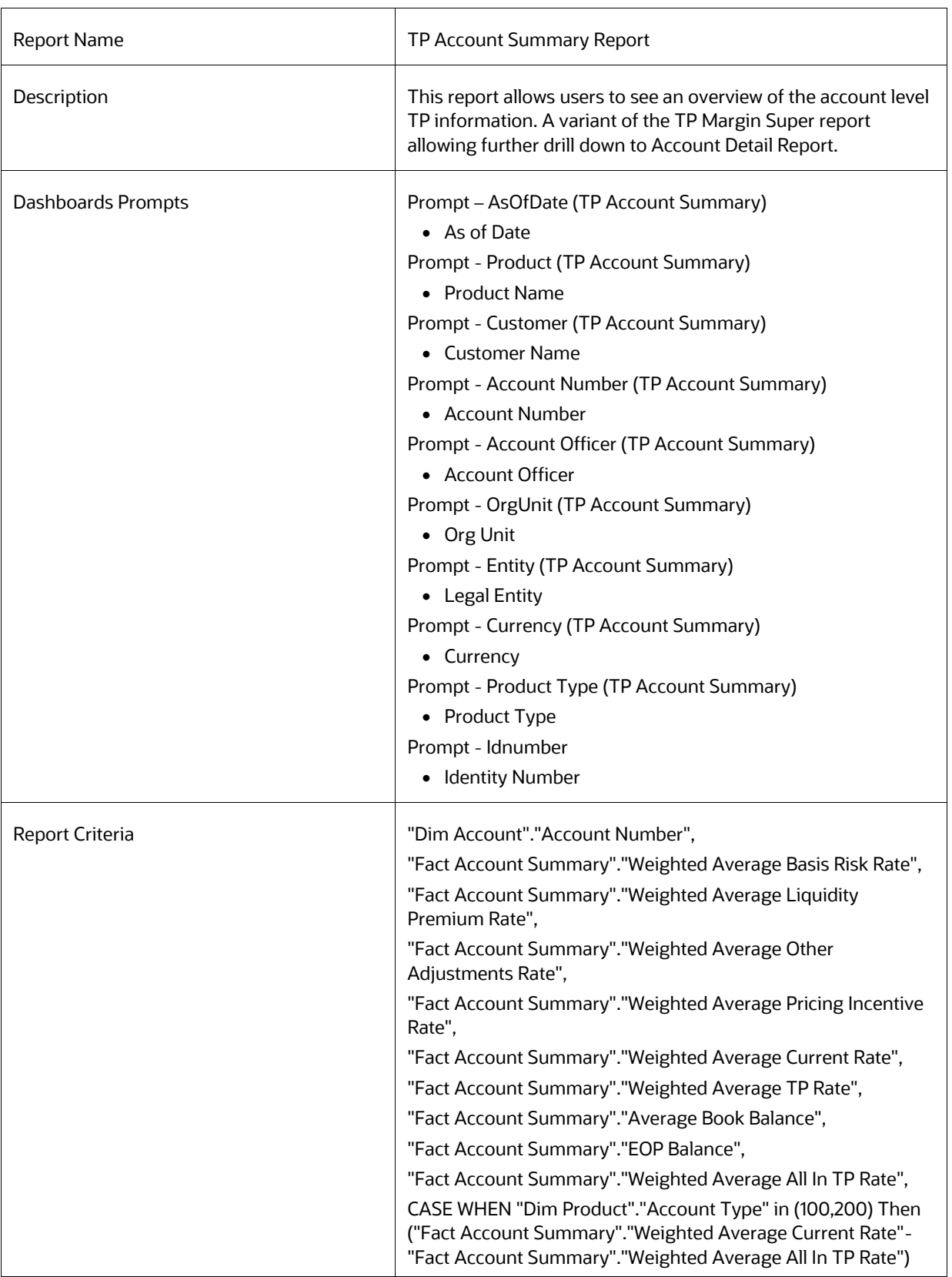

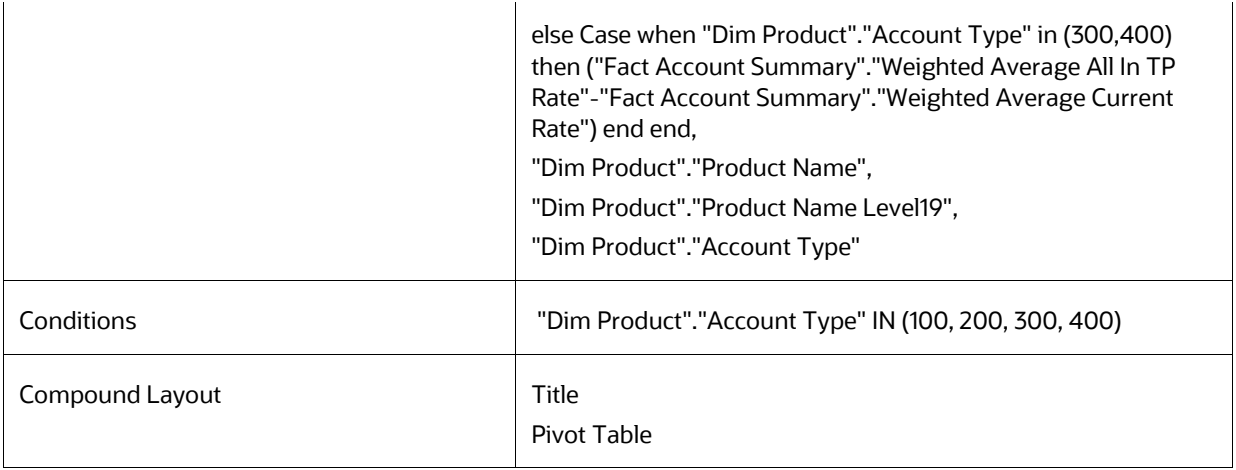

## **8.10.2.9 Transfer Pricing NIM Quality Report**

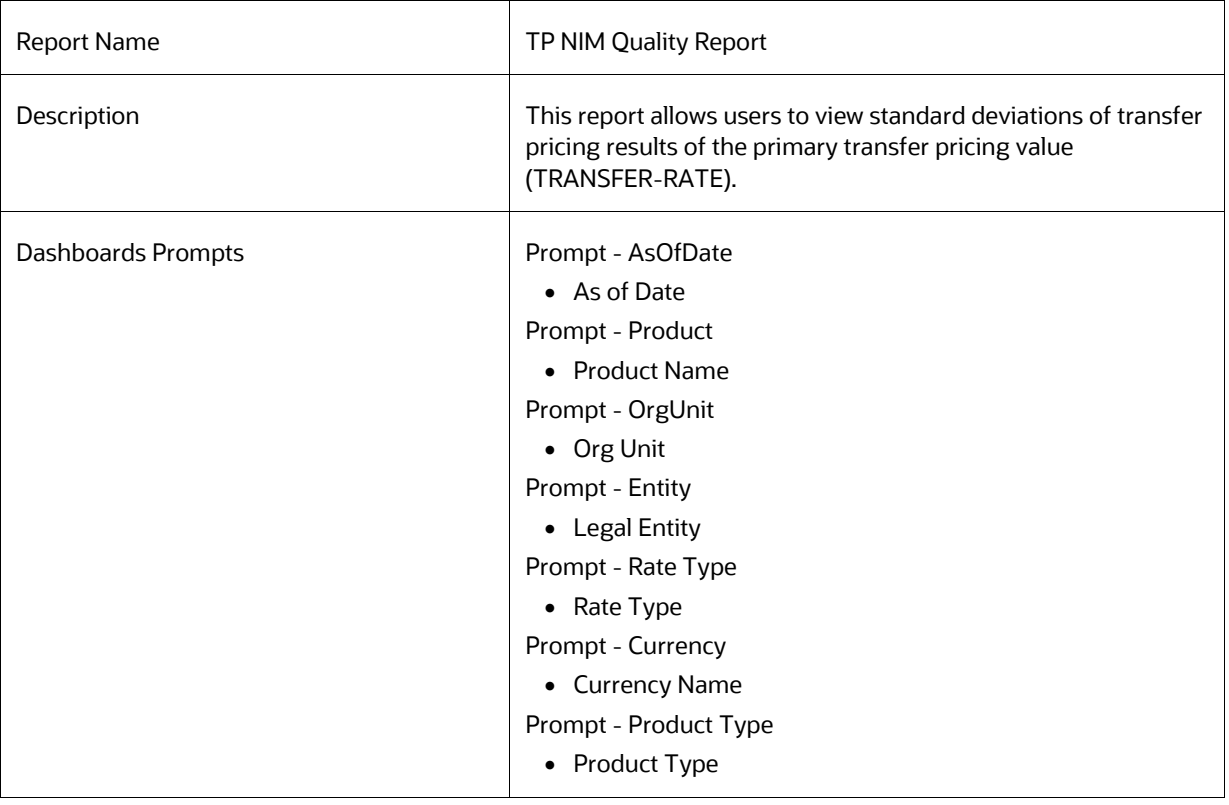

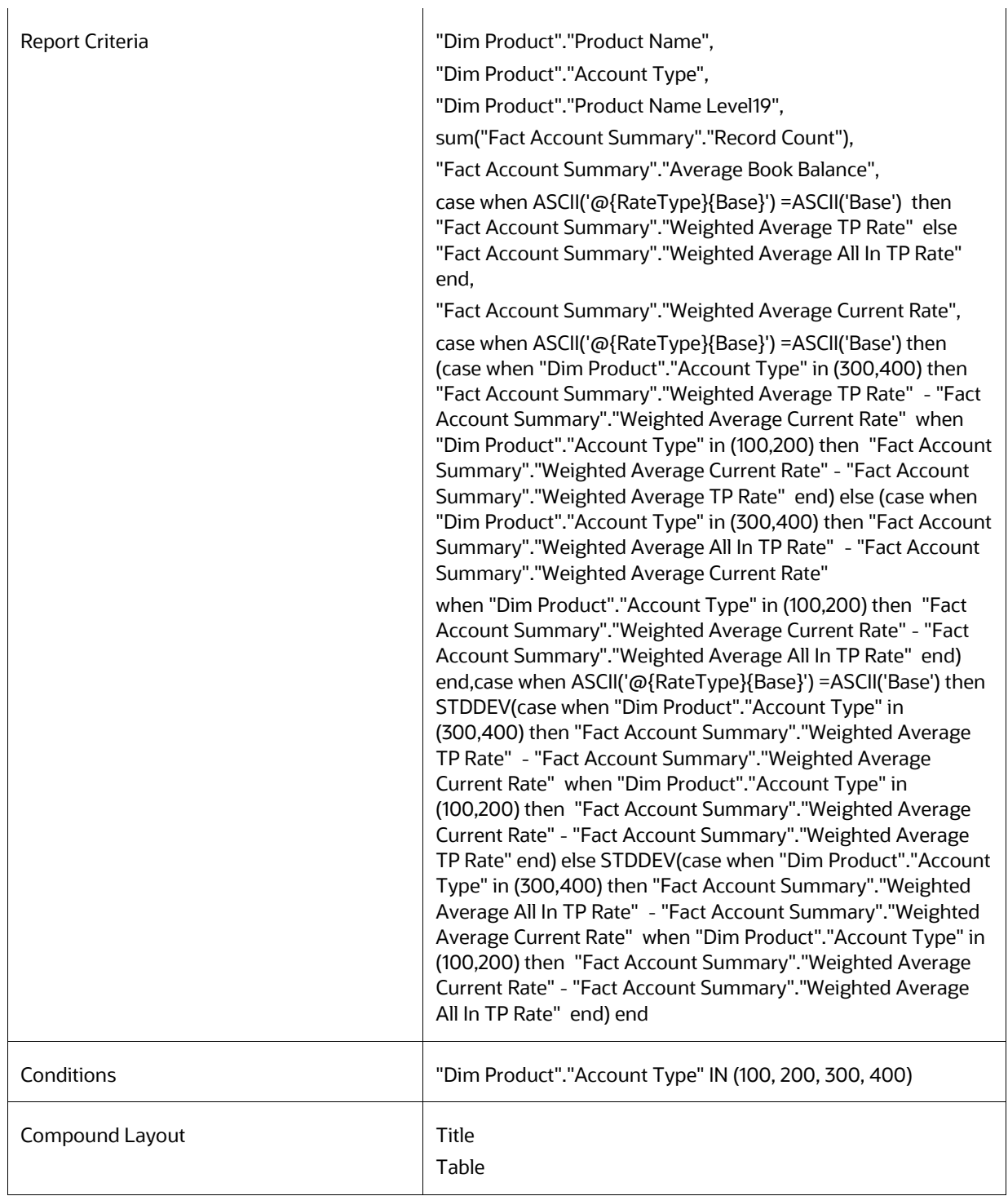

## **8.10.2.10 Transfer Pricing Stratification Report**

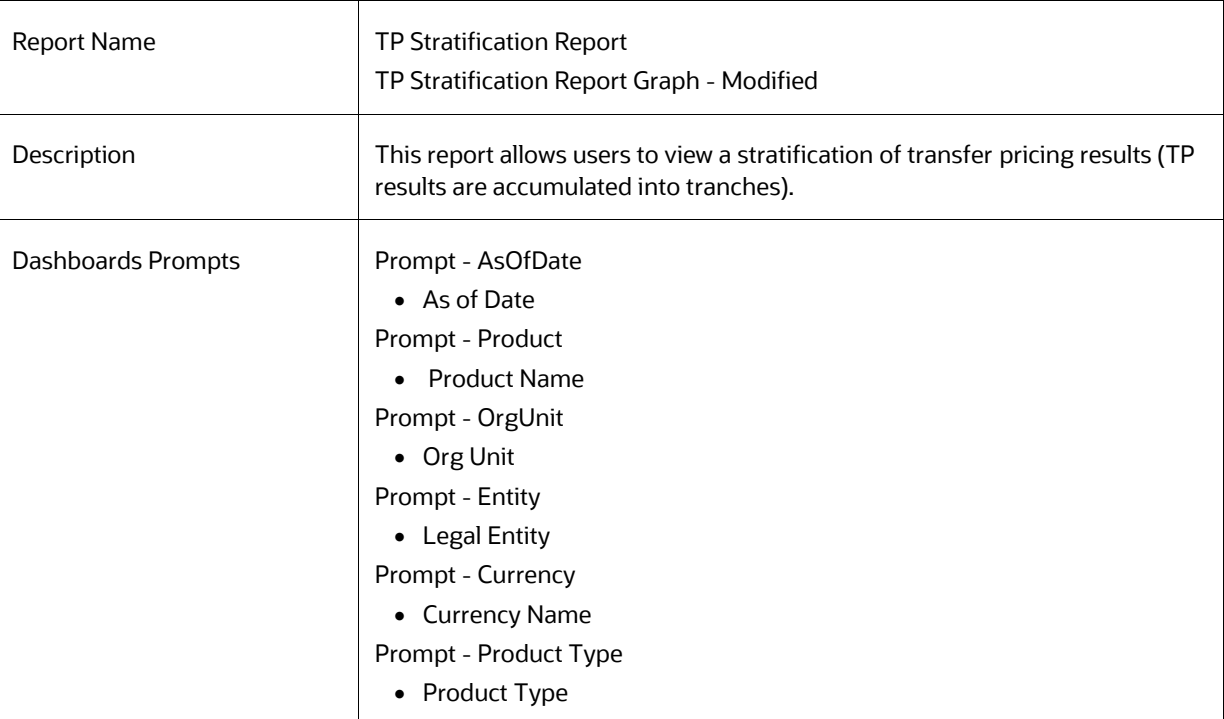

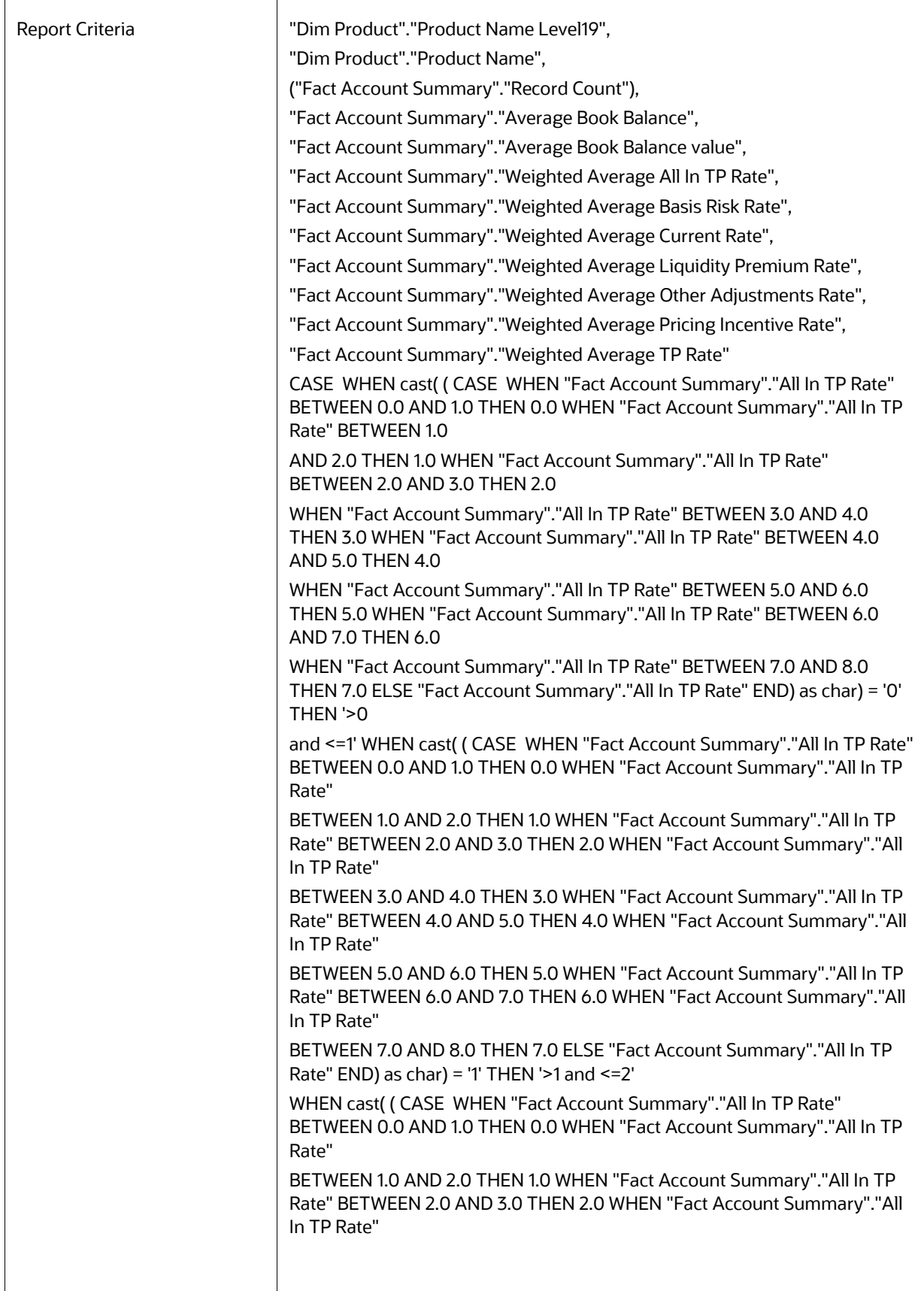

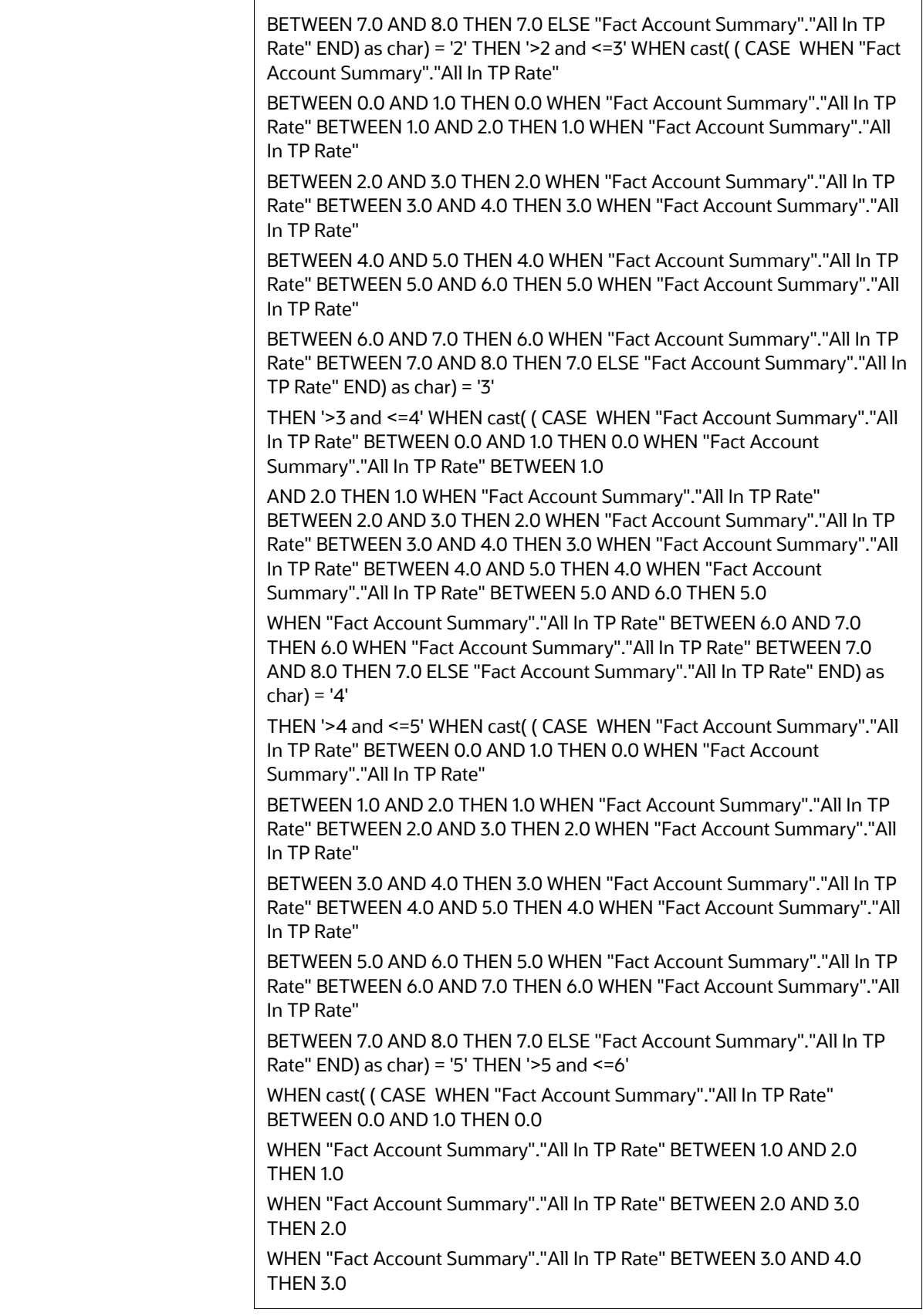

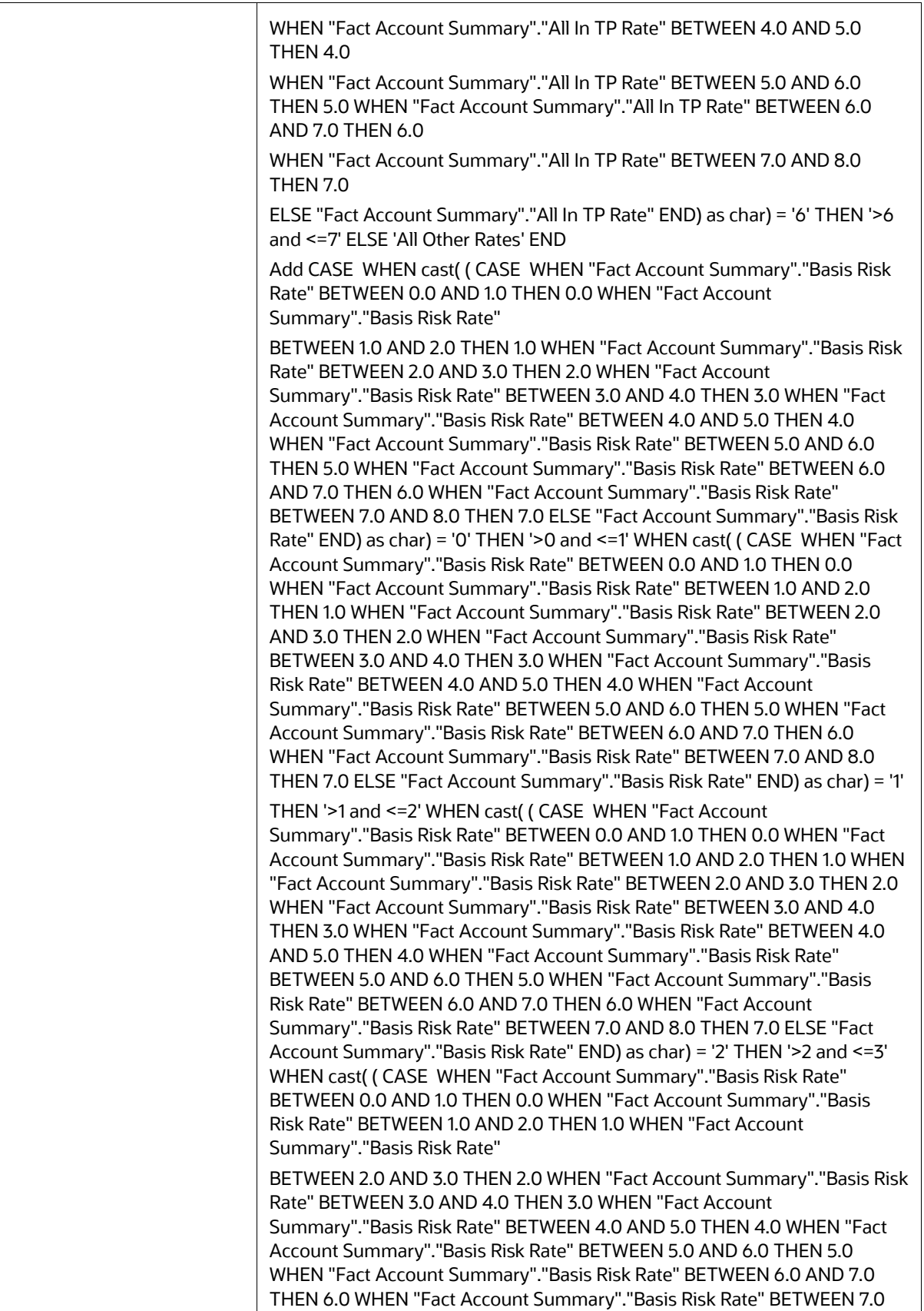

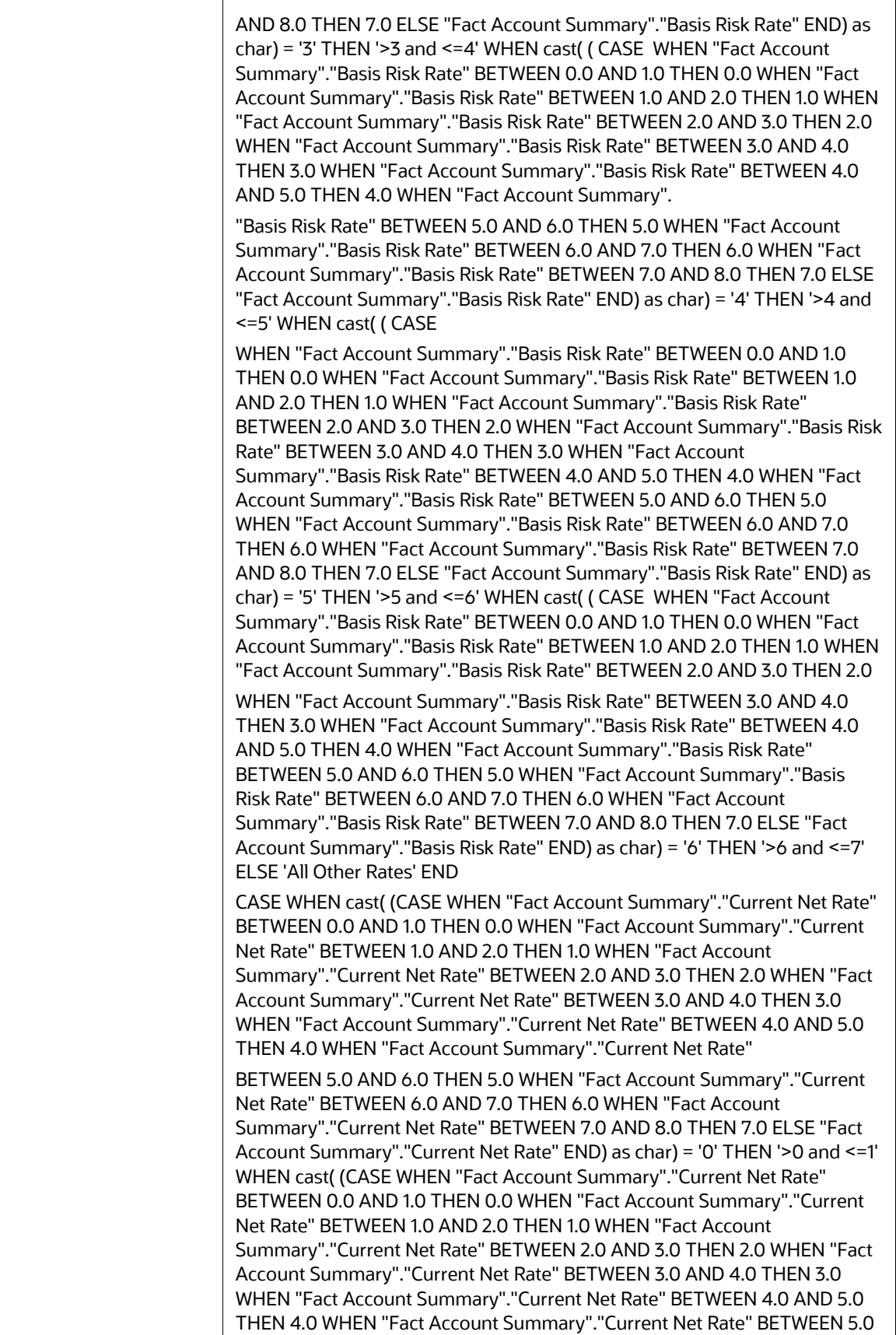

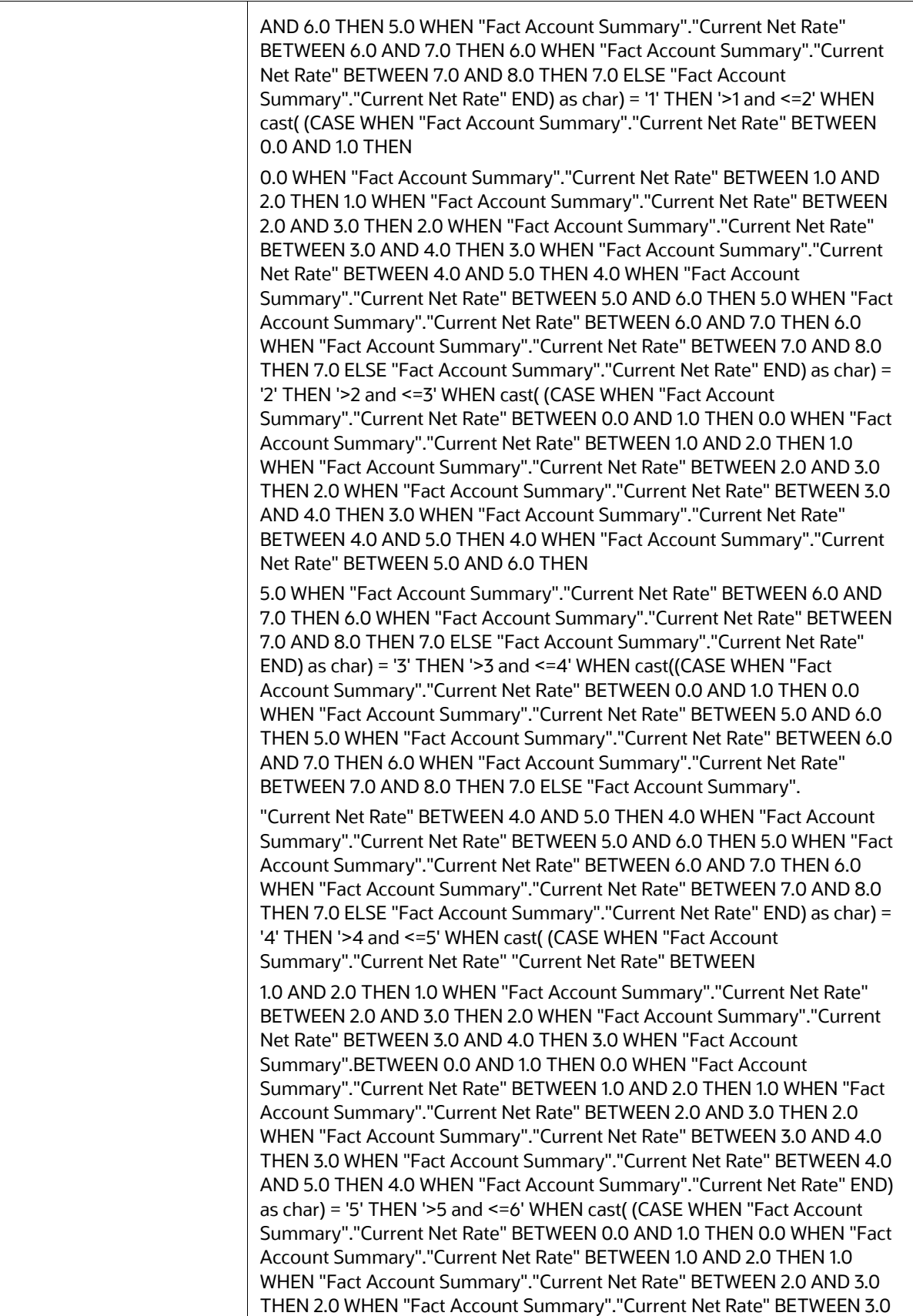

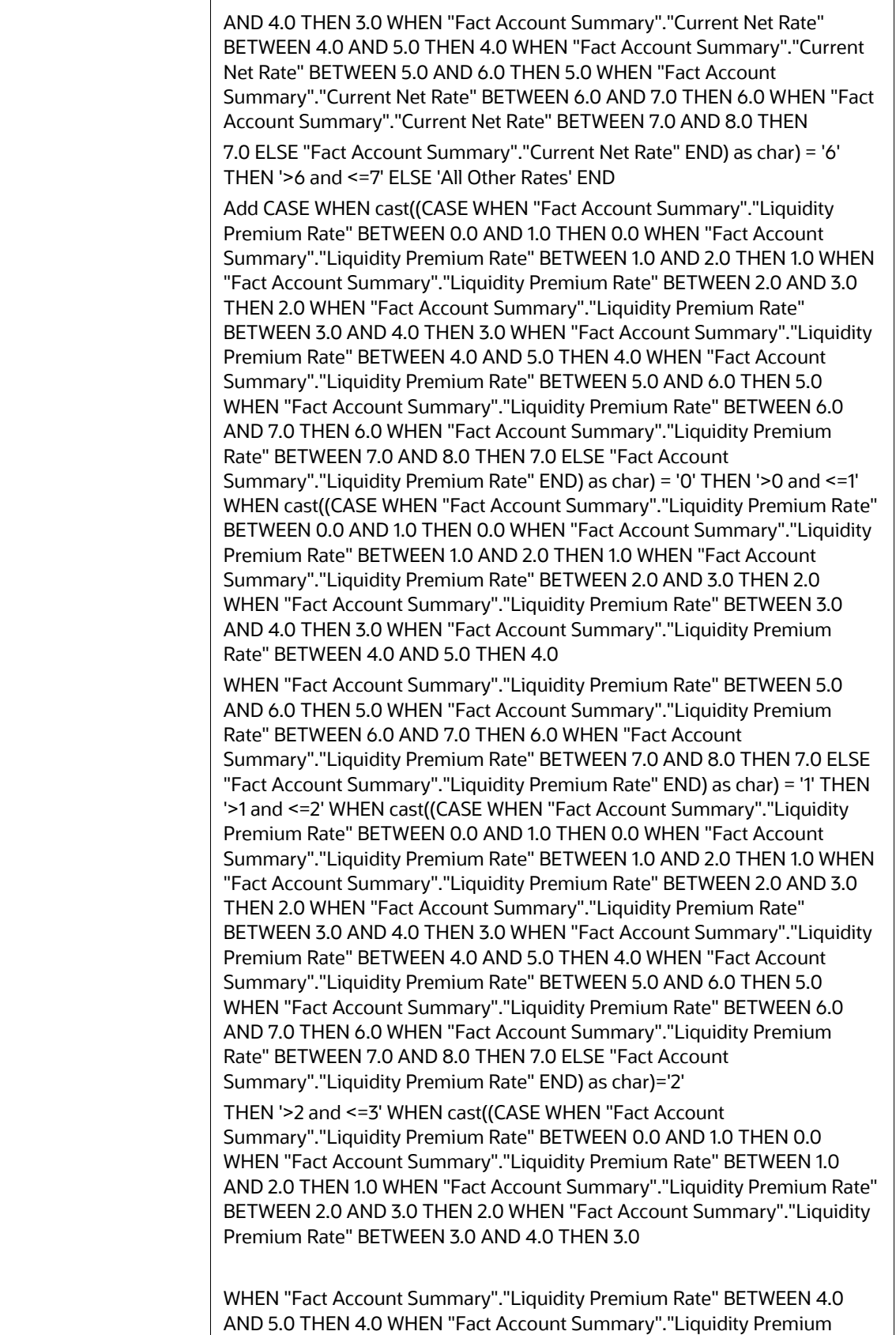

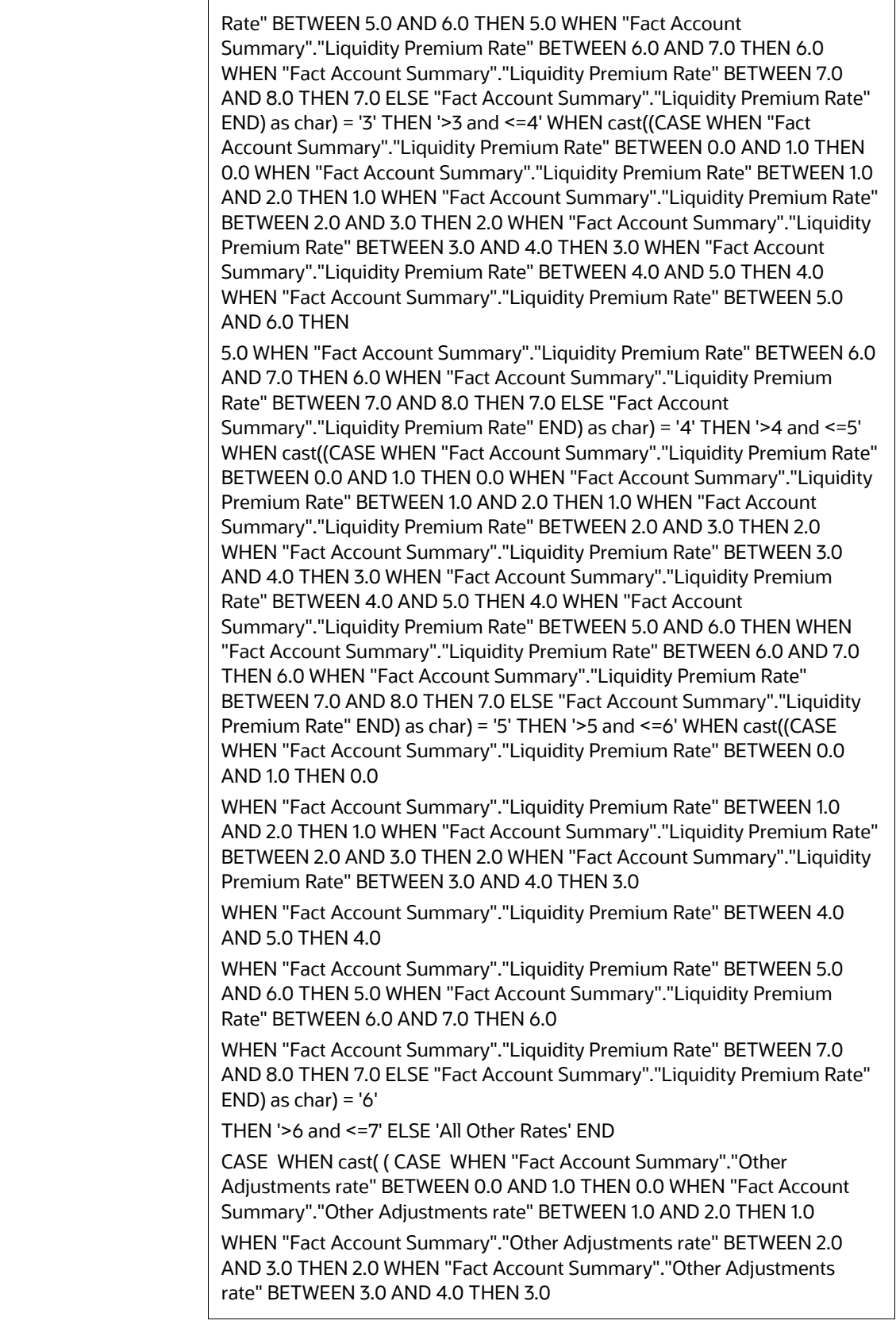

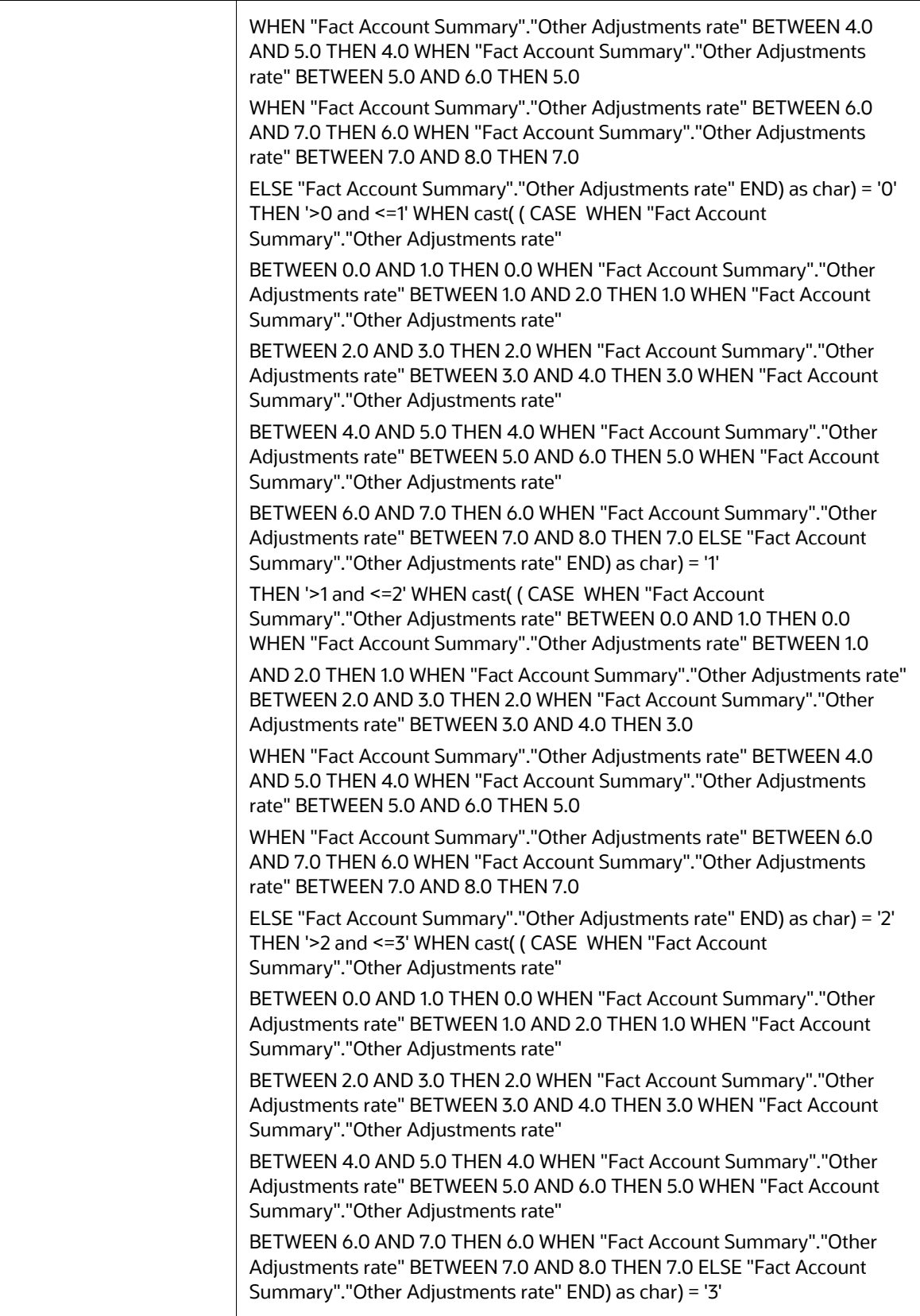

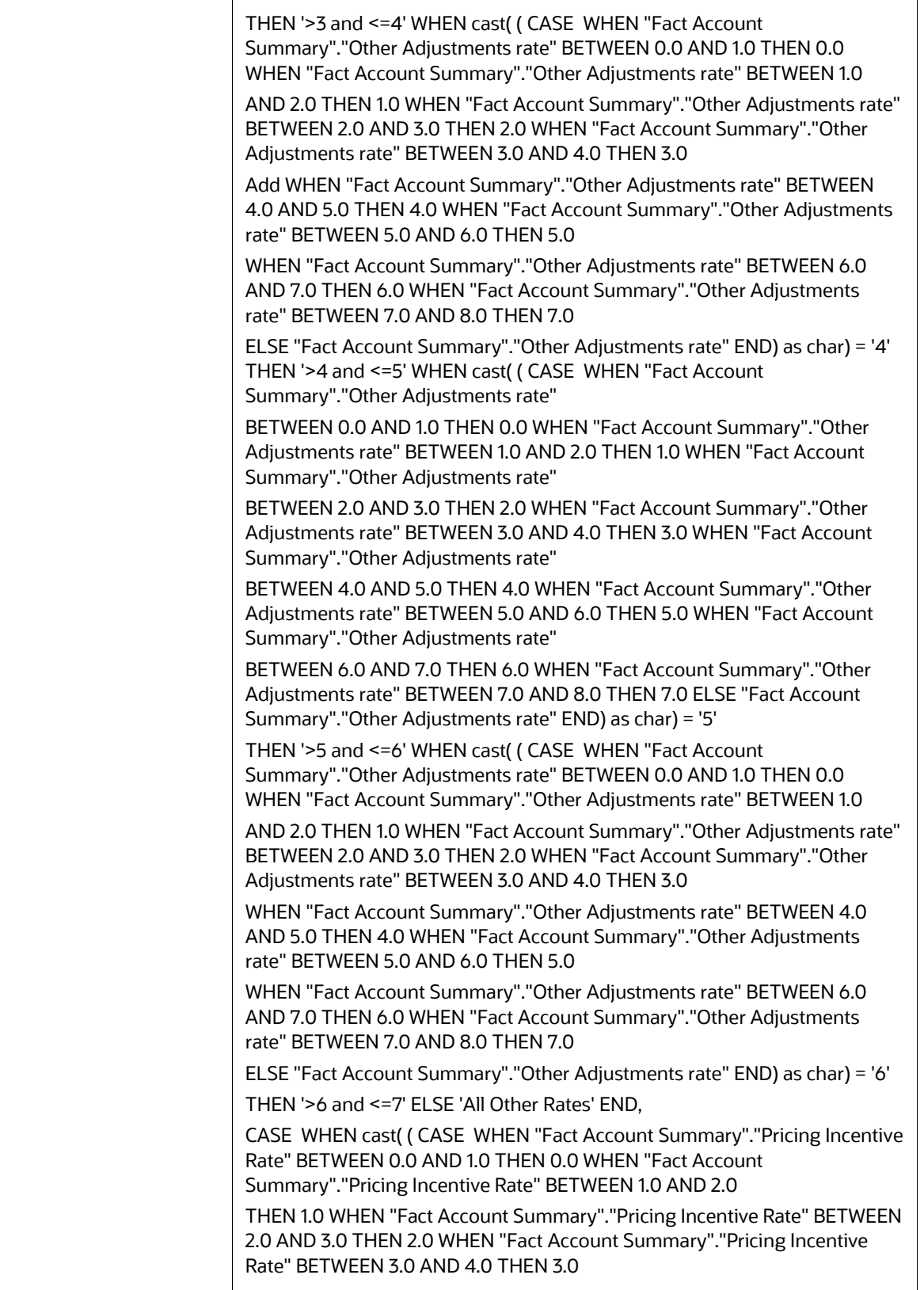

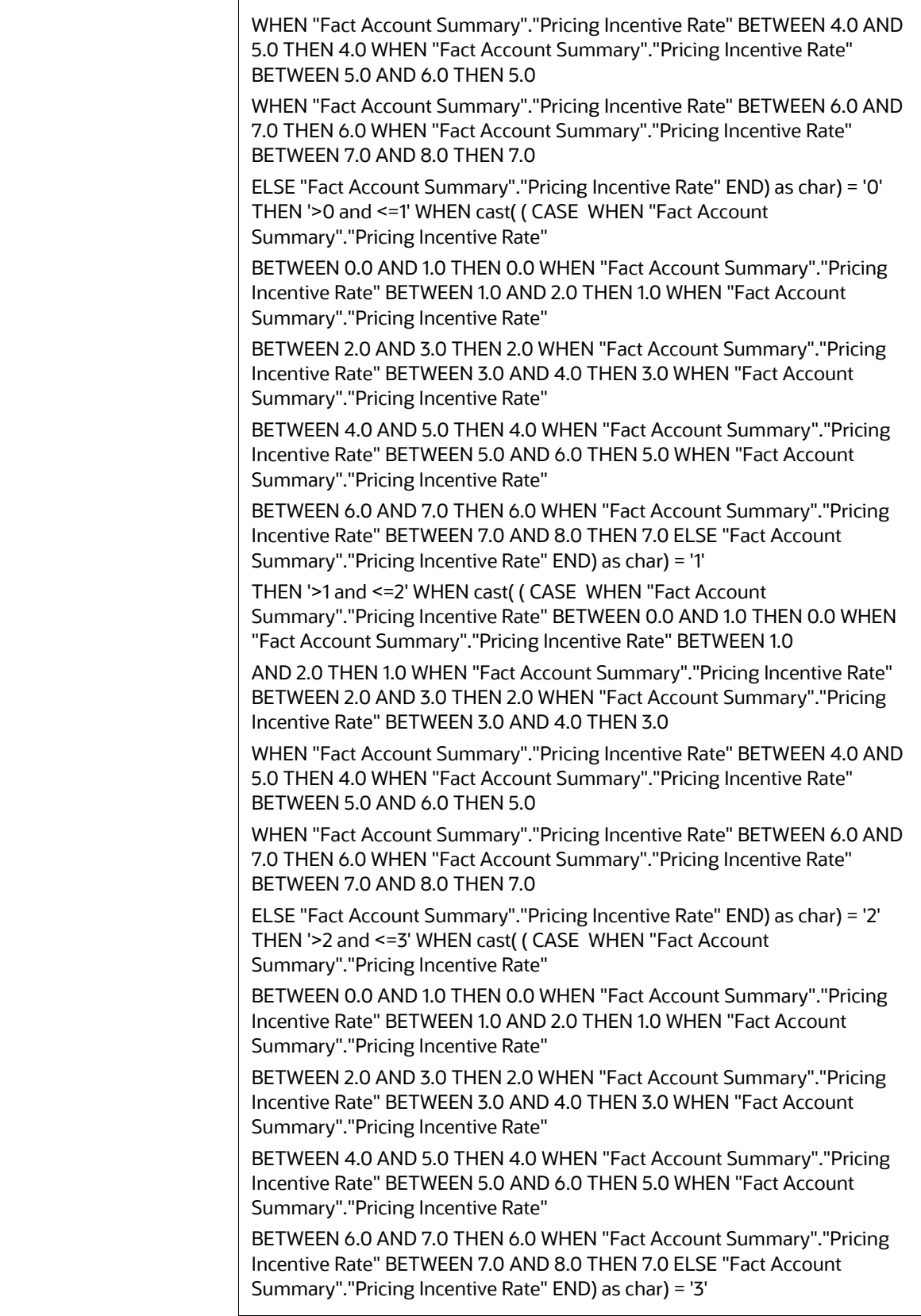

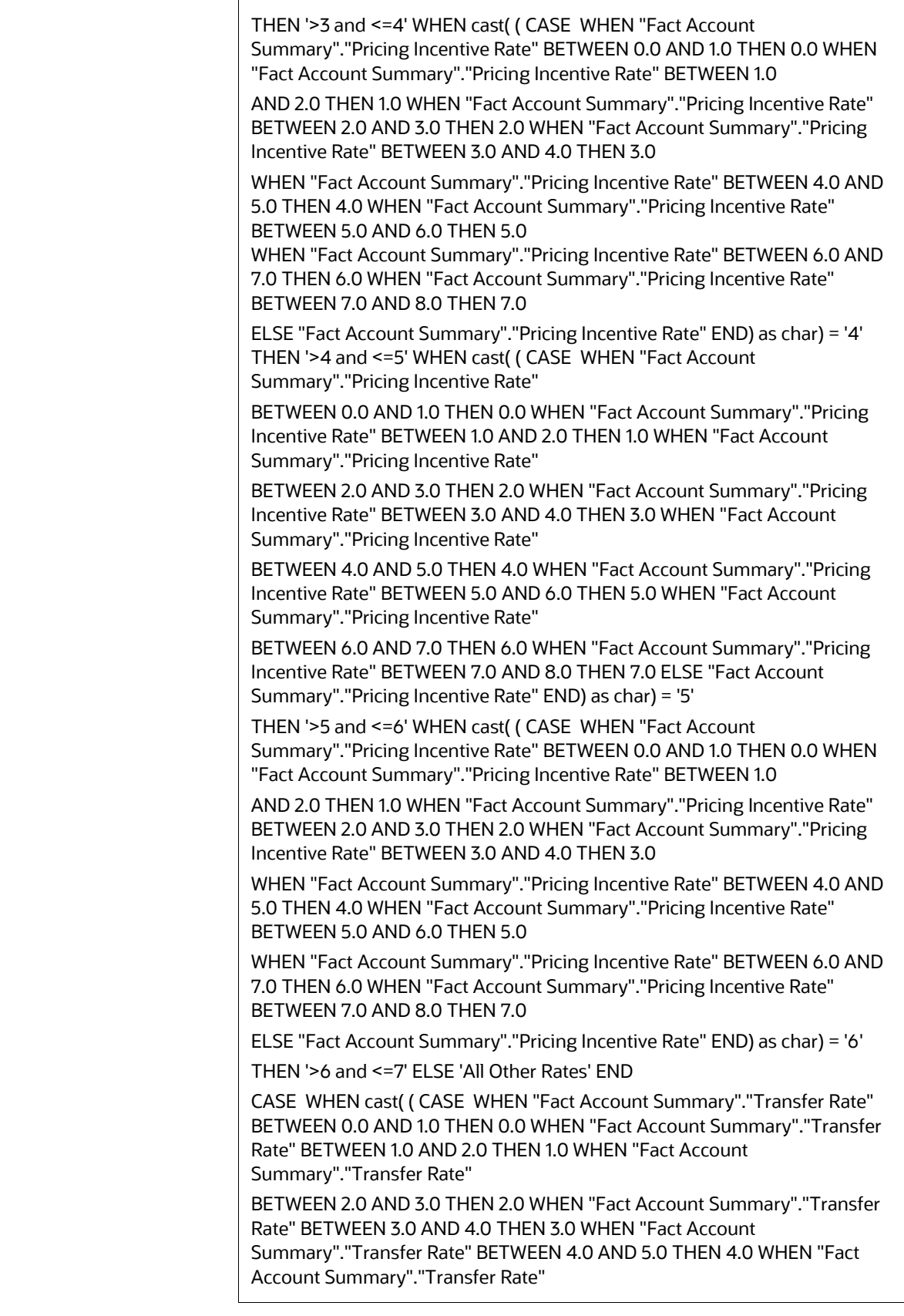

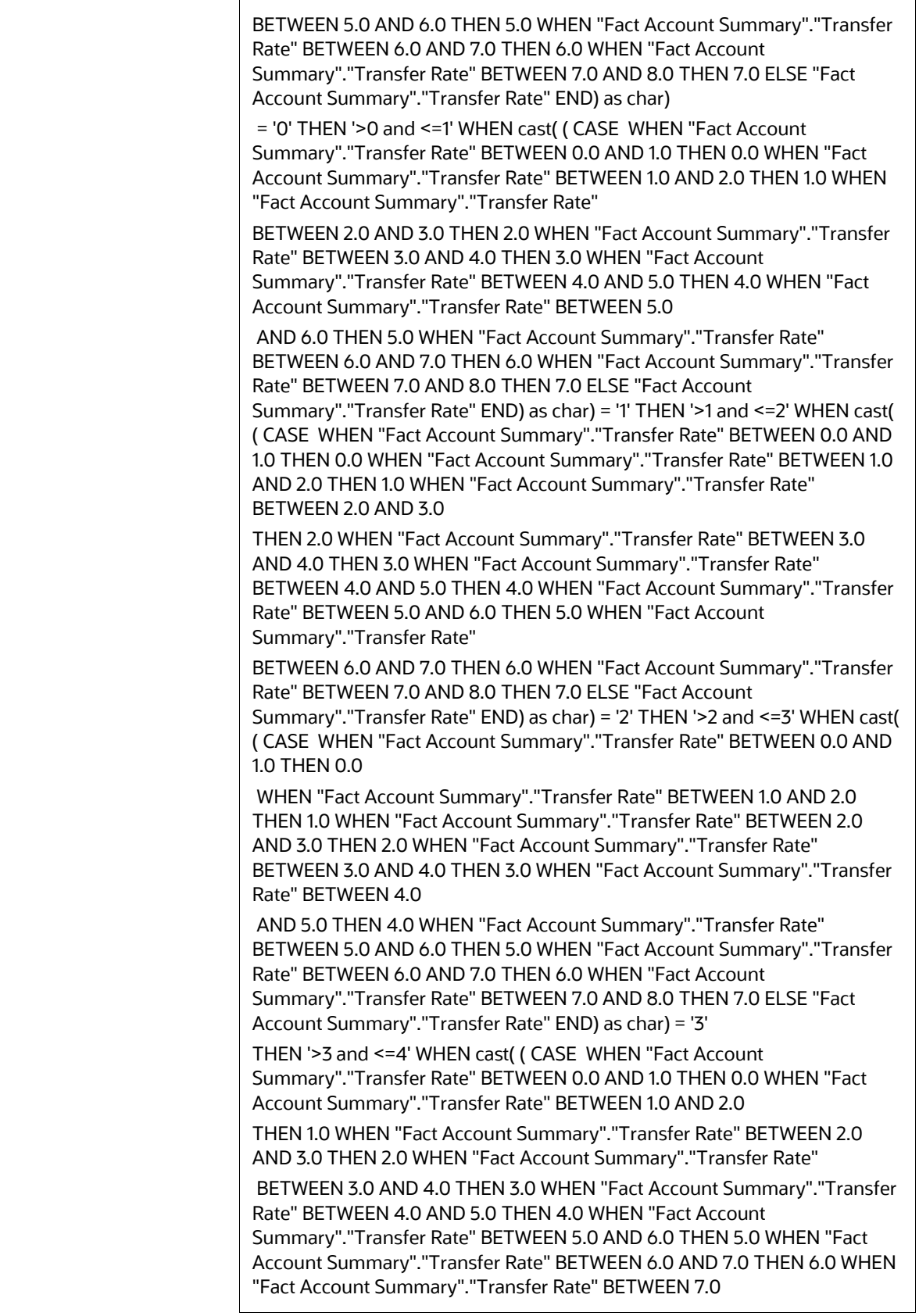
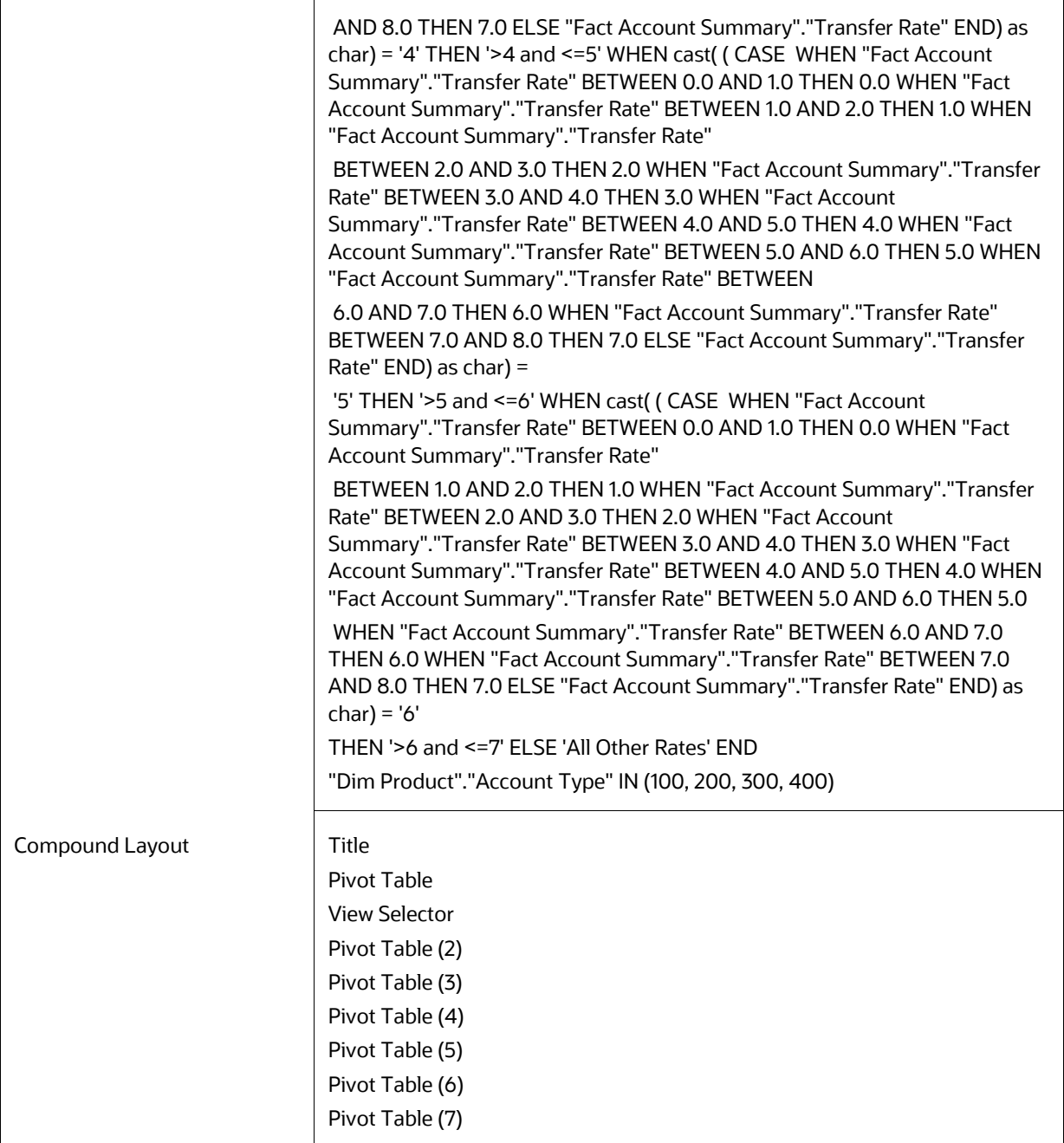

# **8.10.2.11 Zero Transfer Pricing Rate Report**

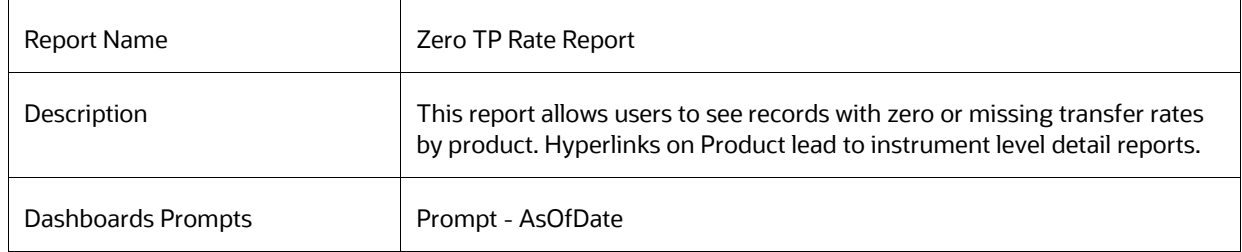

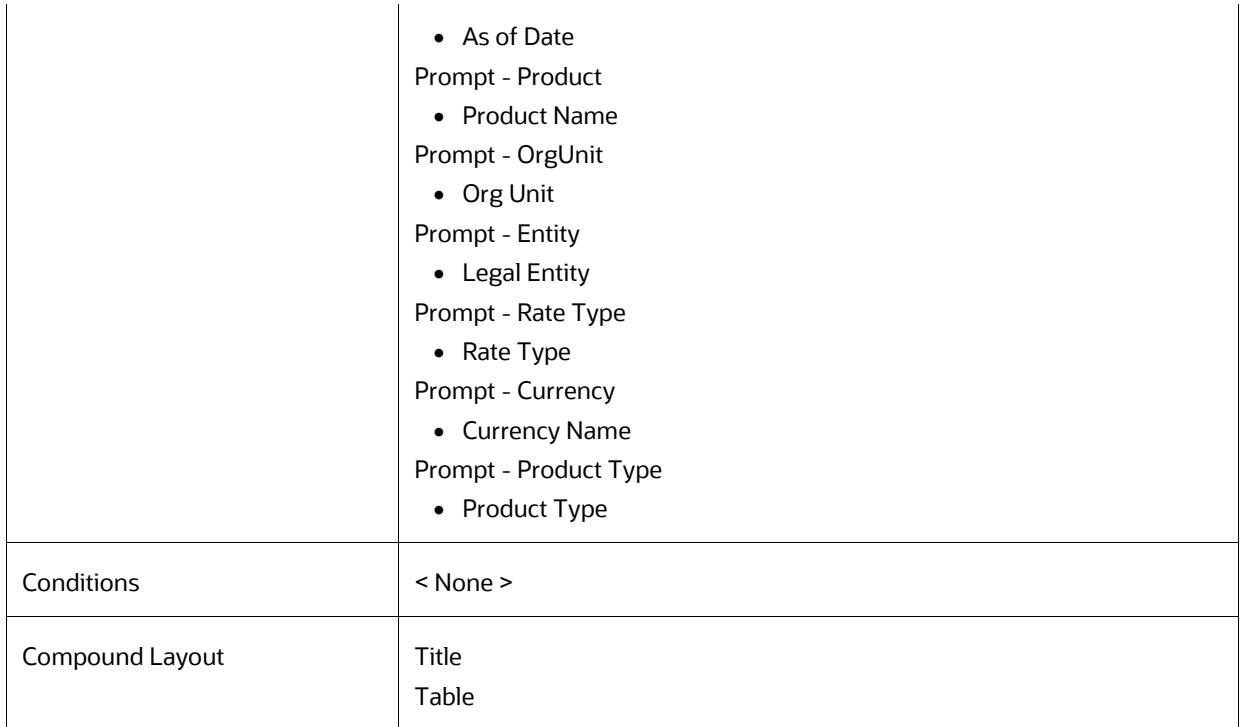

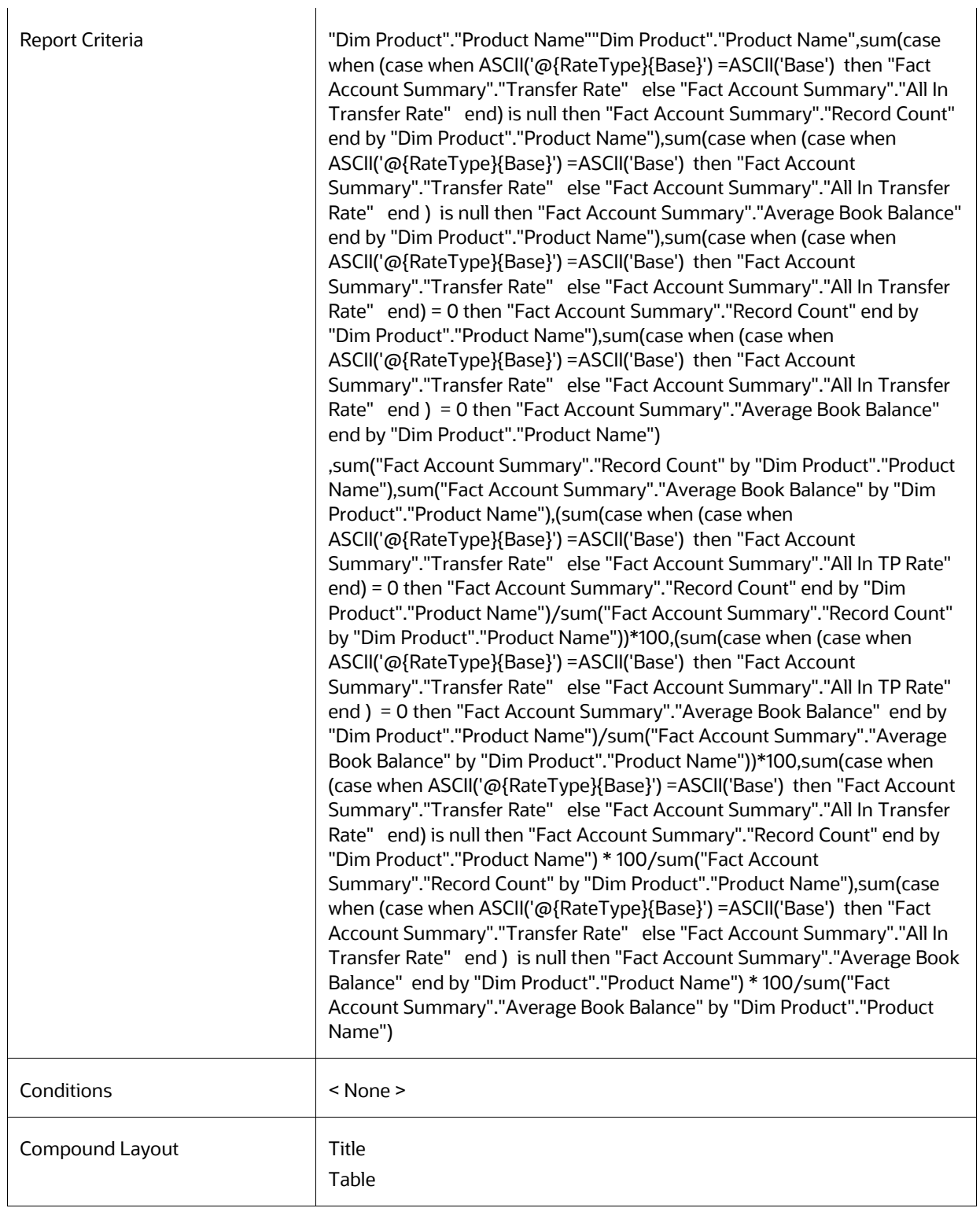

### **8.10.2.12 Transfer Pricing Process Errors**

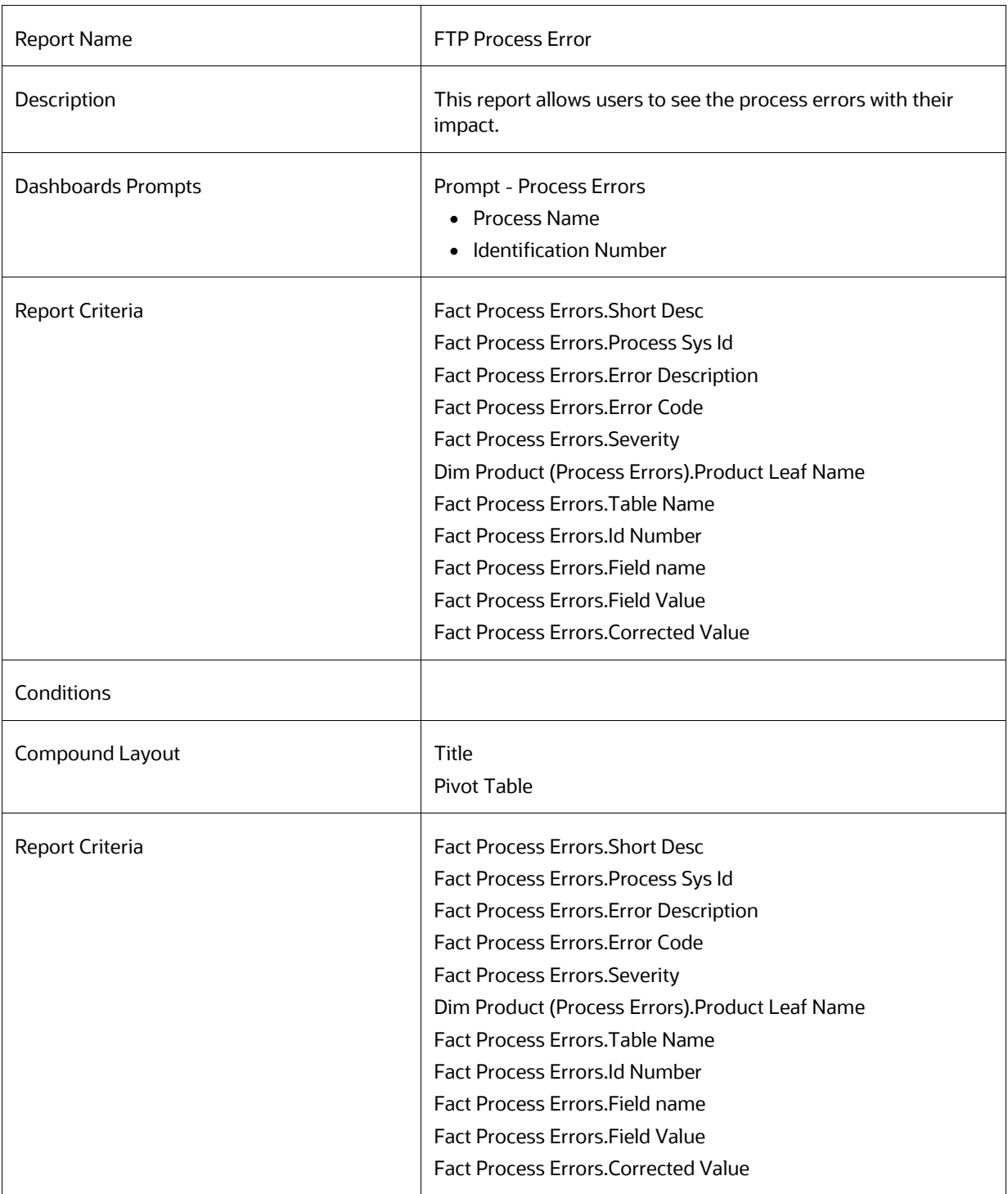

### **8.10.2.13 Historical Rates Report**

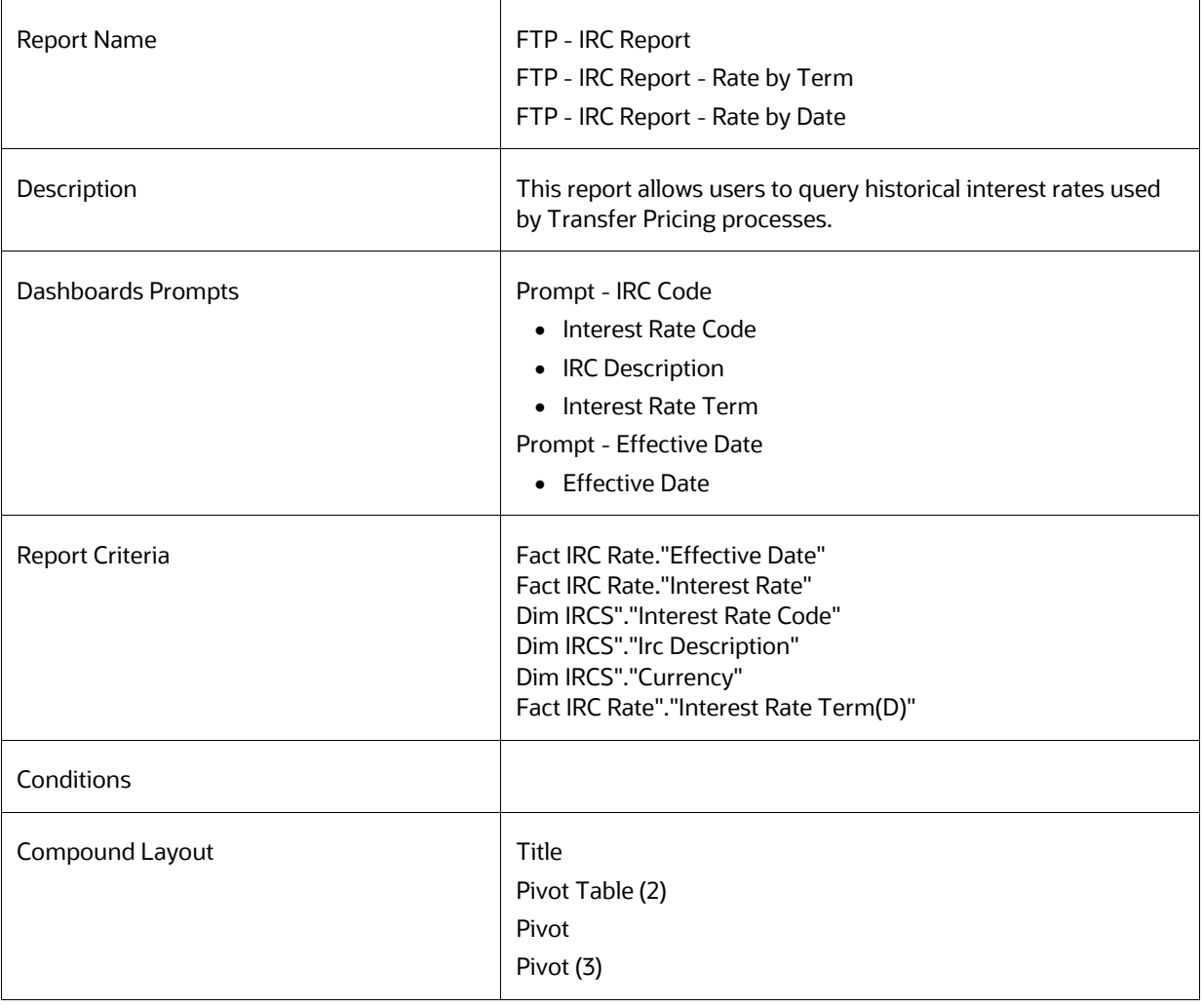

### **8.10.2.14 Rate Lock Option Cost Summary**

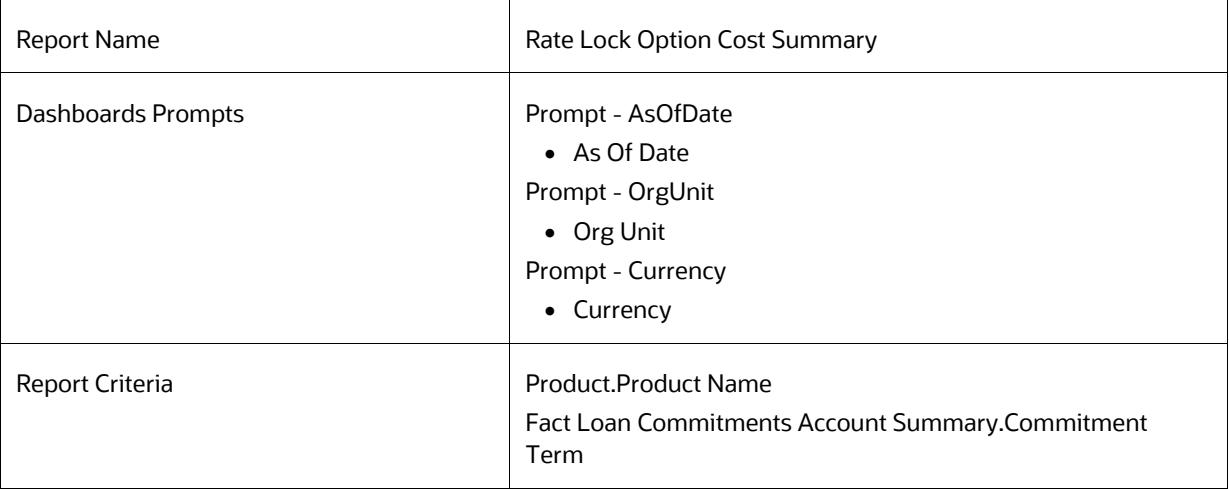

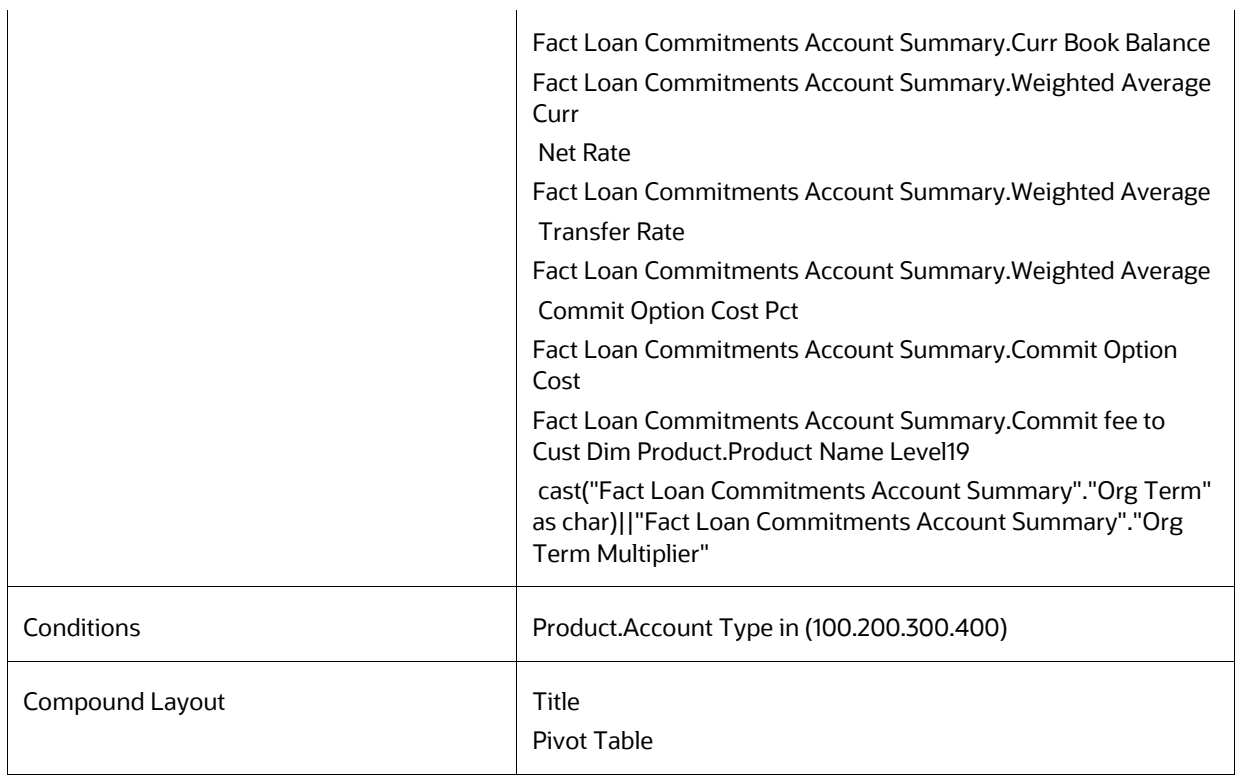

### **8.10.2.15 Breakage Charge Summary**

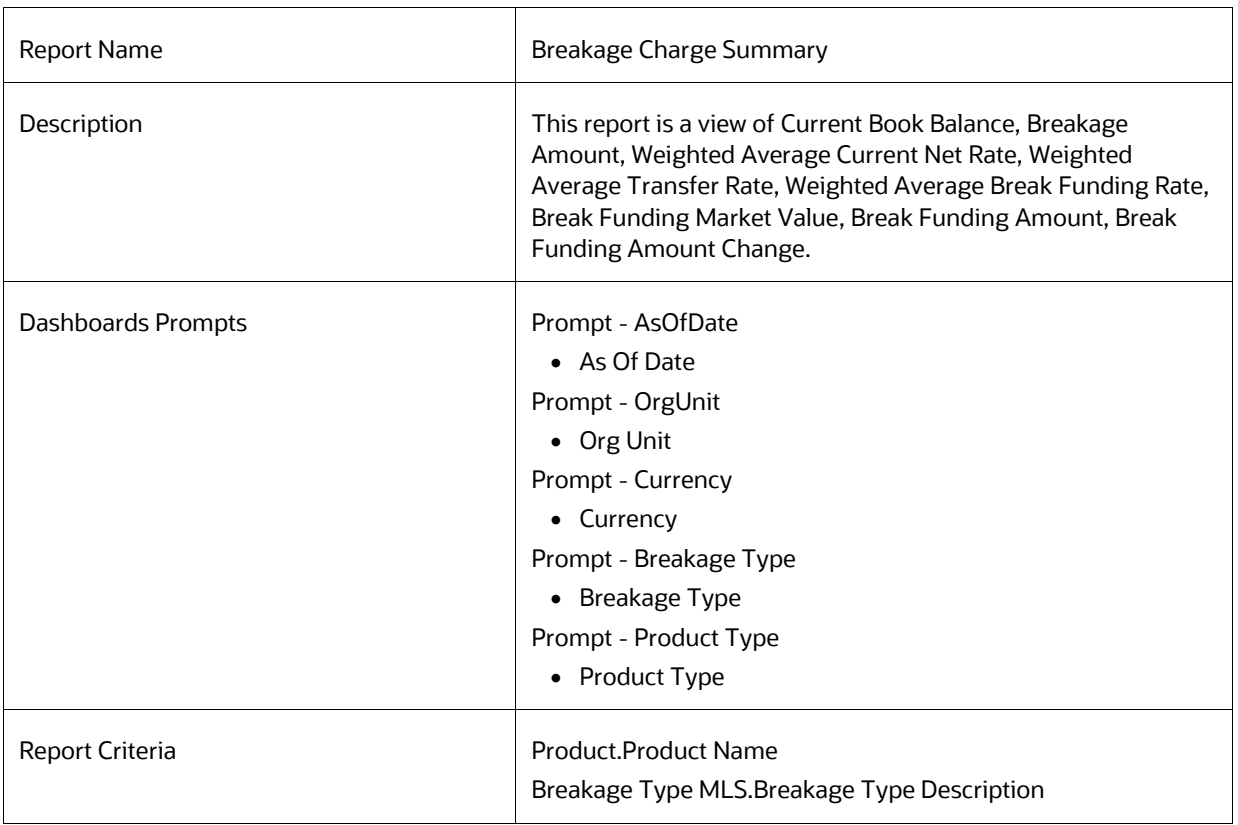

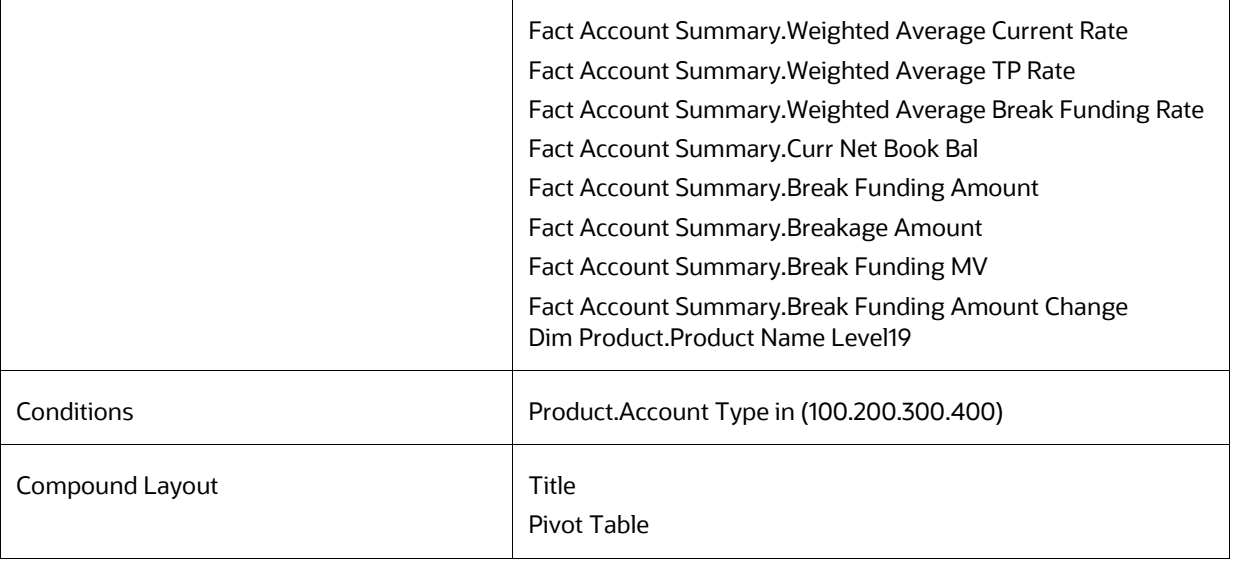

### **8.10.2.16 Transfer Price Audit Trail Report**

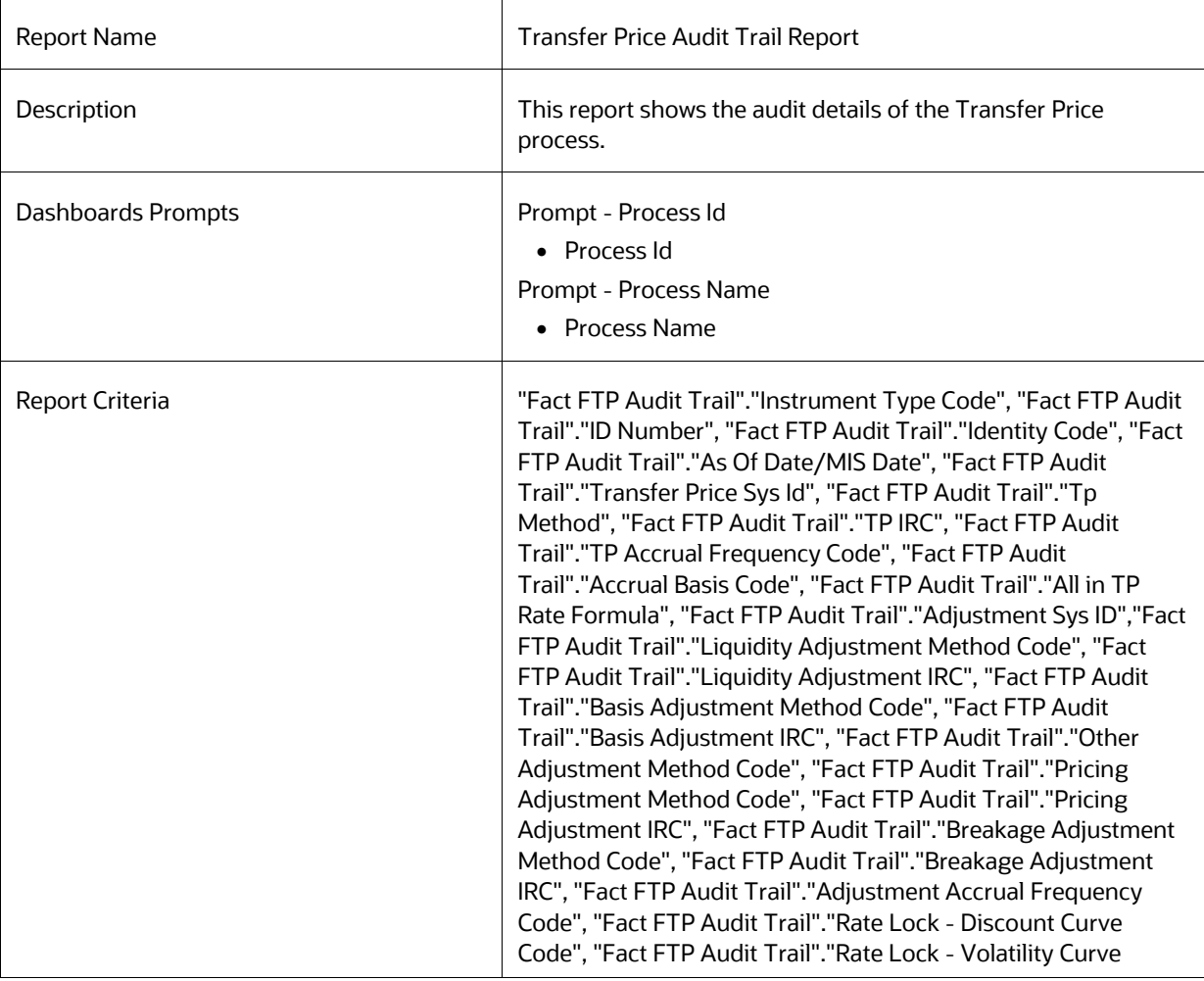

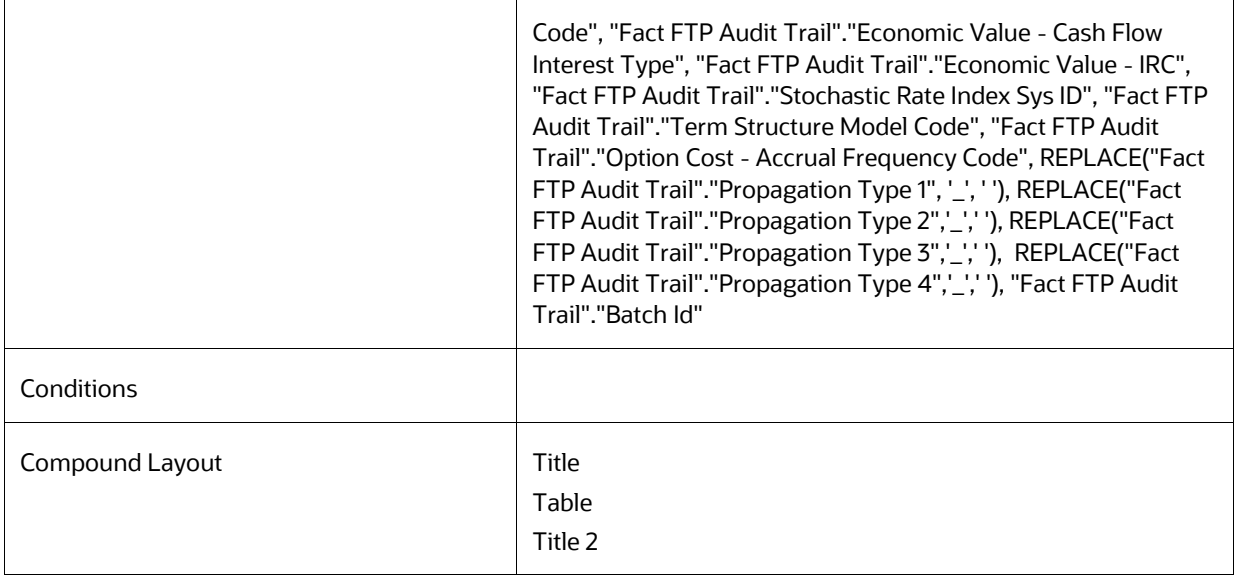

**NOTE** The FTP Dashboards contain a prompt for Legal Entity. This prompt refers to Legal Entity data loaded directly from the Staging Area to the Reporting Data Model. If Legal Entity is not required, you can ignore this step and either delete the Legal Entity prompt or ignore it on the relevant FTP dashboards.

# **9 Creating a Custom Report**

This section details how to create a custom report using OBIEE and ALM BI.

**Topics:**

• [Steps for Creating a Custom Report](#page-188-0)

# <span id="page-188-0"></span>**9.1 Steps for Creating a Custom Report**

To create a custom report and add it to an existing Dashboard page, perform the following steps:

- **1.** Log in to the ALMBI application and click the **New** link available at the top right corner.
- **2.** Select **Analysis**.
- **3.** Click **ALM BI** from **Select Subject Area** to see all the metadata objects available to build the report.
- **4.** Once you select the **ALM BI**, you can see all the presentation items available on the LHS.
- **5.** Select the required columns one after the other from the LHS as shown in the following Figure.
- **6.** You can put filters to restrict the data. To apply filers, **Ctrl+Click** the respective dimension columns and then provide the filter values as shown.
- **7.** Repeat the earlier step # 5 to add all the relevant filters to the earlier report and upon adding all the filters, as shown.
- **8.** Click the **Results** tab on the top and delete the **Table view** available in the **Compound Layout**  by clicking the **Delete** button.
- **9.** After deletion of the **Table view,** add one **Pivot view** to the **Compound Layout** by selecting it from the list.
- **10.** After adding the **Pivot View,** change the format of the Pivot.
- **11.** Select the **Chart Pivoted Results** and make the changes to the pivot view to get the final Chart view, and then click Ok.
- **12.** Click **Save** or **Save As** on the right-hand top corner.
- **13.** Add the newly created report to the **Catalog** page.

# **10 How to Change the Product Dimension in ALM BI**

This section describes how to change the Product dimension. The seeded product dimension is PRODUCT. You can change any product dimensions other than the seeded dimension, as follows:

**Topics:**

- [Changing the Product Dimension -](#page-189-0) Overview
- [Steps to Point to a Different Product Dimension in ALMBI](#page-189-1)

# <span id="page-189-0"></span>**10.1 Changing the Product Dimension - Overview**

ALM Product is a logical idea in the Presentation or Logical layer. In the physical layer, it can hold any one of the product dimension members that are available in ALM.

(This can be DIM\_COMMON\_COA, DIM\_PRODUCT, DIM\_GL\_ACCOUNT, or any other user-defined Product dimensions).

As part of the released RPD (ALMBI 8.1.2.0.0 version), the ALM Product container was mapped to the DIM\_PRODUCT table in the physical layer (containing PRODUCT\_ID). In an implementation, however, users can point to any other product dimension table.

The section [Steps to Point to a Different Product Dimension in ALMBI](#page-189-1) describes the steps to change the Product Dimension in the following three cases:

- Case 1: Changing the Product Dimension from DIM\_PRODUCT to DIM\_COMMON\_COA.
- Case 2: Changing the Product Dimension from DIM\_COMMON\_COA to DIM\_GL\_ACCOUNT.
- Case 3: Changing the Product Dimension from DIM PRODUCT to the user-defined dimension. For example, DIM\_TM\_COA\_ID.

# <span id="page-189-1"></span>**10.2 Steps to Point to a Different Product Dimension in ALMBI**

ALM Product is a logical idea in the Presentation or Logical layer and in the physical layer, it can hold any one of the product dimension members that are available in ALM. It can be from DIM\_COMMON\_COA, DIM\_PRODUCT, DIM\_GL\_ACCOUNT, or any other user-defined dimension.

This section details the steps that must be performed to enable these Changes in the following places:

- RPD layer: change the references in the physical layer.
- Database layer: change data in the FSI\_BI\_SETUP\_TABLE.

Changes in RPD layer: Stop the BI Server and open the RPD file in offline mode. Expand the ALMBI folder in the physical layer of the repository.

Take a backup of ALMBI RPD before doing any changes.

#### **10.2.1 Case 1**

When the product dimension needs to be changed from DIM\_PRODUCT\_to DIM\_COMMON\_COA, the following changes are required in the OBIEE Repository:

- **1.** Repository physical layer will have DIM\_PRODUCT.
- **2.** Rename the table name from DIM PRODUCT to DIM COMMON COA.
- **3.** Rename every column name of the DIM PRODUCT with PRODUCT to COMMON COA.
- **4.** Rename every column name of the DIM\_PRODUCT with PRODUCT to COMMON\_COA.
- **5.** Double click **Dim Product - Assumptions (View)**.
- **6.** Go to **General** tab. Replace below query:

```
Select
a.parent id,a.child id,a.child depth num,a.parent_depth_num,b.leaf_only
flag,c.product name,a.hierarchy id,a.display order num,c.language from
dim products hier a
```
left outer join dim products b b on

a.child id=b.product id left outer join

dim products tl c

on b.product\_id=c.product\_id

```
and c.language='US'
```
#### with

```
select 
a.parent id,a.child id,a.child depth num,a.parent depth num,b.leaf only
flag,c.common_coa_name,a.hierarchy_id,a.display_order_num,c.language
from dim_common_coa_hier a
```
left outer join dim\_common\_coa\_b b on

```
a.child id=b.common coa id left outer join
```

```
dim_common_coa_tl c
```
on b.common\_coa\_id=c.common\_coa\_id

and c.language='US'

- **7.** Click **OK**
- **8.** Save the Repository file.
- **9.** Start the BI Server.

#### **10.2.1.1 Database Layer Changes**

The following changes are required in the Database layer. These can be applied in these two ways:

- **Batch Execution**
- **Manual SOL Execution**

#### <span id="page-190-0"></span>**10.2.1.1.1 Change of Product Dimension through Batch Execution**

The database component used to change the product dimension or any other user-defined product dimension is FN\_ALM\_BI\_SET\_USER\_DEF\_DIM - Oracle database function.

Table used by the Change of Product Dimension Process is FSI\_BI\_SETUP\_TABLE. This table stores the source Dimension table name, source Column name, member column name, and Surrogate Key Column Name with the Join required flag. The flag JOIN\_REQUIRED = 'Y' represents the active dimension to be considered for ALMBI Transformation.

Users must create a Batch Process for changing the product dimension. This process is explained in Executing the Change of Product Dimension.

The procedure takes Source Dimension Table Name, Source Column Name, Member Column Name, and Skey Column Name as additional parameters. Source Dimension Table Name is mandatory whereas Source Column Name, Member Column Name, and Skey Column Name are optional if a record with Source Dimension table Name already exists in FSI\_BI\_SETUP\_TABLE. This process can also be run using the Simplified Batch window.

#### **10.2.1.1.2 Executing the Change of Product Dimension**

You can execute the function from the Operations framework module of OFSAAI.

Define a new Batch and an underlying Task definition from the Batch Maintenance window of OFSAAI. For more information on defining a new Batch, see the How to Define a Batch section.

To define a new task for a Batch definition:

- **1.** Select the check box adjacent to the newly created Batch Name in the **Batch Maintenance**  window.
- **2.** Click **Add (+)** button from the Task Details grid. The **Task Definition** window is displayed.
- **3.** Enter the Task ID and Description.
- **4.** Select the Transform Data component from the **Transform Data** drop-down list.
- **5.** Select the following from the **Dynamic Parameters** list:
	- **Datastore Type: Select the appropriate datastore type from the list.**
	- **•** Datastore Name: Select the appropriate datastore name from the list.
	- **IF address: Select the IP address from the list.**
	- Rule Name: Select FN\_ALM\_BI\_SET\_USER\_DEF\_DIM\_from the drop-down list.

(This is a seeded Data Transformation procedure installed as part of the ALMBI application. If you don't see this procedure in the list, contact Oracle support).

 Parameter List: These are comma-separated values of Source Dimension Table Name, Source Column Name, Member Column Name, and Skey Column Name.

```
For example: 'DIM_COMMON_COA', 'N_COMMON_COA_ID', 'COMMON_COA_ID', and
'N COMMON COA SKEY'.
```
- **6.** Click **Save**. The Task definition is saved for the selected Batch.
- **7.** Execute the Batch. You can execute a Batch definition from the **Batch Execution** window of the OFSAAI Operations module.

**NOTE** This process can also be run using the Simplified Batch user interface. In the optional parameters field within the Simplified Batch window, specify the parameters mentioned above. For more details, see the Simplified Batch Execution window.

#### **10.2.1.1.3 Checking the Execution Status**

The status of execution can be monitored using the Batch Monitor window of the OFSAAI Operations module.

The status messages in Batch Monitor are:

- N: Not Started
- O: On Going
- F: Failure
- S: Success

The Event Log window in Batch Monitor provides logs for execution with the top row being the most recent. If there is any error during execution, it will get listed here. Even if you see Successful as the status in Batch Monitor it is advisable to go through the Event Log and re-check if there are any errors.

Alternatively, the execution log can be accessed on the application server in the following directory \$FIC\_DB\_HOME/log/date. The file name will have the Batch Execution ID.

The database-level operations log can be accessed by querying the FSI\_MESSAGE\_LOG table. The Batch Run ID column can be filtered for identifying the relevant log. (This is the same log you see in the Event Log window.)

Check the .profile file in the installation home if you are unable to navigate to the abovementioned locations.

#### **10.2.1.1.4 Change of Product Dimension through Batch SQLPLUS**

The details are as follows:

- Function Name: FN\_ALM\_BI\_SET\_USER\_DEF\_DIM
- Parameters: BATCH\_RUN\_ID, MIS\_DATE, DIMTABLENAME, SOURCECOLNAME, and MEMBERCOLNAME
- Sample Parameter Values: 'Batch1' , '20130310' , ' DIM COMMON COA', 'N\_COMMON\_COA\_ID', 'COMMON\_COA\_ID', and 'N\_COMMON\_COA\_SKEY'
- Manual Change of Product Dimension
	- **a.** Execute the following query and it will return three rows as seen in the following screen shot.

```
update fsi bi setup table set JOIN REQUIRED='Y' where
```
target table name='FCT TABLE' and SOURCE\_DIM\_TABLE\_NAME='DIM\_COMMON\_COA'; update fsi bi setup table set JOIN REQUIRED='N' where target table name='FCT TABLE' and SOURCE DIM TABLE NAME='DIM PRODUCT';

By default, the JOIN\_REQUIRED column will have 'Y' for the row where SOURCE\_DIM\_TABLE\_NAME='DIM\_PRODUCT'.

- **b.** Execute the following statements to change the value of the JOIN\_REQUIRED column for DIM\_COMMON\_COA.
- **c.** Commit the transaction.

It appears as seen in the following figure.

### **10.2.2 ALMBI Transformation Package Update**

The ALMBI Transformation package should also be updated in ALMBI for a user-defined product dimension.

Perform the following actions to update the ALMBI Transformation package (PKG ALM BI TRANSFORMATIONS) to handle a user-defined dimension.

> **NOTE** The examples used here use the following: DIM\_ALM\_COA table with dimension member column as ALM\_COA\_ID You should substitute this with the correct user-defined dimension table and column name as required.

**1.** Inside the PKG Declaration section, include the new user-defined dimension reference. For example, existing variable declaration is:

```
'SELECT PROCESS_ID,PRODUCT,
CURRENCY,START_DATE_INDX,SCENARIO,RESULT_TYPE,ORG_UNIT,COMMON_COA,BUCKE
T
S,LEGT
YPE,';
For a new user defined dimension reference ('ALM_COA_ID'), make the following
'SELECT PROCESS_ID,PRODUCT,
CURRENCY,START_DATE_INDX,SCENARIO,RESULT_TYPE,ORG_UNIT,COMMON_COA,BUCKE
\mathbf{E}
```

```
S,LEGT
```
YPE, ALM\_COA\_ID,';

**2.** Inside the PKG Body section, extend the existing IF condition with a new ELSEIF.

ELSIF V\_BI\_SETUP\_TABLE.MEMBER\_COL\_NAME = 'ALM\_COA\_ID' THEN V\_JOIN\_CLAUSE := V\_BISETUP\_JOIN\_COLUMN ||' = CONS\_RES\_DTL.ALM\_COA\_ID AND ' || V\_BI\_SETUP\_TABLE.DIM\_TABLE\_NAME ||'.F\_LATEST\_RECORD\_INDICATOR = ''Y'' ';

**3.** Once the above changes are complete, recompile, and execute the package.

#### **10.2.3 Case 2**

When the new product dimension is DIM GL\_ACCOUNT, the following changes are required in the OBIEE Repository:

- **1.** Rename the existing DIM GL ACCOUNT table name to DIM GL ACCOUNT OLD.
- **2.** Rename the DIM\_COMMON\_COA to DIM\_GL\_ACCOUNT in the same way it has been stated above for DIM\_PRODUCT.
- **3.** Rename every column of DIM\_COMMON\_COA
- **4.** Double click on the alias table **Dim General Ledger** in the physical layer.
- **5.** Source Table is displayed as DIM GL\_ACCOUNT\_OLD.
- **6.** Click **Select** next to the Source table name.
- **7.** Select the physical table DIM\_GL\_ACCOUNT and click **OK,** and then click **OK** again.
- **8.** Select **Dim Product - Assumptions (View)** and double click.
- **9.** Go to **General** tab. Replace below query:

```
select 
a.parent id,a.child id,a.child depth num,a.parent depth num,b.leaf only
flag,c.common coa name, a.hierarchy id, a.display order num, c.language
from dim_common_coa_hier a
left outer join dim common coa b b on
a.child id=b.common coa id left outer join
dim_common_coa_tl c 
on b.common_coa_id=c.common_coa_id
and c.language='US'
with
```

```
select 
a.parent id,a.child id,a.child depth num,a.parent depth num,b.leaf only
flag,c.gl account name, a.hierarchy id, a.display order num, c.language
from dim general ledger hier a
left outer join dim general ledger b b on
a.child id=b.gl account id left outer join
dim general ledger tl c
on b.gl account id=c.gl account id
and c.language='US'
```
- **10.** Click **OK**.
- **11.** Save the Repository file.
- **12.** Start the BI Server.

#### **10.2.3.1 Execution**

Changes required in the Database layer:

Changes to the Database layer can be achieved in two ways:

Batch Execution

Follow the steps mentioned in section Case 1 of 'Change of Product Dimension through Batch [Execution'.](#page-190-0)

**NOTE** The following parameter list needs to be provided when changing from DIM\_COMMON\_COA to DIM\_GL\_ACCOUNT: 'DIM\_GL\_ACCOUNT','N\_GL\_ACCOUNT\_ID', 'GL\_ACCOUNT\_ID', and 'N\_GL\_ACCOUNT\_SKEY'.

- Manual Execution
	- **a.** Execute the following query and it will return three rows.

By default, the JOIN\_REQUIRED column will have 'Y' for the row where SOURCE\_DIM\_TABLE\_NAME='DIM\_COMMON\_COA'.

**b.** Execute the following statements to change the value of JOIN\_REQUIRED column for **DIM\_GL\_ACCOUNT**.

update fsi bi setup table set JOIN REQUIRED='N' where target table name='FCT TABLE' and SOURCE\_DIM\_TABLE\_NAME='DIM\_COMMON\_COA'; update fsi bi setup table set JOIN REQUIRED='Y' where target table name='FCT TABLE' and SOURCE DIM TABLE NAME='DIM GL ACCOUNT';

**c.** Commit the transaction.

### **10.2.4 Case 3**

When the product dimension needs to be changed from DIM\_PRODUCT to User-defined dimension (for example, DIM\_TM\_COA\_ID), the following changes are required in the OBIEE Repository:

**1.** Repository physical layer will have DIM\_PRODUCT.

- **2.** Rename the table name from DIM\_PRODUCT to DIM\_TM\_COA\_ID.
- **3.** Rename every column name of the DIM\_PRODUCT from 'PRODUCT' to **'**TM\_COA'.
- **4.** Select **Dim Product - Assumptions (View)** and double click.
- **5.** Go to the **General** tab.
- **6.** Replace below query:

```
select 
a.parent id,a.child id,a.child_depth_num,a.parent_depth_num,b.leaf_only
flag,c.product name,a.hierarchy id,a.display order num,c.language from
dim products hier a
left outer join dim products b b on
```
a.child\_id=b.product\_id left outer join

dim\_products\_tl c

on b.product\_id=c.product\_id

and c.language='US'

#### with

```
select 
a.parent id,a.child id,a.child depth num,a.parent depth num,b.leaf only
flag,c.tm coa name, a.hierarchy id, a.display order num, c.language from
dim tm coa hier a
```
left outer join dim\_tm\_coa\_b b on

a.child\_id=b.tm\_coa\_id left outer join

```
dim_tm_coa_tl c
```
on b.tm\_coa\_id=c.tm\_coa\_id

and c.language='US'

- **7.** Click **OK**.
- 8. Select DIM PRODUCTS TL.
- **9.** Rename the table DIM PRODUCTS TL to DIM TM COA TL.
- 10. Expand DIM\_TM\_COA\_TL.
- 11. Rename column PRODUCT ID to TM COA ID.
- 12. Rename column PRODUCT NAME to TM\_COA\_NAME.
- **13.** Save the Repository file.
- **14.** Start the BI Server.

#### **10.2.4.1 Database Layer Changes**

The following changes are required in the Database layer. These can be applied in following two ways:

- **Batch Execution**
- Manual SQL Execution

#### **10.2.4.1.1 Change of Product Dimension through Batch Execution.**

The database component used to change the product dimension or any other user-defined product dimension is FN\_ALM\_BI\_SET\_USER\_DEF\_DIM - Oracle database function.

Table used by the Change of Product Dimension Process is FSI\_BI\_SETUP\_TABLE. This table stores the source Dimension table name, source Column name, member column name, and Surrogate Key Column Name with the Join required flag. The flag JOIN\_REQUIRED = 'Y' represents the active dimension to be considered for ALMBI Transformation as shown below:

Users must create a Batch Process for changing the product dimension. This process is explained in section Executing the Change of Product Dimension. The procedure takes Source Dimension Table Name, Source Column Name, and Member Column Name as additional parameters. Source Dimension Table Name is mandatory whereas Source Column Name and Member Column Name are optional if a record with Source Dimension table Name already exists in FSI\_BI\_SETUP\_TABLE. This process can also be run using the Simplified Batch window.

#### **10.2.4.1.2 Executing the Change of Product Dimension**

You can execute the function from the Operations framework module of OFSAAI. Define a new Batch and an underlying Task definition from the Batch Maintenance window of OFSAAI. For more information on defining a new Batch, see the How to Define a Batch section.

To define a new task for a Batch definition:

- **1.** Select the check box adjacent to the newly created Batch Name in the **Batch Maintenance**  window.
- **2.** Click **Add (+)** button from the Task Details grid. The **Task Definition** window is displayed.
- **3.** Enter the **Task ID** and **Description**.
- **4.** Select the Transform Data component from the **Transform Data** drop-down list.
- **5.** Select the following from the **Dynamic Parameters** list:
	- **Datastore Type: Select the appropriate datastore type from the list.**
	- **Datastore Name: Select the appropriate datastore name from the list.**
	- **IF address: Select the IP address from the list.**
	- Rule Name: Select FN\_ALM\_BI\_SET\_USER\_DEF\_DIM from the drop-down list.

(This is a seeded Data Transformation procedure installed as part of the ALM BI application. If you don't see this procedure in the list, contact Oracle support).

Parameter List: These are comma-separated values of Source Dimension Table Name, Source Column Name, Member Column Name, and Skey Column Name.

For example: 'DIM\_TM\_COA\_ID', 'N\_TM\_COA\_ID', 'TM\_COA\_ID', 'N\_TM\_COA\_SKEY'.

**6.** Click **Save**.

The Task definition is saved for the selected Batch.

**7.** Execute the Batch.

You can execute a Batch definition from the Batch Execution window of the OFSAAI Operations module.

**NOTE** This process can also be run using the Simplified Batch user interface. In the optional parameters field within the Simplified Batch window, specify the parameters mentioned above. For more details, see the Simplified Batch Execution

#### **10.2.4.1.3 Checking the Execution Status**

The status of execution can be monitored using the Batch Monitor window of the OFSAAI Operations module.

The status messages in Batch Monitor are:

- N: Not Started
- O: On Going
- F: Failure
- S: Success

The Event Log window in Batch Monitor provides logs for execution with the top row being the most recent. If there is any error during execution, it will get listed here. Even if you see Successful as the status in Batch Monitor it is advisable to go through the Event Log and re-check if there are any errors.

Alternatively, the execution log can be accessed on the application server in the following directory \$FIC\_DB\_HOME/log/date. The file name will have the Batch Execution ID.

The database-level operations log can be accessed by querying the FSI\_MESSAGE\_LOG table. The Batch Run ID column can be filtered for identifying the relevant log. (This is the same log you see in the Event Log window.)

Check the .profile file in the installation home if you are unable to navigate to the abovementioned locations.

Change of Product Dimension can also be directly executed on the database through SQLPLUS.

Details are:

- Function Name: FN\_ALM\_BI\_SET\_USER\_DEF\_DIM
- Parameters: BATCH\_RUN\_ID, MIS\_DATE, DIMTABLENAME,
- SOURCECOLNAME, MEMBERCOLNAME, and SKEYCOLNAME.

Sample Parameter Values: 'Batch1' , '20130310' , ' DIM\_TM\_COA\_ID', 'N\_TM\_COA\_ID', 'TM\_COA\_ID', and 'N\_TM\_COA\_SKEY'

#### **10.2.4.1.4 Manual Change of Product Dimension**

Execute the following queries

```
update fsi_bi_setup_table set JOIN REQUIRED='N' where
target_table_name='FCT_TABLE' and SOURCE_DIM_TABLE_NAME='DIM_PRODUCT';
```
INSERT INTO FSI\_BI\_SETUP\_TABLE (target table name, target col name, member col name, source dim table name , source column name, skey column name, join required) VALUES ('FCT\_TABLE','N\_PRODUCT\_SKEY','TM\_COA\_ID','DIM\_TM\_COA\_ID','N\_TM\_COA\_ID', 'N TM COA SKEY','Y');

# **11 Update Hierarchy System ID through Batch Execution**

This chapter describes about the how to update the hierarchy system ID through the batch execution.

### **11.1 Overview**

The database component is used to update the hierarchy System ID is FN\_ALMBI\_UPDATE\_FLAT\_HIER - Oracle database function.

The table used by the Update Hierarchy System ID is SETUP\_MASTER.

#### **Topics:**

- Checking the Execution Status
- **[Executing the Update Hierarchy System ID](#page-200-0)**

# **11.2 [Checking the Execution Status](#page-201-0)**

- Users must create a Batch Process to update the hierarchy System ID. This process is explained in section Executing the Update Hierarchy System ID section.
- The procedure takes Component Code and Component Value as parameters and updates the SETUP MASTER table.
- This process can also be run using the Simplified Batch window.

### <span id="page-200-0"></span>**11.2.1 Executing the Update Hierarchy System ID**

You can execute the function from the Operations module of OFSAAI, as mentioned below.

Define a new Batch and an underlying Task definition from the Batch Maintenance window of OFSAAI. For more information on defining a new Batch, see the How to Define a Batch section.

To define a new task for a Batch definition, follow these steps:

- **1.** Select the check box adjacent to the newly created Batch Name in the Batch Maintenance window.
- **2.** Click **Add (+)** from the Task Details grid. The **Task Definition** window is displayed.
- **3.** Enter the Task ID and Description.
- **4.** Select Transform Data from the **Transform Data** drop-down list.
- **5.** Select the following from the **Dynamic Parameters** drop-down list:
	- **•** Datastore Type: Select the appropriate datastore type from the list.
	- **Datastore Name: Select the appropriate datastore name from the list.**
	- **IF address: Select the IP address from the list.**
	- Rule Name: Select FN\_ALMBI\_UPDATE\_FLAT\_HIER from the drop-down list. (This is a seeded Data Transformation procedure installed as part of the
- ALM BI application. If you don't see this procedure in the list, contact Oracle support).
- Parameter List: These are comma-separated values of component Code and component Value. For example: ('3',' 201739') (3 – COA, 201739 – hierarchy ID that needs to be transformed).
- **6.** Click **Save**. The Task definition is saved for the selected Batch.
- **7.** Execute the Batch.

You can execute a Batch definition from the Batch Execution window of the OFSAAI Operations module.

**NOTE** This process can also be run using the Simplified Batch user interface. In the Optional Parameters field within the Simplified Batch window, specify the parameters mentioned above. For more details, see the Simplified Batch Execution section.

Update Hierarchy System ID can also be directly executed on the database through SQLPLUS.

Use the following details:

- Function Name: FN\_ALMBI\_UPDATE\_FLAT\_HIER
- Parameters: BATCH\_RUN\_ID, MIS\_DATE, COMPONENTCODE, and COMPONENTVALUE.

### <span id="page-201-0"></span>**11.2.2 Checking the Execution Status**

The status of execution can be monitored using the Batch Monitor window of the OFSAAI Operations module.

The status messages in Batch Monitor are:

- N: Not Started
- O: On Going
- F: Failure
- S: Success

The Event Log window in the Batch Monitor provides logs for execution with the top row being the most recent. If there is any error during execution, it will get listed here. Even if you see Successful as the status in Batch Monitor, it is advisable to go through the Event Log and re-check if there are any errors.

Alternatively, the execution log can be accessed on the application server in the following directory \$FIC\_DB\_HOME/log/date. The file name will have the Batch Execution ID.

The database-level operations log can be accessed by querying the FSI\_MESSAGE\_LOG table. The Batch Run ID column can be filtered for identifying the relevant log. (This is the same log you see in the Event Log window.)

Check the .profile file in the installation home if you are unable to navigate to the abovementioned locations.

# <span id="page-203-0"></span>**12 Simplified Batch Execution**

This section describes how to set up and execute a simplified batch required for running ALM BI processes.

**Topics:**

**[Steps for Simplified Batch Execution](#page-203-0)** 

# **12.1 Steps for Simplified Batch Execution**

To execute a procedure through the Simplified Batch user interface, create a batch through the following steps:

- **1.** From **OFSAAI Home**, navigate to **Financial Service Application**, select **Administration**, and then select **Simplified Batch**.
- **2.** Click **Add (+)** to add a new Batch.
- **3.** Enter the **Name** and **Description** of the Batch that you wish to add.
- **4.** Select **Folder Name** and **Access Type**.
- **5.** Select Batch Execution Type: **Parallel** or **Sequential**.
- **6.** Parallel Execution signifies the list of tasks to be executed in Parallel Sequential Execution signifies the list of tasks to be executed in sequential order.
- **7.** Click Select Task in **Task Detai**ls pane.
- **8.** Select Task Type and Source. (See Table the following mapping for more information.)

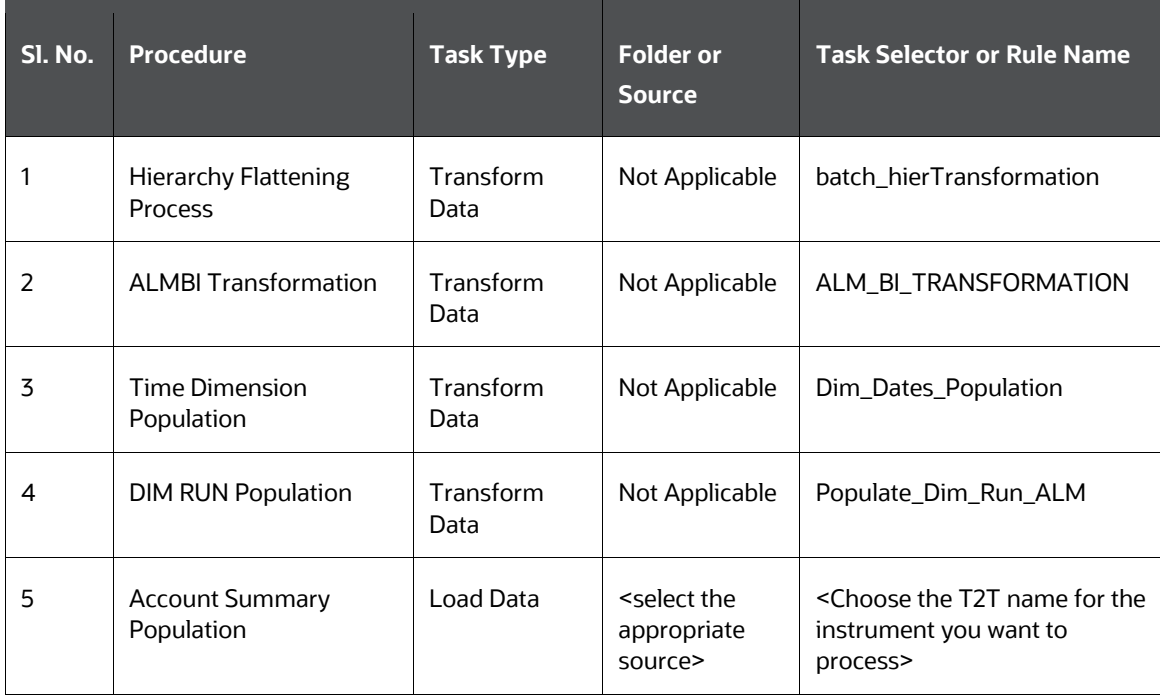

**9.** Click **Search** to view the list of Tasks based on Task Type.

**10.** In the **Task Selector** pane, select **Task**. Drag and drop into the right pane. (That is, Rule Name, which is a seeded Data Transformation procedure installed as part of the OFS ALM Analytics application installer. If you don't see this procedure in the list, contact Oracle support.)

> **NOTE** You can deselect the task by dragging and dropping it into the left pane.

**11.** Click **OK**.

In the Task Details pane, select the Task by clicking on the checkbox and enter the optional parameters. Here the optional parameters would be the same parameter list as mentioned in the respective batch execution processes.

- **12.** Click **Save**.
- **13.** Select the Batch you created by clicking on the checkbox in the **Simplified Batch Summary** window.
- **14.** Click **Run** to execute the Batch.

# **13 How to Define a Batch**

To create or define a batch from the OFSAAI **Batch Maintenance** window, follow these steps:

- **1.** From the OFSAAI Home menu, navigate to Operations and select **Batch Maintenance.**
- **2.** In the **Batch Maintenance** window, select **Add (+)** from the Batch Name toolbar. The New Batch Definition window is displayed.
- **3.** Enter the Batch details as tabulated.

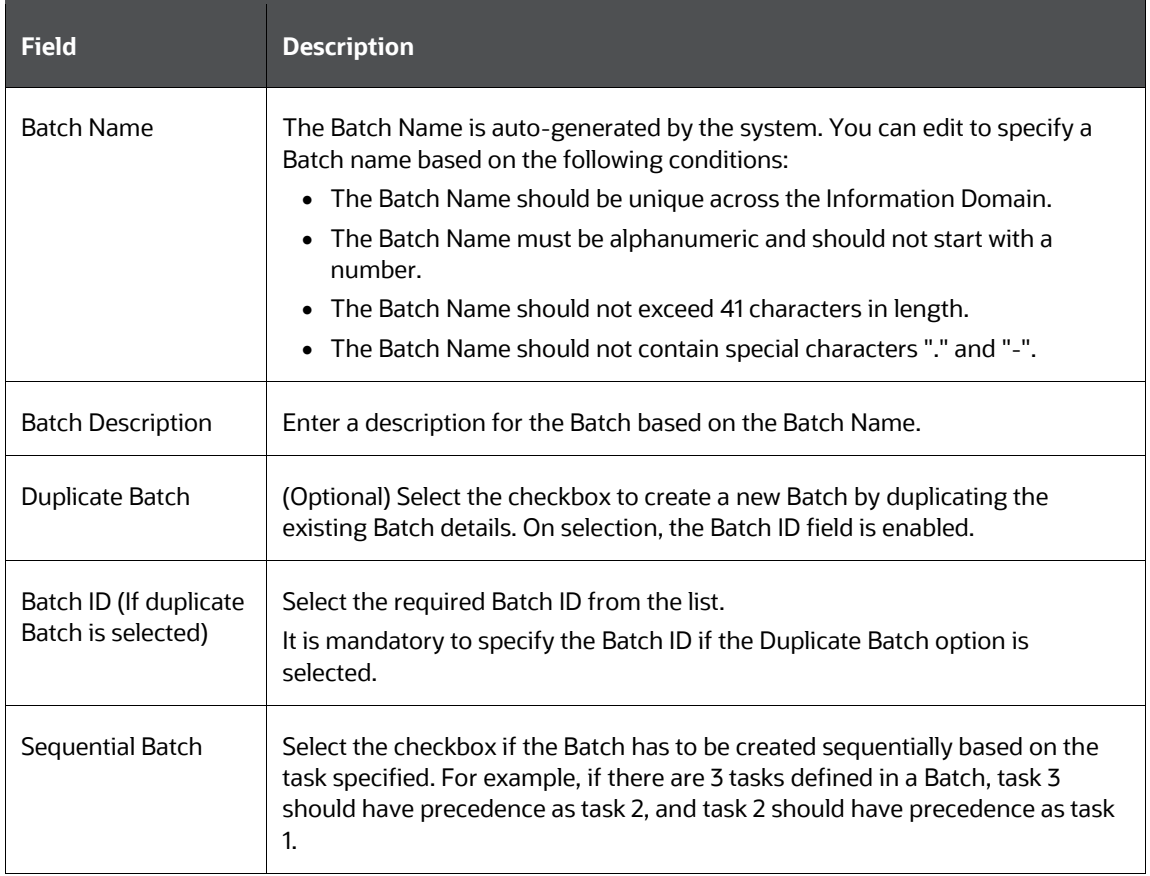

**4.** Click **Save** to save the Batch definition details. The new Batch definition details are displayed in the **Batch Nam**e pane of the **Batch Maintenan**ce window with the specified Batch ID.

# **14 Dynamic Infodom Selection**

This section details how to configure multiple Infodoms.

#### **Topics:**

- [Introduction](#page-206-0)
- [Switch Across Infodoms in ALMBI Reporting](#page-206-1)
- [Adding a New Infodom to ALMBI Reporting](#page-206-2)

# <span id="page-206-0"></span>**14.1 Introduction**

You can view ALMBI reports from an Infodom by manually configuring the OBIEE connection pool pointing to a particular Infodom database. Dynamic Infodom Selection can switch multiple Infodoms.

# <span id="page-206-1"></span>**14.2 Switch Across Infodoms in ALMBI Reporting**

To switch from INFODOM1 to INFODOM2, follow these steps:

- **1.** Go to **Dashboards** and select **Dynamic Infodom Selection**.
- **2.** Select INFODOM2, and enter username and password. Click **Apply.**
- **3.** Click '**Change Schema**' and then click **OK**.
- **4.** Click **'Issue SQL**' then click the **Back** button as shown below.
- **5.** To delete cache, clicking **Manage Sessions,** and close All Cursors.
- **6.** Refresh the dashboard pages. Now all dashboards will display data from the Infodom which you have selected above. The snapshot changed to INFODOM2 as shown below.

Similarly, an INFODOM can be switched to a different INFODOM.

# <span id="page-206-2"></span>**14.3 Adding a New Infodom to ALMBI Reporting**

- **1.** Log in to **ALM BI Application**.
- **2.** Navigate to **Dashboards** and select **Dynamic Infodom**.
- **3.** Click **Page Options** and click Edit **Dashboard** on the top right corner of the **Dashboard** as shown below.
- **4.** Under **Section 1**, click **Edit** to edit the Prompt for Sources.
- **5.** Click **Edit** on **Prompt For Sources** window.
- **6.** Edit DATABASE prompt label as required and click **OK**.
- **7.** Enter new infodom as **INFODOM3** by clicking **+** and **Ok** the prompt.
- **8.** Click from **Prompt For Sources** window.
- **9.** Navigate to **Shared Folders** and select **Change Database Connection**.
- **10.** Select and **Edit** the **Prompt For Sources\_TNS**.
- **11.** Select the **TNS** and Click **Edit**.
- **12.** Click on expand Options. Edit the SQL statement to include the new Infodom TNS Entry details as follows

Existing:

Select case when '@{DBNAME}' = 'INFODOM1' THEN '<TNS ENTRY1>' else case when '@{DBNAME}' ='INFODOM2' THEN

'<TNS ENTRY2>' end end from "ALM BI"

#### Modified:

Select case when '@{DBNAME}' = 'INFODOM1' THEN '<TNS ENTRY1>' else case when '@{DBNAME}' ='INFODOM2' THEN

'<TNS ENTRY2>' else case when '@{DBNAME}' ='INFODOM3' THEN '<TNS ENTRY3>' end end end from "ALM BI"

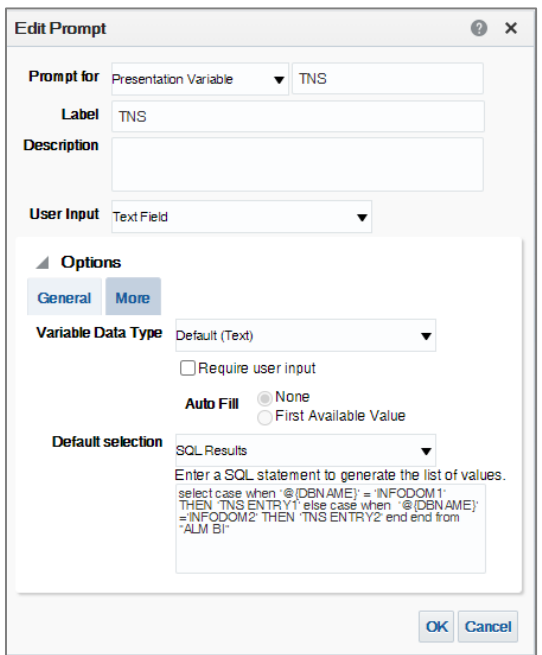

**13.** Click **OK** and save the prompt.

# **15 Update Breakage Charges through Batch Execution**

This chapter describes about the how to update the Breakage Charges through Batch Execution.

#### **Topics:**

- **•** [Overview](#page-208-0)
- [Executing the Update Breakage Charges](#page-208-1)
- [Checking the Execution Status](#page-209-0)

### <span id="page-208-0"></span>**15.1 Overview**

The database component used to update Breakage charges is FN\_FCT\_FTP\_ACC\_SUMMARY\_UPDATE - Oracle database function.

#### **Topics:**

- **[Executing the Update Breakage Charges](#page-208-1)**
- [Checking the Execution Status](#page-209-0)

Users must create a Batch Process to update Breakage Charges.

- The procedure takes Component Code and Component Value as parameters and updates the SETUP MASTER table.
- This process can also be run using the Simplified Batch window.

# <span id="page-208-1"></span>**15.2 Executing the Update Breakage Charges**

You can execute the function from the Operations module of OFSAAI, as mentioned below.

 Define a new Batch and an underlying Task definition from the Batch Maintenance window of OFSAAI. For more information on defining a new Batch, see the **How to Define a Batch** section.

To define a new task for a Batch definition, follow these steps:

- **1.** Select the check box adjacent to the newly created Batch Name in the Batch Maintenance window. For more information, see the **Checking the Execution Status** section.
- **2.** Click **Add (+)** from the Task Details grid. The **Task Definition** window is displayed.
- **3.** Enter the **Task ID** and **Description**.
- **4.** Select Transform Data from the **Transform Data** drop-down list.
- **5.** Select the following from the **Dynamic Parameters** drop-down list:
	- **Datastore Type: Select the appropriate datastore type from the list.**
	- Datastore Name: Select the appropriate datastore name from the list.
	- **IF address: Select the IP address from the list.**
- Rule Name: Select FN\_FCT\_FTP\_ACC\_SUMMARY\_UPDATE from the drop-down list. (This is a seeded Data Transformation procedure installed as part of the ALM BI application. If you don't see this procedure in the list, contact Oracle support).
- Parameter List: NULL.
- **6.** Click **Save**. The Task definition is saved for the selected Batch.
- **7.** Execute the Batch. You can execute a Batch definition from the **Batch Execution** window of the OFSAAI Operations module.

**NOTE** This process can also be run using the Simplified Batch user interface. In the Optional Parameters field within the Simplified Batch window, specify the parameters mentioned above. For more details, see the **Simplified Batch Execution** section.

# <span id="page-209-0"></span>**15.3 Checking the Execution Status**

The status of execution can be monitored using the **Batch Monitor** window of the OFSAAI Operations module.

The status messages in Batch Monitor are:

- N: Not Started
- O: On Going
- F: Failure
- S: Success

The **Event Log** window in the Batch Monitor provides logs for execution with the top row being the most recent. If there is any error during execution, it will get listed here.

Even if you see Successful as the status in **Batch Monitor,** it is advisable to go through the Event Log and re-check if there are any errors.

Alternatively, the execution log can be accessed on the application server in the following directory \$FIC DB HOME/log/date. The file name will have the Batch Execution ID.

The database-level operations log can be accessed by querying the  $FSI$  MESSAGE\_LOG table. The Batch Run ID column can be filtered for identifying the relevant log. (This is the same log you see in the Event Log window.)

Check the .profile file in the installation home if you are unable to navigate to the abovementioned locations.

# **16 How to Replace N\_INT\_ACCRD with N\_INT\_ACCRD\_NET**

This appendix describes the steps about how to replace N\_INT\_ACCRD with N\_INT\_ACCRD\_NET.

**Topics:**

**•** [Overview](#page-210-0)

### <span id="page-210-0"></span>**16.1 Overview**

FE 440 is translated using the Exchange rate at Origination for following Financial Dashboard and select Report:

- Forecast Income and Balance Summary and select Forecast Income Statement in Consolidated **Currency**
- Forecast Income and Balance Detailand and select Income Statement Detail in Consolidated **Currency**
- Forecast Income Statement Detail Product and select Forecast Income Statement Detail Product-wise in Consolidated Currency
- Income and select Scenario Report, and then select Net Interest Income Across Scenarios in Consolidated Currency

If you want to use FE 441, translated using the Current Bucket Exchange rate instead of FE 440, then replace N\_INT\_ACCRD\_NET (FE 441) in place of N\_INT\_ACCRD (FE 440) in ALM BI RPD layer.

To replace N\_INT\_ACCRD with N\_INT\_ACCRD\_NET, follow below steps:

- **1.** Take back up of RPD.
- **2.** Open RPD in Online mode.
- **3.** Go to the **BMM layer**.
- **4.** In ALM BI, expand the Cash Flow Results report.
- **5.** Double-click on **Interest Income** column.
- **6.** Go to the **Column Source** tab.
- **7.** Select **CF Res Cons** and click **Edit**.
- **8.** Click **Edit Expression**.
- **9.** Replace N\_INT\_ACCRD with N\_INT\_ACCRD\_NET.
- **10.** Click **OK** to continue.
- **11.** Repeat the steps 6 10 for below columns:
	- **Interest Expense**
	- Off B/S Income
	- **Interest Accrued (440)#1**
	- **Interest Accrued (440)#2**
- **12.** Check-in the changes and save the RPD.
- **13.** Remove the RPD and Presentation cache.
- **14.** Verify the reports.

# **17 How to Populate Data in FCT\_REG\_LE\_CAPITAL\_SUMMARY Table**

This chapter describes about the how to populate the data in FCT\_REG\_LE\_CAPITAL\_SUMMARY table.

# **17.1 Overview**

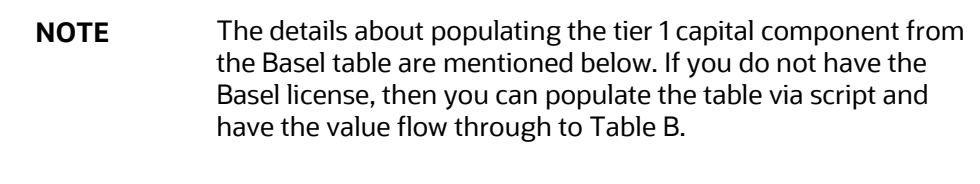

Tier 1 Capital for reporting periods T and T-1 must be designated and reported. Currently, this value should be reported by the Basel capital application fact table:

FCT\_REG\_LE\_CAPITAL\_SUMMARY.N\_AMOUNT\_POST\_REG\_ADJUSTMENT

If the Basel capital fact table is not licensed, then the tier 1 capital value must be manually loaded into the reporting table via SQL command. The target table is FCT\_REG\_LE\_CAPITAL\_SUMMARY and its fields are as follows.

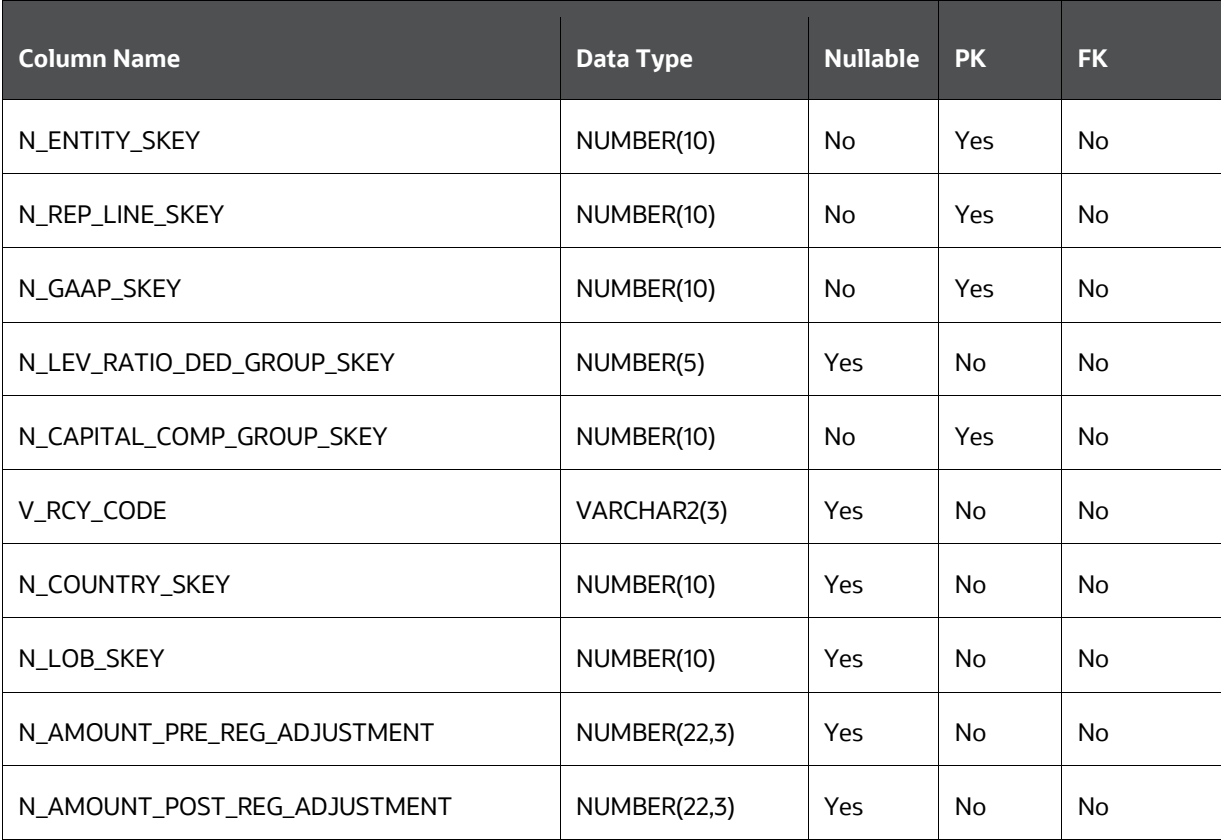

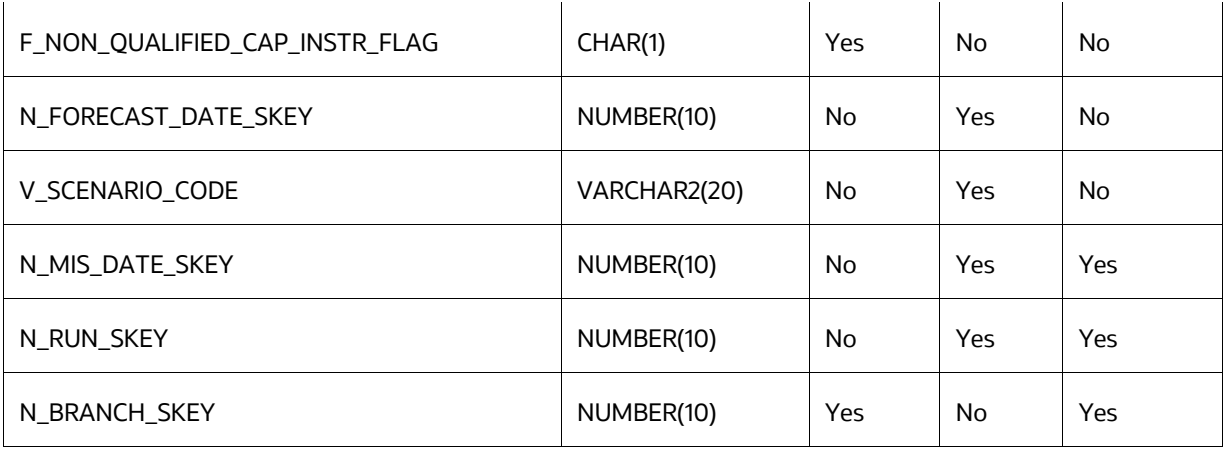

The T1 Capital amount should be entered into the field N\_AMOUNT\_POST\_REG\_ADJUSTMENT with the following constraints:

- N\_REP\_LINE\_SKEY = 8110000637
- V\_CAP\_COMP\_GROUP\_CODE = 'OTH'
- V SCENARIO CODE should be defaulted to the users' 'Baseline' forecast scenario ID
- N\_FORECAST\_DATE\_SKEY should be defaulted to '999991231'

# **18 General Data Protection Regulation (GDPR) Configuration**

This chapter describes about the GDPR configuration for ALMBI.

# **18.1 PII Dashboard**

**NOTE** This is applicable from ALMBI v8.0.6.0.0 onwards.

To configure the GDPR in ALMBI, follow these steps:

- **1.** Navigate to **FTP Reporting**, select **Funds Transfer Pricing Reports**, and then select **Transfer Price Account Summary Report**.
- **2.** The PII Dashboard columns are as follows:
	- **Customer Name (DIM CUSTOMER TL.CUSTOMER NAME)**
	- Account Number (DIM\_ACCOUNT.V\_ACCOUNT\_NUMBER)

**NOTE** Added V Original ACCOUNT NUMBER in the DIM\_ACCOUNT table (Presentation layer of the RPD). If you want to view the original account number, then include it in the Transfer Pricing Account Summary report under [12 Fund Transfer Pricing -](#page-155-0) [Assumptions.](#page-155-0)

# **19 How to Populate Common Account Summary Data Directly from Instrument Table**

This chapter describes about the how to populate the common account summary data directly from Instrument table.

# **19.1 Common Account Summary Data Population from Instrument Tables**

In order to meet the requirements of specific customers where the FCT\_COMMON\_ACCOUNT\_SUMMARY gets loaded directly through Instrument FSI D tables, a single T2T definition as an example for Annuity table shall be provided, which moves data from FSI D ANNUITY CONTRACTS table to FCT COMMON ACCOUNT SUMMARY table.

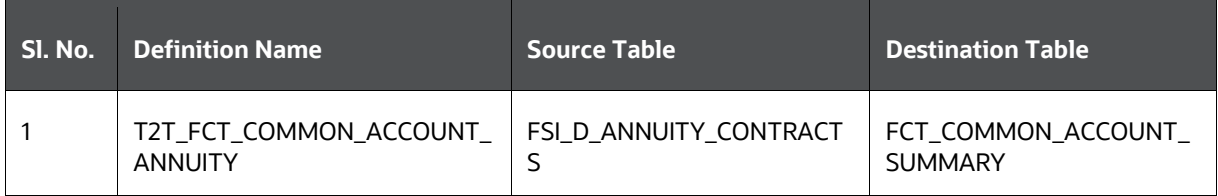

This T2T should be copied for all applicable instrument tables where data movement from Instrument Table to Common Account Summary is required.
# **20 Limit Management**

This section covers the limit management details.

#### **Topics:**

- **•** [Overview](#page-216-0)
- [Functional Flow](#page-216-1)
- [Preparing and Uploading Limit Definitions](#page-217-0)

#### <span id="page-216-0"></span>**20.1 Overview**

Limit functionality is useful if you want to compare the reprice gap measures calculated by the ALM application with a limit set as per the risk policy of the bank. This is done to assess the current level of risk and take corrective actions when required.

Using this, you can define the following:

- **1.** Set and monitor net repricing gap limit
- **2.** Set and monitor cumulative repricing gap limit

The limit can be defined in Amount or Percent terms and in base currency or in consolidated currency or both.

Limits are defined at granularity of the following dimensions:

- Legal Entity
- Organization Unit
- Currency
- Time Bucket
- Rate Scenario

Following ALMBI reports are impacted:

- Repricing Gap Summary in Base Currency
- Repricing Gap Summary in Consolidated Currency
- Repricing Gap Across Dates in Base Currency
- Repricing Gap Across Dates in Consolidated Currency

#### <span id="page-216-1"></span>**20.2 Functional Flow**

The following flow explains about how to define a limit, perform the quality check, and move the data for reporting purpose.

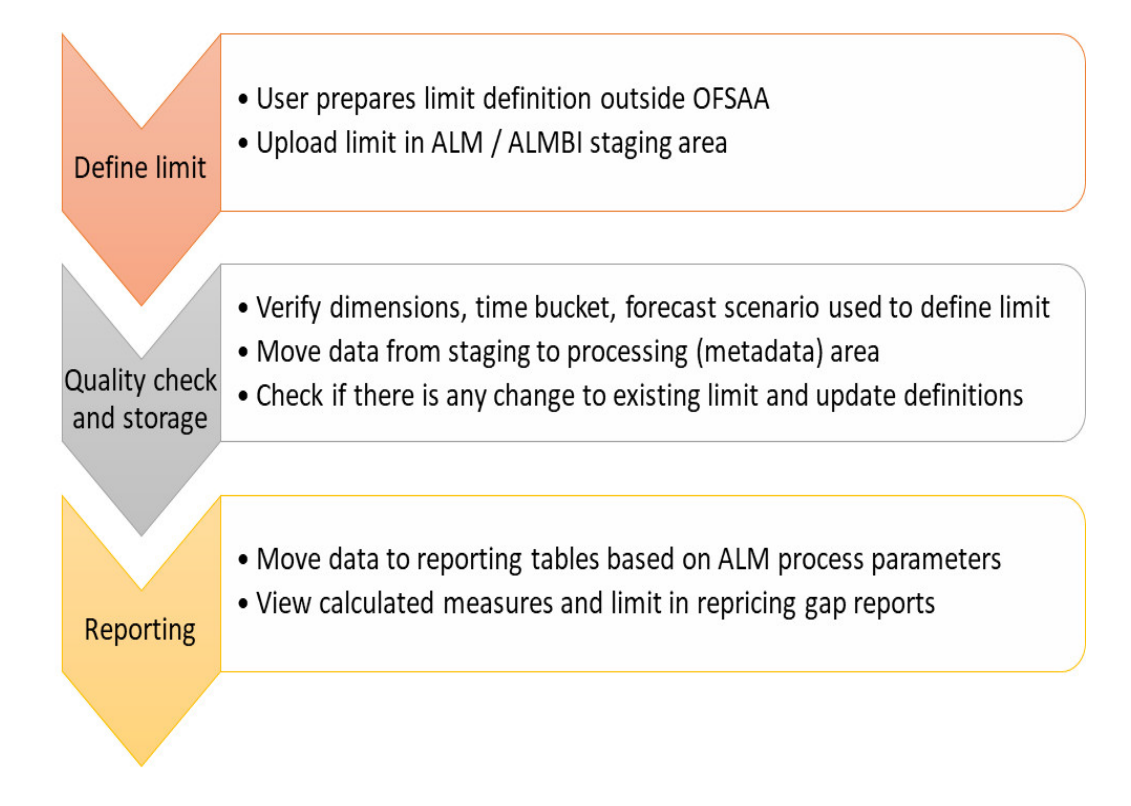

# <span id="page-217-0"></span>**20.3 Preparing and Uploading Limit Definitions**

**1.** Step 1: Create a limit definition with the following attributes and upload data to table STG\_ALM\_GAP\_LIMIT\_DTL:

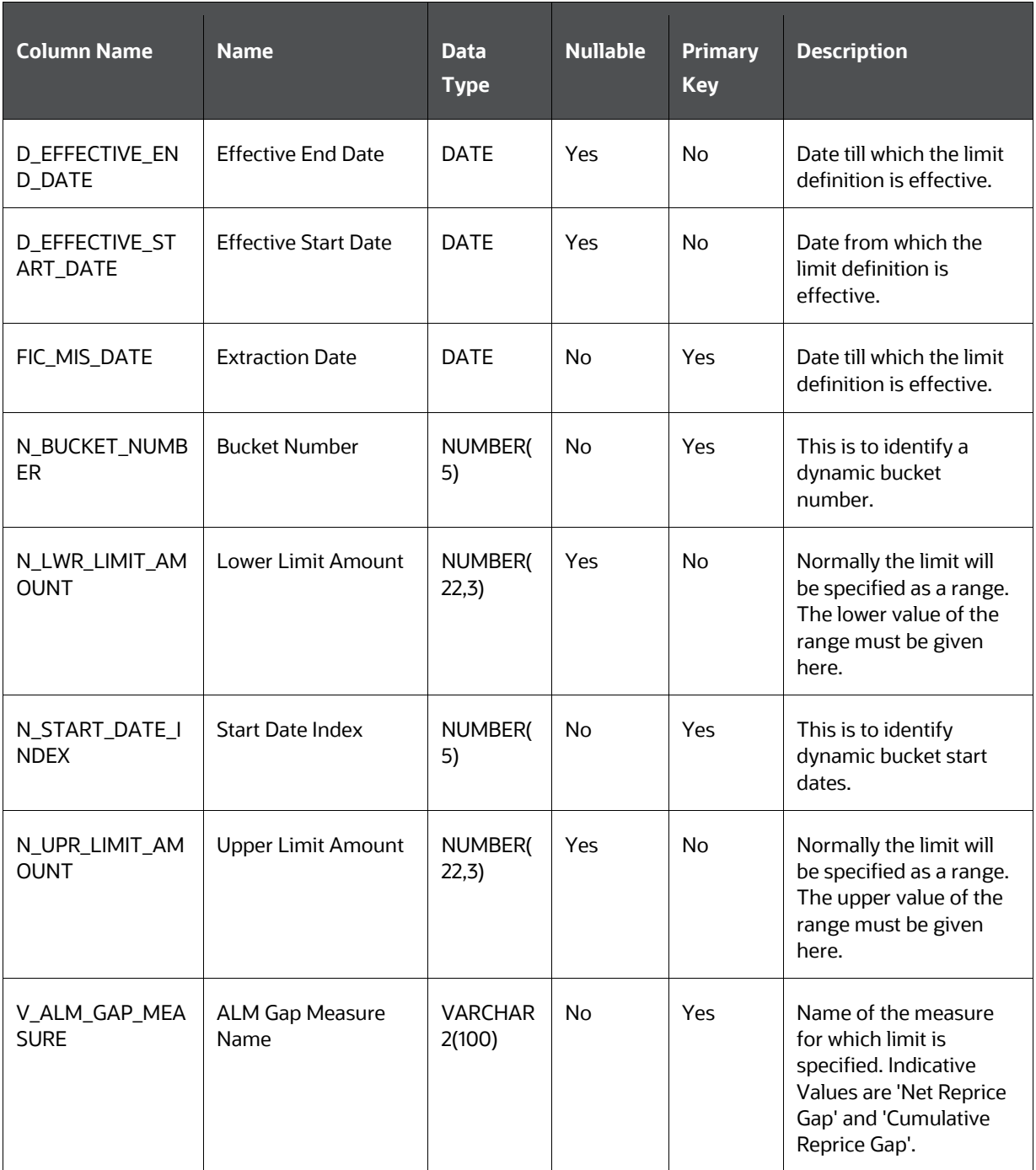

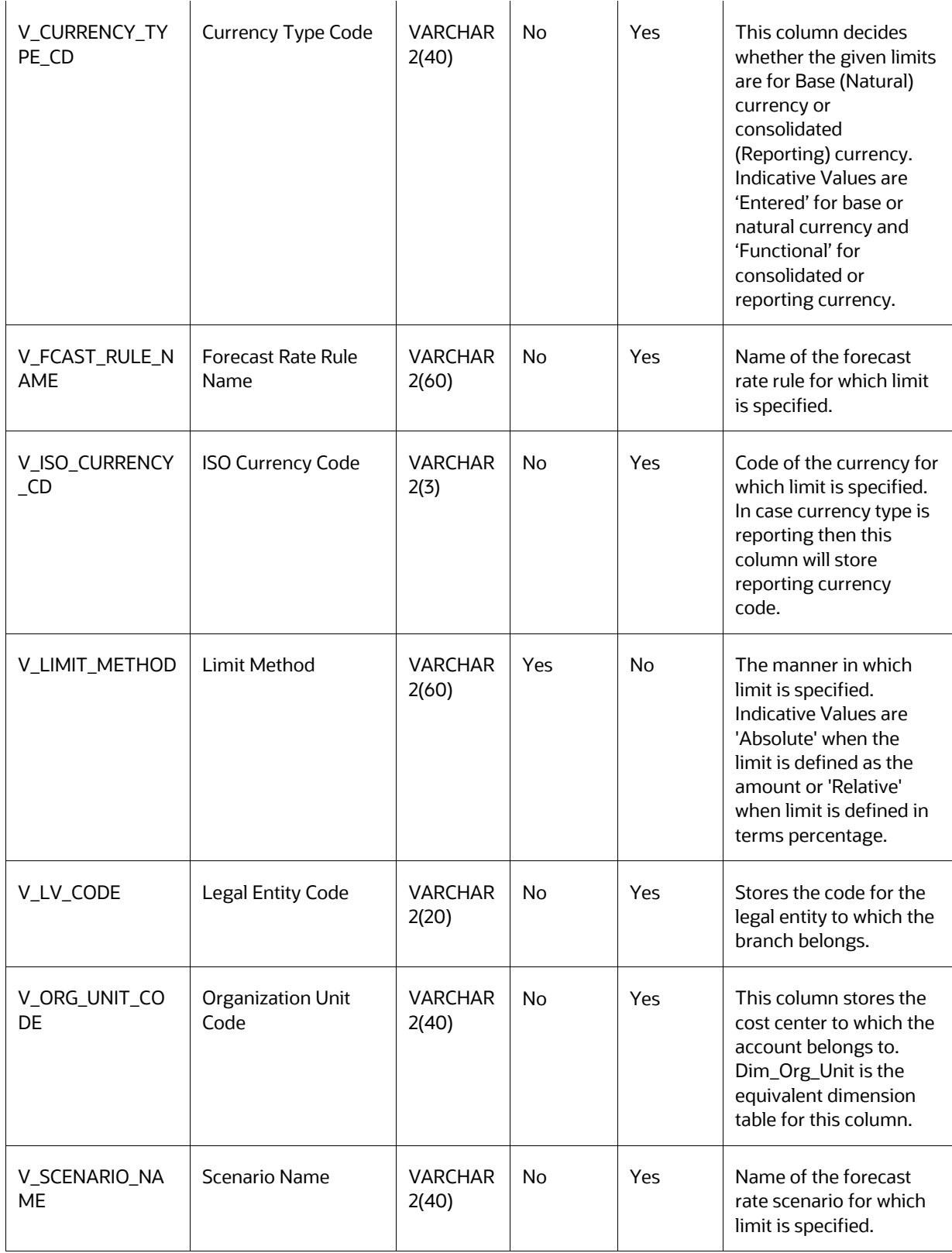

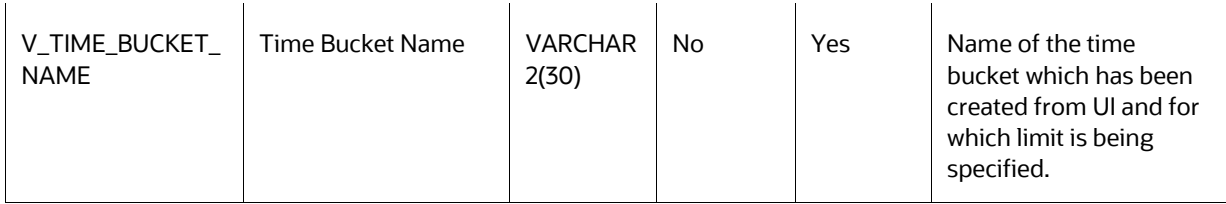

**2.** Step 2: Maintain limit in processing or metadata tables

To maintain the limit in processing or metadata table, you can execute the batch **<INFODOM>\_ALM\_GAP\_LIMIT\_LOADER** (GAP Limits Loader) from the ICC Batch screen within OFSAAI framework. There is a seeded batch **<INFODOM>\_ALM\_GAP\_LIMIT\_LOADER** with the following parameters for the task:

- Execution date: Date of batch execution
- Batch\_run\_id: ID of the batch

Here, no parameters are required from the user.

During this batch execution, data is uploaded and copied to the processing area where master definitions with changes over time will be maintained. Quality check and limit definition updating are also performed here.

Following quality checks will be performed here:

- **a.** Dimension data: All values like legal entity, currency, and so on. should be checked to confirm that they are present in respective dimension tables and are active. This includes the following:
	- **i.** Check if the legal entity code for a given record conforms to values in DIM\_LEGAL\_ENTITY\_B; only those values which are 'leaf-only' and 'enabled' are considered.
	- **ii.** Check if the currency type code for a given record conforms to values in FSI CURRENCY TYPE MLS.
- iii. Check if the currency code for a given record conforms to ISO codes in FSI CURRENCIES.
- **b.** Metadata: Time bucket, start date index, forecast rule, the scenario should be checked with relevant metadata tables to confirm that there correct and active. This includes the following:
- **i.** Check if the bucket-name for a given record conforms to values in FSI\_TIME\_BUCKET\_MASTER; follow this up and check if the bucket number for that particular record exists in DIM\_RESULT\_BUCKET.
	- **ii.** Check if the start-date index for a given record conforms to the bucket-name: startdate index mapping in FSI\_LR\_BUCKETS\_AUX and TIME\_BUCKET\_SYS\_ID.
	- **iii.** Check if the forecast-rule name for a given record conforms to values in FSI\_M\_OBJECT\_DEFINITION\_TL; follow it up and check if the scenario-name for that record conforms to forecast-rule name: scenario name mapping in FSI\_FCAST\_RATES\_SCENARIOS.
- **c.** Values given for limit method and reprice measures must be from the prescribed list.
- **d.** Check if the repricing gap measure is one of 'NET REPRICE GAP' or 'CUMULATIVE REPRICE GAP'.
- **e.** Effective start date should be LESSER THAN effective end date. However, the date of execution (As of Date) can be LESS THAN, GREATER THAN AND EQUAL TO effective start date. The date of execution is allowed to be LESS THAN AND EQUAL TO effective end date but never greater than the effective end date.
- **f.** The limit type should be one of 'ABSOLUTE' or 'RELATIVE'.

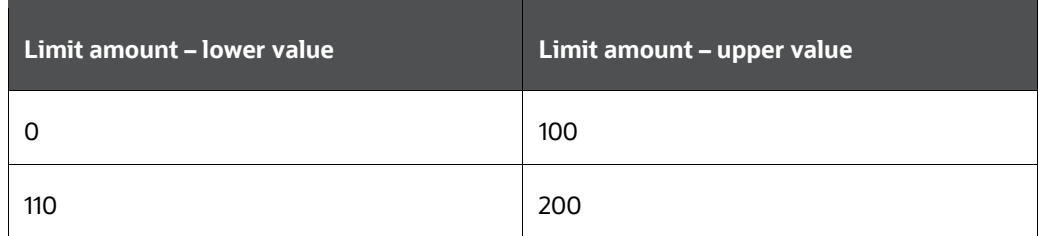

- **g.** Here, the lower value starts from 110 whereas the upper value of the previous band was 100. Thus, there is break, that is, 101-109 is lost.
- **h.** When the limit method is Absolute, then the upper value of limit should be greater than lower value and there should be no breakage of the gap between given ranges. For example: If the limit is defined in a way then there is a break.
- **i.** When the limit method is Relative, then the lower limit value should not be less than 0 and the upper value should not be more than 100.
- **j.** 'Valid till' date is in future (higher than as of date) and greater than 'valid from' date.
- **k.** Conditional upper and lower limits include the following: Succeeding lower limit should be continuous with previous upper limit whether the method is Absolute or Relative. (bucket continuity constraint)
- **l.** Limits should be non-negative irrespective of method or lower or upper. The upper limit should be greater than lower limit All buckets in a set (as differentiated by bucket name after filtering through other Primary Key columns) must follow the same limit method.
- **m.** For limit method RELATIVE, first lower limit must be 0 and last upper limit should be 100 to cover the entire percentage spectrum; of course, neither limit should cross 100 at any stage

If any record within a limit definition fails the quality test, the entire limit definition will be rejected, and a message will be logged in FSI\_ MESSAGE\_LOG table.

**3.** Step3: Prepare limit definition for reports

In this step, limit definitions from the master will be prepared for use in BI by reports. You can execute this from the ICC Batch screen within the OFSAAI framework. A seeded batch INFODOMNAME\_TRANSFORMALMRESULT is provided with the Task component as ALMBI TRANSFORMATION and following parameters for the task:

- Execution date: Date of batch execution.
- Batch\_run\_id: ID of the batch.
- Process ID (PID): The process for which the task is to be executed, either from UI or from the back-end.
- **EXED 1** Limit flag(b\_limit\_flag): Possible values are 'Y' or 'N'; the limits should be prepared only if the flag is 'Y'.
- Rerun flag (p\_re\_run\_flag): Possible values are 'Y' or 'N'; if flag is 'Y', previously present limit definitions will be removed.

Here, Process ID, Limit Flag, and Rerun parameters are required user input.

# **21 Troubleshooting**

This section provides troubleshooting tips for problems that you may encounter while working in ALM BI.

**Topics:**

[Overview](#page-208-0)

### **21.1 Troubleshooting the Problems**

**1. Problem**: Batch Failed to Execute.

**Solution**: Before executing a batch, check if the following services are running on the application server (for more information on how to check if the services are up and on, and how to start the services if you find them not running, see the Oracle Financial Services Analytical [Applications Infrastructure User Guide\)](https://docs.oracle.com/cd/E60202_01/homepage.htm).

- Iccserver
- **-** Router
- AM
- **Messageserver**
- **2. Problem**: SCD is not processing a particular Hierarchy.

**Solution**: If SCD wants to process a DIM PRODUCT hierarchy sys ID (say 1000018711), then the entry should be available in the table SETUP\_MASTER as:

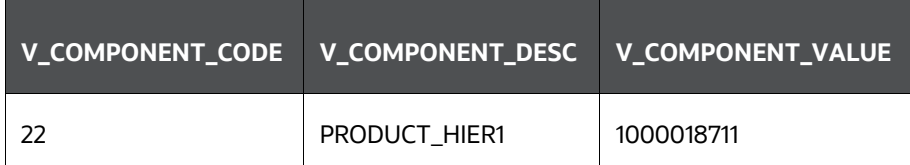

For more information, see the **[Tables used by the SCD component](#page-27-0)** section.

**3. Problem**: During the execution of the ALMBI Transformation, the program may not complete successfully.

**Solution:** Check for the existence of the PROCESS\_ID and LAST\_RUN\_AS\_OF\_DATE combination in the FSI\_PROCESS\_RUN\_HISTORY table.

The following SQL query can be executed to check the status:

"SELECT \* FROM FSI\_PROCESS\_RUN\_HISTORY"

**4. Problem**: Failed to execute ALMBI Transformation after the SCD process has run.

**Solution**: Execute DIM\_RUN Population, as mentioned in the section before ALMBI Transformation.

The following SQL query can be executed to check the existence of the process in the DIM\_RUN table:

SELECT \* FROM DIM RUN WHERE V RUN ID = '<PROCESS ID>'.

# **OFSAA Support**

Raise a Service Request (SR) in [My Oracle Support \(MOS\)](https://support.oracle.com/) for queries related to OFSAA applications.

#### **Send Us Your Comments**

Oracle welcomes your comments and suggestions on the quality and usefulness of this publication. Your input is an important part of the information used for revision.

- Did you find any errors?
- Is the information clearly presented?
- Do you need more information? If so, where?
- Are the examples correct? Do you need more examples?
- What features did you like most about this manual?

If you find any errors or have any other suggestions for improvement, indicate the title and part number of the documentation along with the chapter/section/page number (if available) and contact the Oracle Support.

Before sending us your comments, you might like to ensure that you have the latest version of the document wherein any of your concerns have already been addressed. You can access My Oracle Support site that has all the revised/recently released documents.

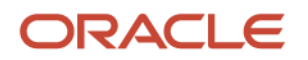